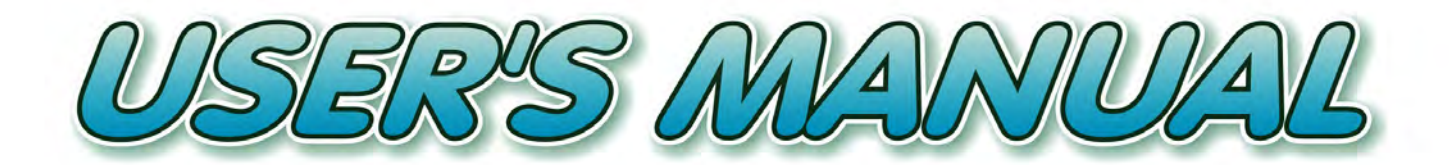

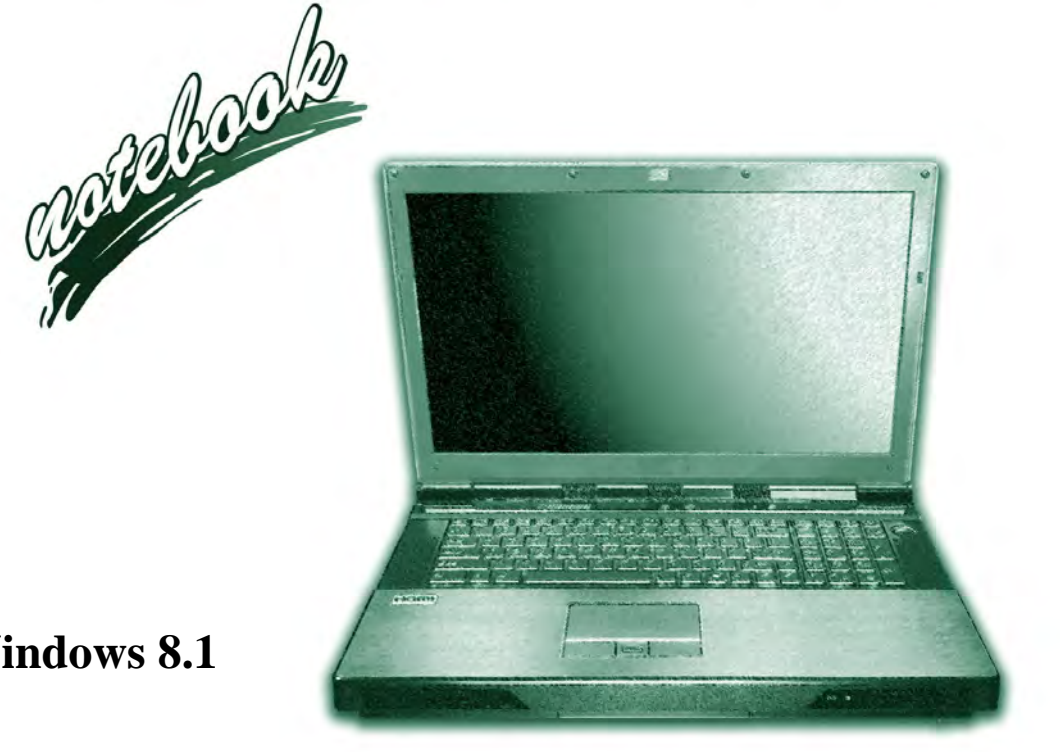

# **For Windows 8.1**

**V14.1.00(W81)**

**I**

# <span id="page-2-0"></span>**Notice**

The company reserves the right to revise this publication or to change its contents without notice. Information contained herein is for reference only and does not constitute a commitment on the part of the manufacturer or any subsequent vendor. They assume no responsibility or liability for any errors or inaccuracies that may appear in this publication nor are they in anyway responsible for any loss or damage resulting from the use (or misuse) of this publication.

This publication and any accompanying software may not, in whole or in part, be reproduced, translated, transmitted or reduced to any machine readable form without prior consent from the vendor, manufacturer or creators of this publication, except for copies kept by the user for backup purposes.

Brand and product names mentioned in this publication may or may not be copyrights and/or registered trademarks of their respective companies. They are mentioned for identification purposes only and are not intended as an endorsement of that product or its manufacturer.

©January 2014

### **Trademarks**

**Intel** and **Intel Core** are trademarks/registered trademarks of Intel Corporation.

### **R&TTE Directive**

This device is in compliance with the essential requirements and other relevant provisions of the R&TTE Directive 1999/5/EC.

This device will be sold in the following EEA countries: Austria, Italy, Belgium, Liechtenstein, Denmark, Luxembourg, Finland, Netherlands, France, Norway, Germany, Portugal, Greece, Spain, Iceland, Sweden, Ireland, United Kingdom, Cyprus, Czech Republic, Estonia, Hungary, Latvia, Lithuania, Malta, Slovakia, Poland, Slovenia.

### **CE Marking**

This device has been tested to and conforms to the regulatory requirements of the European Union and has attained CE Marking. The CE Mark is a conformity marking consisting of the letters "CE". The CE Mark applies to products regulated by certain European health, safety and environmental protection legislation. The CE Mark is obligatory for products it applies to: the manufacturer affixes the marking in order to be allowed to sell his product in the European market.

This product conforms to the essential requirements of the R&TTE directive 1999/5/EC in order to attain CE Marking. A notified body has determined that this device has properly demonstrated that the requirements of the directive have been met and has issued a favorable certificate of expert opinion. As such the device will bear the notified body number 0560 after the CE mark.

The CE Marking is not a quality mark. Foremost, it refers to the safety rather than to the quality of a product. Secondly, CE Marking is mandatory for the product it applies to, whereas most quality markings are voluntary.

### <span id="page-4-0"></span>**FCC Statement (Federal Communications Commission)**

You are cautioned that changes or modifications not expressly approved by the party responsible for compliance could void the user's authority to operate the equipment.

This equipment has been tested and found to comply with the limits for a Class B digital device, pursuant to Part 15 of the FCC Rules. These limits are designed to provide reasonable protection against harmful interference in a residential installation. This equipment generates, uses and can radiate radio frequency energy and, if not installed and used in accordance with the instructions, may cause harmful interference to radio communications. However, there is no guarantee that interference will not occur in a particular installation. If this equipment does cause harmful interference to radio or television reception, which can be determined by turning the equipment off and on, the user is encouraged to try to correct the interference by one or more of the following measures:

- Re orient or relocate the receiving antenna.
- Increase the separation between the equipment and receiver.
- Connect the equipment into an outlet on a circuit different from that to which the receiver is connected.
- Consult the service representative or an experienced radio/TV technician for help.

#### **Operation is subject to the following two conditions:**

1. This device may not cause interference.

And

2. This device must accept any interference, including interference that may cause undesired operation of the device.

### <span id="page-5-0"></span>**FCC RF Radiation Exposure Statement:**

- 1. This Transmitter must not be co-located or operating in conjunction with any other antenna or transmitter.
- 2. This equipment complies with FCC RF radiation exposure limits set forth for an uncontrolled environment. This equipment should be installed and operated with a minimum distance of 20 centimeters between the radiator and your body.

### 沆 **Warning**

Use only shielded cables to connect I/O devices to this equipment. You are cautioned that changes or modifications not expressly approved by the manufacturer for compliance with the above standards could void your authority to operate the equipment.

### <span id="page-5-1"></span>**ErP Off Mode Power Consumption Statement:**

The figures below note the power consumption of this computer in compliance with European Commission (EC) regulations on power consumption in off mode:

• Off Mode  $\sim 0.5W$ 

### **IMPORTANT SAFETY INSTRUCTIONS**

Follow basic safety precautions, including those listed below, to reduce the risk of fire, electric shock, and injury to persons when using any electrical equipment:

- 1. Do not use this product near water, for example near a bath tub, wash bowl, kitchen sink or laundry tub, in a wet basement or near a swimming pool.
- 2. Avoid using this equipment with a telephone line (other than a cordless type) during an electrical storm. There may be a remote risk of electrical shock from lightning.
- 3. Do not use the telephone to report a gas leak in the vicinity of the leak.
- 4. Use only the power cord and batteries indicated in this manual. Do not dispose of batteries in a fire. They may explode. Check with local codes for possible special disposal instructions.
- 5. This product is intended to be supplied by a Listed Power Unit (Full Range AC/DC Adapter AC Input 100 240V, 50 - 60Hz DC Output 19.5V, 16.92A (**330W**) **OR** 20V, 15A (**300W**)minimum).

### **This Computer's Optical Device is a Laser Class 1 Product**

### <span id="page-7-0"></span>**Instructions for Care and Operation**

The notebook computer is quite rugged, but it can be damaged. To prevent this, follow these suggestions:

1. **Don't drop it, or expose it to shock.** If the computer falls, the case and the components could be damaged.

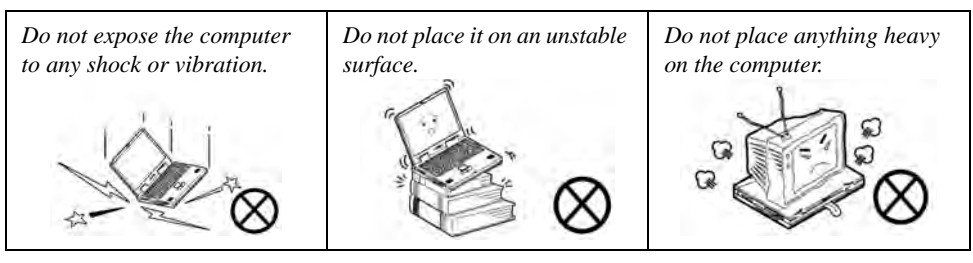

2. **Keep it dry, and don't overheat it.** Keep the computer and power supply away from any kind of heating element. This is an electrical appliance. If water or any other liquid gets into it, the computer could be badly damaged.

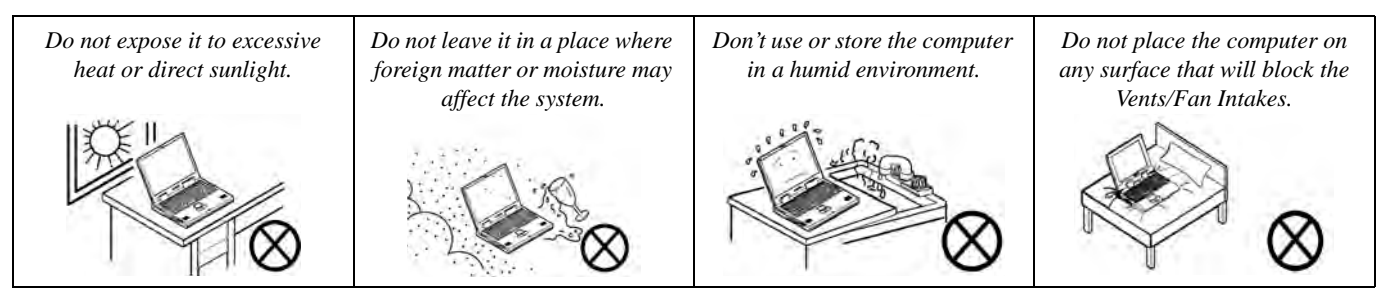

- 3. **Avoid interference.** Keep the computer away from high capacity transformers, electric motors, and other strong magnetic fields. These can hinder proper performance and damage your data.
- 4. **Follow the proper working procedures for the computer.** Shut the computer down properly and don't forget to save your work. Remember to periodically save your data as data may be lost if the battery is depleted.

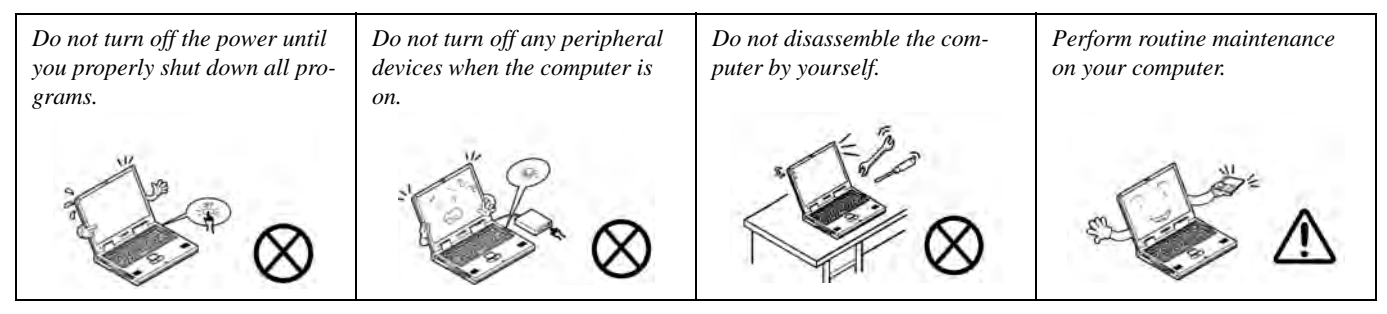

5. **Take care when using peripheral devices**.

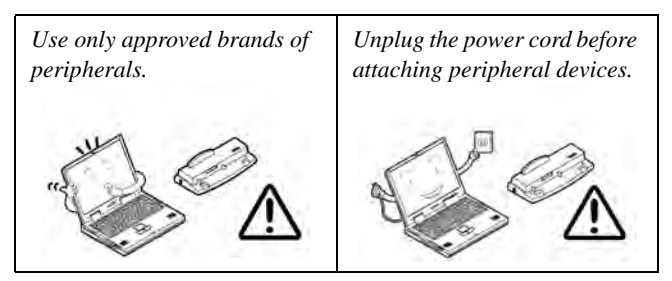

### <span id="page-9-0"></span>**Power Safety**

The computer has specific power requirements:

#### **Power Safety Warning**

 $\frac{1}{2}$ 

Before you undertake any upgrade procedures, make sure that you have turned off the power, and disconnected all peripherals and cables (including telephone lines and power cord).

You must also remove your battery in order to prevent accidentally turning the machine on. **Before removing the battery disconnect the AC/DC adapter from the computer.**

- Only use a power adapter approved for use with this computer.
- Your AC/DC adapter may be designed for international travel but it still requires a steady, uninterrupted power supply. If you are unsure of your local power specifications, consult your service representative or local power company.
- The power adapter may have either a 2-prong or a 3-prong grounded plug. The third prong is an important safety feature; do not defeat its purpose. If you do not have access to a compatible outlet, have a qualified electrician install one.
- When you want to unplug the power cord, be sure to disconnect it by the plug head, not by its wire.
- Make sure the socket and any extension cord(s) you use can support the total current load of all the connected devices.
- Before cleaning the computer, make sure it is disconnected from any external power supplies (i.e. AC/DC adapter or car adapter).

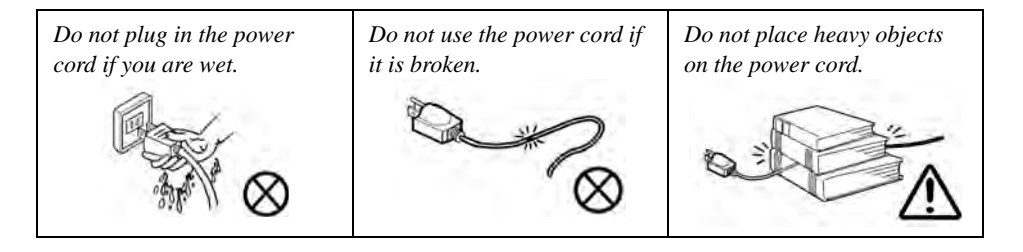

### <span id="page-10-0"></span>**Polymer Battery Precautions**

Note the following information which is specific to polymer batteries only, and where applicable, this overrides the general battery precaution information overleaf.

- Polymer batteries may experience a slight expansion or swelling, however this is part of the battery's safety mechanism and is not a cause for concern.
- Use proper handling procedures when using polymer batteries. Do not use polymer batteries in high ambient temperature environments, and do not store unused batteries for extended periods.

See also the general battery precautionary information overleaf for further information.

### <span id="page-11-0"></span>**Battery Precautions**

- Only use batteries designed for this computer. The wrong battery type may explode, leak or damage the computer.
- Do not remove any batteries from the computer while it is powered on.
- Do not continue to use a battery that has been dropped, or that appears damaged (e.g. bent or twisted) in any way. Even if the computer continues to work with a damaged battery in place, it may cause circuit damage, which may possibly result in fire.
- If you do not use the battery for an extended period, then remove the battery from the computer for storage.
- Recharge the batteries using the notebook's system. Incorrect recharging may make the battery explode.
- Do not try to repair a battery pack. Refer any battery pack repair or replacement to your service representative or qualified service personnel.
- Keep children away from, and promptly dispose of a damaged battery. Always dispose of batteries carefully. Batteries may explode or leak if exposed to fire, or improperly handled or discarded.
- Keep the battery away from metal appliances.
- Affix tape to the battery contacts before disposing of the battery.
- Do not touch the battery contacts with your hands or metal objects.

# 沆

#### **Battery Disposal & Caution**

The product that you have purchased contains a rechargeable battery. The battery is recyclable. At the end of its useful life, under various state and local laws, it may be illegal to dispose of this battery into the municipal waste stream. Check with your local solid waste officials for details in your area for recycling options or proper disposal.

Danger of explosion if battery is incorrectly replaced. Replace only with the same or equivalent type recommended by the manufacturer. Discard used battery according to the manufacturer's instructions.

### <span id="page-12-0"></span>**Cleaning**

Do not apply cleaner directly to the computer; use a soft clean cloth. Do not use volatile (petroleum distillates) or abrasive cleaners on any part of the computer.

### <span id="page-12-1"></span>**Servicing**

Do not attempt to service the computer yourself. Doing so may violate your warranty and expose you and the computer to electric shock. Refer all servicing to authorized service personnel. Unplug the computer from the power supply. Then refer servicing to qualified service personnel under any of the following conditions:

- When the power cord or AC/DC adapter is damaged or frayed.
- If the computer has been exposed to rain or other liquids.
- If the computer does not work normally when you follow the operating instructions.
- If the computer has been dropped or damaged (do not touch the poisonous liquid if the LCD panel breaks).
- If there is an unusual odor, heat or smoke coming from your computer.

#### 沁く **Removal Warning**

When removing any cover(s) and screw(s) for the purposes of device upgrade, remember to replace the cover(s) and screw(s) before restoring power to the system.

Also note the following when the cover is removed:

- Hazardous moving parts.
- Keep away from moving fan blades.

### <span id="page-13-0"></span>**Travel Considerations**

### **Packing**

As you get ready for your trip, run through this list to make sure the system is ready to go:

- 1. Check that the battery pack and any spares are fully charged.
- 2. Power off the computer and peripherals.
- 3. Close the display panel and make sure it's latched.
- 4. Disconnect the AC/DC adapter and cables. Stow them in the carrying bag.
- 5. The AC/DC adapter uses voltages from 100 to 240 volts so you won't need a second voltage adapter. However, check with your travel agent to see if you need any socket adapters.
- 6. Put the notebook in its carrying bag and secure it with the bag's straps.
- 7. If you're taking any peripherals (e.g. a printer, mouse or digital camera), pack them and those devices' adapters and/or cables.
- 8. Anticipate customs Some jurisdictions may have import restrictions or require proof of ownership for both hardware and software. Make sure your "papers" are handy.

#### 办 **Power Off Before Traveling**

Make sure that your notebook is completely powered off before putting it into a travel bag (or any such container). Putting a notebook which is powered on in a travel bag may cause the Vents/Fan Intakes to be blocked. To prevent your computer from overheating make sure nothing blocks the Vent/Fan Intakes while the computer is in use.

#### **On the Road**

In addition to the general safety and maintenance suggestions in this preface, and Chapter 8: Troubleshooting, keep these points in mind:

**Hand-carry the notebook -** For security, don't let it out of your sight. In some areas, computer theft is very common. Don't check it with "normal" luggage. Baggage handlers may not be sufficiently careful. Avoid knocking the computer against hard objects.

**Beware of Electromagnetic fields -** Devices such as metal detectors & X-ray machines can damage the computer, hard disk, floppy disks, and other media. They may also destroy any stored data - Pass your computer and disks around the devices. Ask security officials to hand-inspect them (you may be asked to turn it on). **Note**: Some airports also scan luggage with these devices.

**Fly safely -** Most airlines have regulations about the use of computers and other electronic devices in flight. These restrictions are for your safety, follow them. If you stow the notebook in an overhead compartment, make sure it's secure. Contents may shift and/or fall out when the compartment is opened.

**Get power where you can -** If an electrical outlet is available, use the AC/DC adapter and keep your battery(ies) charged.

**Keep it dry -** If you move quickly from a cold to a warm location, water vapor can condense inside the computer. Wait a few minutes before turning it on so that any moisture can evaporate.

### **Developing Good Work Habits**

Developing good work habits is important if you need to work in front of the computer for long periods of time. Improper work habits can result in discomfort or serious injury from repetitive strain to your hands, wrists or other joints. The following are some tips to reduce the strain:

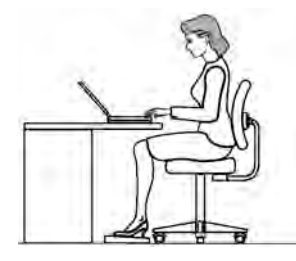

- Adjust the height of the chair and/or desk so that the keyboard is at or slightly below the level of your elbow. Keep your forearms, wrists, and hands in a relaxed position.
- Your knees should be slightly higher than your hips. Place your feet flat on the floor or on a footrest if necessary.
- Use a chair with a back and adjust it to support your lower back comfortably.
- Sit straight so that your knees, hips and elbows form approximately 90-degree angles when you are working.
- Take periodic breaks if you are using the computer for long periods of time.

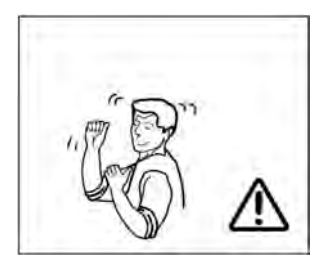

### **Remember to:**

- Alter your posture frequently.
- Stretch and exercise your body several times a day.
- Take periodic breaks when you work at the computer for long periods of time. Frequent and short breaks are better than fewer and longer breaks.

### **Lighting**

Proper lighting and a comfortable viewing angle can reduce eye strain and shoulder and neck muscle fatigue.

- Position the display to avoid glare or reflections from overhead lighting or outside sources of light.
- Keep the display screen clean and set the brightness and contrast to levels that allow you to see the screen clearly.
- Position the display directly in front of you at a comfortable viewing distance.
- Adjust the display-viewing angle to find the best position.

### **LCD Screen Care**

To prevent **image persistence** on LCD monitors (caused by the continuous display of graphics on the screen for an extended period of time) take the following precautions:

- Set the *Windows* **Power Plans** to turn the screen off after a few minutes of screen idle time.
- Use a rotating, moving or blank screen saver (this prevents an image from being displayed too long).
- Rotate desktop background images every few days.
- Turn the monitor off when the system is not in use.

### **LCD Electro-Plated Logos**

Note that in computers featuring a raised LCD electro-plated logo, the logo is covered by a protective adhesive. Due to general wear and tear, this adhesive may deteriorate over time and the exposed logo may develop sharp edges. Be careful when handling the computer in this case, and avoid touching the raised LCD electro-plated logo. Avoid placing any other items in the carrying bag which may rub against the top of the computer during transport. If any such wear and tear develops contact your service center.

# **Contents**

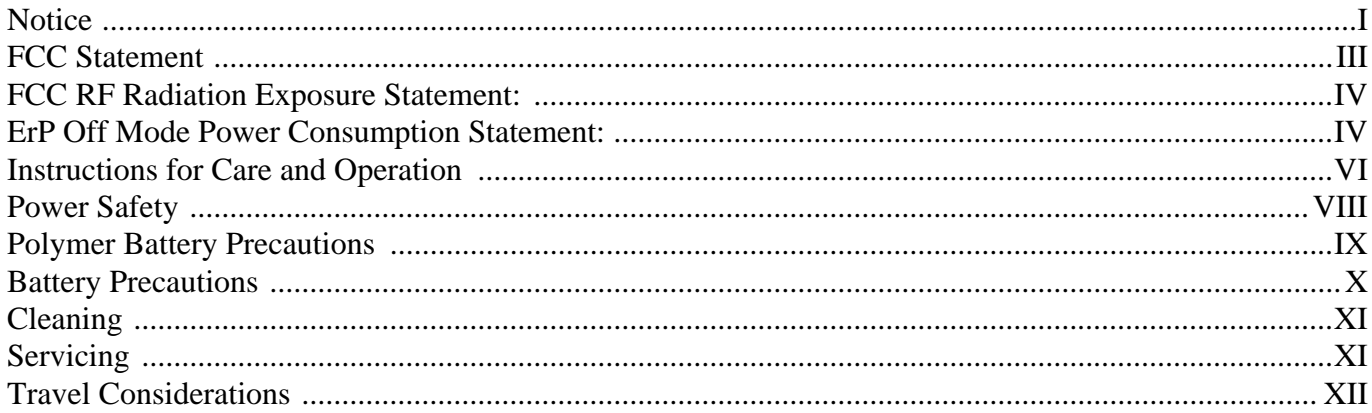

# **Quick Start Guide**

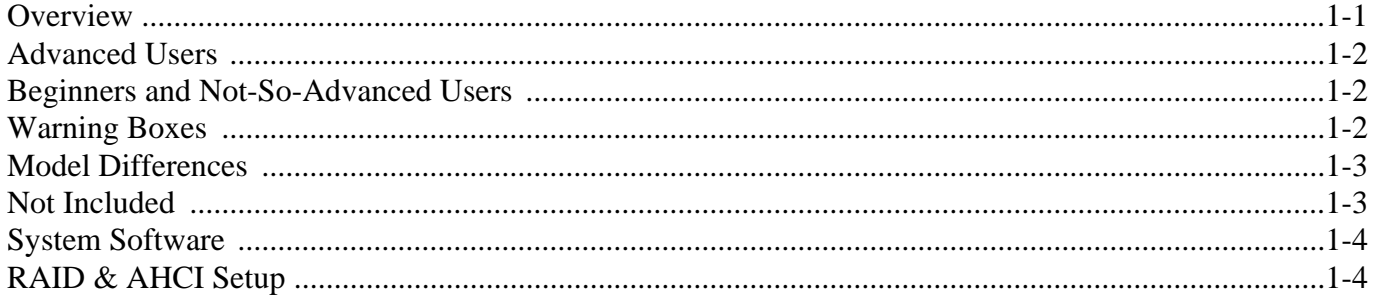

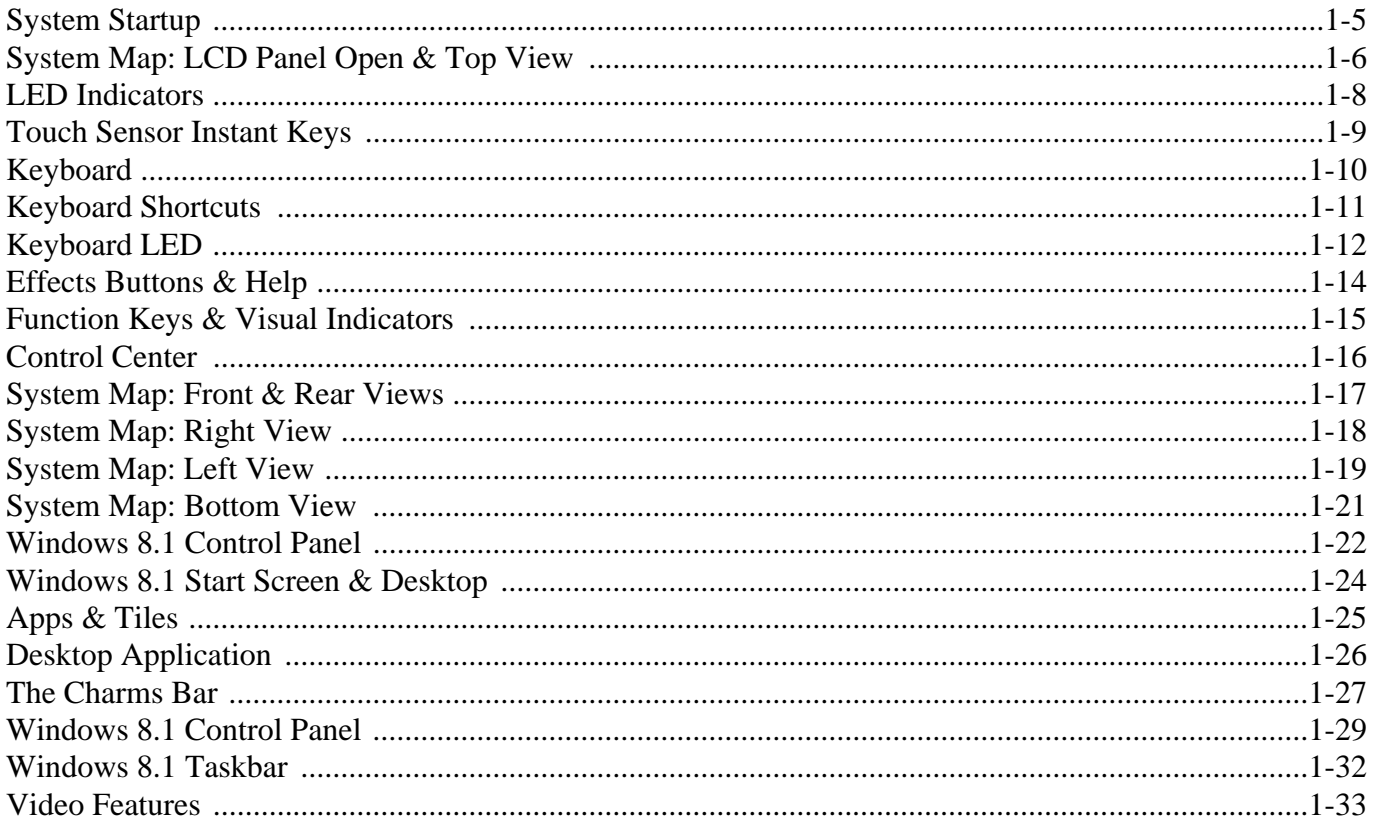

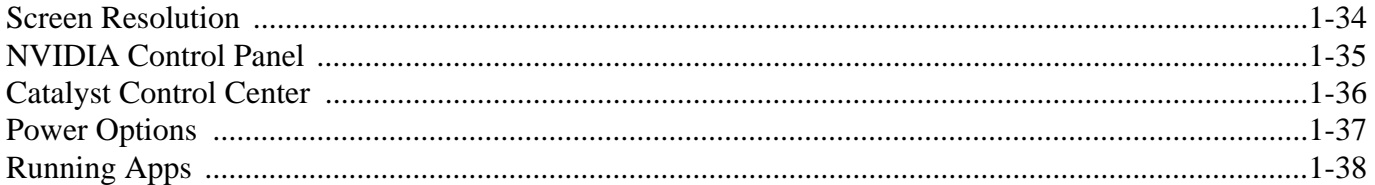

# **Storage Devices, Mouse & Audio**

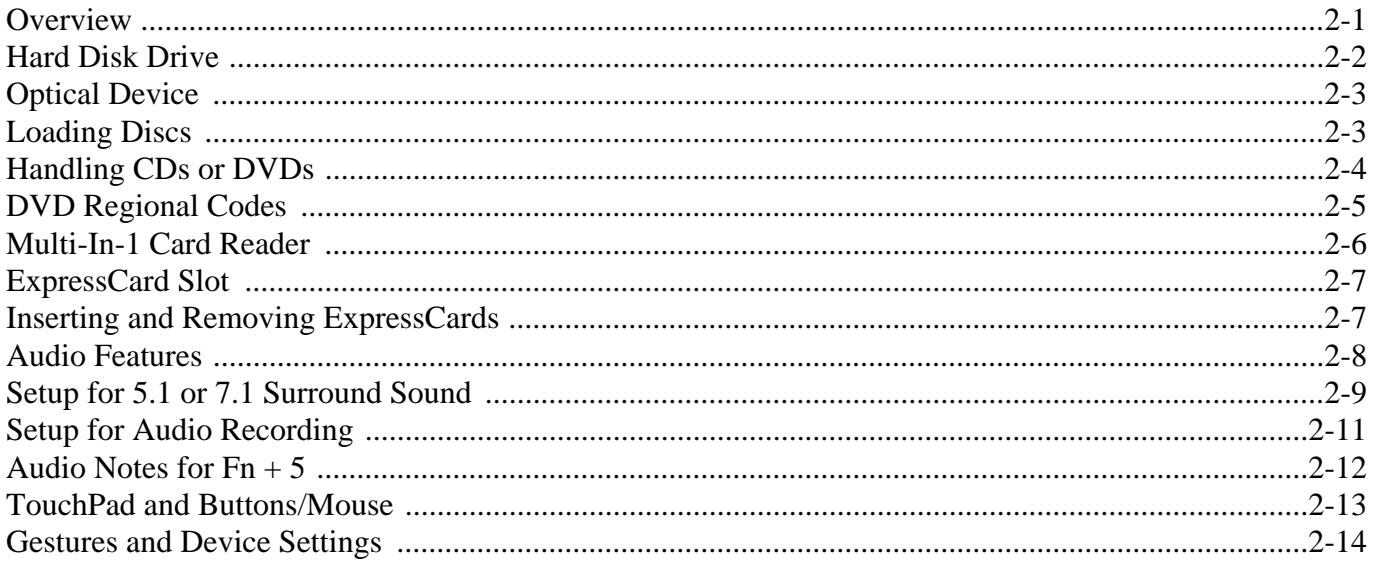

# **Power Management**

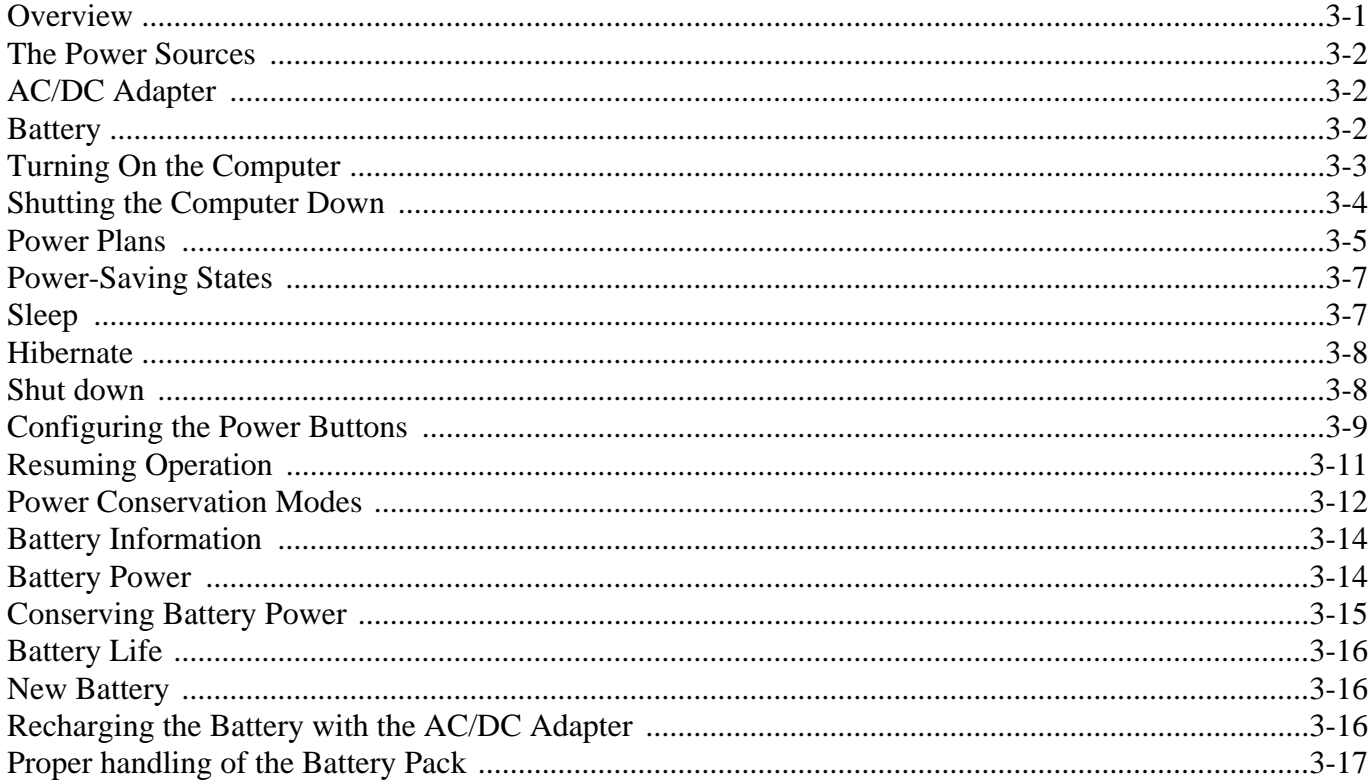

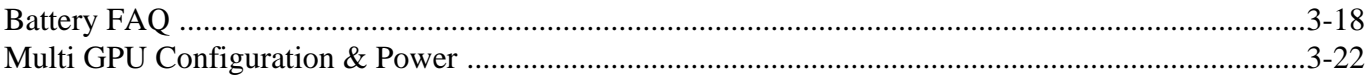

# **Drivers & Utilities**

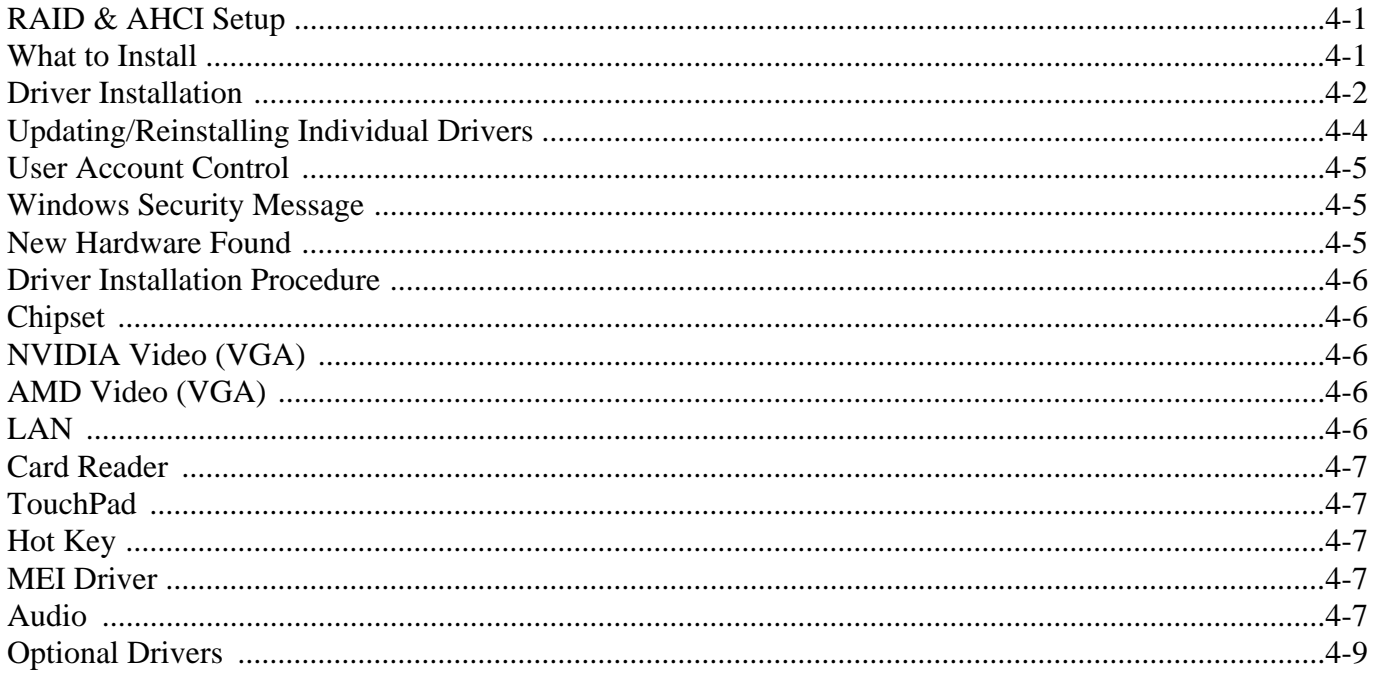

# **BIOS Utilities**

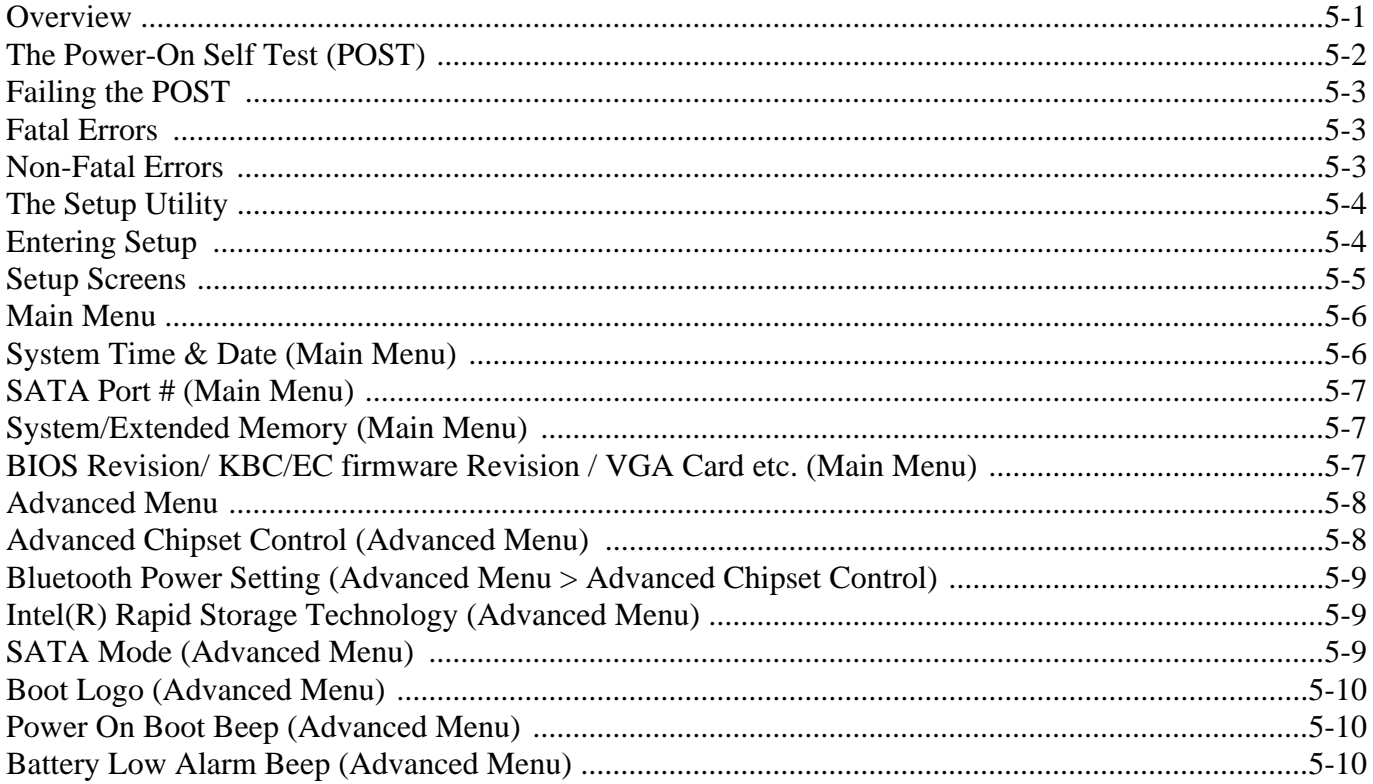

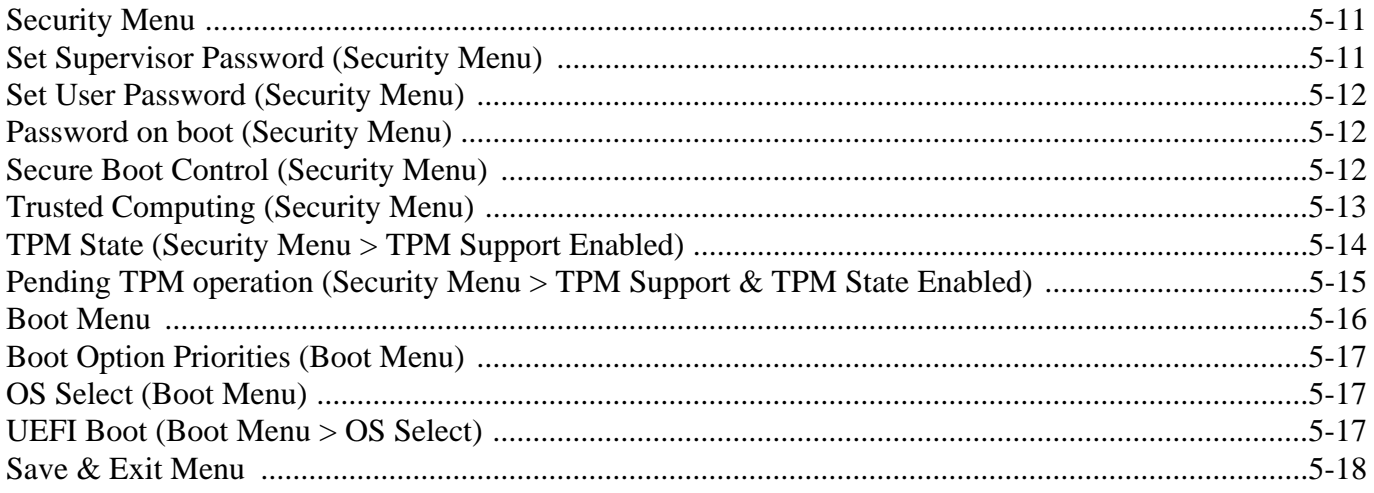

# **Upgrading The Computer**

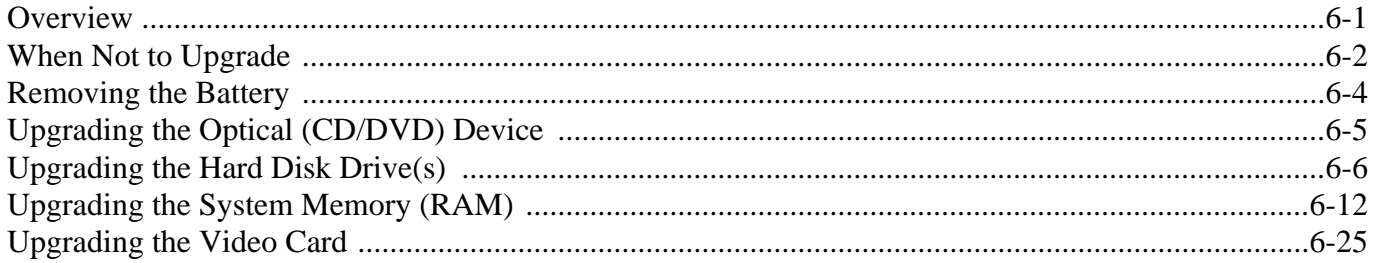

# **Modules**

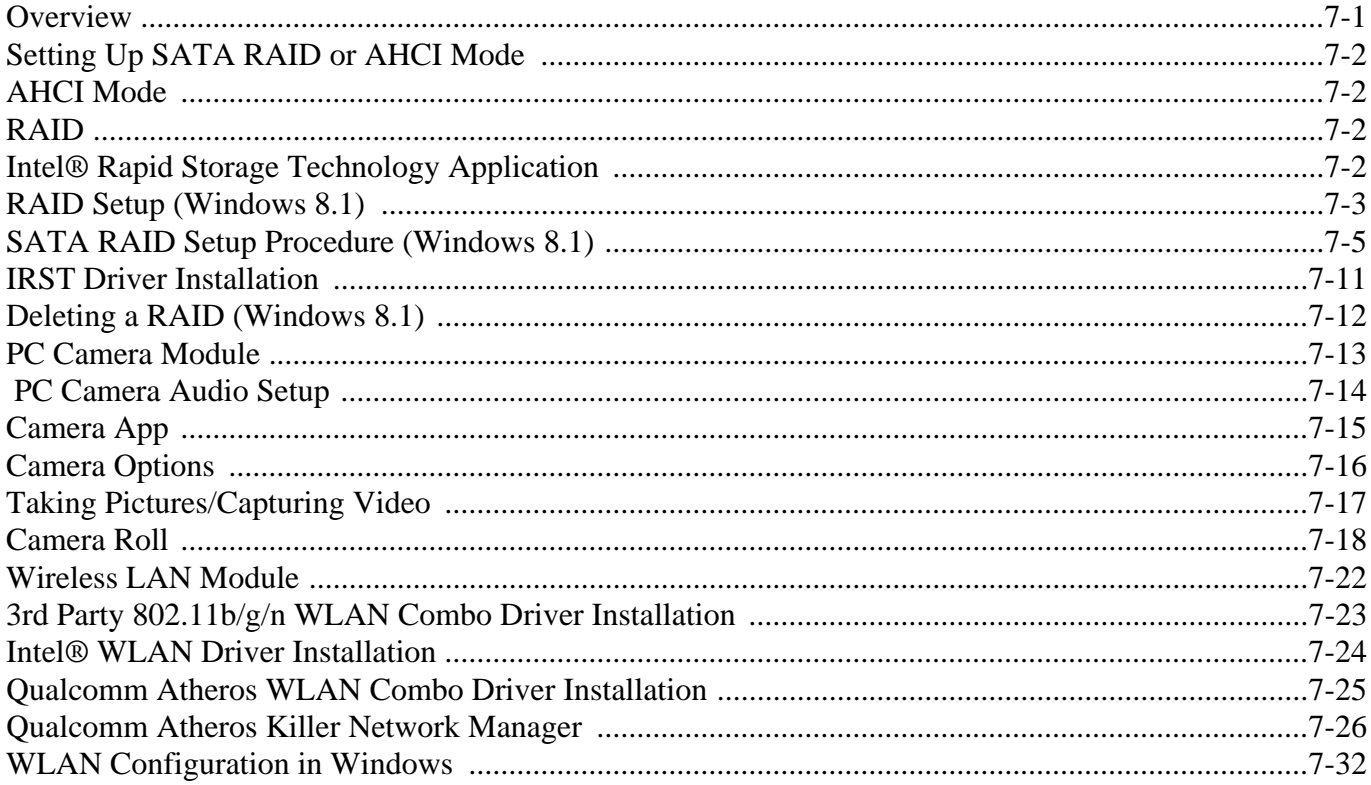

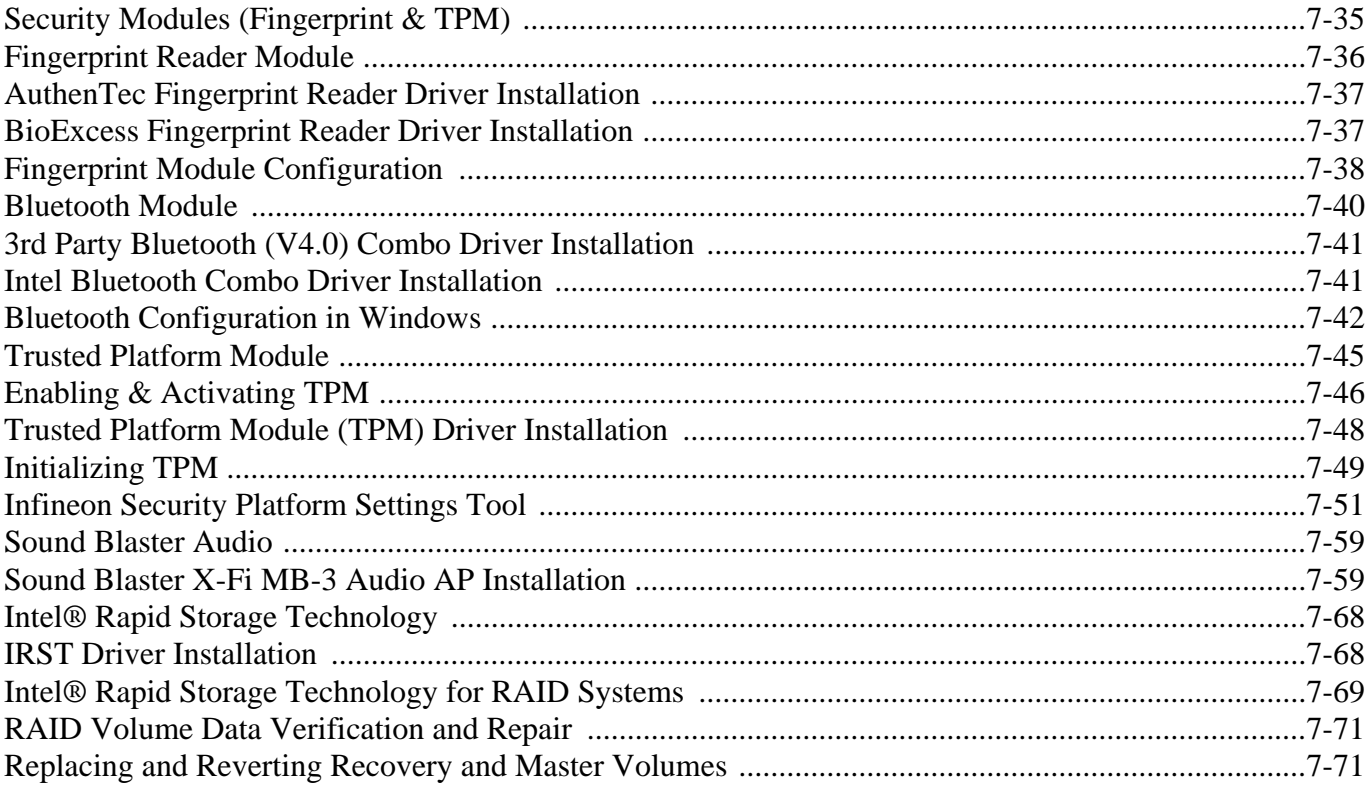

# **Troubleshooting**

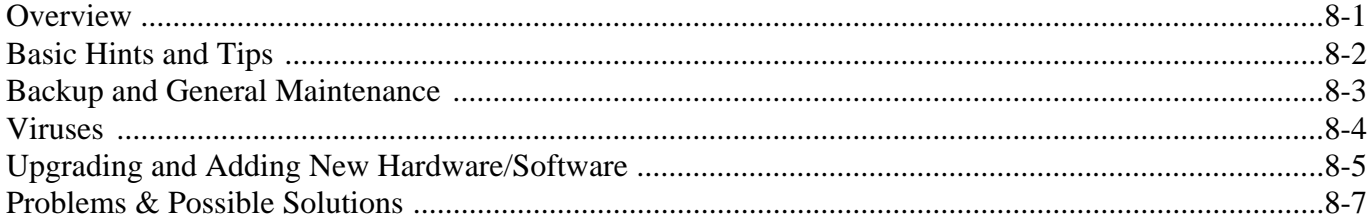

# **Interface (Ports & Jacks)**

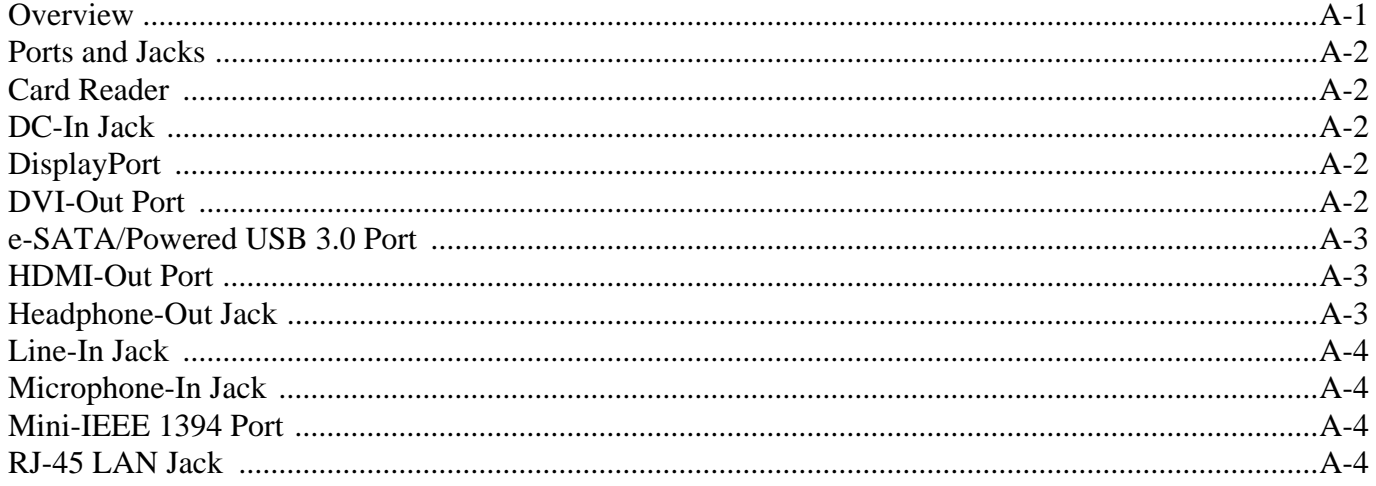

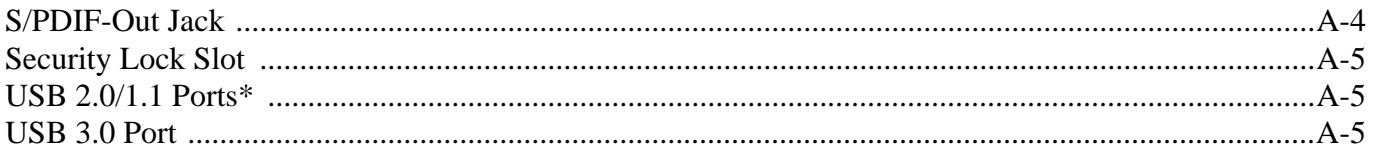

# **Control Center**

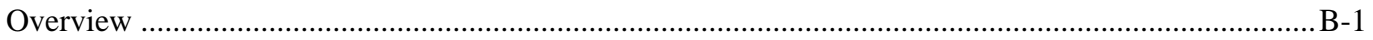

# **NVIDIA Video Driver Controls**

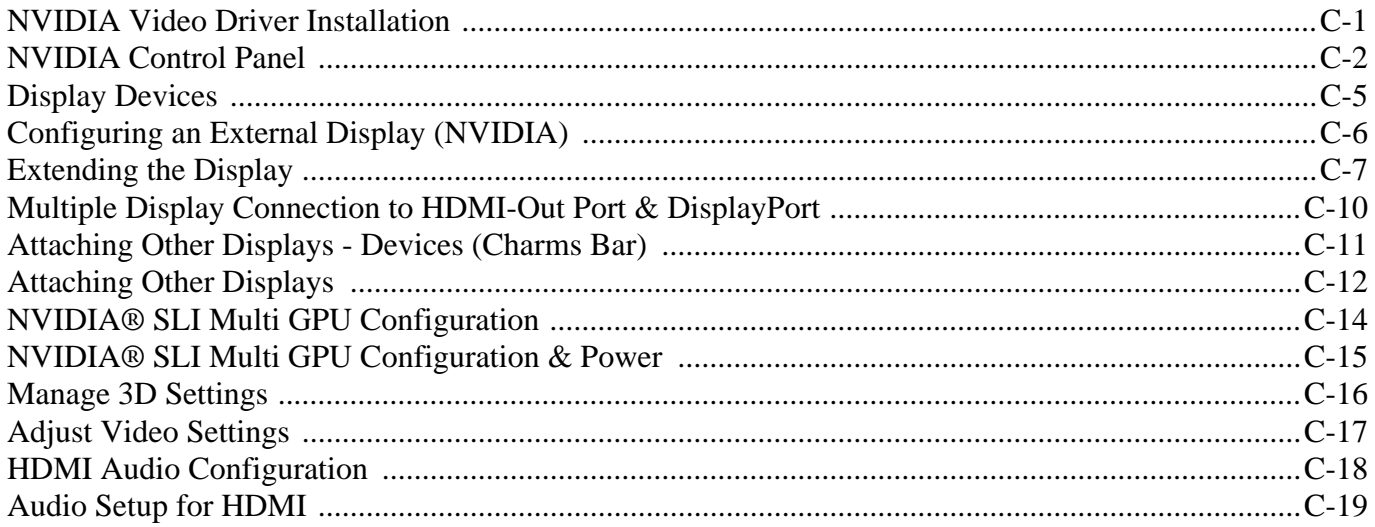

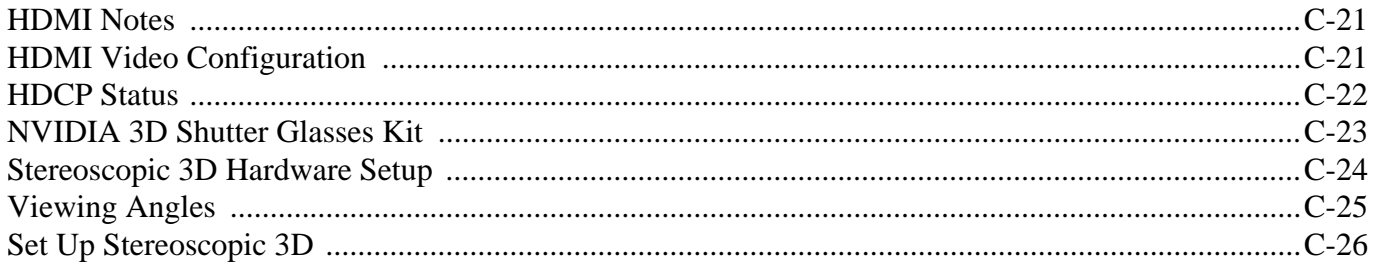

# **AMD Video Driver Controls**

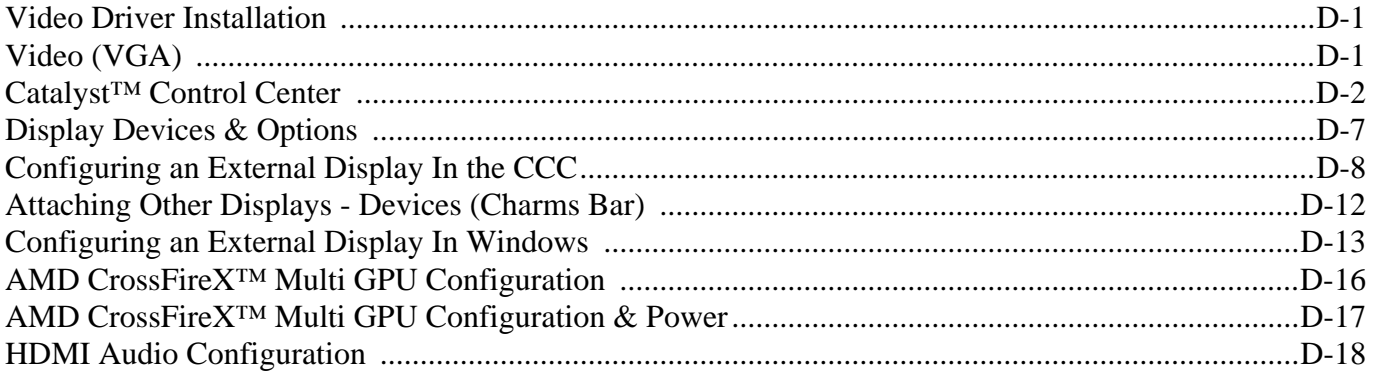

# **Specifications**

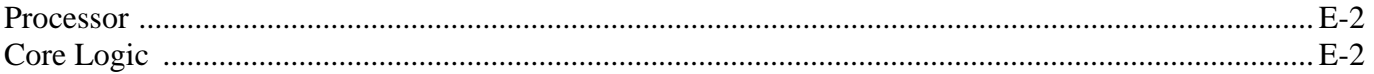

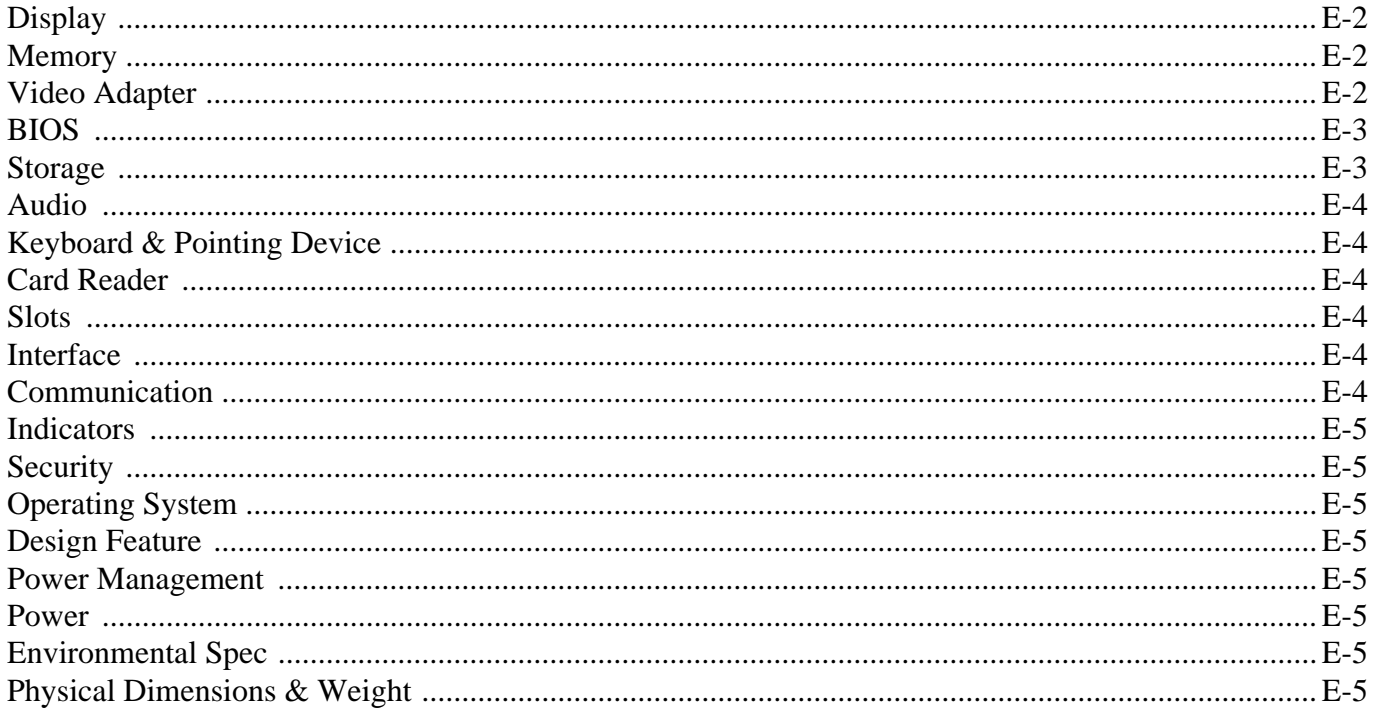

# <span id="page-32-1"></span><span id="page-32-0"></span>**Chapter 1: Quick Start Guide Overview**

This Quick Start Guide is a brief introduction to the basic features of your computer, to navigating around the computer and to getting your system started. The remainder of the manual covers the following:

- **Chapter 2** A guide to using some of the main features of the computer e.g. the **storage devices** (**hard disk**, **optical device**, **Multi-In-1 card reader**), **Game Keys, TouchPad** & **Mouse** & **Audio Features**.
- **Chapter 3** The computer's **power** management options.
- **Chapter 4** The installation of the **drivers** and utilities essential to the operation or improvement of some of the computer's subsystems.
- **Chapter 5** An outline of the computer's built-in software or **BIOS** (Basic Input Output System).
- **Chapter 6** Instructions for **upgrading** your computer.
- **Chapter 7** A quick guide to the computer's **RAID**, **PC Camera, Wireless LAN, Fingerprint** and **Bluetooth & WLAN Combo** modules (some of which may be **optional** depending on your purchase configuration).
- **Chapter 8** A **troubleshooting** guide.
- **Appendix A** Definitions of the **interface**, **ports**/**jacks** which allow your computer to communicate with external devices.
- **Appendix B** Information on the **Control Center**.
- **Appendix C** Information on the **NVIDIA** Video driver controls.
- **Appendix D** Information on the **AMD** Video driver controls.
- **Appendix E** The computer's **specification**.

#### **Quick Start Guide 1**

### <span id="page-33-0"></span>**Advanced Users**

If you are an advanced user you may skip over most of this Quick Start Guide. However you may find it useful to refer to *["Drivers & Utilities" on page 4 - 1](#page-112-3)*, *["BIOS Utilities" on page 5 - 1](#page-122-2)* and *["Upgrading The Computer"](#page-140-2) [on page 6 - 1](#page-140-2)* in the User's Manual. You may also find the notes marked with a  $\mathscr O$  of interest to you.

<span id="page-33-1"></span>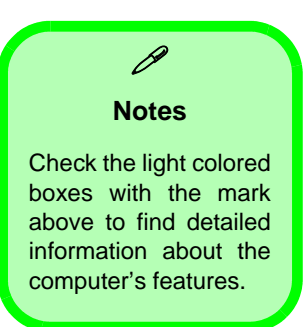

### **Beginners and Not-So-Advanced Users**

If you are new to computers (or do not have an advanced knowledge of them) then the information contained in this Quick Start Guide should be enough to get you up and running. Eventually you should try to look through all the documentation (more detailed descriptions of the functions, setup and system controls are covered in the remainder of the User's Manual), but do not worry if you do not understand everything the first time. Keep this manual nearby and refer to it to learn as you go. You may find it useful to refer to the notes marked with a  $\mathscr A$  as indicated in the margin. For a more detailed description of any of the interface ports and jacks see *["Interface](#page-266-2) [\(Ports & Jacks\)" on page A - 1](#page-266-2)*.

### <span id="page-33-2"></span>**Warning Boxes**

No matter what your level please pay careful attention to the warning and safety information indicated by the symbol. Also please note the safety and handling instructions as indicated in the *Preface*.

### <span id="page-34-0"></span>**Model Differences**

This notebook series includes **two** different model types (only **Model B** computers support 3D). Note that your model may appear slightly different from those pictured in this manual.

### <span id="page-34-1"></span>**Not Included**

Operating Systems (e.g. *Windows 8.1*) and applications (e.g. word processing, spreadsheet and database programs) have their own manuals, so please consult the appropriate manuals.

### P **Drivers**

If you are installing new system software, or are re-configuring your computer for a different system, you will need to install the appropriate drivers. Drivers are programs which act as an interface between the computer and a hardware component e.g. a wireless network module. It is very important that you install the drivers in the order listed in *[Table 4 - 1, on page 4](#page-114-0) [- 3](#page-114-0)*. You will be unable to use most advanced controls until the necessary drivers and utilities are properly installed. If your system hasn't been properly configured (your service representative may have already done that for you), refer to *["Drivers](#page-112-3) [& Utilities" on page 4 - 1](#page-112-3)* for installation instructions.

#### **Ports and Jacks**

See *["Interface \(Ports & Jacks\)" on page A - 1](#page-266-2)* for a description of the interface (ports & jacks) which allow your computer to communicate with external devices, connect to the internet etc.

#### **Quick Start Guide 1**

### <span id="page-35-0"></span>**System Software**

Your computer may already come with system software pre-installed. Where this is not the case, or where you are re-configuring your computer for a different system, you will find the *Windows 8.1* operating system is supported.

**Note**: In order to run *Windows* without limitations or decreased performance, your computer requires a minimum **1GB** of system memory (RAM).

#### **Windows Versions**

P

Note that the information included on the following pages is for *Windows 8.1 only*.

The *Windows 7/8* interface is different in appearance and in methods of navigation, and a separate manual is provided on the *Device Drivers & Manual Disc* for *Windows 7/8.*

#### **Windows OS**

In order to run *Windows 7/8/8.1 (32 Bit)* without limitations or decreased performance, your computer requires a minimum **1GB** of system memory (RAM), however if you are running *Windows 7/8/8.1 (64 bit)* your computer requires a minimum **2GB** of system memory (RAM).

### <span id="page-35-1"></span>**RAID & AHCI Setup**

Note that setting up a RAID, or AHCI mode, needs to be done prior to installing the *Windows OS* (see *["Setting](#page-177-4) [Up SATA RAID or AHCI Mode" on page 7 - 2](#page-177-4)*).
## **System Startup**

- 1. Remove all packing materials, and place the computer on a stable surface.
- 2. Securely attach any peripherals you want to use with the notebook (e.g. keyboard and mouse) to their ports.
- 3. Attach the AC/DC adapter to the DC-In jack at the rear of the computer, then plug the AC power cord into an outlet, and connect the AC power cord to the AC/DC adapter.
- 4. Use one hand to raise the lid/LCD to a comfortable viewing angle (it is preferable not to exceed 135 degrees); use the other hand (as illustrated in *Figure 1 - 1* below) to support the base of the computer (**Note**: **Never** lift the computer by the lid/LCD).
- 5. Raise the lid/LCD to a comfortable viewing angle, and press the power button.

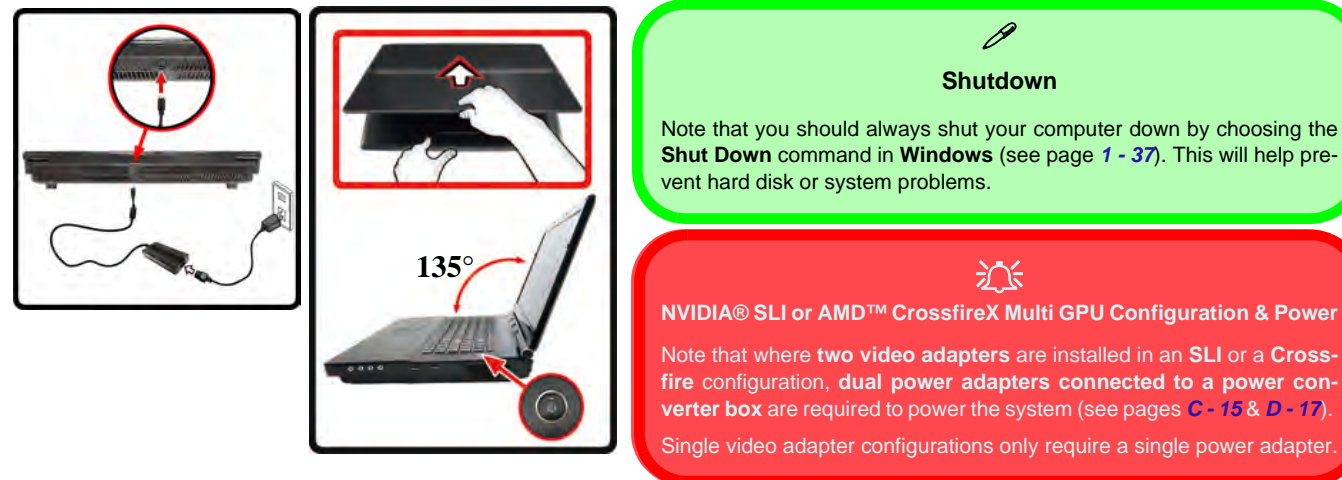

**Shut Down** command in **Windows** (see page *[1 - 37](#page-68-0)*). This will help prevent hard disk or system problems. 沇 **NVIDIA® SLI or AMD™ CrossfireX Multi GPU Configuration & Power** Note that where **two video adapters** are installed in an **SLI** or a **Crossfire** configuration, **dual power adapters connected to a power converter box** are required to power the system (see pages *[C - 15](#page-290-0)* & *[D - 17](#page-320-0)*). Single video adapter configurations only require a single power adapter.

P

*Figure 1 - 1* **- Computer with AC/DC Adapter Plugged-In/Opening the Lid/LCD**

## **LCD Panel Open & Top View**

- 1. Built-In PC Camera
- 2. Built-In Microphone
- 3. PC Camera LED
- 4 ICD
- 5. LED Status Indicators
- 6. Touch Sensor Instant Keys
- 7. Speakers
- 8. 3D IR Emitter (**Model B** Only)
- 9. Power Button
- 10. Keyboard
- 11. TouchPad and **Buttons**
- 12. Fingerprint Reader Module
- 13. LCD Panel Color LED

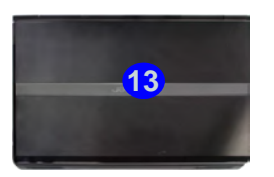

## *Figure 1 - 2* **System Map: LCD Panel Open & Top View**

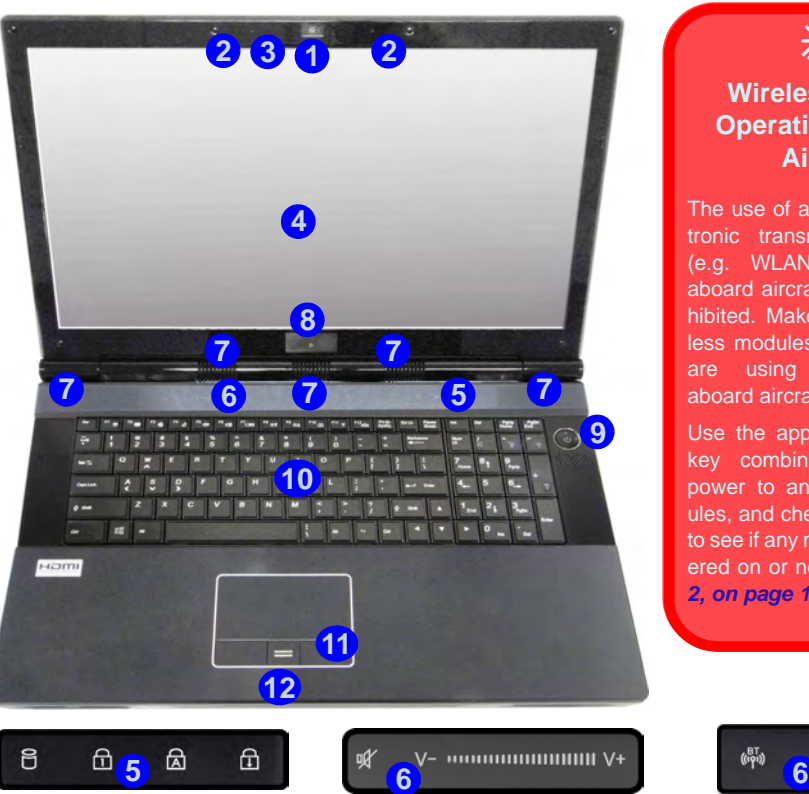

## 江

#### **Wireless Device Operation Aboard Aircraft**

The use of any portable electronic transmission devices (e.g. WLAN or Bluetooth) aboard aircraft is usually prohibited. Make sure any wireless modules are OFF if you are using the computer aboard aircraft.

Use the appropriate function key combination to toggle power to any wireless modules, and check the indicators to see if any modules are powered on or not (see *Table 1 - 2, on page 1 - 9*).

 $\left(\left(\begin{smallmatrix} 0 & 0 \\ 0 & 1 \end{smallmatrix}\right)\right)$ 

෯

**1 - 6 System Map: LCD Panel Open & Top View**

#### **Speaker Note**

Note that the speaker area  $\left( \frac{1}{2} \right)$  is covered by a protective mylar film on shipping. In order to prevent any impairment to audio quality, this film should be removed when the system is ready for use.

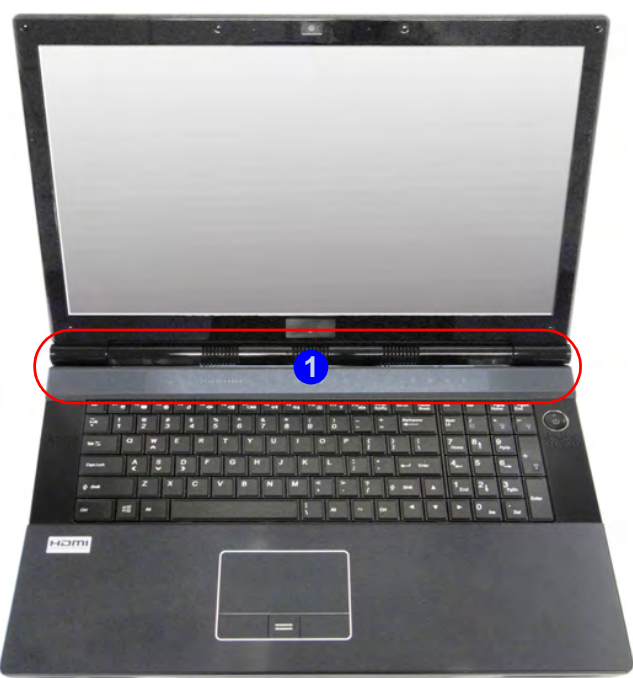

*Figure 1 - 3* **- Speaker Area**

## **LED Indicators**

The two sets of LED indicators (**LED Status Indicators** and **LED Power Indicators**) display helpful information about the current status of the computer.

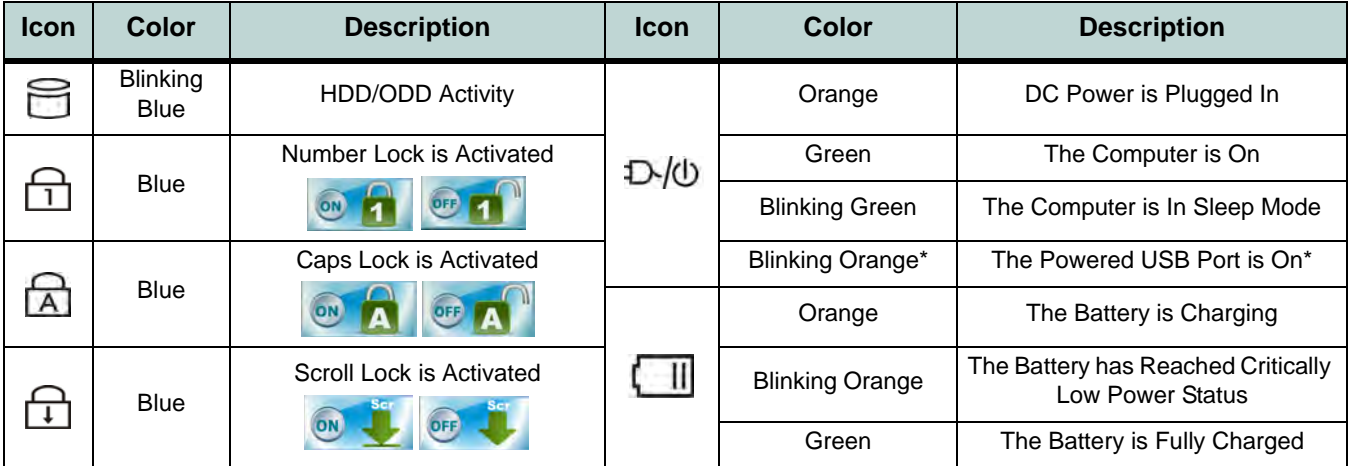

#### *Table 1 - 1* **- LED Status Indicators**

**\*Note:** The powered USB 3.0/e-SATA port (see *[Figure 1 - 9 on page 1 - 19](#page-50-0)*) may be toggled on /off by means of the **Fn + Power Button** key combination (**press for around 1 to 2 seconds** to toggle). When the powered USB port is on it will supply power (**for charging devices only, not for operating devices**) when the system is off but still powered by the AC/ DC adapter plugged into a working outlet, or powered by the battery with a capacity level above 20% (this may not work with certain devices).

## **Touch Sensor Instant Keys**

Press the Touch Sensor Instant Keys on the computer to toggle the appropriate function on/off. When a module is powered on the appropriate icon will be highlighted blue.

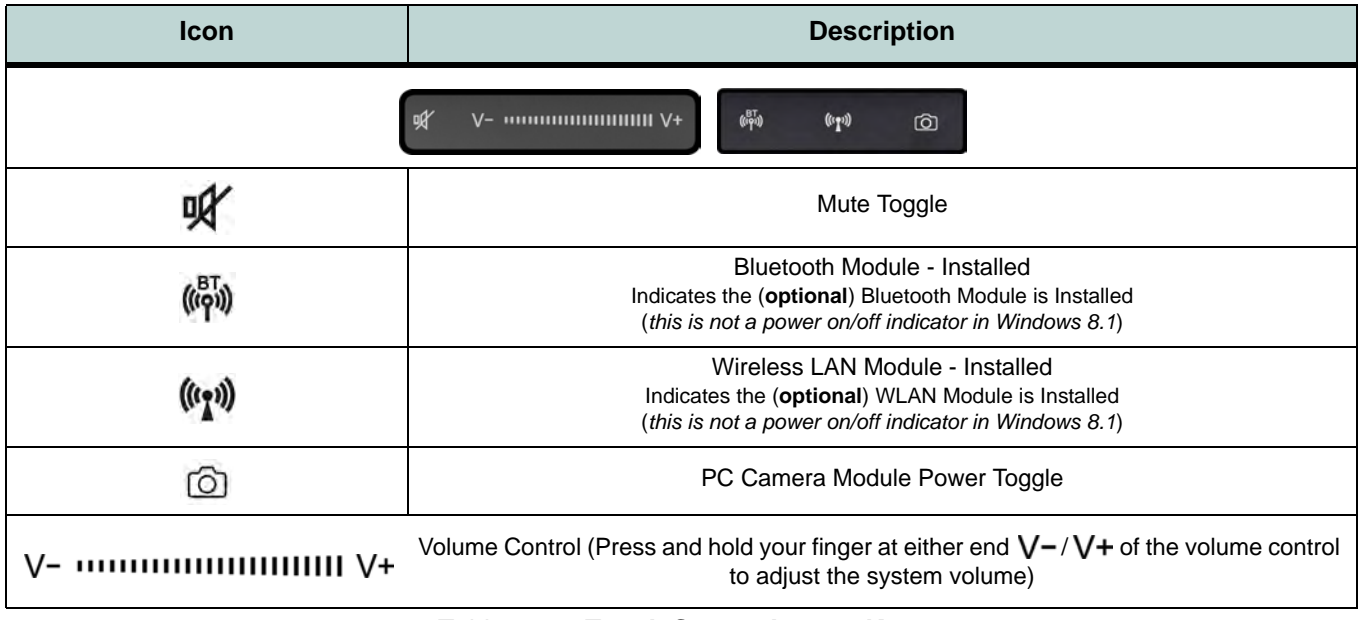

*Table 1 - 2* **- Touch Sensor Instant Keys**

Note that you can also use the function key combinations for all of the functions above (see page *[1 - 14](#page-45-0)*).

## **Keyboard**

**Other Keyboards**

 $\mathscr{P}$ 

If your keyboard is damaged or you just want to make a change, you can use any standard USB keyboard. The system will detect and enable it automatically. However special functions/hot-keys unique to the system's regular keyboard may not work.

#### **Num Lk & Scr Lk**

Hold down the **Fn Key** and Scr Lk/Num Lk to enable scroll lock/number lock, and check the LED indicator for status.

The keyboard has an embedded numerical keypad for easy numeric data input, and features function keys to allow you to change operational features instantly. See *[Table 1 - 6, on page 1 - 15](#page-46-0)* for full function key combination details.

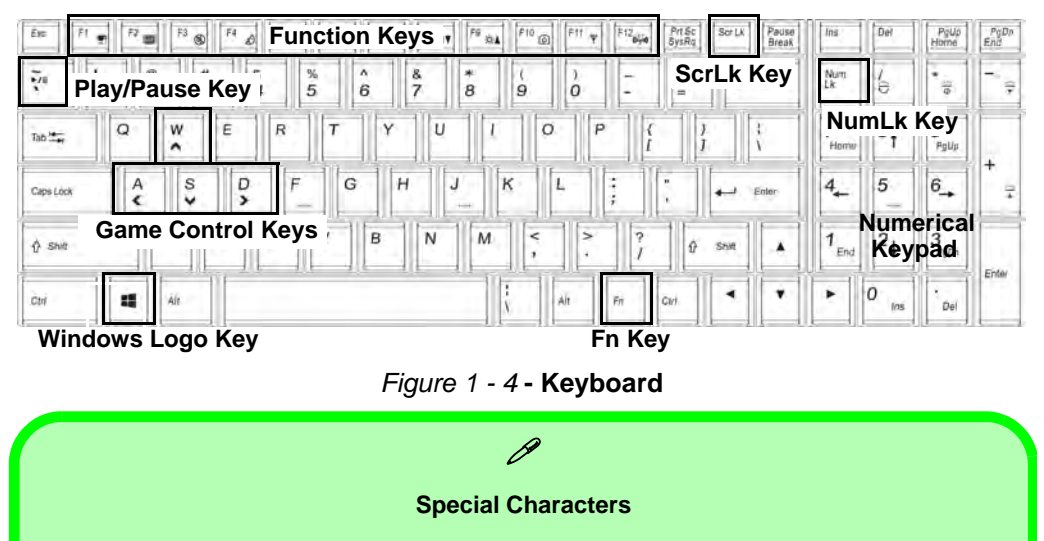

Some software applications allow the number-keys to be used with **Alt** to produce special characters. These special characters can only be produced by using the numeric keypad. Regular number keys (in the upper row of the keyboard) will not work. Make sure that **NumLk** is on.

**1**

## <span id="page-42-0"></span>**Keyboard Shortcuts**

The following Windows Logo Key (Winkey) keyboard shortcuts are useful for navigation/operation in *Windows 8.1*.

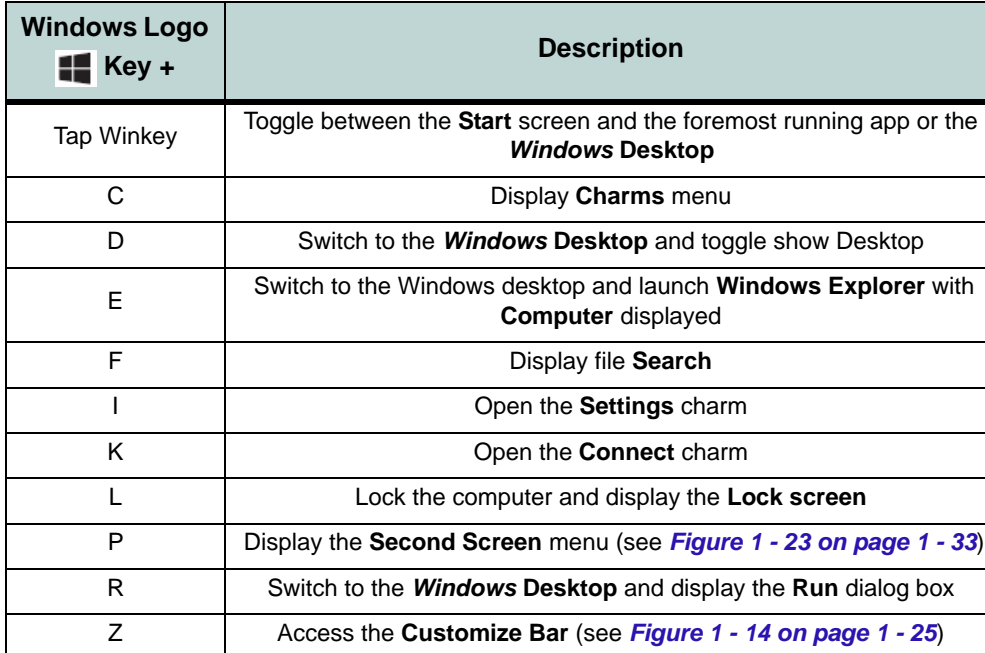

*Table 1 - 3* **- Keyboard Shortcuts**

# $\mathscr{P}$

**Windows Logo Keyboard Shortcut**

Use the Windows logo key  $\blacksquare$  + D key com**bination** to switch from the Start screen to the Windows Desktop.

#### **Menu/Application Keyboard Shortcut**

When the Desktop app is running you can use the Menu/Application key  $\boxed{=}$  on the keyboard to act as a mouse right-click. In the Start screen this function is useful to quickly display **Customize Apps**.

## **Keyboard LED**

Press **Fn** plus the  $\begin{bmatrix} \cdot\cdot\cdot & \cdot\\ \cdot\cdot & \cdot \end{bmatrix}$  (2) key to toggle the keyboard LED on/off. The keyboard LED may be configured using the **Fn** + **key combination** outlined in the table below. In addition press **Fn** plus the  $\begin{bmatrix} 1 \\ 0 \end{bmatrix}$  key to launch the keyboard backlight application to configure the settings (see overleaf).

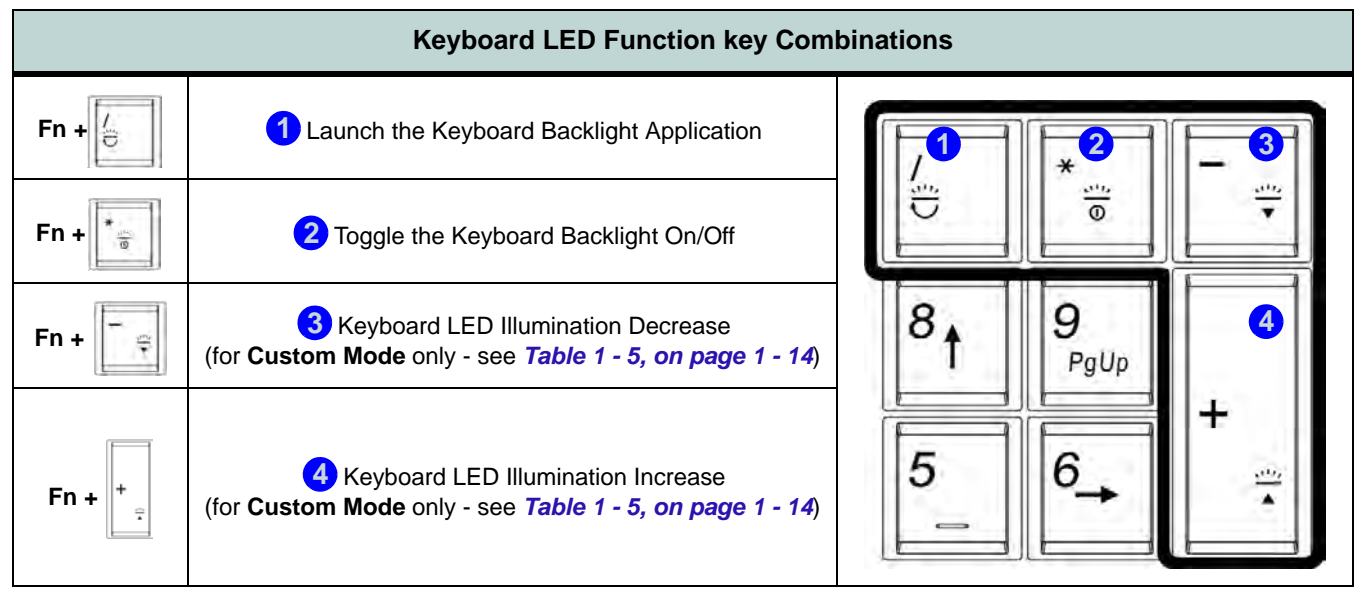

*Table 1 - 4* **- Keyboard LEDs**

### **Keyboard Backlight Application**

The **keyboard Backlight application** can be accessed by pressing the **Fn** plus **key.** Click the **Help** button **?** in the application to display the configuration keys.

- Click the **Custom** button  $\Box$  to display the three sections of the keyboard which may be configured.
- Click a section of the keyboard and the color buttons will be displayed.
- Click a **color swatch** to apply the color to the selected section when not overridden by any effect applied.
- Click on any of the effect buttons to apply random colors, wave or flashing effects etc (see over).

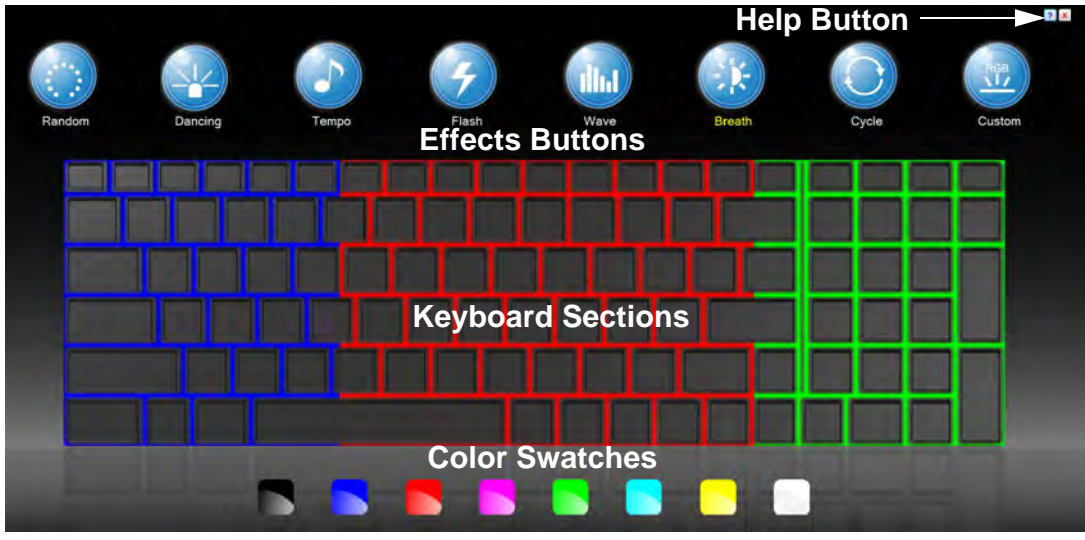

*Figure 1 - 5* **- Keyboard Backlight Application**

## <span id="page-45-0"></span>**Effects Buttons & Help**

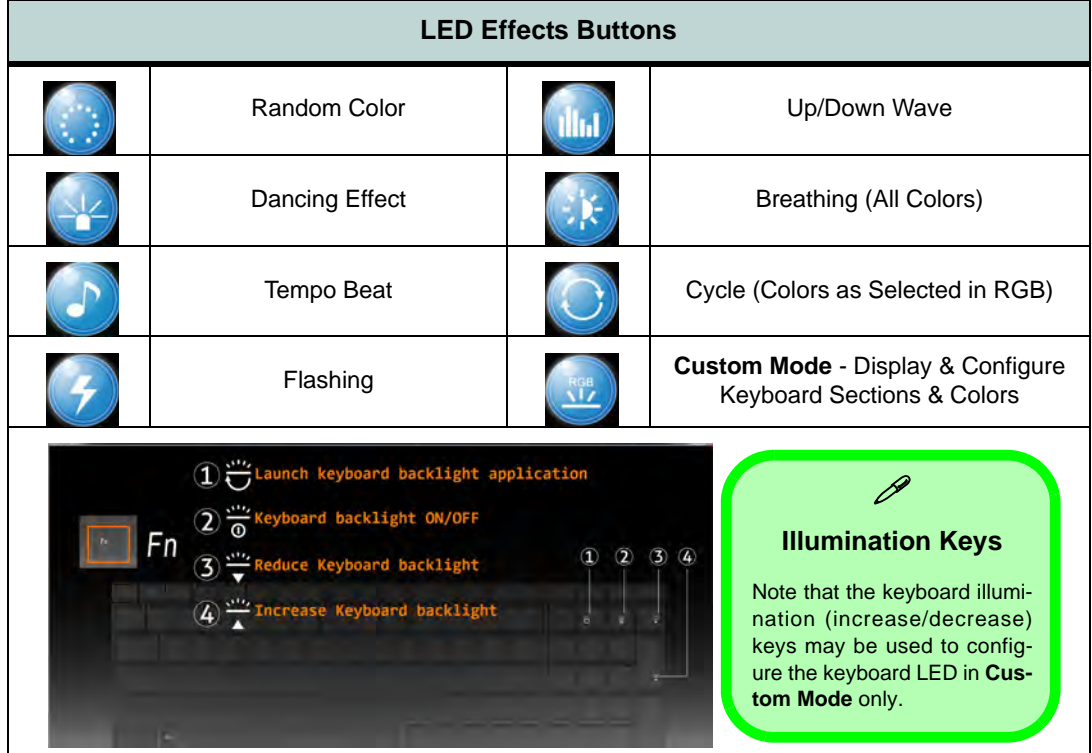

*Table 1 - 5* **- LED Effects Buttons & Help**

<span id="page-45-1"></span>**1 - 14 Keyboard LED**

### **Function Keys & Visual Indicators**

The **function keys** (F1 - F12 etc.) will act as **hot keys** when pressed while the **Fn** key is held down. Visual indicators (see the table below) are available when the Hot Key driver is installed (see *["Hot Key" on page 4 - 7](#page-118-0)*).

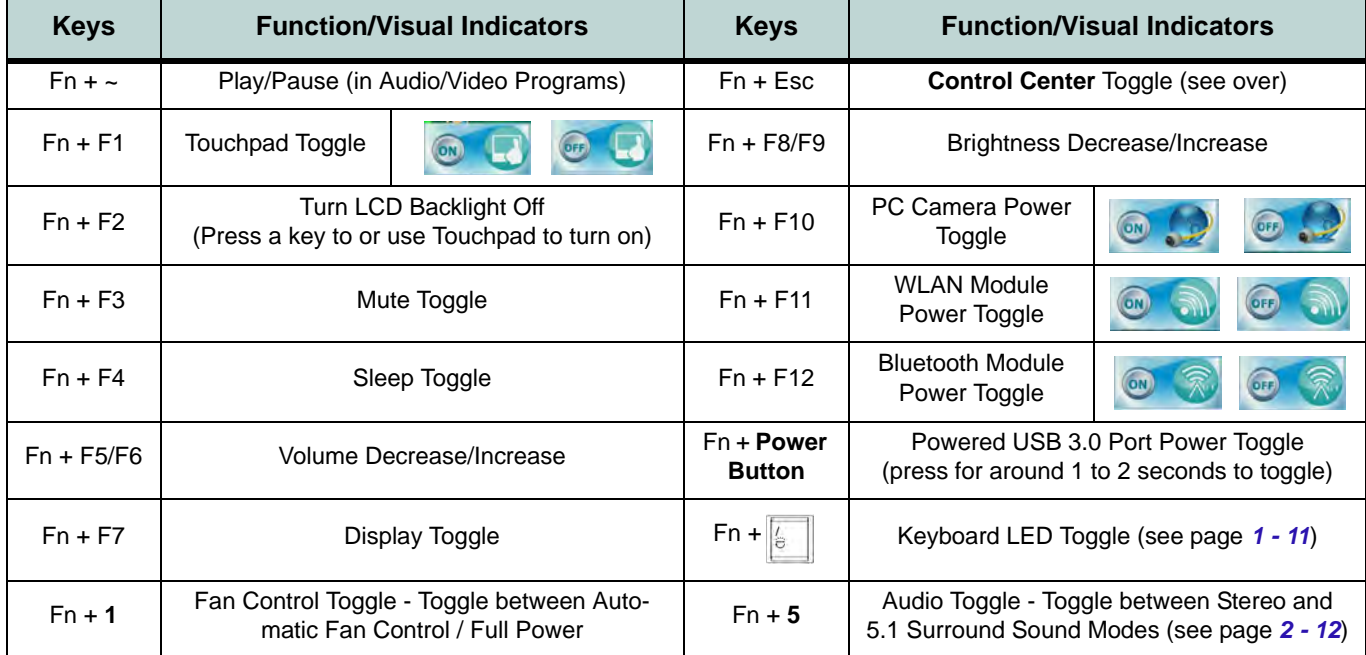

<span id="page-46-0"></span>*Table 1 - 6* **- Function Keys & Visual Indicators**

## **Control Center**

When in the **Windows Desktop application** (not in the **Start** screen) press the **Fn + Esc** key combination, or **double-click the icon** in the **notification area of the taskbar** to toggle the **Control Center** on/off. The **Control Center** gives quick access to frequently used controls and enables you to quickly turn the camera/Touch Pad on/off (see *Appendix B* for full details).

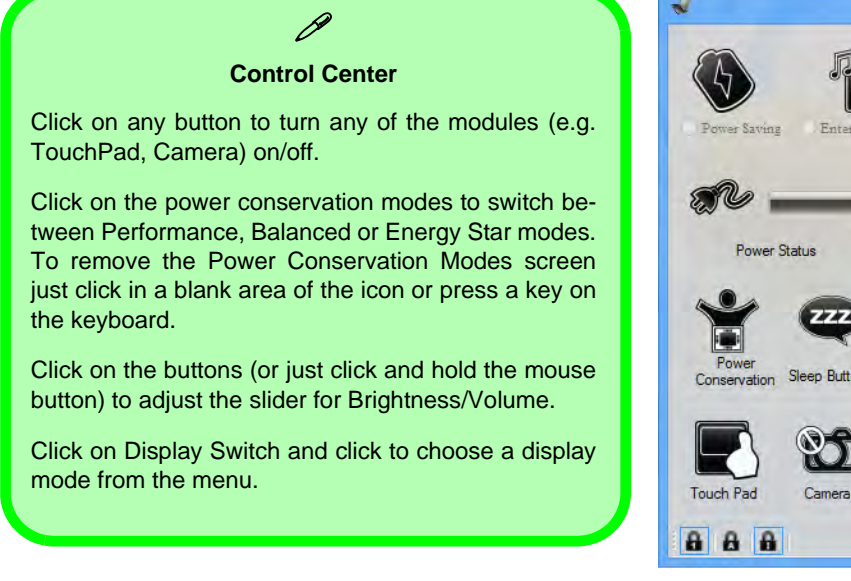

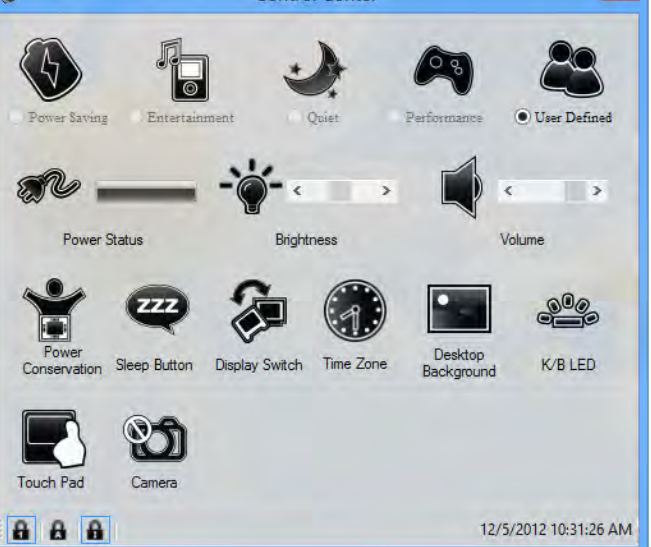

**Control Center** 

*Figure 1 - 6* **- Control Center**

## **System Map: Front & Rear Views** *Figure 1 - 7*

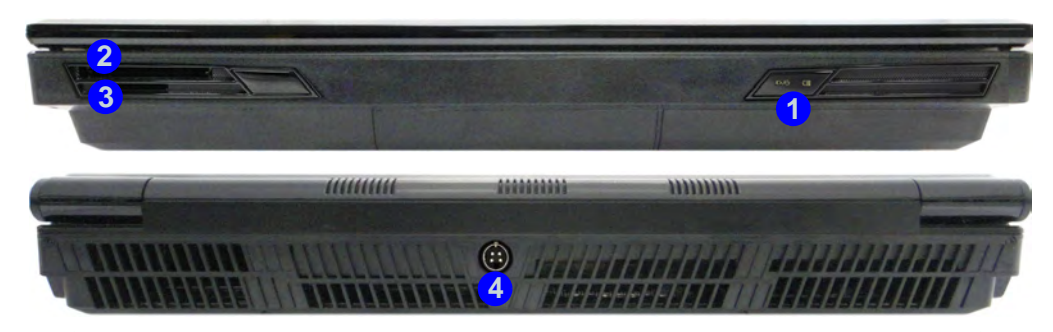

## P

#### **ExpressCard Slot**

The ExpressCard Slot accepts either **ExpressCard/34** or **ExpressCard/54** formats.

#### **Multi-in-1 Card Reader**

The card reader allows you to use the most popular digital storage card formats:

MMC (MultiMedia Card) / RSMMC SD (Secure Digital) / Mini SD / SDHC / SDXC MS (Memory Stick) / MS Pro / MS Duo

## **Front & Rear Views**

- 1. LED Power Indicators
- 2. Express Card Slot
- 3. Multi-In-1 Card Reader
- 4. DC-In Jack

See *[Appendix A](#page-266-0)* for a more detailed description of the ports & jacks etc.

**Right View**

- 1. Line-In Jack
- 2. S/PDIF-Out Jack
- 3. Microphone-In Jack
- 4. Headphone-Out Jack
- 5. 2 \* USB 2.0 Ports
- 6. Sub Woofer
- 7. Security Lock Slot

See *[Appendix A](#page-266-0)* for a more detailed description of the ports & jacks etc.

## *Figure 1 - 8* **System Map: Right View**

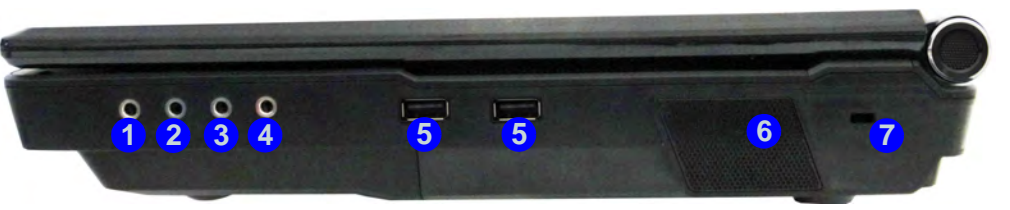

## 江 **USB Ports**

Note that the connections to the USB ports only fit one way, do not force them. USB 3.0 ports are denoted by their blue color; USB 2.0 ports are colored black.

## **System Map: Left View** *Figure 1 - 9*

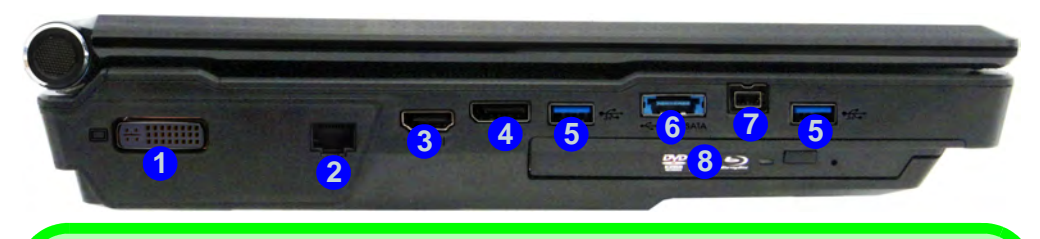

P **HDMI Port**

Note that the HDMI Port supports video and audio signals to attached external displays. Note that Sound Blaster Audio will be disabled when you are connecting to an external display through an HDMI connection (see page *[7 - 67](#page-242-0)*).

#### **USB 3.0 Ports & USB Port Power**

USB 3.0 ports are denoted by their blue color; USB 2.0 ports are colored black.

The powered USB 3.0 (6)/e-SATA port can supply power (for charging devices only, not **for operating devices**) when the system is off but still powered by the AC/DC adapter plugged into a working outlet, or powered by the battery with a capacity level above 20% (this may not work with certain devices). Toggle power to this port by using **Fn + power button** (**press for around 1 to 2 seconds** to toggle).

## <span id="page-50-0"></span>**Left View**

- 1. DVI-Out Port
- 2. RJ-45 LAN Jack
- 3. HDMI-Out Port
- Display Port
- 5. 2 \* USB 3.0 Ports
- 6. Combined eSATA/ Powered USB 3.0 Port
- 7. Mini-IEEE 1394b Port
- 8. Optical Device Drive Bay

See *[Appendix A](#page-266-0)* for a more detailed description of the ports & jacks etc.

### P **Mini-IEEE 1394b Port** The Mini-IEEE 1394 port only supports **SELF POW-ERED** IEEE 1394 devices.

## 江

#### **Disk Eject Warning**

Don't try to eject a CD/DVD while the system is accessing it. This may cause the system to "crash". Stop the disk first then eject it, or press the stop button twice.

#### **CD/DVD Emergency Eject**

If you need to manually eject a CD/DVD (e.g. due to an unexpected power interruption) you may push the end of a straightened paper clip into the emergency eject hole. Do not use a sharpened pencil or any object that may break and become lodged in the hole. Don't try to remove a floppy disk/CD/DVD while the system is accessing it. This may cause the system to "crash".

#### **Changing DVD Regional Codes**

P

Go to the **Control Panel** and double-click **Device Manager (Hardware and Sound)**, then click the **+** next to **DVD/CD-ROM drives**. Double-click on the DVD-ROM device to bring up the **Properties** dialog box, and select the **DVD Region** (tab) to bring up the control panel to allow you to adjust the regional code.

DVD region detection is device dependent, not OSdependent. You can select your module's region code **5** times. The fifth selection is permanent. This cannot be altered even if you change your operating system or you use the module in another computer.

## **System Map: Bottom View** *Figure 1 - 10*

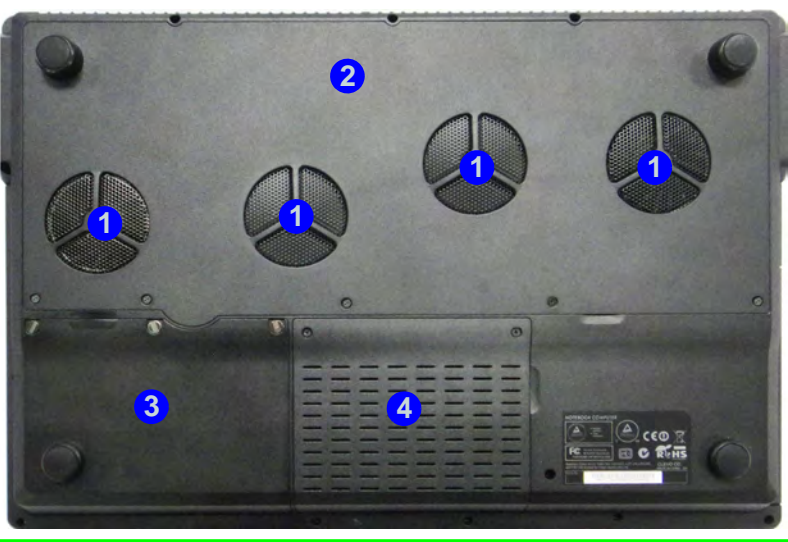

## **Bottom View**

- 1. Fan Outlet/Intake
- 2. Component Bay Cover
- 3. Battery (HDD Bay located under the battery)
- 4. HDD Bay

## 讼 **Overheating**

To prevent your computer from overheating make sure nothing blocks the vent(s)/fan intake(s) while the computer is in use.

## P **Battery Information**

Always completely discharge, then fully charge, a new battery before using it. Completely discharge and charge the battery at least once every 30 days or after about 20 partial discharges. See *["Battery Information" on page 3 - 14](#page-103-0)* for full instructions.

**System Map: Bottom View 1 - 21**

#### **Windows Versions**

 $\mathscr{P}$ 

Note that the information included on the following pages is for *Windows 8.1 only*.

The *Windows 8* interface is slightly different in appearance and in methods of navigation, and a separate manual is provided on the *Device Drivers & Manual Disc* with reference to *Windows 8.*

## **Windows 8.1 Control Panel**

Throughout this manual you will see an instruction to open the **Control Panel**. Right-click the lower left hot corner to bring up the context menu (or use the **Windows Logo Key**  $\parallel \cdot \parallel + X$  **key combination) and select Control Panel in both the Desktop app or Start screen**.

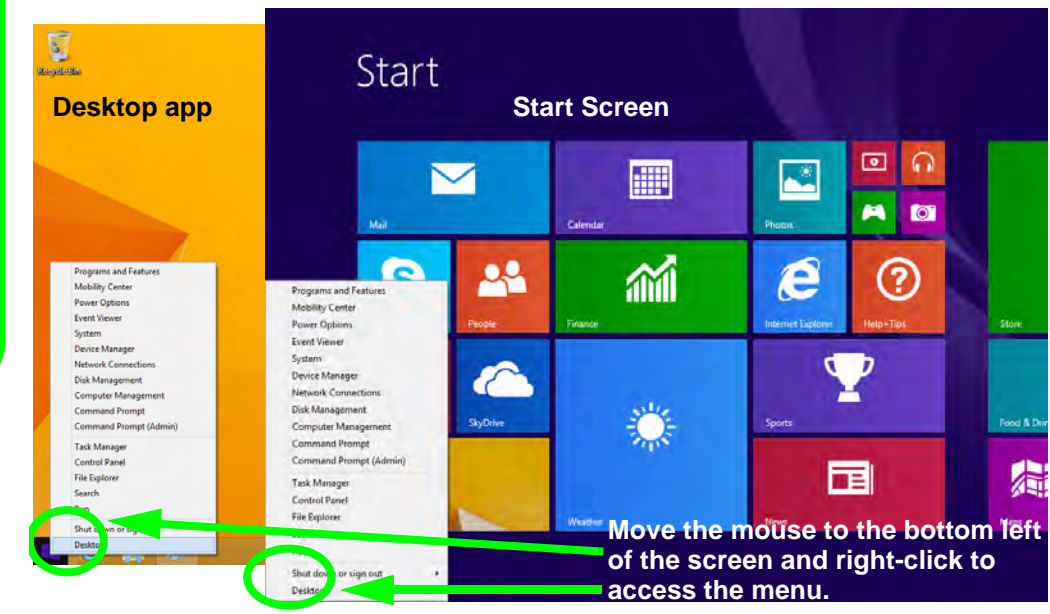

*Figure 1 - 11* **- Windows Context Menu**

**Right-click** the **Start button** in the **Desktop** app (or use the **Windows Logo Key + X** key combination) to bring up an advanced context menu of useful features such as Control Panel, Programs and Features, Power Options, Task Manager, Search, File Explorer, Command Prompt, Device Manager and Network Connections etc.

 $\overline{\mathbf{C}}$ **Programs and Features Baspell** Bla **Mobility Center Power Options Event Viewer** System Device Manager Network Connections **Disk Management Computer Management** Programs and Features **Command Prompt Mobility Center Command Prompt (Admin) Power Options Event Viewer Task Manager Device Manager Control Panel** Network Connection **Disk Management File Explorer** Computer Managemen Command Prompt Search Command Prompt (Admin) Run **Task Manager Control Panel** Shut down or sign out ٠ **File Explorer** Desktop **Move the mouse to the bottom left of the screen** Shut down Desktop **and right-click the Start button to access the menu.**P 10 12 40 147

**Display Most Recently Used Apps**

 $\mathscr{P}$ 

**Quick Start Guide 1**

If you are in the **Start** screen, **Desktop** or an app you can move your mouse to the upper left corner of the screen to get back to the most recently used app.

To view all the most recently used Apps hover over the top left of the screen and then move the mouse down along the left side of the screen to display the list.

*Figure 1 - 12* **- Advanced Context Menu (Right-Click Start Button)**

## **Windows 8.1 Start Screen & Desktop**

The Apps, control panels, utilities and programs within *Windows* are accessed from the **Start screen** and/or *Windows* **Desktop app**. The **Desktop** (which runs as an app within the **Start** screen) can be accessed by clicking the **Desktop** item in the **Start** screen (or by using the **Windows Logo Key**  $\parallel \cdot \parallel + D$  key combination). Click the arrow at the bottom of the **Start** screen to access **Apps**.

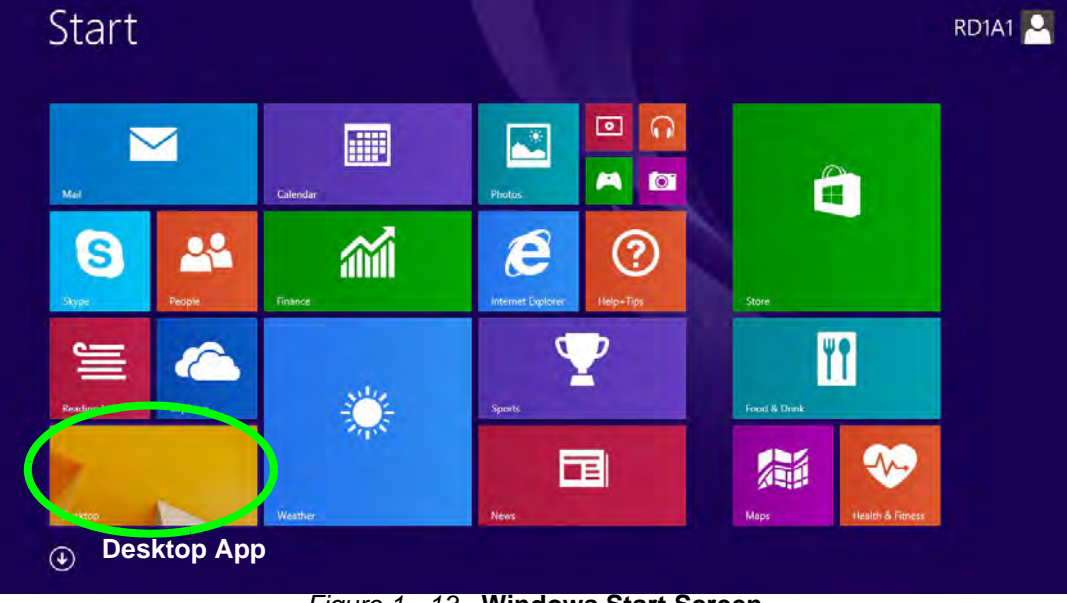

*Figure 1 - 13* **- Windows Start Screen**

**1 - 24 Windows 8.1 Start Screen & Desktop**

## **Apps & Tiles**

The **Start** screen will contain a number of apps, and many more will be installed as you add more applications etc. Not all of these apps can fit on one screen so you will often need use the **slider** at the bottom of the screen in order to view all the necessary Apps.

### **Accessing Pining/Unpinning All Apps**

You can add and remove the tiles for apps and control panels in the Start **screen. Right-click on a blank area of the Start screen,** and you will see the **Customize** icon. Click the **Customize** icon to display all the installed applications etc. Right-click any icon to bring up the menu at the bottom of the screen and you can then click the appropriate icon to **pin the App** to (or unpin from) the **Start** screen, or to the **taskbar** in the **Desktop application** (you can also open the app in a new window, run as administrator or open the file location).

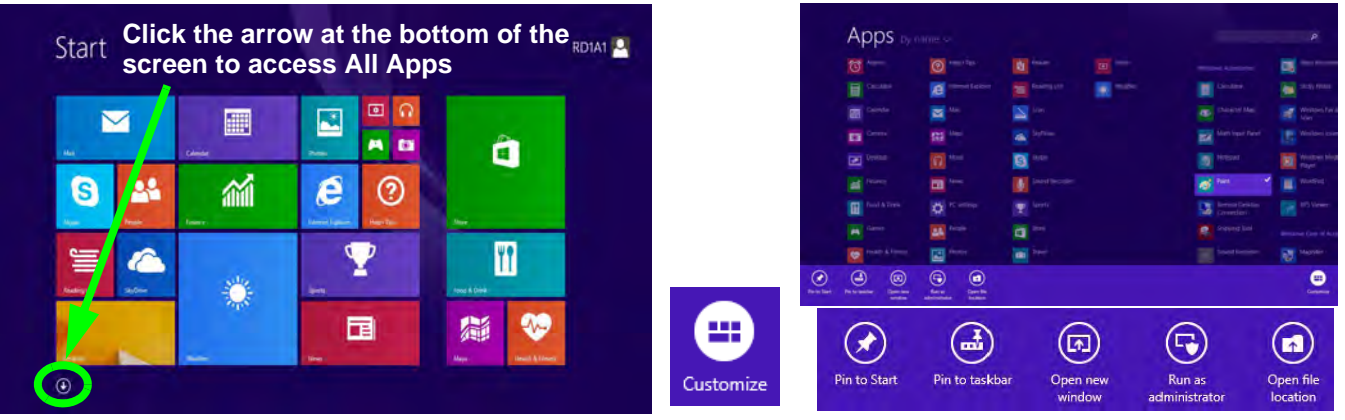

*Figure 1 - 14* **- Customize Apps**

## <span id="page-57-0"></span>**Desktop Application**

When the **Desktop** app is running (click the app in the **Start** screen or use the **Windows Logo Key**  $\blacksquare$  + **D** key combination) you can use lower left hot corner to switch between the **Start** screen and the *Windows* **Desktop** app. To do so move your mouse to hover over the bottom left corner of the **Desktop** app and left-click.

When you move to the lower left hot corner in the **Start** screen it will take you back to your most recently used app (if one is running).

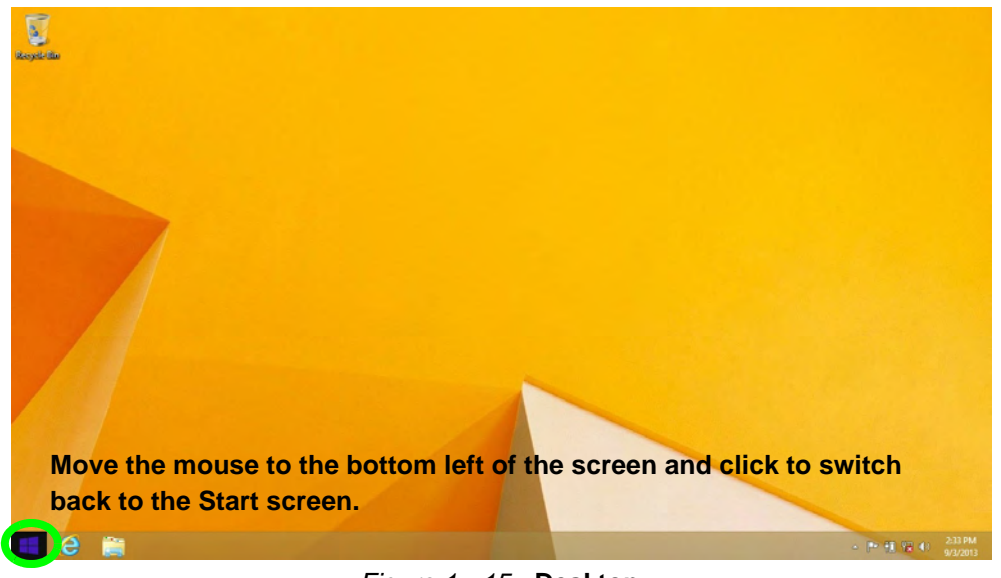

*Figure 1 - 15* **- Desktop**

## <span id="page-58-0"></span>**The Charms Bar**

The right side of the screen displays the **Charms Bar**. The **Charms Bar** contains the **Search**, **Share**, **Start**, **Devices** and **Settings** menus. To access up the **Charms Bar** move the cursor to the upper or lower right corners of the screen, and then hover over one of the items in the **Charms Bar** to activate it (the bar will be black when it is active), or use the **Windows Logo Key**  $\blacksquare$  + **C** key combination.

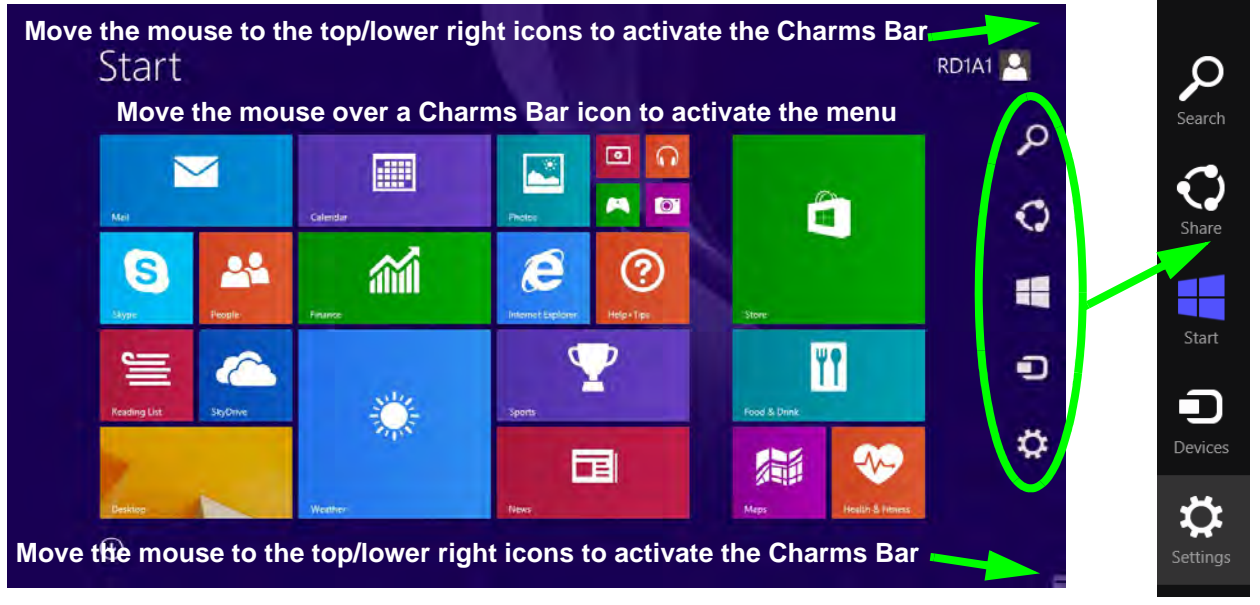

*Figure 1 - 16* **- Start Screen with Charms Bar**

### **Charms Bar Items**

- **Search**  $\bigcirc$ **:** You can search for any file, application, Apps and control panel settings with instantaneous results.
- Share **:** This button is used to share information with people via mail or social networks.
- **Start Click** to bring up the **Start** screen (the same function as pressing the Windows Logo Key or clicking the bottom left of the screen).
- **Devices**  $\Box$ : Click this button to change connected peripheral device settings e.g. an external display.
- **Settings**  $\bullet$ : This button gives instant access to the computer settings, such as Network, Audio, Notifications, Power and Keyboard (click **Change PC Settings** to activate the PC Settings menu).

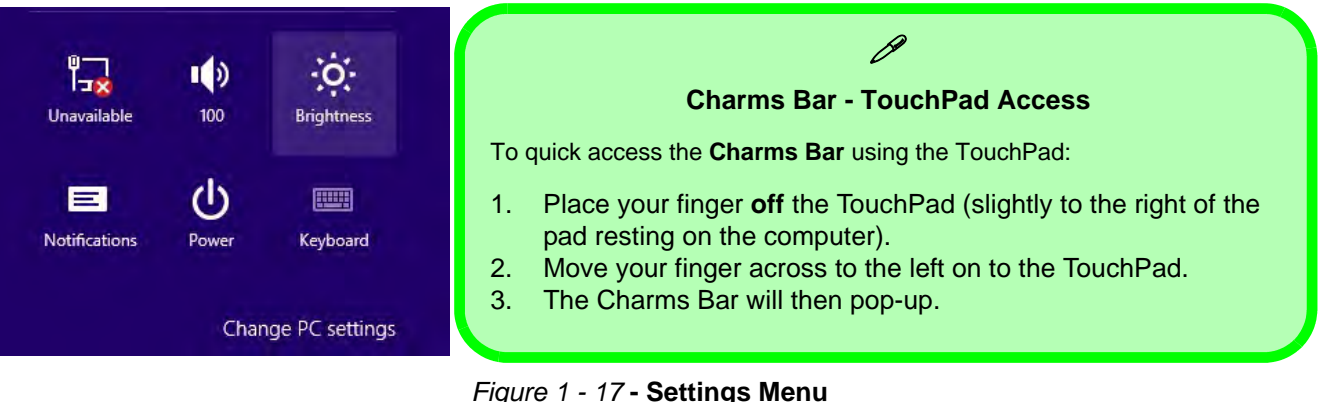

## **Windows 8.1 Control Panel**

In many instances throughout this manual you will see an instruction to open the **Control Panel**. The Control Panel can be accessed in a number of ways in *Windows 8.1*.

• Click **Search** in the **Windows Charms Bar** (see previous page) and the search pane will pop out. Type *Control Panel* and select it from the results to the left.

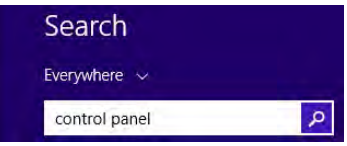

*Figure 1 - 18* **- Search (Control Panel)**

• Click on **This PC (in Apps, or** you can to pin **This PC** to the **Start** screen), click on **Computer** in the top menu and select **Open Control Panel** from the ribbon.

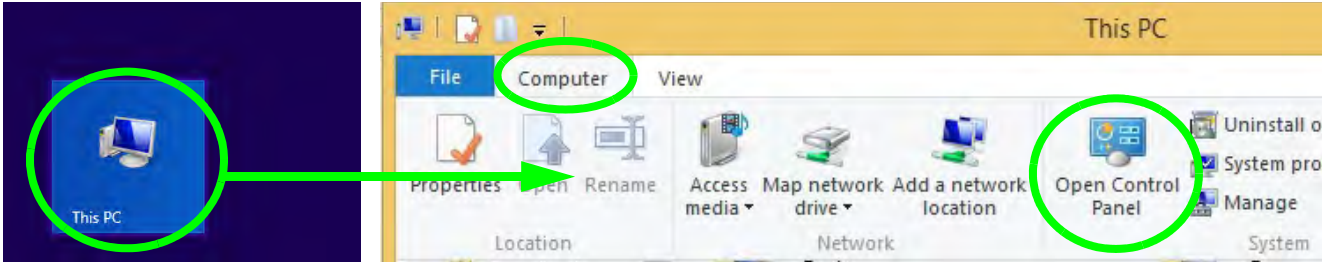

*Figure 1 - 19* **- Open Control Panel (Computer)**

• When in the **Desktop** app (this does not apply to the Start screen) click on **Settings** in the **Windows Charms Bar** and select **Control Panel** from the menu.

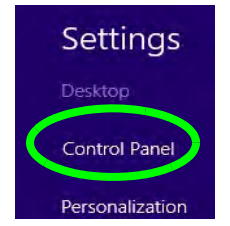

*Figure 1 - 20* **- Settings Charms Bar (Desktop App Only)**

• **Click the arrow at the bottom of the Start screen** and click **Control Panel** in **Apps** (**Windows System**).

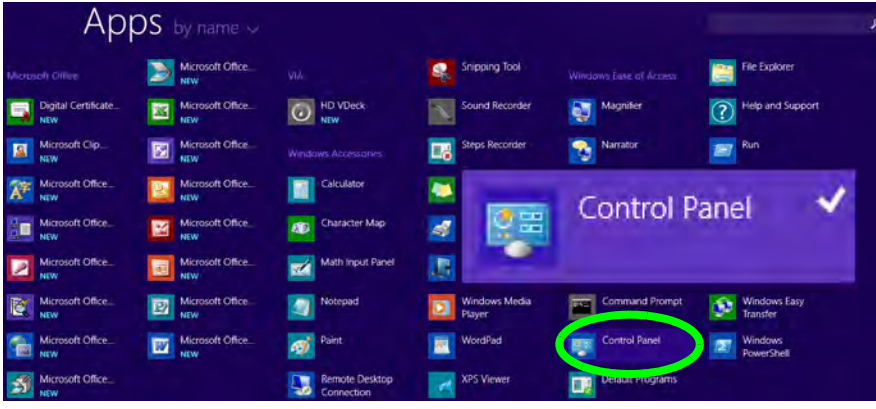

*Figure 1 - 21* **- All Apps - Control Panel**

### **1 - 30 Windows 8.1 Control Panel**

- 
- Right-click the **Start** button to bring up the menu and select Control Panel (see *Figure 1 12 on page 1 - 23*).

## $\mathscr{P}$ **Keyboard Shortcut to Control Panel**

You can also use keyboard shortcuts to access the Control Panel. Press the **Windows logo key and X** to bring up the context menu, and then press **P** to bring up the Control Panel. Alternatively press the **Windows logo key and R** to bring up the **Run** dialog box, and then type "**Control Panel**" and press Enter to access the Control Panel.

## **Windows 8.1 Taskbar**

In many instances throughout this manual you will see an instruction to access the **notification area of the taskbar (system tray)**. In *Windows 8.1* the taskbar is accessed from the **Desktop** application; if you are in the **Start** screen you will need to switch to the Desktop.

The taskbar is displayed at the bottom of the **Desktop** screen, and you can see the **notification area (system tray)** of the taskbar in the bottom right of the screen. Some of the control panels and applications referred to during the course of this manual can be accessed from here.

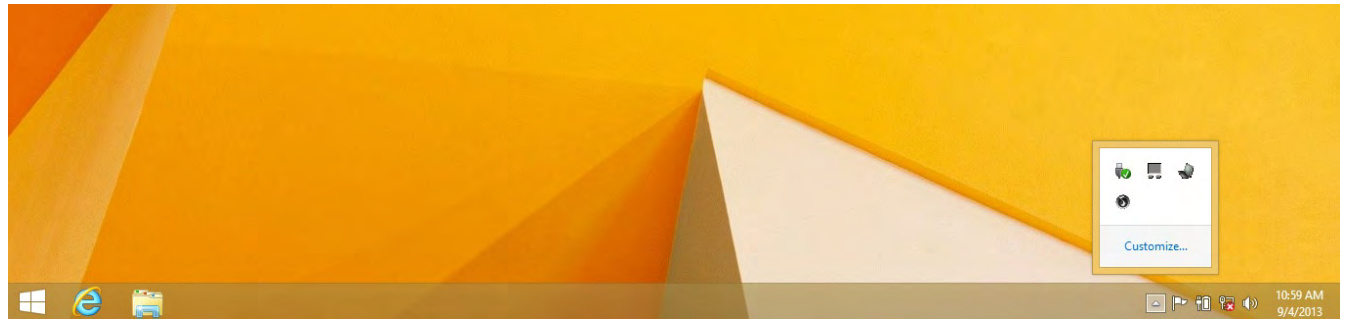

*Figure 1 - 22* **- Desktop Taskbar & Notification Area (System Tray)**

You can pin/unpin apps to/from the taskbar in much the same way as you can to the **Start** screen (see *"Accessing Pining/Unpinning All Apps" on page 1 - 25*).

## **Video Features**

This computer features two different (either **AMD** or **NVIDIA**) video options. You can switch display devices, and configure display options, from the **Display** control panel (in **Appearances and Personalization**) in *Windows* when running the **Desktop** app (see *["Desktop Application" on page 1 - 26](#page-57-0)* and *[Appendix C](#page-276-0)*/*[Appendix D](#page-304-0)*). It is also possible to quickly configure external displays from the **Devices** menu item in the **Charms Bar** (see *["The Charms Bar" on page 1 - 27](#page-58-0)*).

### **To Configure Displays from Devices (Charms Bar):**

- 1. Attach your display to the appropriate port, and turn it on.
- 2. Go the **Charms Bar**, select **Devices**.
- 3. Click **Project** (you may need to click **Second Screen**).
- 4. Click on one of the options from the menu to select **PC screen only**, **Duplicate**, **Extend** or **Second screen only**.

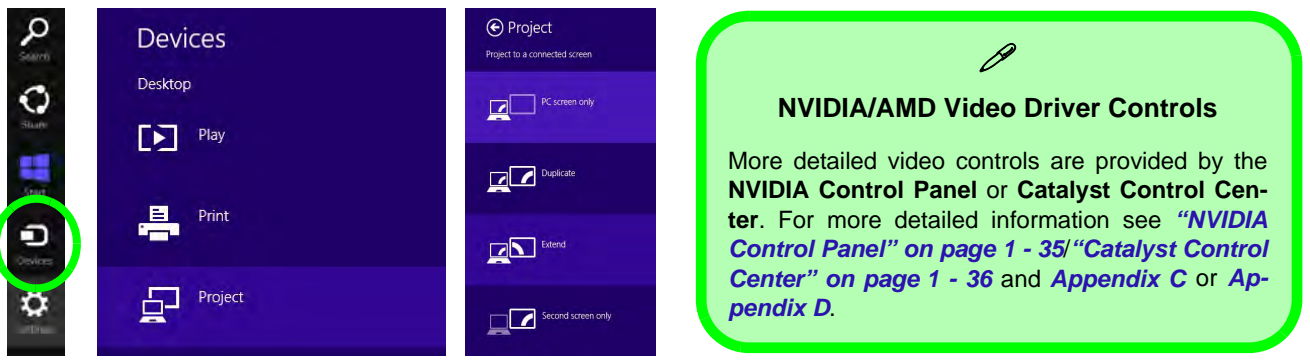

*Figure 1 - 23* **- Devices (Project)**

### **Screen Resolution**

## $\mathscr{P}$ **Video Options**

Note that card types, specifications and drivers are subject to continual updates and changes. Check with your service center for the latest details on video cards supported.

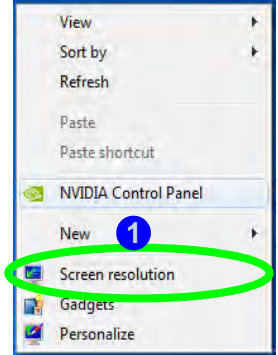

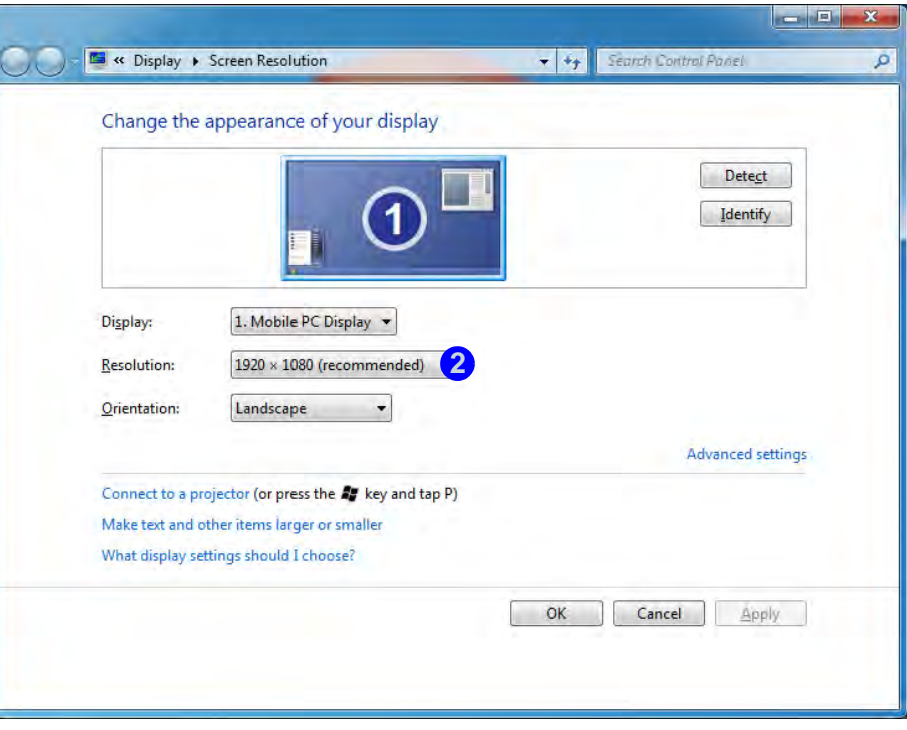

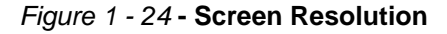

## <span id="page-66-0"></span>**NVIDIA Control Panel**

You can access the **NVIDIA Control Panel** as follows:

- 1. Go to the *Windows* **Control Panel**.
- 2. Click **NVIDIA Control Panel** (*Figure 1 25*) In the **Appearances and Personalization** category. **1**
- 3. See *["NVIDIA Video Driver Controls" on page C 1](#page-276-0)* for full details on control panels etc. **OR**
- 4. You can also access the control panel by right-clicking the desktop and selecting **NVIDIA Control Panel 2**.

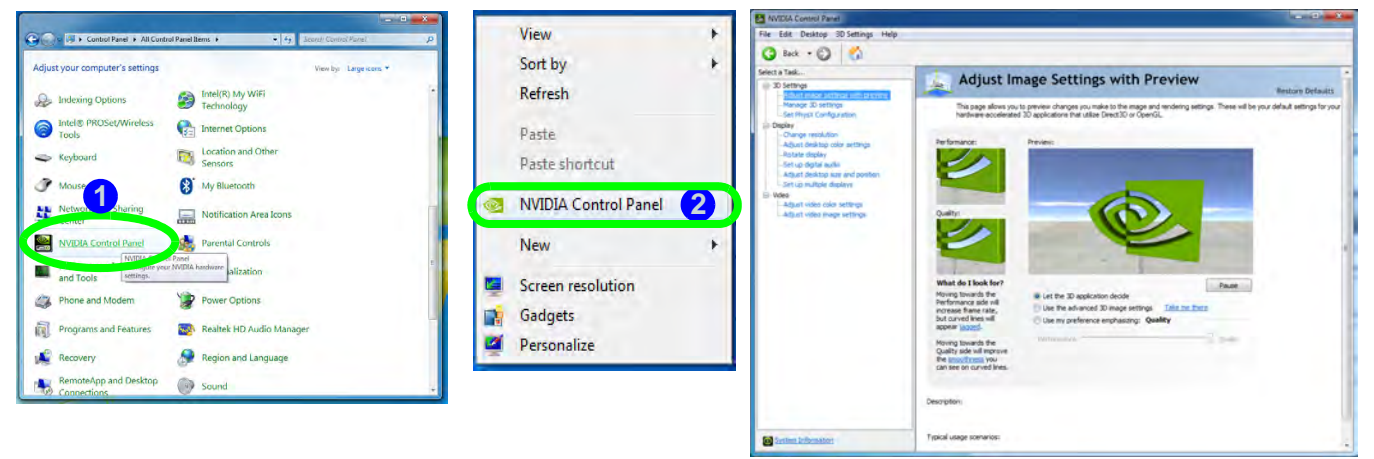

*Figure 1 - 25* **- NVIDIA Control Panel**

## <span id="page-67-0"></span>**Catalyst Control Center**

You can access the **Catalyst<sup>™</sup> Control Center** as follows:

- 1. Right-click the desktop and select **Catalyst Control Center** (*Figure 1 26*). **1 OR**
- 2. Double-click (or right-click the icon and select **Catalyst Control Center**) the icon (*Figure 1 26*) in the **2** *Windows* system tray notification area (make sure "*Enable System Tray Menu*" is clicked in **Preferences**).
- 3. See *["AMD Video Driver Controls" on page D 1](#page-304-0)* for full details on control panels etc.

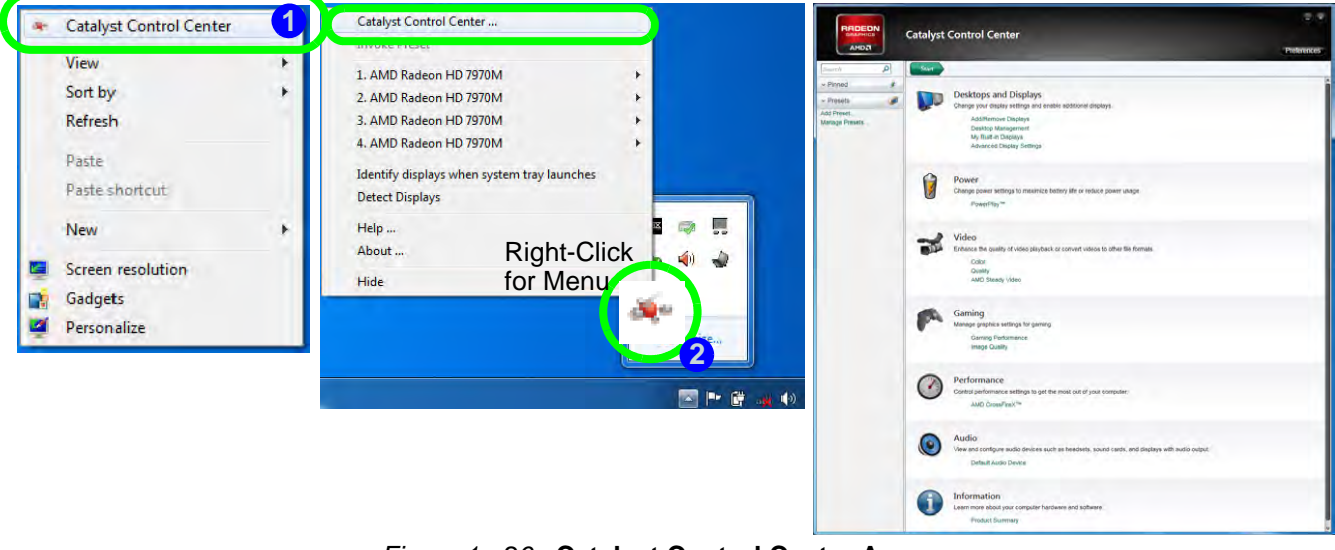

*Figure 1 - 26* **- Catalyst Control Center Access**

## <span id="page-68-0"></span>**Power Options**

**Power Options (Hardware and Sound)** can be accessed from the Control Panel. The **Power Menu** item in **Settings** in the **Charms Bar** in *Windows 8.1* may be used to **Shut down** or **Restart** (you can also add **Hibernate/ Sleep** to the menu - see *"Adding Hibernate/Sleep to the Power Menu" on page 3 - 10*). You can also use the context menu (**Shut down or sign out**) shut the computer down/restart etc.

### **Shut Down, Restart or Sleep (Charms Bar)**

- 1. Go to the **Charms Bar** and click **Settings**.
- 2. Click **Power (b)**.
- 3. Select **Sleep**, **Shut Down** or **Restart**.

### **Charms Bar Desktop App Start Screen**

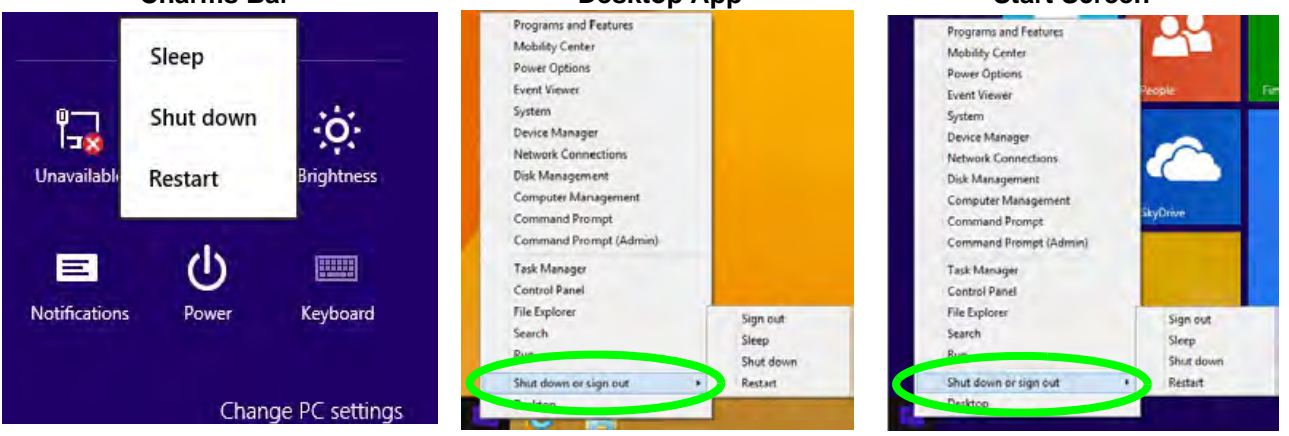

*Figure 1 - 27* **- Shut Down/Restart** 

## **Running Apps**

To run apps in *Windows 8.1* you will need to check that the **Screen Resolution** and **User Account Control Settings** are compatible with the system requirements.

#### **Screen Resolution Settings**

- 1. Switch to the Windows Desktop (click the app or use the Windows logo key  $\blacksquare$  + **D** key combination).
- 2. Right-click a blank area of the Windows Desktop and select **Screen Resolution**. Adjust the **Resolution** to make sure that it is at least **1024 \* 768,** although preferably **1366 \* 768** or above (see sidebar).

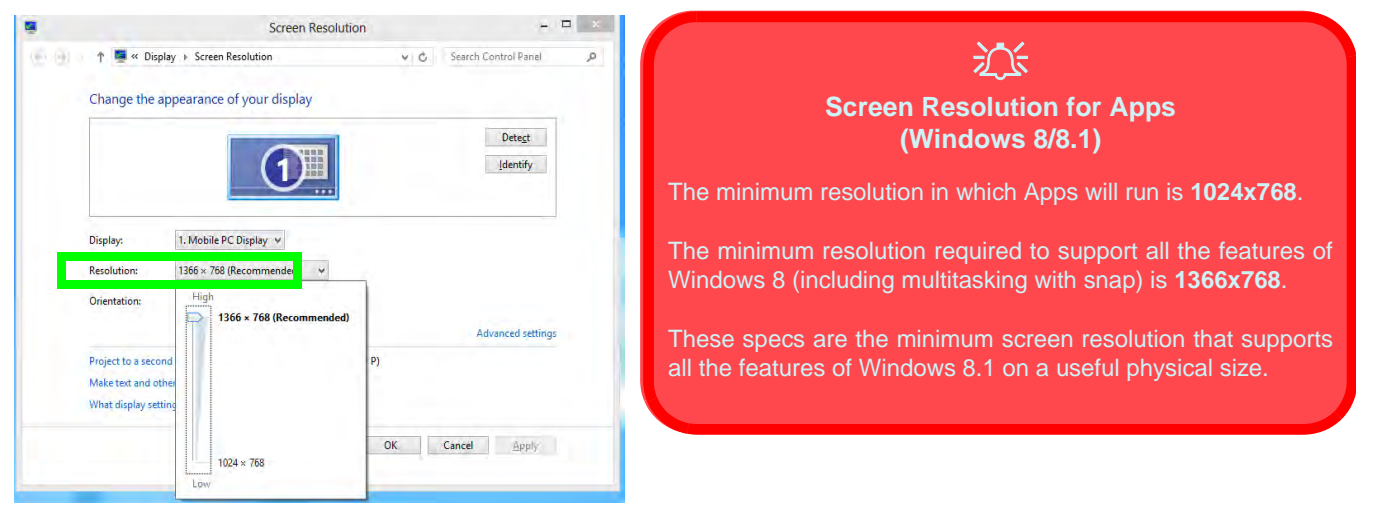

#### *Figure 1 - 28* **- Screen Resolution**

## **1 - 38 Running Apps**

#### **User Account Control Settings**

If your computer meets the minimum screen resolution requirements, and still you can't run apps, then that you have to check the status of **User Account Control** (UAC). Apps may fail to open when the UAC is turned off. To check whether the UAC is on or off, follow the instructions below.

- 1. Open the **Control Panel**.
- 2. Click on **User Accounts** and then click on **Change User Account Control settings** (or click **System and Security** and click **Change User Account Control Settings** under **Action Center**).
- 3. If the slider is in the **Never notify** position, then the UAC is disabled.
- 4. To enable or turn on the UAC, move the slider to **Always notify** or **Notify me when apps try to make changes to my computer (default)** position, and then click **OK**.

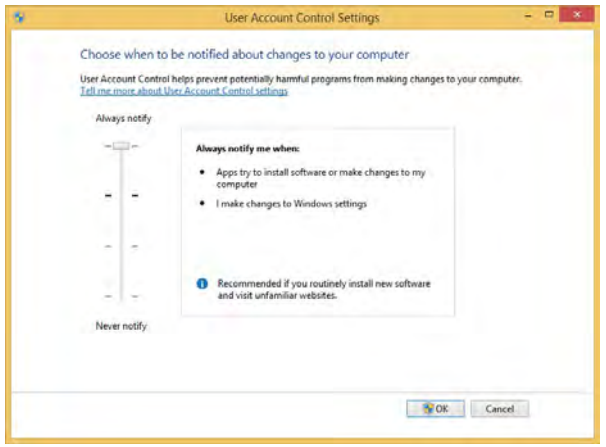

*Figure 1 - 29* **- User Account Control**

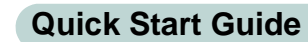

**1**
# **Chapter 2: Storage Devices, Mouse & Audio <sup>2</sup> Overview**

Read this chapter to learn more about the following main features and components of the computer:

- • [Hard Disk Drive](#page-73-0)
- • [Optical Device](#page-74-0)
- • [Multi-In-1 Card Reader](#page-77-0)
- • [ExpressCard Slot](#page-78-0)
- • [Audio Features](#page-79-0)
- • [TouchPad and Buttons/Mouse](#page-84-0)

## **Storage Devices, Mouse & Audio**

## 沈く

#### **Power Safety**

Before attempting to access any of the internal components of your computer please ensure that the machine is not connected to the AC power, and that the machine is turned off. Also ensure that all peripheral cables, including phone lines, are disconnected from the computer.

> *Figure 2 - 1* **Hard Disk Bay**

## **2 Hard Disk Drive**

<span id="page-73-0"></span>The hard disk drive(s) is(are) used to store your data in the computer. The hard disk(s) can be taken out to accommodate other 2.5" serial (SATA) hard disk drives with a height of 9.5 mm. The primary hard disk bay  $\bigcirc$  is accessible from the bottom of your computer as seen below.

The computer can accommodate up to three hard disks (two in the primary bay, and one under the battery (2), and these may be configured in **RAID**, **AHCI** or **IDE** modes. Further details on removing and inserting the hard disk are available in *["Up](#page-145-0)[grading the Hard Disk Drive\(s\)" on page 6 - 6](#page-145-0)* and.

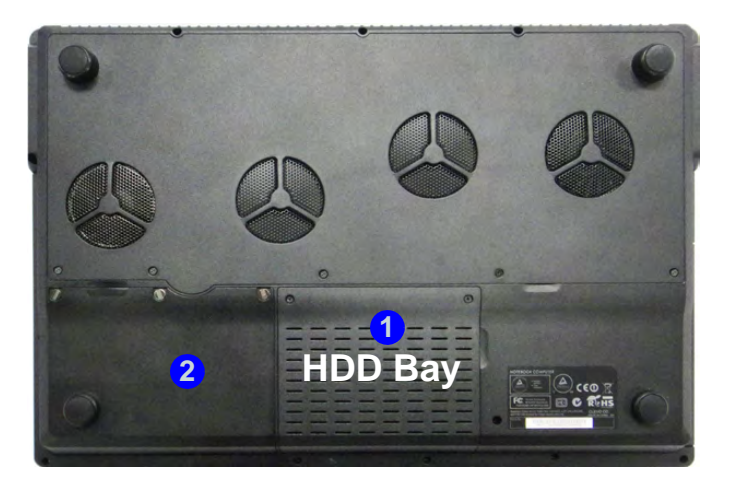

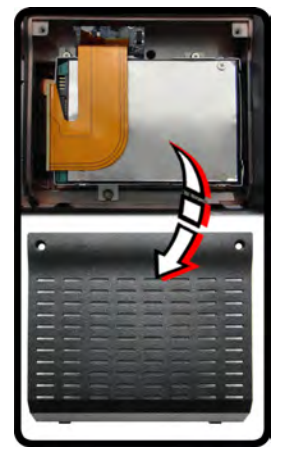

## <span id="page-74-0"></span>**Optical Device**

There is a bay for a 5.25" optical (CD/DVD) device (12.7mm height). The actual device will depend on the model you purchased (see *["Storage" on page E - 3](#page-328-0)*). The optical device is usually labeled "**Drive D:**" and may be used as a boot device if properly set in the **BIOS** (see *["Boot Menu" on page 5 - 16](#page-137-0)*).

## **Loading Discs**

To insert a CD/DVD, press the open button  $\bigcap$  and carefully place a CD/DVD onto the disc tray with label-side facing up (use just enough force for the disc to click onto the tray's spindle). Gently push the CD/DVD tray in until its lock "clicks" and you are ready to start. The busy indicator  $\Omega$  will light up while data is being accessed, or while an audio/video CD, or DVD, is playing. If power is unexpectedly interrupted, insert an object such as a straightened paper clip into the emergency eject hole **3** to open the tray.

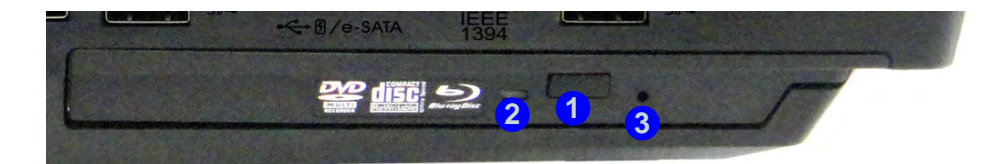

#### **Sound Volume Adjustment**

P

How high the sound volume can be set depends on the setting of the volume control within *Windows*. Click the **Volume** icon on the taskbar to check the setting.

Peripherals must be connected before you turn on the system.

> *Figure 2 - 2* **Optical Device**

## **Storage Devices, Mouse & Audio**

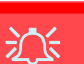

#### **CD Emergency Eject**

If you need to manually eject a CD (e.g. due to an unexpected power interruption) you may push the end of a straightened paper clip into the emergency eject hole. However please do NOT use a sharpened pencil or similar object that may break and become lodged in the hole.

#### **Disk Eject Warning**

Don't try to remove a CD/DVD while the system is accessing it. This may cause the system to "crash".

## **<sup>2</sup> Handling CDs or DVDs**

Proper handling of your CDs/DVDs will prevent them from being damaged. Please follow the advice below to make sure that the data stored on your CDs/DVDs can be accessed.

Note the following:

- Hold the CD or DVD by the edges; do not touch the surface of the disc.
- Use a clean, soft, dry cloth to remove dust or fingerprints.
- Do not write on the surface with a pen.
- Do not attach paper or other materials to the surface of the disc.
- Do not store or place the CD or DVD in high-temperature areas.
- Do not use benzene, thinner, or other cleaners to clean the CD or DVD.
- Do not bend the CD or DVD.
- Do not drop or subject the CD or DVD to shock.

**<sup>2</sup> DVD Regional Codes** To change the DVD regional codes see *["Changing DVD Regional Codes" on](#page-51-0) [page 1 - 20](#page-51-0)*.

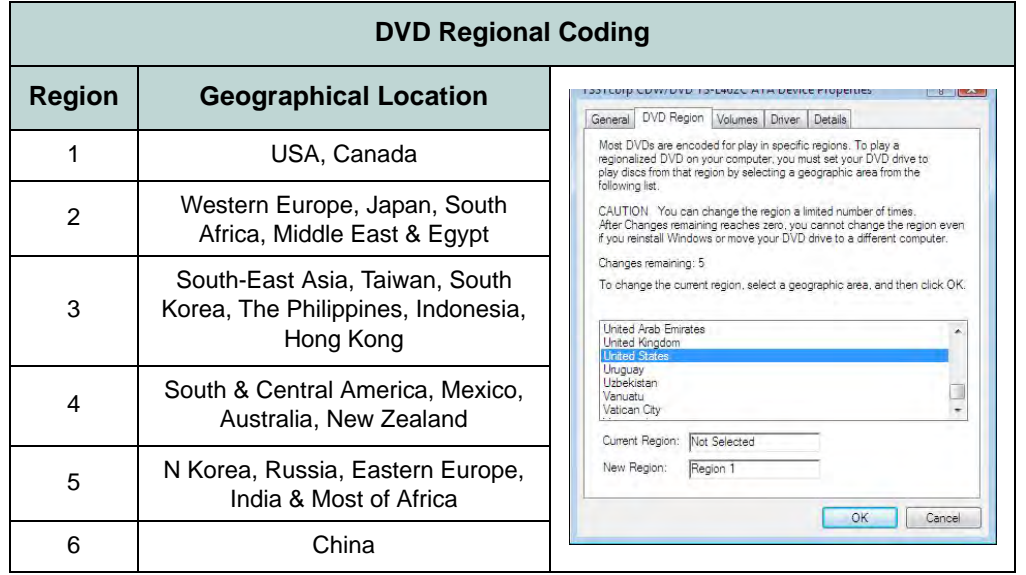

## *Table 2 - 1* **DVD Regional Coding**

## **Storage Devices, Mouse & Audio**

## $\mathscr{P}$

#### **Card Reader Cover**

Make sure you keep the cover in the card reader when not in use. This will help prevent foreign objects and/or dust getting in to the card reader.

## *Figure 2 - 3* **Right View**

1. Card Reader

## **2 Multi-In-1 Card Reader**

<span id="page-77-0"></span>The card reader allows you to use some of the latest digital storage cards. Push the card into the slot and it will appear as a removable device, and can be accessed in the same way as your hard disk (s). Make sure you install the Card Reader driver (see *["Card Reader" on page 4 - 7](#page-118-0)*).

- MMC (MultiMedia Card) / RSMMC
- SD (Secure Digital) / Mini SD / SDHC / SDXC
- MS (Memory Stick) / MS Pro / MS Duo

PC adapters may be required for some of these cards and are usually supplied with them.

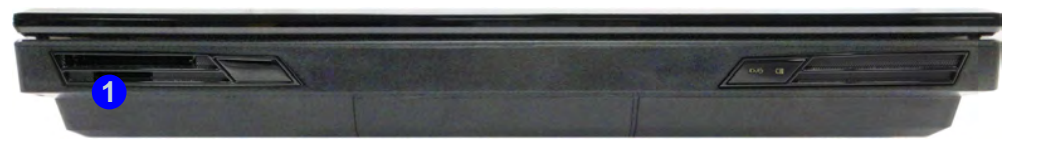

## <span id="page-78-0"></span>**<sup>2</sup> ExpressCard Slot**

The computer is equipped with an **ExpressCard/34/54** slot that reads Express Card/ 34 and ExpressCard/54 formats. ExpressCards are the successors to PCMCIA (PC Cards).

ExpressCard/54 is used for applications which require a larger interface slot, e.g. CompactFlash card reader. The number denotes the card width; 54mm for the Express Card/54 and 34mm for the ExpressCard/34. Make sure you install the Express-Card driver (see *["Card Reader" on page 4 - 7](#page-118-0)*).

## **Inserting and Removing ExpressCards**

- Align the ExpressCard with the slot and push it in until it locks into place.
- To remove an ExpressCard, simply press the card to eject it.

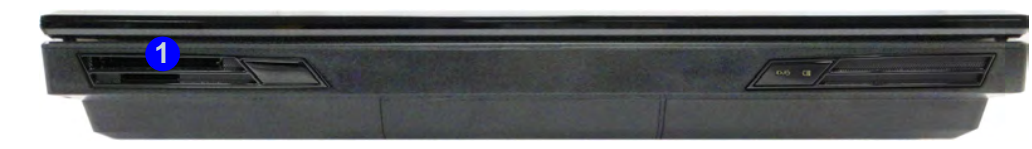

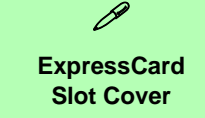

Make sure you keep the cover in the Express-Card slot when not in use. This will help prevent foreign objects and/ or dust getting in to the ExpressCard Slot.

 *Figure 2 - 4* **Express Card Slot**

1. ExpressCard Slot

## **Storage Devices, Mouse & Audio**

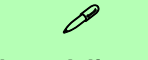

#### **Volume Adjustment**

The sound volume level is set using the volume control within *Windows* (and the volume function keys on the computer). Click the volume icon in the notification area to check the setting.

#### **Headphone Configuration**

It is recommended that you set the **Speaker Configuration** to **Stereo** (not to 5.1 or 7.1 Speaker) when listening through headphones in order to maximize audio quality.

> *Figure 2 - 5* **Realtek Audio Manager**

## **<sup>2</sup> Audio Features**

Ć

**CRG** Y.

GEE

<span id="page-79-0"></span>You can configure the audio options on your computer from the **Sound** control panel in *Windows*, or from the **Realtek HD Audio Manager i** icon in the notification area/control panel (right-click the taskbar notification area icon  $\Box$ ) to bring up an audio menu). The volume may also be adjusted by means of the  $\overline{Fn + F5/F6}$  key combination (see *[Table 1 - 6, on page 1 - 15](#page-46-0)*).

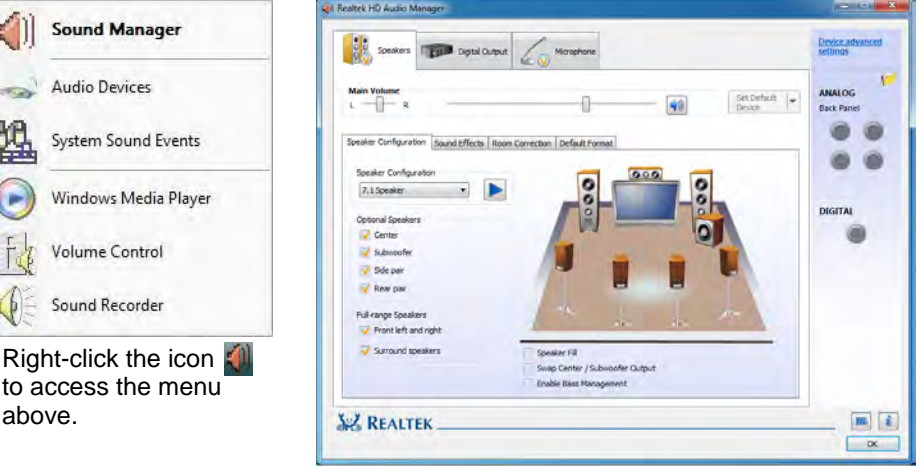

See *["HDMI Audio Configuration" on page C - 18](#page-293-0)* for a description of the audio configuration when connecting an HDMI supported display device. See *["Sound Blaster Audio" on page 7 - 59](#page-234-0)* for further audio information.

## **<sup>2</sup> Setup for 5.1 or 7.1 Surround Sound**

To setup your system for 5.1 or 7.1 surround sound you will need to connect the audio cables to the Headphone-Out, Line-In, Microphone-In jack and S/PDIF-Out jacks (*note: the S/PDIF jack is used for 7.1 surround sound only*).

- 1. Go to the **Control Panel** and make sure you are in **Classic View**.
- 2. Click **Realtek HD Audio Manager** (or right-click the notification area icon **and** and select **Sound Manager**).
- 3. Click **Speakers** (tab) and click **Speaker Configuration** (tab).
- 4. Select **5.1 or 7.1 Speaker** from the **Speaker Configuration** pull-down menu.

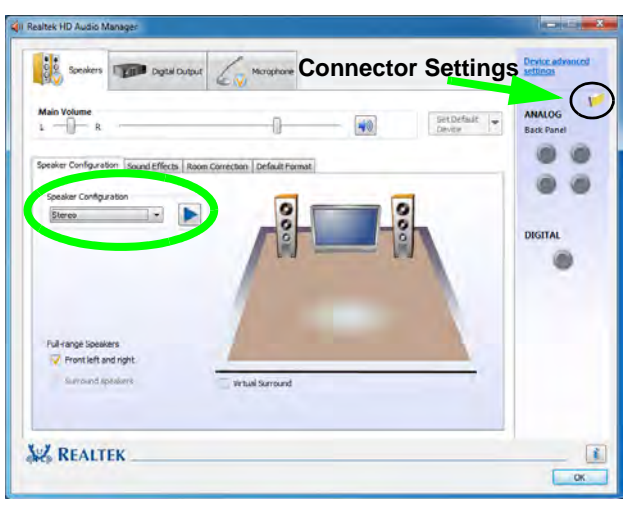

## <span id="page-80-0"></span>P **Auto Popup Dialog**

You should enable the auto popup dialog to automatically detect when a device has been plugged-in. If disabled, double-click **connector settings and click the** box to enable the auto popup detection of plugged-in devices.

## 沇

#### **Sound Blaster Audio & HDMI**

Note that the Sound Blaster audio effects **do not apply** to audio generated through an HDMI connection (see page *[7 - 67](#page-242-0)*.).

#### **Fn + 5 Audio Toggle**

The **Fn + 5** key combination allows you to toggle the audio system between stereo and surround modes. The stereo mode will allow for a louder audio volume.

Note that if you have stereo mode enabled, and attempt to demo the speaker configuration, then the sound will only be enabled through the front and rear speakers (**see page** *[2 - 12](#page-83-0)*).

 *Figure 2 - 6* **Speaker Configuration (7.1)**

- 
- **<sup>2</sup>** 5. Plug the **front speaker** cables into the **Headphone-Out Jack**. 6. Plug in the other cables (you may require an adapter to connect each cable to the appropriate jack e.g a stereo mini to dual RCA adapter) from your speakers as follows:
	- Line-In Jack = Rear Speaker Out
	- Microphone-In Jack = Center/Subwoofer Speaker Out
	- S/PDIF-Out Jack = Side Speaker Out (**for 7.1 Surround Sound Only**)
	- 7. As you plug in each cable a dialog box will pop up (see *["Auto Popup Dialog" on](#page-80-0)  [page 2 - 9](#page-80-0)*).
	- 8. Click to put a tick in the appropriate box according to the speaker plugged-in (e.g. Rear Speaker Out), and then click **OK** to save the setting.
	- 9. Click **OK** to exit **Realtek HD Audio Manager**.

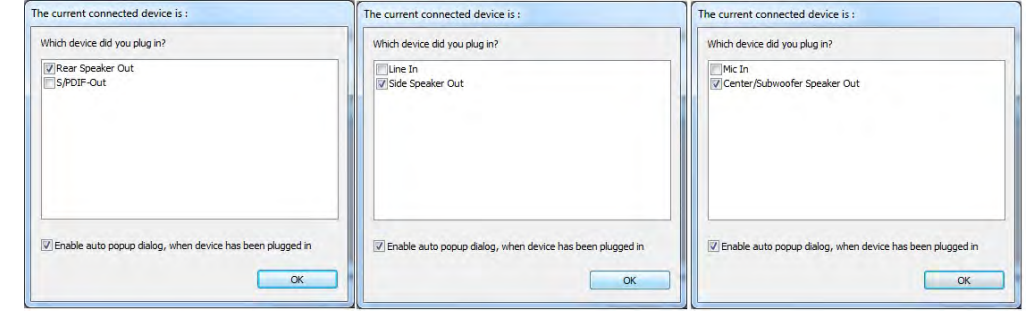

**Note: Side Speaker Out is required for 7.1 Surround only.**

 *Figure 2 - 7* **Connected Device Auto Popup** 

**Setup for Audio Recording**<br>To record audio sources on your computer at optimum quality follow the instructions below:

- 1. Go to the **Control Panel** and make sure you are in **Classic View**.
- 2. Click **Realtek HD Audio Manager** (or right-click the taskbar icon **1** and select **Sound Manager**).
- 3. Click **Microphone Effects** (tab) in **Microphone** (tab), and then click to select **Noise Suppression** (button), or adjust the **Recording Volume** level to around **60**, to obtain the optimum recording quality.
- 4. Click **OK** to close the control panel and save the settings.

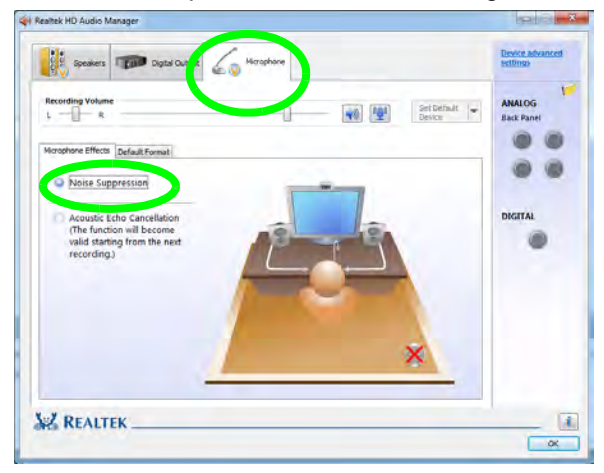

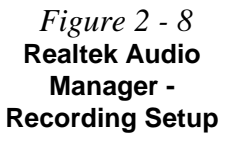

## <span id="page-83-0"></span>**<sup>2</sup> Audio Notes for Fn + 5**

This computer features an **Fn +5** key combination to **toggle** between standard audio and enhanced audio. Note the following which applies to **software mode audio configuration through the computer's internal speakers only** (this does not apply to surround sound when configured through external Quadraphonic, 5.1 or 7.1 speaker systems):

- When the **Speaker Configuration** in **Realtek HD Audio Manager** is set to **Stereo**, you can use the  $\mathbf{Fn} + 5$  key combination to help increase the volume through the speakers.
- When the **Speaker Configuration** in **Realtek HD Audio Manager** is set to **5.1/ 7.1 Speaker**, the best audio configuration will be obtained with the combination of the **Speaker Configuration** set to **Quadraphonic**/**5.1/7.1 Speaker**, and the **Sound Blaster AP turned ON**.

Note that the  $\mathbf{F} \mathbf{n} + \mathbf{5}$  key combination is a toggle so you will need to press the key combination to test if the affect is applied or not.

## <span id="page-84-0"></span>**<sup>2</sup> TouchPad and Buttons/Mouse**

The TouchPad is an alternative to the mouse; however, you can also add a mouse to your computer through one of the USB ports. The TouchPad buttons function in much the same way as a two-button mouse.

Once you have installed the TouchPad driver (see *["TouchPad" on page 4 - 7](#page-118-1)*) you can configure the functions from the Mouse control panel in *Windows*, or by doubleclicking the TouchPad driver icon  $\Box$  in the notification area of the **taskbar**. You may then configure the TouchPad tapping, buttons, scrolling, pointer motion and sensitivity options to your preferences. Use the  $\mathbf{F}$ **n** +  $\mathbf{F}$ **1** key combination to toggle the TouchPad on/off.

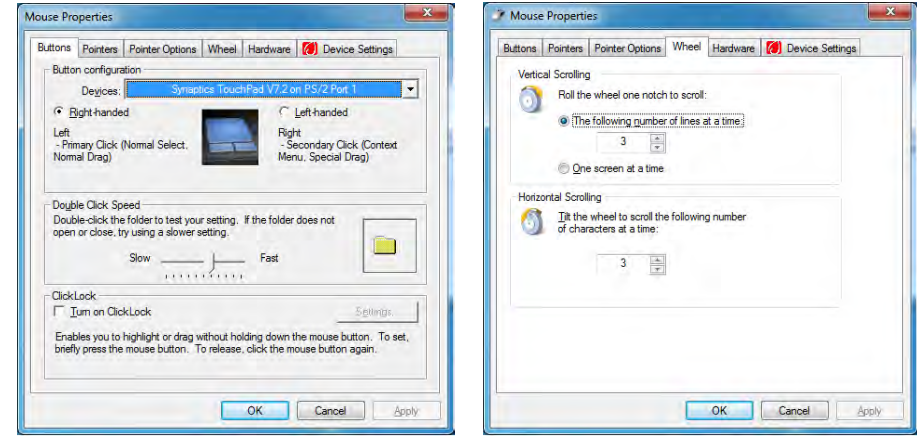

## $\mathscr{P}$ **TouchPad Scrolling**

This computer model series may feature different TouchPad versions.

These TouchPads may differ in their vertical scrolling function in most scrollable windows.

Some TouchPads require sliding the finger up and down on the right of the TouchPad to scroll the window. Other versions require tapping/holding down the finger at the top right or bottom right of the TouchPad to scroll the window.

 *Figure 2 - 9* **Mouse Properties**

## **Storage Devices, Mouse & Audio**

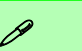

#### **Show Video**

You can get a clearer view of the gestures involved by clicking the **Show Video** option for each gesture item.

Select the gesture (**Pinch Zoom, Rotating, Three Fingers Down and Three Finger Flick**) in the **Device Settings > Settings** left tree menu and click the **Show Video** button to see the demonstration video.

For more details on any of the gestures see the **help** in the lower part of the right menu window.

 *Figure 2 - 10* **Mouse Properties - Device Settings**

## **2 Gestures and Device Settings**

The Synaptics Gestures Suite application allows you to use a specific gesture (action) on the surface of the Touchpad to perform specific actions to manipulate documents, objects and applications.

You can configure the settings from the Device Settings tab in **Mouse Properties**:

- 1. Go to the **Control Panel**.
- 2. Click **Mouse** (**Hardware and Sound**).
- 3. Click **Device Settings** (tab) and click **Settings**.
- 4. Use the menu tree on the left to access the user configurable settings.

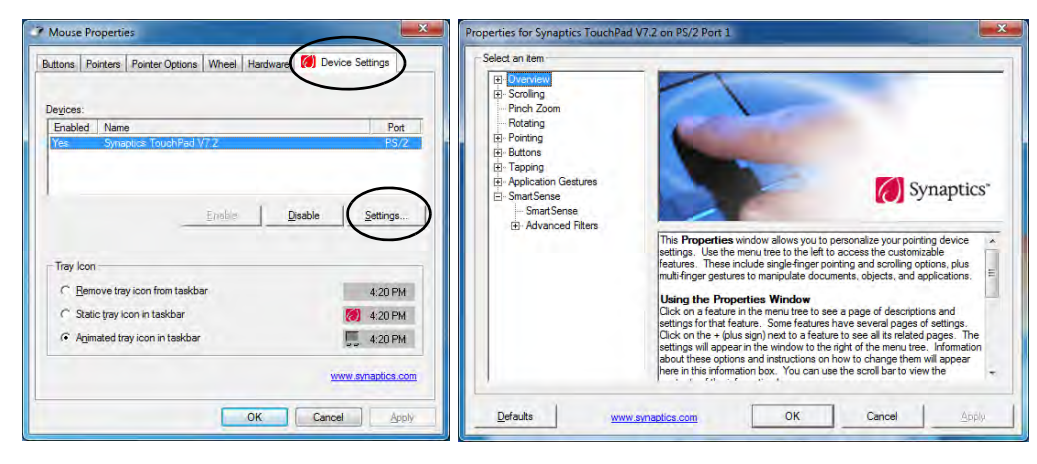

## **Smart Sense**

The Smart Sense feature helps prevent operating the Touchpad by accident, by recognizing when your palm is resting on it or brushing its surface while you are typing. You can adjust the sensitivity of Smart Sense by moving the slider towards **Max** (to help remove undesired pointer movement or clicks) or **Off** (if it misses intended motions or taps).

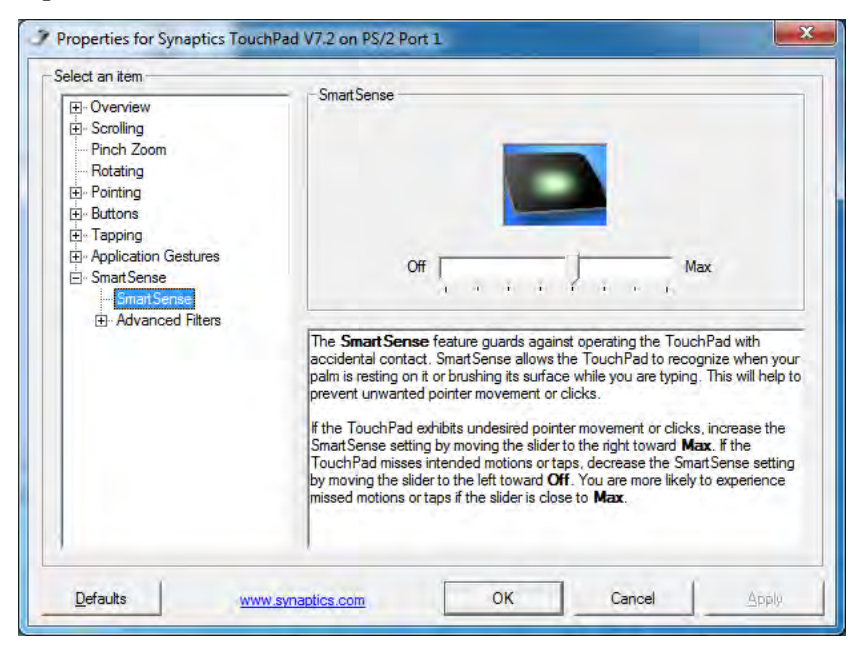

 *Figure 2 - 11* **SmartSense**

## **Storage Devices, Mouse & Audio**

## **<sup>2</sup> Scrolling**

The Two-Finger scrolling feature works in most scrollable windows and allows you to scroll horizontally and vertically. Place two fingers, slightly separated, on the TouchPad surface and slide both fingers in the direction required (in a straight continuous motion).

## *Figure 2 - 12* **Scrolling Gesture**

### **Mouse Driver**

D

If you are using an external mouse your operating system may be able to auto-configure your mouse during its installation or only enable its basic functions. Be sure to check the device's user documentation for details.

 *Figure 2 - 13* **Zooming Gesture**

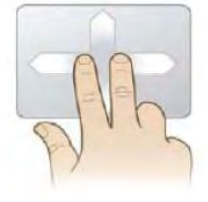

## **Zooming**

The Pinch Zoom gesture can be used to perform the same function as a scroll wheel in *Windows* applications that support CTRL + scroll wheel zoom functionality. Place two fingers on the TouchPad (for best results use the tips of the fingers) and slide them apart to zoom in, or closer together to zoom out.

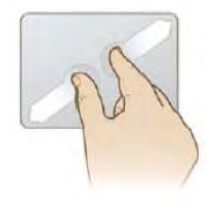

**Rotating**<br>Use the Pivot Rotate gesture to rotate objects (e.g. photos) in 90 degree increments. Place a finger down on the left "target" zone and keep it stationary. Place another finger near the middle of the TouchPad and slide it in a circular motion around the stationary finger (clockwise or counterclockwise) to rotate the object.

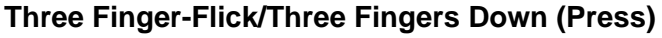

The Three Finger-Flick gesture may be used to enhance navigation with a variety of applications such as browsing the Internet or scrolling through a photo viewer. The Three Fingers Down gesture may be used to launch user-selectable applications.

#### *Figure 2 - 15* **Flick/Press Gesture**

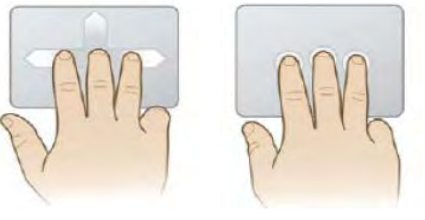

 *Figure 2 - 14* **Rotating Gesture**

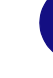

## **Storage Devices, Mouse & Audio**

# **Overview 3 - 1**

### **Power Management**

# **Chapter 3: Power Management**

## **Overview**

To conserve power, especially when using the battery, your computer power management conserves power by controlling individual components of the computer (the LCD and hard disk drive) or the whole system.

This chapter covers:

- • [The Power Sources](#page-91-0)
- • [Turning On the Computer](#page-92-0)
- Power Plans
- • [Power-Saving States](#page-96-0)
- • [Configuring the Power Buttons](#page-98-0)
- • [Battery Information](#page-103-0)
- • [Multi GPU Configuration & Power](#page-111-0)

The computer uses enhanced power saving techniques to give the operating system (OS) direct control over the power and thermal states of devices and processors. For example, this enables the OS to set devices into low-power states based on user settings and information from applications.

**OS Note**

P

**3**

Power management functions will vary slightly depending on your operating system. For more information it is best to refer to the user's manual of your operating system.

(**Note**: All pictures used on the following pages are from the *Windows 7* OS.)

## <span id="page-91-0"></span>**The Power Sources**

The computer can be powered by either an AC/DC adapter or a battery pack.

## **AC/DC Adapter**

Use only the AC/DC adapter that comes with your computer. The wrong type of AC/ DC adapter will damage the computer and its components (see page *[E - 5](#page-330-0)*).

- 1. Attach the AC/DC adapter to the DC-In jack at the rear of the computer.
- 2. Plug the AC power cord into an outlet, and then connect the AC power cord to the AC/DC adapter.
- 3. Raise the lid/LCD to a comfortable viewing angle.
- 4. Press the power button to turn "On".

## **Battery**

The battery allows you to use your computer while you are on the road or when an electrical outlet is unavailable. Battery life varies depending on the applications and the configuration you're using. **To increase battery life, let the battery discharge completely before recharging** (see *["Battery FAQ" on page 3 - 18](#page-107-0)*).

We recommend that you do not remove the battery. For more information on the battery, please refer to *["Power Conservation Modes" on page 3 - 12](#page-101-0)*.

## <span id="page-92-0"></span>**Turning On the Computer**

Now you are ready to begin using your computer. To turn it on simply press the power button on the front panel.

When the computer is on, you can use the power button as a Stand by/Hibernate/ Shutdown hot-key button when it is pressed for less than **4 seconds** (pressing and holding the power button for longer than this will shut the computer down). Use **Power Options** (**Hardware and Sound**) in the *Windows* control panel to configure this feature.

P

#### **Power Button as Stand by or Hibernate Button**

You can use the OS's "Power Options" control panel to set the power button to send the system into Stand by or Hibernate mode (see your OS's documentation, or *["Configuring](#page-98-0) [the Power Buttons" on page 3 - 9](#page-98-0)* for details).

## **Shutting the Computer Down**

Note that you should always shut your computer down by choosing the **Shut down** command as this will help prevent hard disk or system problems. Use the *Shut down or sign out* item in the **Context Menu** (right-click the lower left corner of the screen to bring up the menu).

You can also use the **Power Menu** in **Settings** in the **Windows 8.1 Charms Bar**. If you want to add Hibernate/Sleep to the Power Menu see *"Adding Hibernate/Sleep to the Power Menu" on page 3 - 10*.

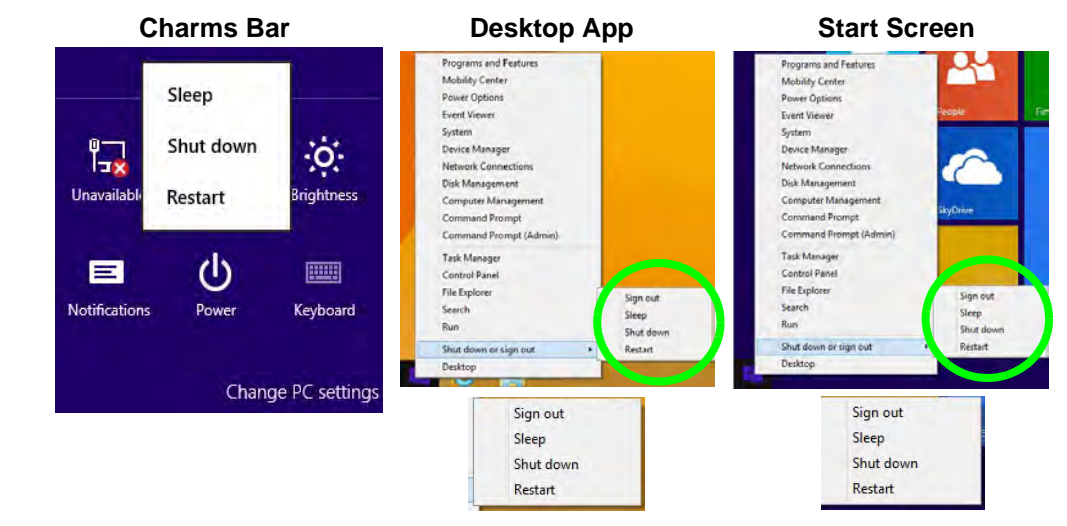

## *Figure 3 - 1* **Shut Down/Restart**

## **3 - 4 Shutting the Computer Down**

## <span id="page-94-0"></span>**Power Plans**

The computer can be configured to conserve power by means of **power plans**. You can use (or modify) an existing **power plan**, or create a new one.

The settings may be adjusted to set the **display** to turn off after a specified time, and to send the computer into **Sleep** after a period of inactivity.

Click *Change plan settings* and then click *Change advanced power settings* to access further configuration options in **Advanced Settings**.

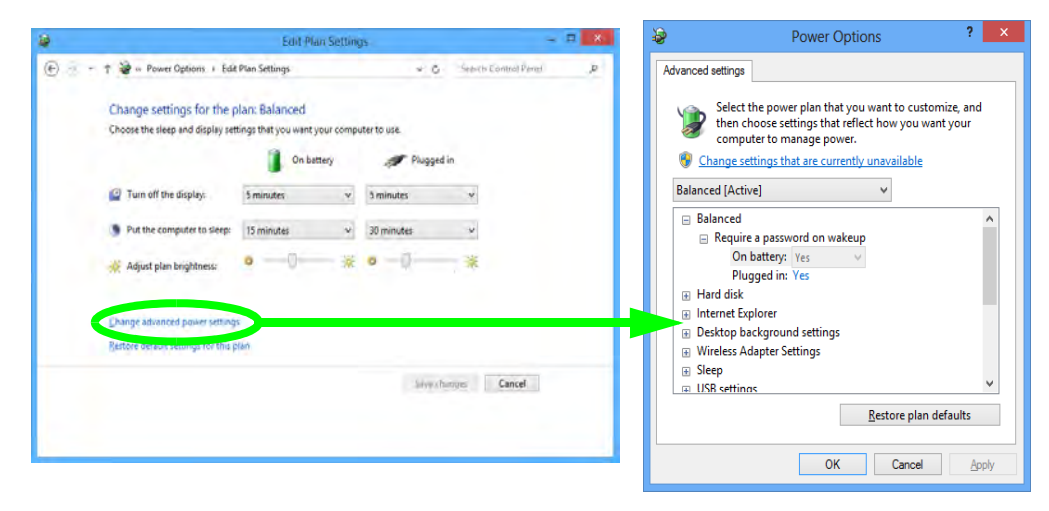

## **Resuming Operation**

P

**3**

See *Table 3 - 1, on page 3 - 11* for information on how to resume from a power-saving state.

#### **Password**

It is recommended that you enable a password on system resume in order to protect your data.

*Figure 3 - 2* **Power Plan Advanced Settings** Each *Windows* **power plan** will also adjust the processor performance of your machine in order to save power. This is worth bearing in mind if you are experiencing any reduced performance (especially under DC/battery power).

Choose **High performance** (you may need to click **Show additional plans** to view the High performance plan) for maximum performance when the computer is powered from an AC power source. Choose the **Power saver** (bear in mind that this scheme may slow down the overall performance of the computer in order to save power) for maximum power saving when the computer is battery (DC power) powered.

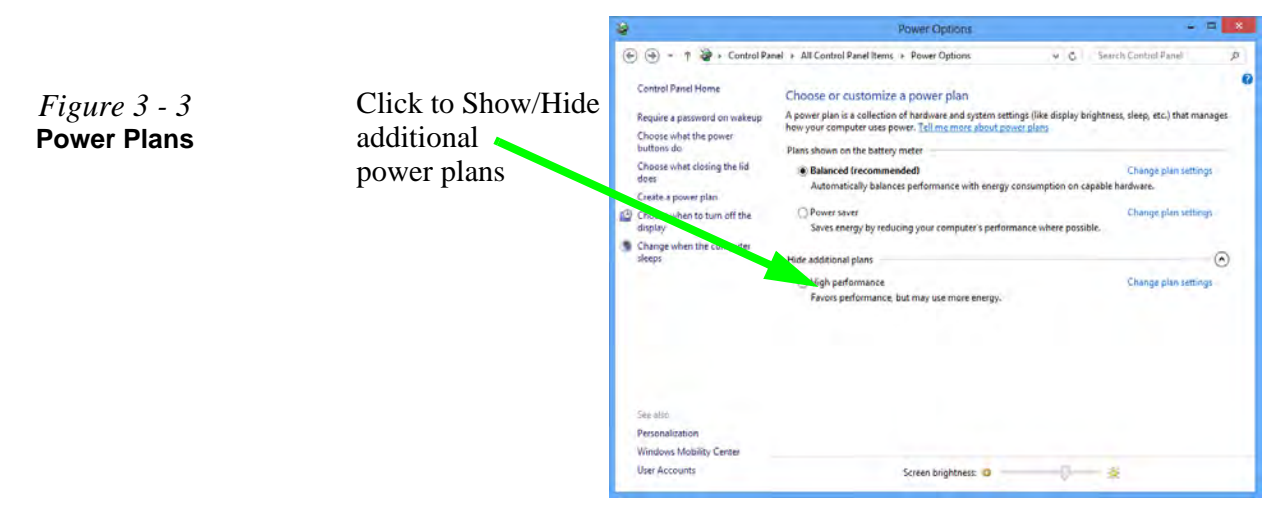

## <span id="page-96-0"></span>**Power-Saving States**

You can use power-saving states to stop the computer's operation and restart where you left off. *Win 8.1* uses the **Sleep, Hibernate** and **Shut Down** power-saving states.

## **Sleep**

In **Sleep** all of your work, settings and preferences are saved to memory before the system sleeps. When you are not using your computer for a certain length of time, which you specify in the operating system, it will enter **Sleep** to save power.

The PC wakes from **Sleep within seconds** and will return you to where you last left off (what was on your desktop) without reopening the application(s) and file(s) you last used.

If your mobile PC in **Sleep** is running on battery power the system will use only a minimum amount of power. After an extended period the system will save all the information to the hard disk and shut the computer down before the battery becomes depleted.

To add **Sleep** to the **Power Menu** see *"Adding Hibernate/Sleep to the Power Menu" on page 3 - 10*.

## 沆 **Wake On LAN Support**

**3**

Wake-On-LAN is only supported from **Sleep** or **Hibernate** states *in Windows*.

If you require your computer to wake up from network activity in Windows then make sure that the computer is either in **Sleep** or **Hibernate**.

Wake-On-LAN is not supported from Shutdown states in *Windows*.

#### **Power Management**

D

## **Hibernate**

**Hibernate** uses the least amount of power of all the power-saving states and saves all of your information on a part of the hard disk before it turns the system off. If a power failure occurs the system can restore your work from the hard disk; if a power failure occurs when work is saved only to memory, then the work will be lost. **Hibernate** will also return you to where you last left off within seconds. You should put your mobile PC into **Hibernate** if you will not use the computer for a period of time, and will not have the chance to charge the battery. To add **Hibernate** to the **Power Menu** see *"Adding Hibernate/Sleep to the Power Menu" on page 3 - 10*.

## **Shut down**

You should **Shut down** the computer if you plan to install new hardware (don't forget to remove the battery and follow all the safety instructions in **Chapter 6**), plan to be away from the computer for several days, or you do not need it to wake up and run a scheduled task. Returning to full operation from **Shut down** takes longer than from **Sleep** or **Hibernate**.

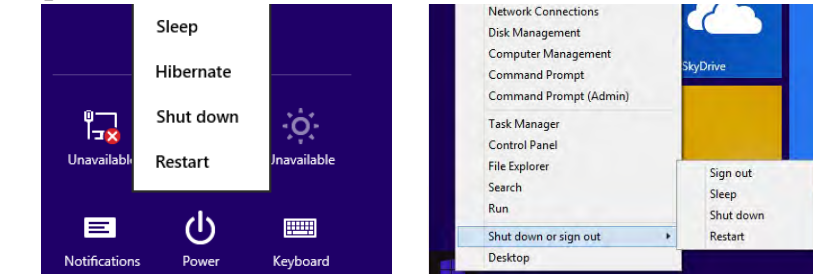

#### **Silent Mode**

You can use **Silent Mode** to reduce power consumption and fan noise. Use the **Silent Mode** Touch Sensor Instant Key  $\sqrt{N}$  to toggle this mode on/off.

On screen visual indicators  $\epsilon$  is  $\epsilon$  and the Touch Sensor Instant Key  $\sqrt{N}$  will display the **Silent Mode** status (see *[Table 1 - 2, on page 1 -](#page-40-0) [9](#page-40-0)*).

Note **Silent Mode** may reduce computer performance.

> *Figure 3 - 4* **Power Power**

## <span id="page-98-0"></span>**Configuring the Power Buttons**

The power/sleep button  $(Fn + F4 \text{ key comb})$  and closed lid may be set to send the computer in to a power-saving state. Click **Choose what the power buttons do** on the left menu in **Power Options** to bring up the menu.

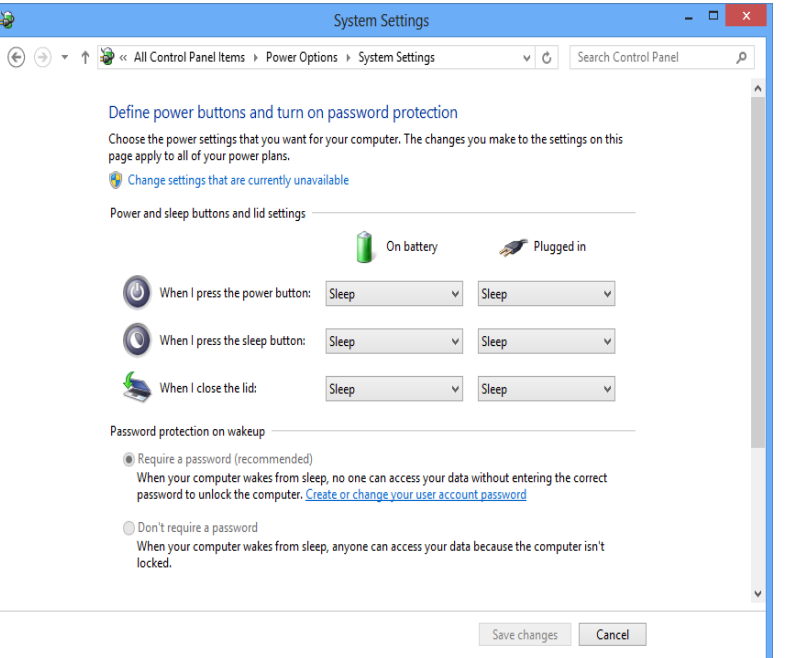

## **Password Protection**

P

**3**

It is recommended that you enable a password on wake up in order to protect your data.

However you can disable this setting from the **Power Options** menu by clicking *Require a password on wakeup* in the left menu, and selecting the options (click *Change settings that are currently unavailable*).

> *Figure 3 - 5* **Power Options Define Power Buttons**

## **Adding Hibernate/Sleep to the Power Menu**

Add **Hibernate/Sleep** to the **Power Menu** as follows.

- 1. Go to the **Power Options** (**Hardware and Sound**) control panel.
- 2. Click "**Change settings that are currently unavailable**" **a** Change settings that are currently unavailable.
- 3. Click **Choose what the power buttons do**.
- 4. Click to put a tick in the **Hibernate/Sleep** box under **Shutdown settings**.
- 5. Click **Save Changes** and close the control panel.

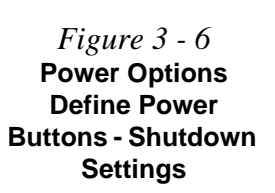

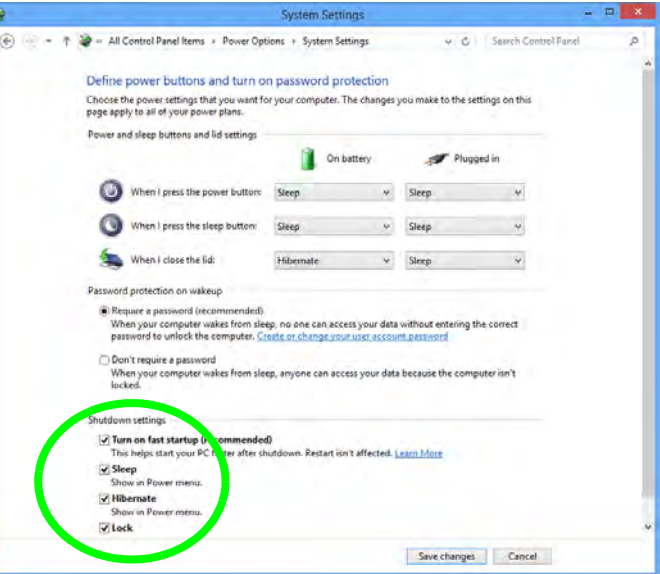

 $\mathscr{P}$ 

## **Resuming Operation**

You can resume operation from power-saving states by pressing the power button, or in some cases pressing the sleep button (**Fn + F4** key combo).

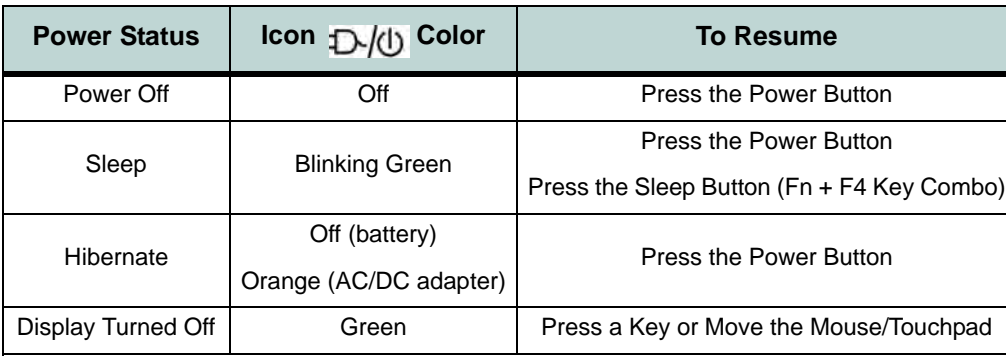

**Closing the Lid**

If you have chosen to send the computer to **Sleep** when the lid is closed, raising the lid will wake the system up.

> *Table 3 - 1* **Resuming Operation**

**Power Button**

When the computer is on, you can use the power button as a Sleep/Hibernate/Shut Down hot key button when it is pressed for less than **4 seconds** (pressing and holding the power button for longer than this will force the computer to shut down).

# $\beta$

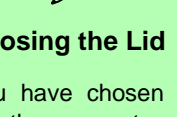

**3**

### **Power Management**

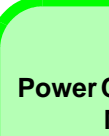

#### **Power Conservation Modes**

P

The **Energy Star** setting will result in maximum power saving, but with the possible loss of some performance.

Setting the mode to **Balance** will give power saving matched with performance.

**Performance** will give optimum computer performance but with less power conservation.

> *Figure 3 - 7* **Control Center**

## <span id="page-101-0"></span>**Power Conservation Modes**

This system supports **Energy Star** power management features that place computers (CPU, hard drive, etc.) into a low-power sleep modes after a designated period of inactivity. Adjust **Power Conservation Modes** from the **Control Center**:

- 1. Press the **Fn + Esc** key combination to toggle the **Control Center** on/off.
- 2. Click either the **Performance**, **Balanced** or **Energy Star** button.
- 3. Click in a blank area of the icon or press a key on the keyboard to exit **Power Conservation Mode** without making any changes.

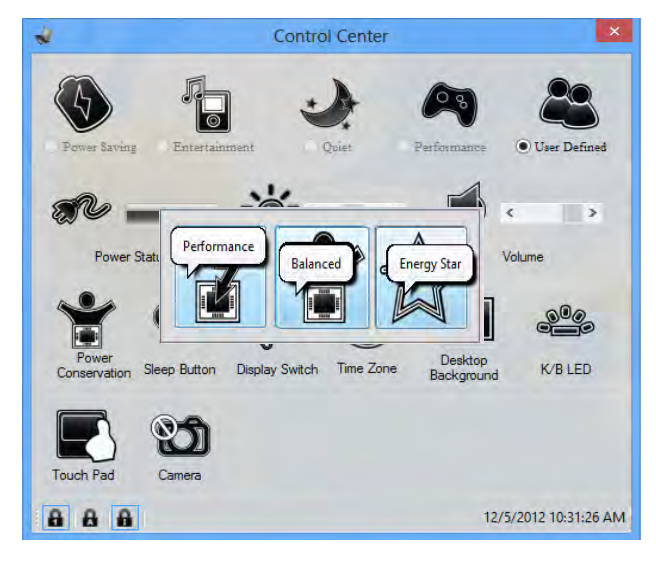

## **3 - 12 Configuring the Power Buttons**

## **Ctrl + Alt + Delete Key Combination**

You can use the **CTRL + ALT + DEL** key combination from almost any of the *Windows 8* interfaces/Apps to bring up a full-screen displaying **Lock**, **Switch User**, **Log off**, **Change a password** and **Task Manager** options. If you click the **Power** icon in the lower right corner of the screen a power management option menu appears to display **Sleep**, **Shut down**, and **Restart**.

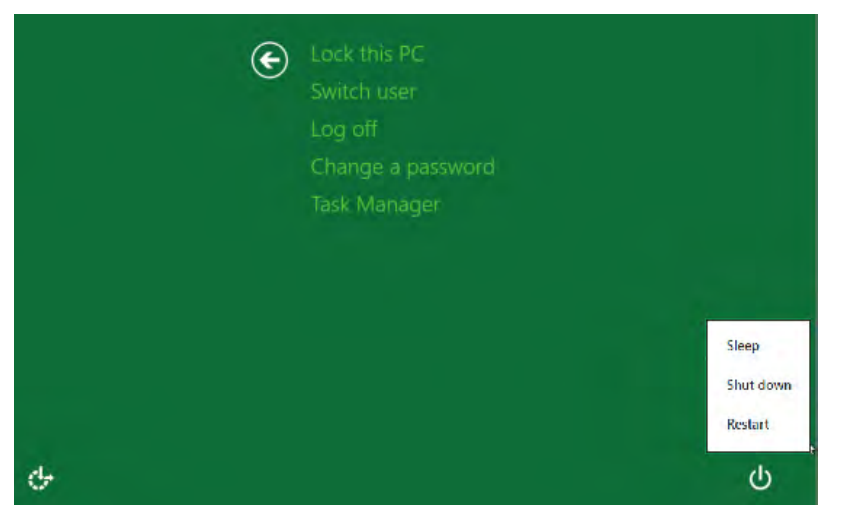

To fully control all the power options (including Hibernate mode) go to the **Power Options** control panel and configure the power button, sleep button and lid to perform the function selected.

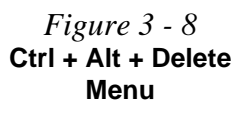

**3**

## **Power Management**

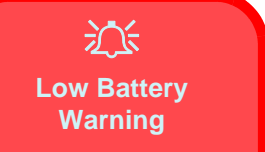

When the battery is critically low, immediately connect the AC/DC adapter to the computer or save your work, otherwise, the unsaved data will be lost when the power is depleted.

<span id="page-103-0"></span>**Battery Information**

Follow these simple guidelines to get the best use out of your battery.

## **Battery Power**

Your computer's battery power is dependent upon many factors, including the programs you are running, and peripheral devices attached. You can set actions to be taken (e.g. Shut down, Hibernate etc.), and set critical and low battery levels from power plan **Change plan settings > Change advanced power settings** (see *Figure 3 - 3 on page 3 - 6*).

Click the battery icon  $\Box$   $\Box$  in the notification area to see the current battery level and charge status.

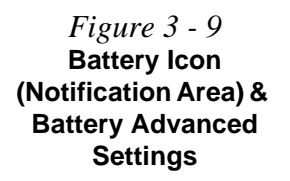

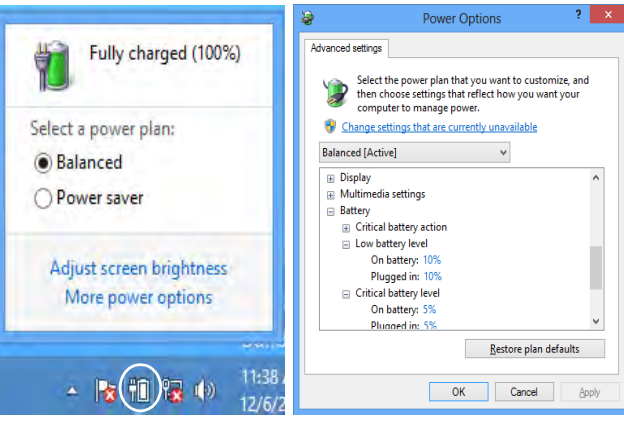

## **3 - 14 Battery Information**

## **Power Management**

## **Conserving Battery Power**

- Use a **power plan** that conserves power (e.g **Power saver**), however note that this may have an affect on computer performance.
- Lower the brightness level of the LCD display. The system will decrease LCD brightness slightly to save power when it is not powered by the AC/DC adapter.
- Reduce the amount of time before the display is turned off.
- Close wireless, Bluetooth, modem or communication applications when they are not being used.
- Disconnect/remove any unnecessary external devices e.g. USB devices, ExpressCards etc.

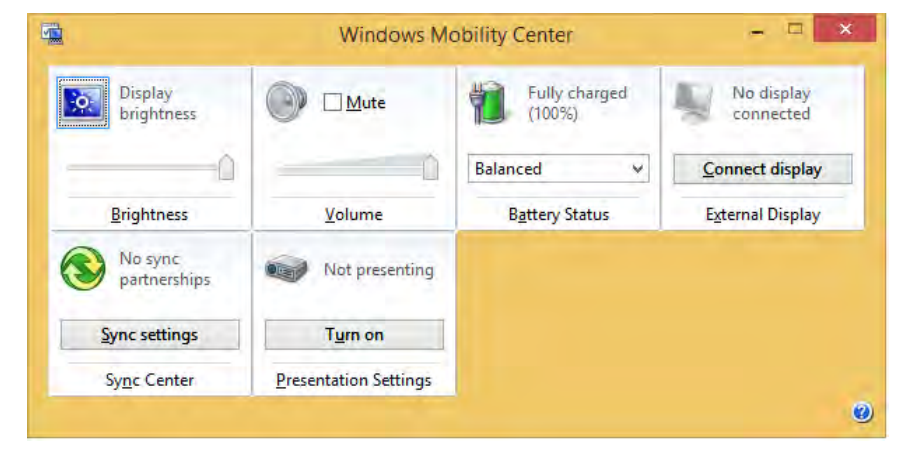

P **Windows Mobility Center** The **Windows Mobility**

**Center** control panel provides an easy point of access for information on battery status, power plans used and wireless device status etc.

*Figure 3 - 10* **Windows Mobility Center**

## **Battery Life**

Battery life may be shortened through improper maintenance. **To optimize the life and improve its performance, fully discharge and recharge the battery at least once every 30 days**. It is recommended that you use the **Battery Settings** in the **Energy Save Utility** to help maintain the life of the battery.

We recommend that you do not remove the battery yourself. If you do need to remove the battery for any reason (e.g. long term storage) see *"Removing the Battery" on page 6 - 3*.

## **New Battery**

Always completely discharge, then fully charge, a new battery (see *["Battery FAQ"](#page-107-0) [on page 3 - 18](#page-107-0)* for instructions on how to do this).

## **Recharging the Battery with the AC/DC Adapter**

The battery pack automatically recharges when the AC/DC adapter is attached and plugged into an electrical outlet. If the computer is powered on, and in use, it will take several hours to fully recharge the battery. When the computer is turned off but plugged into an electrical outlet, battery charge time is less. Refer to *"LED Indicators" on page 1 - 9* for information on the battery charge status, and to *["Battery In](#page-103-0)[formation" on page 3 - 14](#page-103-0)* for more information on how to maintain and properly recharge the battery pack.

## **Proper handling of the Battery Pack**

- DO NOT disassemble the battery pack under any circumstances
- DO NOT expose the battery to fire or high temperatures, it may explode
- DO NOT connect the metal terminals  $(+, -)$  to each other

## 沁く **Damaged Battery Warning**

## Should you notice any physical defects (e.g. the battery is bent out of shape after being dropped), or any unusual smells emanating from the notebook battery, shut your computer down immediately and contact your distributor/supplier. If the battery has been dropped we do not recommend using it any further, as even if the computer continues to work with a

damaged battery in place, it may cause circuit damage, which may possibly result in fire. It is recommended that you replace your computer battery every two years.

## 沇 **Caution**

Danger of explosion if battery is incorrectly replaced.

**3**

Replace only with the same or equivalent type recommended by the manufacturer. Discard used battery according to the manufacturer's instructions.

### **Power Management**

## <span id="page-107-0"></span>**Battery FAQ**

## **How do I completely discharge the battery?**

Use the computer with battery power until it shuts down due to a low battery. Don't turn off the computer even if a message indicates the battery is critically low, just let the computer use up all of the battery power and shut down on its own.

- 1. Save and close all files and applications.
- 2. **Create** a **power plan** for discharging the battery and set all the options to **Never**.

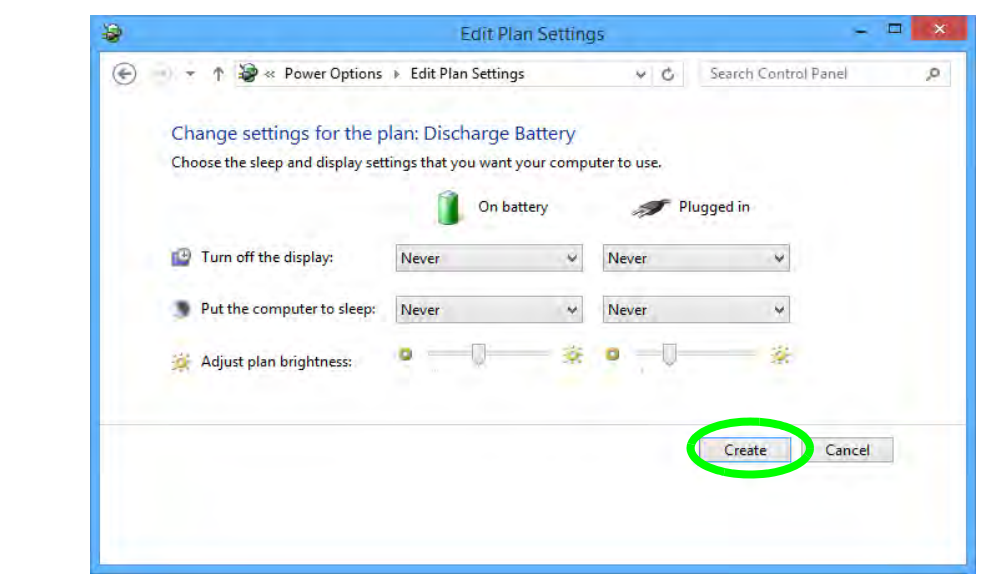

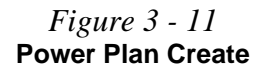
3. Click *Change plan settings* (after creating it) and click *Change plan settings > Change advanced power settings*.

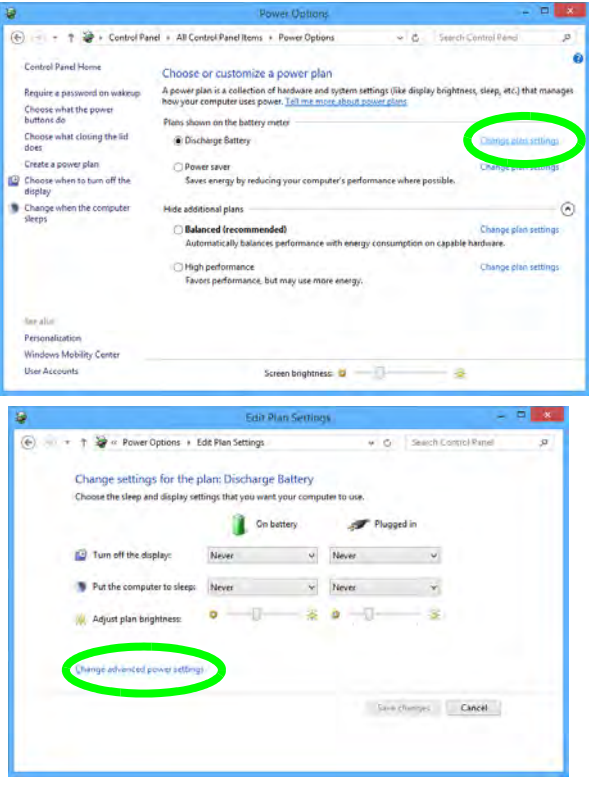

*Figure 3 - 12* **Change Plan Settings / Change Advanced Power Settings**

- 4. Scroll down to **Battery** and click **+** to expand the battery options.
- 5. Choose the options below (click **Yes** if a warning appears):

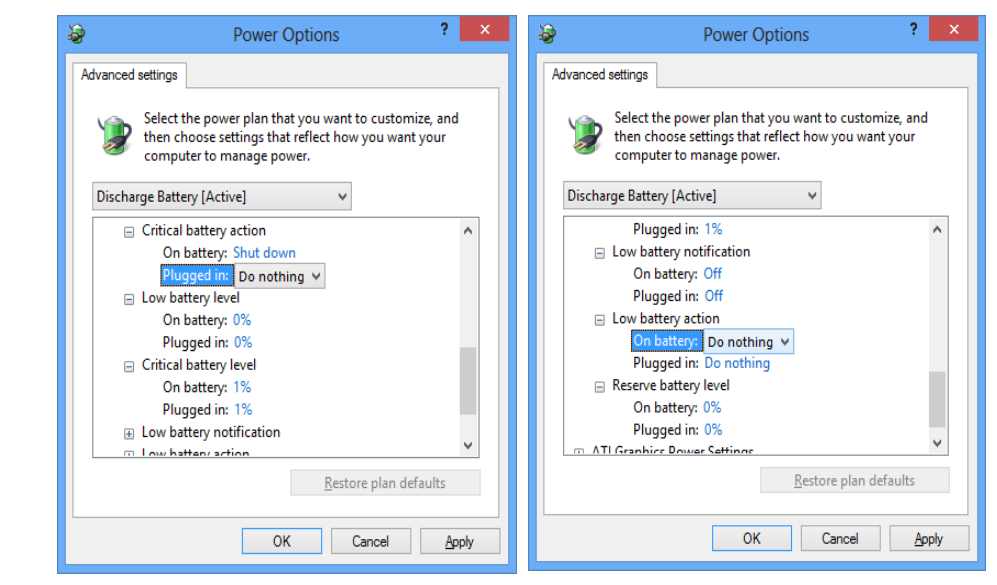

- Low battery levels  $= 0\%$
- Critical battery Levels = 1%
- Low battery action  $=$  Do Nothing
- Critical battery action (On battery) = Shut Down
- Critical battery action (Plugged in)  $=$  Do Nothing

*Figure 3 - 13* **Power Options Advanced Settings - Battery**

#### **How do I fully charge the battery?**

When charging the battery, don't stop until the LED charging indicator light changes from orange to green.

#### **How do I maintain the battery?**

Completely discharge and charge the battery at least once every 30 days or after about 20 partial discharges.

#### **Power Management**

#### 沇 **Multi GPU Configuration & Multiple Displays**

Note that if a multi configuration is enabled only a **Single** display may be used as the display device.

# **Multi GPU Configuration & Power**

Note that due to the high power and system demands created **when two video adapters are installed** in a multi GPU (**NVIDA® SLI or AMD CrossFireX™**) configuration, **you should not power the system using the battery only** and you **will require identical (300W) dual power adapters, connected to a power converter box, to power the system**.

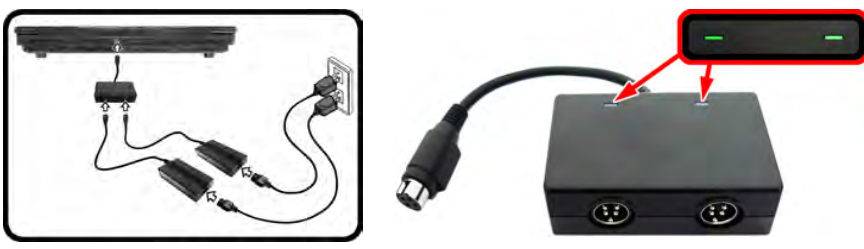

*Figure 3 - 14* **- Dual Power Adapters & Converter Box**

- Only **enable a multi GPU configuration if the system is powered by identical dual power adapters connected by means of the power converter box**.
- If the computer is currently powered by battery only **do not enable a multi GPU configuration**.
- If you have currently enabled **a multi GPU configuration**, and the computer is powered by the dual AC/DC adapters, **do not switch to battery power only** (or go to the NVIDIA Control Panel/Catalyst™ Control Center and disable the multi GPU configuration before switching to battery power only).

### **3 - 22 Multi GPU Configuration & Power**

# **Chapter 4: Drivers & Utilities**

This chapter deals with installing the drivers and utilities essential to the operation or improvement of some of the computer's subsystems. The system takes advantage of some newer hardware components for which the latest versions of most available operating systems haven't built in drivers and utilities. Thus, some of the system components won't be auto-configured with an appropriate driver or utility during operating system installation. Instead, you need to manually install some system-required drivers and utilities.

## **RAID & AHCI Setup**

Note that setting up a RAID, or AHCI mode, needs to be done prior to installing the *Windows OS*, and therefore before installing the other drivers listed here (see page *[7](#page-177-0) [- 2](#page-177-0)*).

Note that the information included on the following pages is for *Windows 8.1 only*. A separate manual and set of drivers are provided on the *Device Drivers & Manual Disc* for *Windows 7/8.*

# **What to Install**

The *Device Drivers & Utilities + User's Manual* disc contains the drivers and utilities necessary for the proper operation of the computer. *Table 4 - 1, on page 4 - 3* lists what you need to install and **it is very important that the drivers are installed in the order indicated**. The procedures for installing drivers for the **WLAN**, **Fingerprint**, **Bluetooth** and **Sound Blaster** modules are provided in *[Chapter 7](#page-176-0)*.

# がく

#### **Driver Installation & Power**

**4**

**When installing drivers make sure your computer is powered by the AC/DC adapter connected to a working power source**. Some drivers draw a significant amount of power during the installation procedure, and if the remaining battery capacity is not adequate this may cause the system to shut down and cause system problems (note that there is no safety issue involved here, and the battery will be rechargeable within 1 minute).

# **Drivers & Utilities**

# **Driver Installation**

- 1. Insert the *Device Drivers & Utilities + User's Manual*  disc into the attached DVD drive.
- 2. Click the message "**Tap to choose what happens with this disc**."
- 3. Click **Run autorun.exe**.
- 4. Click *Install Drivers* (button), or *Option Drivers* (button) to access the **Optional** driver menu.

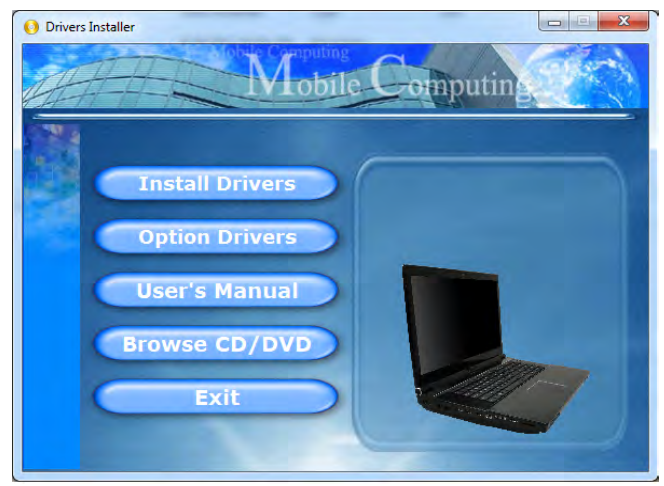

*Figure 4 - 1* **- Drivers Installer Screen 1**

- 5. Check the driver installation order from *Table 4 1, on page 4 - 3* (the drivers must be installed in this order) which is the same as that listed in the *Drivers Installer* menu below.
- 6. Click to select the driver you wish to install, (you should note down the drivers as you install them).
- 7. Follow the instructions for each individual driver installation procedure as listed on the following pages.

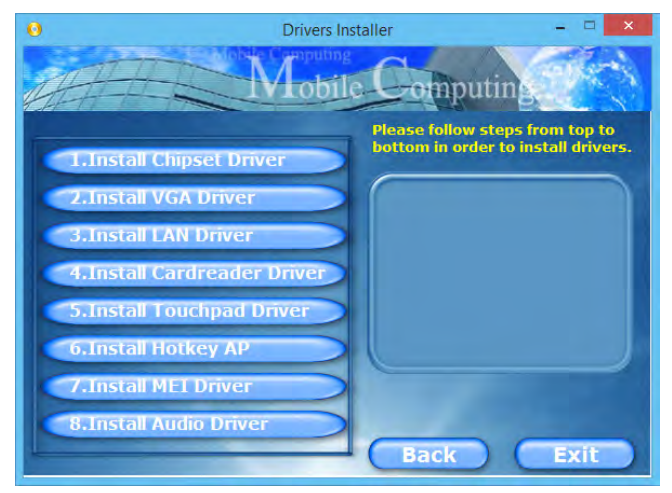

*Figure 4 - 2* **- Drivers Installer Screen 2**

| Win 8.1 Driver                                      | Page #       | Win 8.1 Optional Items                                                                       | Page #      |
|-----------------------------------------------------|--------------|----------------------------------------------------------------------------------------------|-------------|
| <b>Chipset</b>                                      | Page 4 - 6   | <b>Intel<sup>®</sup> Rapid Storage Technology</b><br>(for RAID & AHCI mode Hard Disk Drives) | Page 7 - 68 |
| <b>NVIDIA Video (VGA)</b><br><b>AMD Video (VGA)</b> | Page 4 - 6   | <b>PC Camera Module</b> (No driver required)                                                 | Page 7 - 13 |
| <b>LAN</b>                                          | Page $4 - 6$ | <b>Wireless LAN Module</b>                                                                   | Page 7 - 22 |
| <b>Card Reader</b>                                  | Page 4 - 7   | <b>Fingerprint Reader Module</b>                                                             | Page 7 - 36 |
| <b>TouchPad</b>                                     | Page 4 - 7   | <b>Bluetooth Module</b>                                                                      | Page 7 - 40 |
| <b>Hot Key</b>                                      | Page 4 - 7   | <b>Sound Blaster Audio</b>                                                                   | Page 7 - 59 |
| <b>MEI Driver</b>                                   | Page 4 - 7   | *Note all drivers provided are for Windows 8.1 64 bit.                                       |             |
| <b>Audio</b>                                        | Page 4 - 7   |                                                                                              |             |
|                                                     |              |                                                                                              |             |

*Table 4 - 1* **- Driver Installation**

*All drivers provided are for Windows 8.1 64 bit .*

*Note that you need to install both the WLAN & Bluetooth drivers for the WLAN & Bluetooth Combo modules, however the Qualcomm Atheros WLAN (Combo) module only requires the WLAN driver installation.*

#### **Drivers & Utilities**

#### **Manual Driver Installation**

Click *Browse CD/DVD* (button) in the *Drivers Installer* application and browse to the executable file in the appropriate driver folder.

#### **Windows Update**

After installing all the drivers make sure you enable **Windows Update** in order to get all the latest security updates etc. (all updates will include the latest **hotfixes** from Microsoft). See *"Windows Update" on page 4 - 8* for instructions.

# **Updating/Reinstalling Individual Drivers**

If you wish to update/reinstall individual drivers it may be necessary to uninstall the original driver.To do this go to the **Control Panel** in the *Windows OS* and double-click the **Programs and Features** icon (**Programs > Uninstall a program**). Click to select the driver (if it is not listed see below) and click **Uninstall**, and then follow the on screen prompts (it may be necessary to restart the computer). Reinstall the driver as outlined in this chapter.

If the driver is not listed in the **Programs and Features** menu:

- 1. Go to the **Control Panel**).
- 2. Double-click **Device Manager** (**Hardware and Sound > Devices and Printers > Device Manager**).
- 3. Double-click the **device** you wish to update/reinstall the driver for (you may need to click "+" to expand the selection).
- 4. Click **Driver** (tab) and click the **Update Driver** or **Uninstall** button and follow the on screen prompts.

**4**

## **User Account Control**

If a **User Account Control** prompt appears as part of the driver installation procedure, click **Continue** or **Allow**, and follow the installation procedure as directed.

# **Windows Security Message**

If you receive a *Windows* security message as part of the driver installation process. Just click *"Install this driver software anyway"* or *"Install"* to continue the installation procedure.

You will receive this message in cases where the driver has been released after the version of *Windows* you are currently using. All the drivers provided will have already received certification for *Windows*.

# **New Hardware Found**

If you see the message "**New Hardware Found**" during the installation procedure (**other than when outlined in the driver install procedure**), click **Cancel** to close the window, and follow the installation procedure.

# D

#### **Driver Installation General Guidelines**

The driver installation procedure outlined in this Chapter (and in **Chapter 7 Options & Modules**), are accurate at the time of going to press.

Drivers are always subject to upgrade and revision so the exact procedure for certain drivers may differ slightly. As a general guide follow the default on screen instructions for each driver (e.g. **Next > Next > Finish**) unless you are an advanced user. In many cases a restart is required to install the driver.

Make sure any modules (e.g. WLAN or Bluetooth) are **ON (i.e. the system is not in Airplane Mode)** before installing the appropriate driver.

## **Drivers & Utilities**

#### **Driver Installation Procedure**

Insert the *Device Drivers & Utilities + User's Manual* disc and click *Install Drivers* (button), or *Option Drivers* (button) to access the **Optional** driver menu.

**RAID Note**: Setting up a **RAID**, or **AHCI** mode, needs to be done prior to installing the *Windows OS*, and therefore before installing the other drivers listed here.

#### <span id="page-117-0"></span>**Chipset**

- 1. Click **1.Install Chipset Driver > Yes**.
- 2. Click **Next > Yes > Next > Next**.
- 3. Click **Finish** to restart the computer.

# <span id="page-117-1"></span>**NVIDIA Video (VGA)**

- 1. Click **2.Install VGA Driver > Yes**.
- 2. Click **AGREE AND CONTINUE** (button) to accept the terms of the license agreement.
- 3. Click **Next**.
- 4. Click the **RESTART NOW** button to restart the computer.

# <span id="page-117-2"></span>**AMD Video (VGA)**

- 1. Click **2.Install VGA Driver > Yes**.
- 2. Click **Next > Install** (button).
- 3. Click the **Express** (or **Custom** if you prefer to manually configure the driver installation settings) button and click **Next**.
- 4. Click **Accept** (button) and click **Yes**.
- 5. Click **Finish** > **Yes** to restart the computer.
- 6. After the computer has restarted, click **Restart Now** to restart again to refresh the video driver.

# <span id="page-117-3"></span>**LAN**

- 1. Click **/3.Install LAN Driver > Yes**.
- 2. Click **Install Drivers and Software** (button).
- 3. Click **Next**.
- 4. Click the button to accept the license agreement and click **Next**.
- 5. Click **Next > Install**.
- 6. Click **Finish**.

## <span id="page-118-0"></span>**Card Reader**

- 1. Click **4.Install Cardreader Driver > Yes**.
- 2. Click **Finish** to complete the installation.

# <span id="page-118-1"></span>**TouchPad**

- 1. Click **5.Install Touchpad Driver > Yes**.
- 2. Click **Next**.
- 3. Click the button to accept the license, and then click **Next**.
- 4. Click **Finish > Restart Now** to restart the computer.

# <span id="page-118-2"></span>**Hot Key**

- 1. Click **6.Install Hotkey AP > Yes**.
- 2. Click **Next > Next**.
- 3. Click **Finish > Finish** to restart your computer.

# <span id="page-118-3"></span>**MEI Driver**

- 1. Click **7.Install MEI Driver > Yes**.
- 2. Click **Next > Yes > Next > Next**.
- 3. Click **Finish**.

## <span id="page-118-4"></span>**Audio**

- 1. Click **8.Install Audio Driver > Yes**.
- 2. Click **Next**.
- 3. Click **Finish** to restart the computer.

After installing the audio driver the system will not return to the **Drivers Installer** screen. To install any of the optional drivers, eject the *Device Drivers & Utilities + User's Manual* disc and then reinsert it (or double-click the disc icon in My Computer), and click **Option Drivers** (button) to access the optional driver menu.

It is recommended that you install the **Sound Blaster Audio** application and **Intel Rapid Storage Technology** driver (required for AHCI & RAID mode hard disks).

**4**

# P **Windows Update**

After installing all the drivers make sure you enable **Windows Update** in order to get all the latest security updates etc. (all updates will include the latest **hotfixes** from Microsoft).

To enable **Windows Update make sure you are connected to the internet**:

- 1. Go to the **Control Panel**.
- 2. Click **Check for updates** (**Security**), or doubleclick **Security Center** and click **Windows Update**.
- 3. Double-click **Check for updates (button)**.
- 4. The computer will now check for updates (you need to be connected to the internet).
- 5. Click **Install now** (button) to install the updates.

## **Optional Drivers**

See the pages indicated for the driver installation procedures for any modules included in your purchase option.

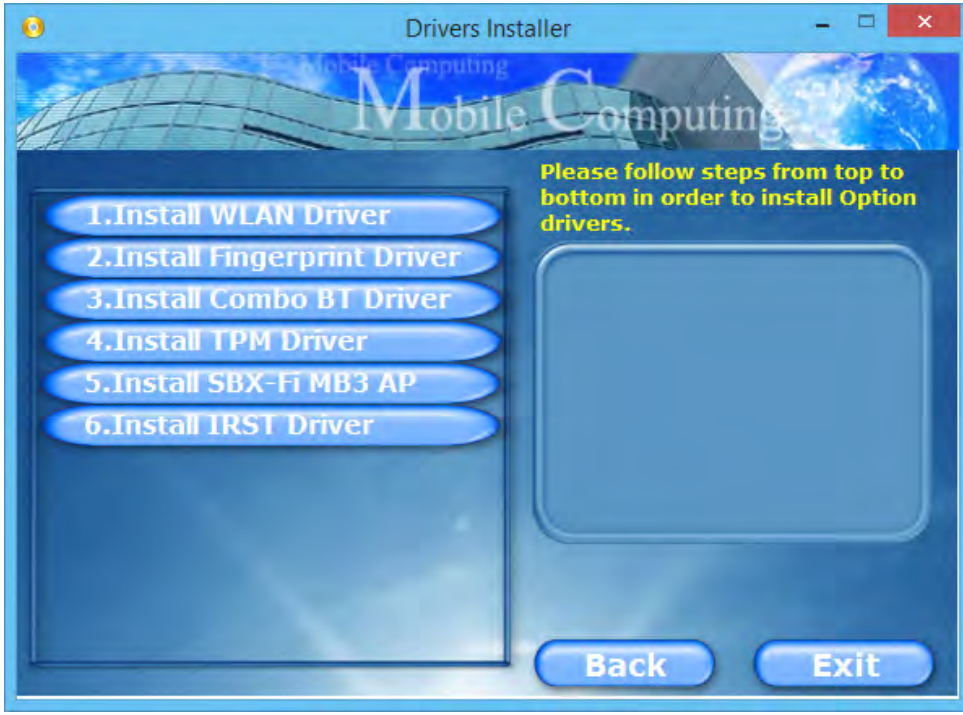

*Figure 4 - 3* **- Optional Drivers Installer Screen**

### **Drivers & Utilities**

# **Chapter 5: BIOS Utilities**

**Overview**

This chapter gives a brief introduction to the computer's built-in software:

**Diagnostics:** The **POST** (Power-On Self Test)

#### **Configuration:** The *Setup* utility

If your computer has never been set up, or you are making important changes to the system (e.g. hard disk setup), then you should review this chapter first and note the original settings found in *Setup*. Even if you are a beginner, keep a record of the settings you find and any changes you make. This information could be useful if your system ever needs servicing.

There is one general rule: *Don't make any changes unless you are sure of what you are doing*. Many of the settings are required by the system, and changing them could cause it to become unstable or worse. If you have any doubts, consult your service representative.

# がく

#### **BIOS Screens**

Note that the BIOS screens pictured on these pages are intended for guidance in setting up your system's BIOS.

BIOS versions are subject to constant change and revision, therefore your computer's actual screens may appear slightly different from those pictured on these pages.

# **The Power-On Self Test (POST)**

If you enable the **Boot-time Diagnostic Screen** in the Setup Utility, each time you turn on the computer the system takes a few seconds to conduct a **POST**, including a quick test of the on-board RAM (memory).

As the **POST** proceeds, the computer will tell you if there is anything wrong. If there is a problem that prevents the system from booting, it will display a system summary and prompt you to run *Setup*.

If there are no problems, the *Setup* prompt will disappear and the system will load the operating system. Once that starts, you can't get into *Setup* without rebooting.

# **Failing the POST**

Errors can be detected during the **POST**. There are two categories, "fatal" and "nonfatal".

## **Fatal Errors**

These stop the boot process and usually indicate there is something seriously wrong with your system. Take the computer to your service representative or authorized service center as soon as possible.

# **Non-Fatal Errors**

This kind of error still allows you to boot. You will get a message identifying the problem (make a note of this message!) followed by the prompt:

- Press  $\langle$ F1 $>$  to resume
- $\langle F2 \rangle$  to enter Setup

Press **F1** to see if the boot process can continue. It may work, without the correct configuration.

Press **F2** to run the **Setup** program and try to correct the problem. If you still get an error message after you change the setting, or if the "cure" seems even worse, call for help.

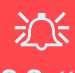

#### **BIOS Settings Warning**

Incorrect settings can cause your system to malfunction. To correct mistakes, return to *Setup* and restore the *Previous Values* with <**F2**>, or **Optimized Defaults** with **<F3>**.

# **The Setup Utility**

The **Aptio Setup Utility** tells the system how to configure itself and manage basic features and subsystems (e.g. port configuration).

# **Entering Setup**

To enter *Setup*, turn on the computer and press **F2** during the **POST**. The prompt "*Press F2 to Enter Setup*" is usually present for a few seconds after you turn on the system. If you get a "Keyboard Error", (usually because you pressed **F2** too quickly) just press **F2** again.

If the computer is already on, reboot using the **Ctrl + Alt + Delete** combination and then hold down **F2** when prompted. The *Setup* main menu will appear.

## **Setup Screens**

The following pages contain additional advice on portions of the *Setup*. Along the top of the screen is a menu bar with menu headings. When you select a heading, a new screen appears. Scroll through the features listed on each screen to make changes to *Setup*.

Instructions on how to navigate each screen are in the box at the bottom right side of the screen.

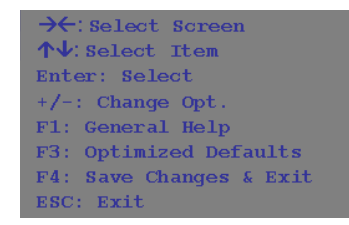

## P **Setup Menus**

The **Setup** menus shown in this section are for **reference** only. Your computer's menus will indicate the configuration appropriate for your model and options.

**5**

*Figure 5 - 1* **Navigation Menu**

If these tools are confusing, press **F1** to call up a **General Help** screen, and then use the arrow keys to scroll up or down the page.

The **Item Specific Help** on the upper right side of each screen explains the highlighted item and has useful messages about its options.

If you see an arrow next to an item, press **Enter** to go to a sub-menu on that subject. The sub-menu screen that appears has a similar layout, but the **Enter** key may execute a command.

# **Main Menu**

*Figure 5 - 2* **Main Menu**

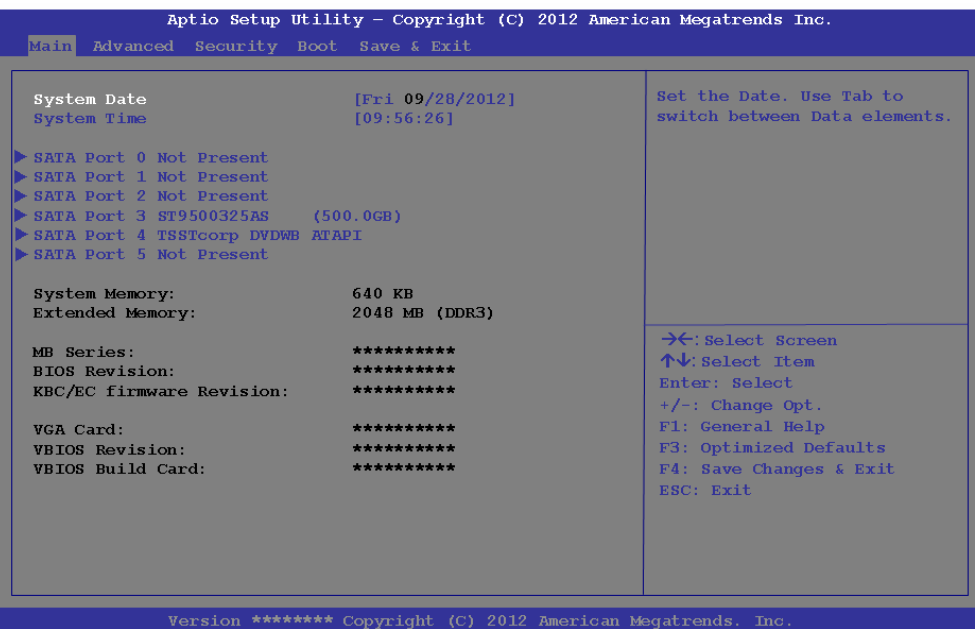

#### *System Time & Date (Main Menu)*

The hour setting uses the 24-hour system (i.e.,  $\mathcal{O}\mathcal{O}$  = midnight; 13 = 1 pm). If you can change the date and time settings in your operating system, you will also change these settings. Some applications may also alter data files to reflect these changes.

#### *SATA Port # (Main Menu)*

Pressing **Enter** opens the sub-menu to show the configuration of a optical Device/ HDD on the computer's SATA ports.

#### *System/Extended Memory (Main Menu)*

This item contains information on the system memory, and is not user configurable. The system will auto detect the amount of memory installed.

*BIOS Revision/ KBC/EC firmware Revision / VGA Card etc. (Main Menu)* This item contains information on the BIOS version and video card etc., and is not user configurable.

# **Advanced Menu**

*Figure 5 - 3* **Advanced Menu**

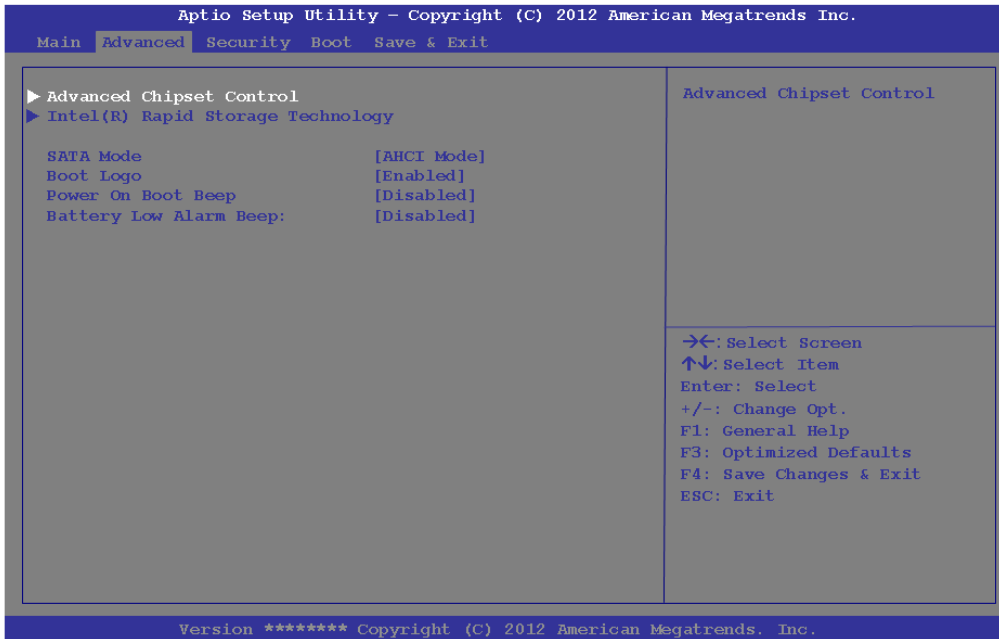

*Advanced Chipset Control (Advanced Menu)* The sub-menu here allows you to adjust the **Bluetooth Power Setting**.

*Bluetooth Power Setting (Advanced Menu > Advanced Chipset Control)* You can adjust the Bluetooth module power setting to your preference. The default setting (**Disabled**) will see the Bluetooth module powered off when the system is started up or restarted. Enabling the power setting will have the module retain the last power status (on or off) before any restart or shut down.

## *Intel(R) Rapid Storage Technology (Advanced Menu)*

Enable/disable **Intel(R) Rapid Storage Technology** from this menu to provide high-performance SATA RAID capabilities for *Windows 8*. Note that this menu item will be available if the **OS Select** is set to *Windows 8* (**Win8**) in the **Boot Menu** (see*["Boot Menu" on page 5 - 16](#page-137-0)*) and **UEFI Boot is enabled** (in the OS Select submenu) and the **SATA Mode** (Advanced Menu) is set to **RAID** (see *["SATA Mode](#page-130-0) [\(Advanced Menu\)" on page 5 - 9](#page-130-0)*). See *"SATA RAID Setup Procedure (Windows 8)" on page F - 55*.

#### <span id="page-130-0"></span>*SATA Mode (Advanced Menu)*

You can configure SATA (Serial ATA) control to operate in either **AHCI** (Advanced Host Controller Interface) or **RAID** (Redundant Array of Independent Disks) modes from this menu. The **SATA mode** should be set **BEFORE installing an operating system**, and after you have backed up all necessary files and data (see sidebar). See *["Setting Up SATA RAID or AHCI Mode" on page 7 - 2](#page-177-0)* for details if you are configuring you hard disks in a **RAID** in *Windows 7* or *"SATA RAID Setup Procedure (Windows 8)" on page F - 55* for *Windows 8*.

# 沆 **SATA Mode Selection**

Set the SATA mode **BE-FORE** installing your *Windows* OS. **Do not change the mode** unless you intend to reinstall your operating system, and make sure you back up all necessary files and data before doing so.

**5**

*Boot Logo (Advanced Menu)*

Use this menu item to enable/disable the Boot Logo screen at system startup.

*Power On Boot Beep (Advanced Menu)* Use this menu item to enable/disable the beep as the computer starts up.

*Battery Low Alarm Beep (Advanced Menu)* Use this menu item to enable/disable the battery low alarm beep.

# **Security Menu**

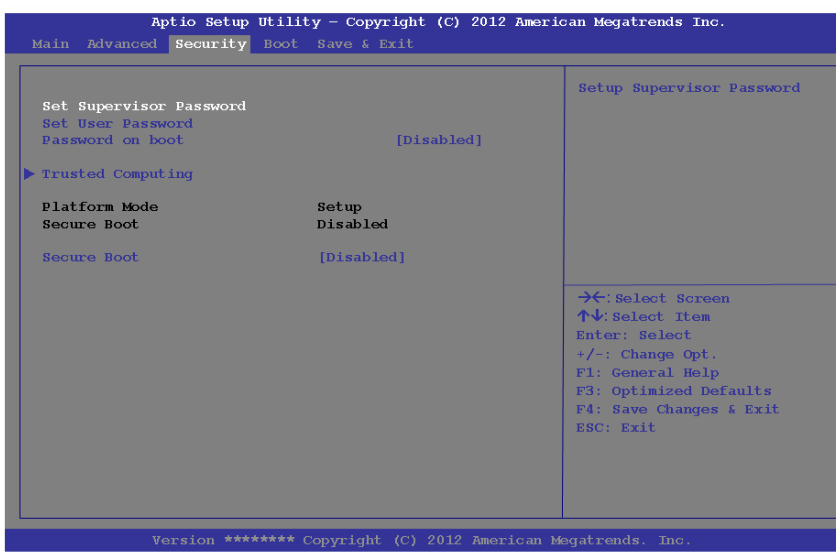

**Security Menu**

P

The changes you make here affect the access to the **Setup** utility itself, and also access to your machine as it boots up after you turn it on. These settings do not affect your machine or network passwords which will be set in your software OS.

> *Figure 5 - 4* **Security Menu**

#### *Set Supervisor Password (Security Menu)*

You can set a password for access to the **Aptio Setup Utility**. This will not affect access to the computer OS (only the **Aptio Setup Utility**).

**Note**: To clear existing passwords press **Enter** and type the existing password, then press **Enter** for the new password (without typing any password entry) and **Enter** again to confirm the password clearance.

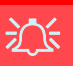

#### **Password Warning**

If you set a boot password (Password on boot is "Enabled"), **NEVER** forget your password.

The consequences of this could be serious. If you cannot remember your boot password you must contact your vendor and you may lose all of the information on your hard disk.

#### *Set User Password (Security Menu)*

You can set a password for user mode access to the **Aptio Setup Utility**. This will not affect access to the computer OS, (only the *Setup* utility) unless you choose to set a *Password on Boot* (see below). Many menu items in the **Aptio Setup Utility** cannot be modified in user mode. You can only set the user password after you have set the supervisor password.

#### *Password on boot (Security Menu)*

Specify whether or not a password should be entered to boot the computer (**you may only set a password on boot if a supervisor password is enabled**). If "*Enabled*" is selected, only users who enter a correct password can boot the system (**see the warning in the sidebar**). The default setting is "*Disabled*".

**Note**: To clear existing passwords press **Enter** and type the existing password, then press **Enter** for the new password (without typing any password entry) and **Enter** again to confirm the password clearance.

#### *Secure Boot Control (Security Menu)*

Secure Boot prevents unauthorized operating systems and software from loading during the startup process. **Secure Boot Control** is available as a menu option if you have *Windows 8* set as your operating system, and have **enabled UEFI Boot** (see *["Boot Menu" on page 5 - 16](#page-137-0)*). Enabling Secure Boot Control will bring up the **Secure Boot Mode** menu to enable you to configure Secure Boot as **Standard** (with a fixed secure boot policy), or **Custom** (which enables you to make changes to the **Image Execution Policy** and **Key Management** database).

#### *Trusted Computing (Security Menu)*

This sub-menu will allow you to enable/disable Trusted Platform Module (TPM) support, and to configure the TPM State. Select **Trusted Computing** and press Enter to access the sub-menu. Press Enter to access the **TPM Support** menu and select **Enable** to display the full TPM configuration menu (see *["Trusted Platform Mod](#page-220-0)[ule" on page 7 - 45](#page-220-0)* for details).

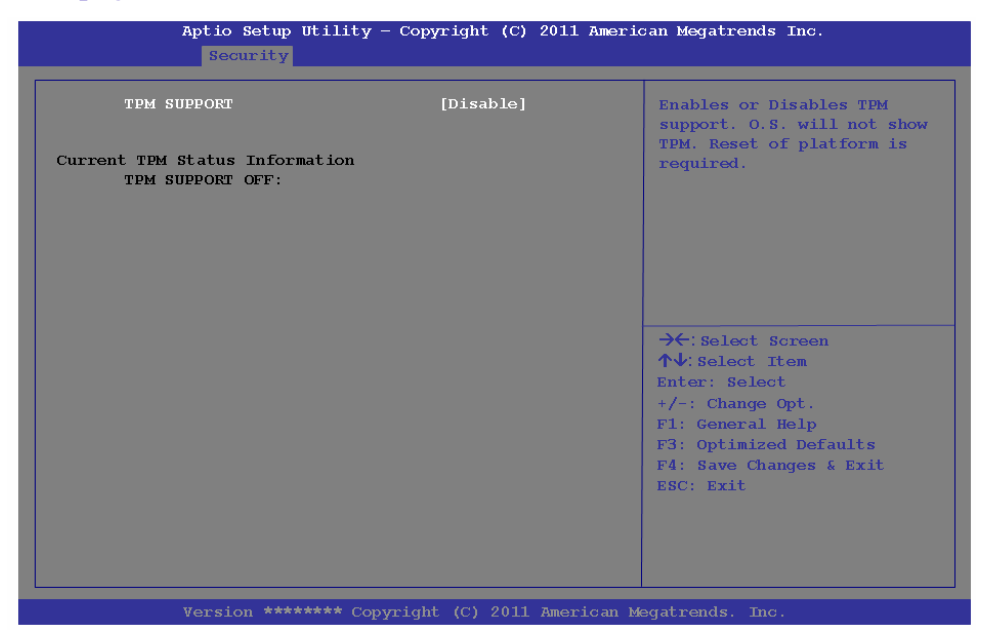

*Figure 5 - 5* **TPM Support** **5**

*TPM State (Security Menu > TPM Support Enabled)*

Select **TPM State**, press Enter and select **Enable** to change the TPM state to enabled. You will then need to press **F4** to save the changes and restart the computer.

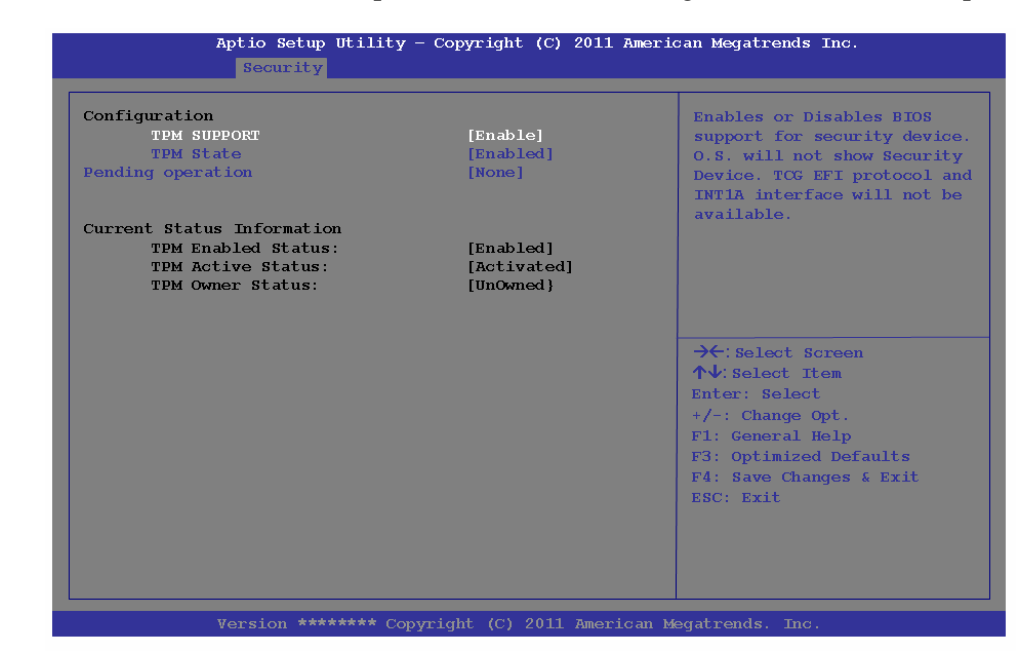

As the computer restarts press **F2** to enter the BIOS again and go to the **TPM Configuration menu**.

*Figure 5 - 6* **TPM State (Enabled)**

*Pending TPM operation (Security Menu > TPM Support & TPM State Enabled)* Select **Pending TPM operation**, press Enter and select the option you require (if you are initializing TPM you should select **Enable Take Ownership**). You will then need to press **F4** to save the changes and restart the computer. You can now install the TPM driver (see *["Trusted Platform Module \(TPM\) Driver Installation" on](#page-223-0) [page 7 - 48](#page-223-0)*) and then initialize the TPM.

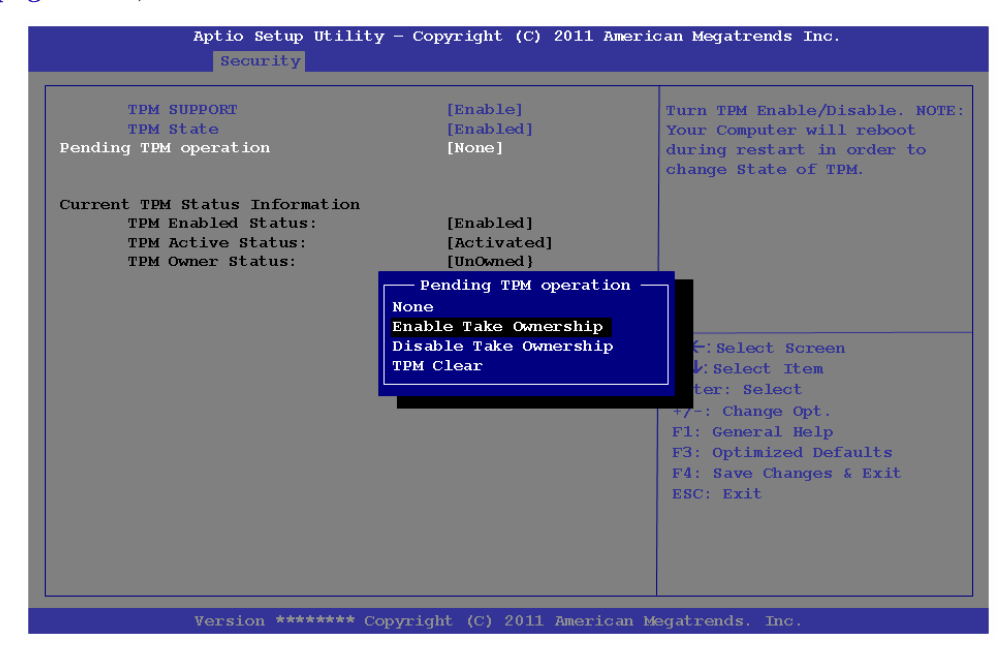

*Figure 5 - 7* **Pending TPM operation (Enable Take Ownership)**

**5**

# <span id="page-137-0"></span>**Boot Menu**

*Figure 5 - 8* **Boot Menu**

沇 **BIOS Screens**

Note that the BIOS screens pictured on these pages are intended for guidance in setting up your system's BIOS.

BIOS versions are subject to constant change and revision, therefore your computer's actual screens may appear slightly different from those pictured on these pages.

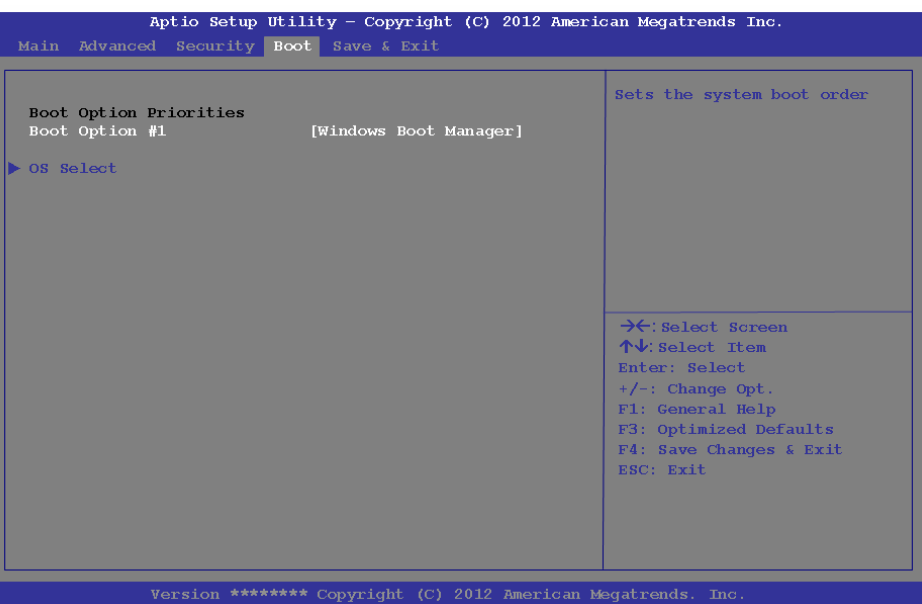

When you turn the computer on it will look for an operating system (e.g. *Windows 7*) from the devices listed in this menu, and **in this priority order**. If it cannot find the operating system on that device, it will try to load it from the next device in the order specified in the **Boot Option Priorities**. Item specific help on the right is available to help you move devices up and down the order.

#### *Boot Option Priorities (Boot Menu)*

Press Enter to select the Boot Option # and use the **+** and - **keys** to move any device's boot priority up and down the list (the selected device will be highlighted in white).

#### *OS Select (Boot Menu)*

This item tells allows you to set the operating system you intend to use. This item should be set before you install an operating system.

#### *UEFI Boot (Boot Menu > OS Select)*

Enable/disable UEFI Boot from this menu. The Unified Extensible Firmware Interface (UEFI) specification provides a clean interface between operating systems and platform firmware at boot time. In contrast to BIOS, UEFI defines a set of standard boot and runtime services. Enabling UEFI Boot will bring up the option to enable/ disable the **Network stack** option.

# **Save & Exit Menu**

*Figure 5 - 9* **Save & Exit Menu**

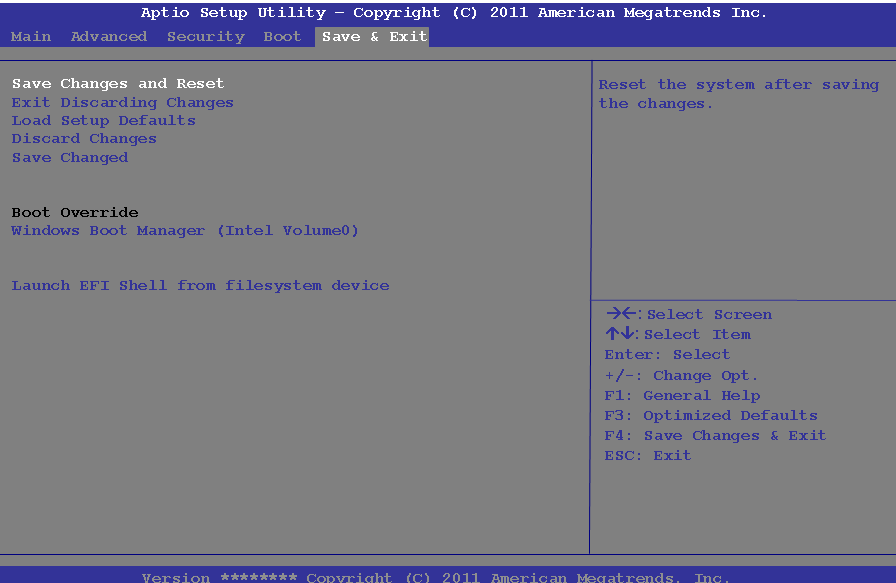

Select *Save Changes and Reset* to save any changes made to the BIOS. Choosing to *Discard Changes*, or *Exit Discarding Changes*, will wipe out any changes you have made to the *Setup*. You can also choose to restore the original *Setup* defaults that will return the *Setup* to its original state, and erase any previous changes you have made in a previous session.

# **Chapter 6: Upgrading The Computer**

# **Overview**

This chapter contains information on upgrading the computer. Follow the steps outlined to make the desired upgrades. If you have any trouble or problems you can contact your service representative for further help. Before you begin you will need:

- A small crosshead or Phillips screwdriver
- A small regular slotted (flathead) screwdriver
- An antistatic wrist strap

Before working with the internal components you will need to wear an antistatic wrist strap to ground yourself because static electricity may damage the components.

The chapter includes:

- • [Removing the Battery](#page-143-0)
- • [Upgrading the Optical \(CD/DVD\) Device](#page-144-0)
- • [Upgrading the Hard Disk Drive\(s\)](#page-145-0)
- • [Upgrading the System Memory \(RAM\)](#page-151-0)
- • [Upgrading the Video Card](#page-164-0)

**Please make sure that you review each procedure before you perform it.**

**Warranty Warning** Please check with your service representative before undertaking any upgrade procedures to find out if this will VOID

your warranty.

沆

#### **Upgrading The Computer**

# 沇

#### **Power Safety Warning**

Before you undertake any upgrade procedures, make sure that you have turned off the power, and disconnected all peripherals and cables (including telephone lines and power cord).

You must also remove your battery in order to prevent accidentally turning the machine on. **Before removing the battery disconnect the AC/DC adapter from the computer.**

#### **When Not to Upgrade**

These procedures involve opening the system's case, adding and sometimes replacing parts.You should **not** perform any of these upgrades if:

- Your system is still under warranty or a service contract
- You don't have all the necessary equipment
- You're not in the correct environment
- You doubt your abilities

Under any of these conditions, contact your service representative to purchase or replace the component(s).

#### 沈く **Removal Warning**

When removing any cover(s) and screw(s) for the purposes of device upgrade, remember to replace the cover(s) and screw(s) before restoring power to the system.

Also note the following when the cover is removed:

- Hazardous moving parts.
- Keep away from moving fan blades.

#### **Upgrading the Processor**

If you want to upgrade your computer by replacing the existing processor with a faster/new one you will need to contact your customer service representative. We recommend that you do not do this yourself, since if it is done incorrectly you may damage the processor or mainboard.

## **Upgrading The Computer**

# 江

#### **Warranty Warning**

Please check with your service representative before undertaking any upgrade procedures to find out if this will VOID your warranty.

#### *Figure 6 - 1* **Battery Removal**

# <span id="page-143-0"></span>**Removing the Battery**

If you are confident in undertaking upgrade procedures yourself, for safety reasons it is best to remove the battery. **Before removing the battery disconnect the AC/ DC adapter from the computer first**.

- 1. Turn the computer off, remove the AC/DC adapter and turn it over.
- 2. Loosen screws  $\begin{pmatrix} 1 \\ 1 \end{pmatrix}$  and carefully lift the battery  $\begin{pmatrix} 4 \\ 4 \end{pmatrix}$  up.
- 3. Remove the battery from the battery bay.

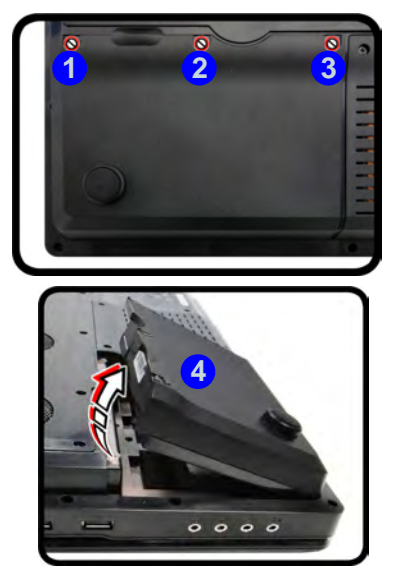

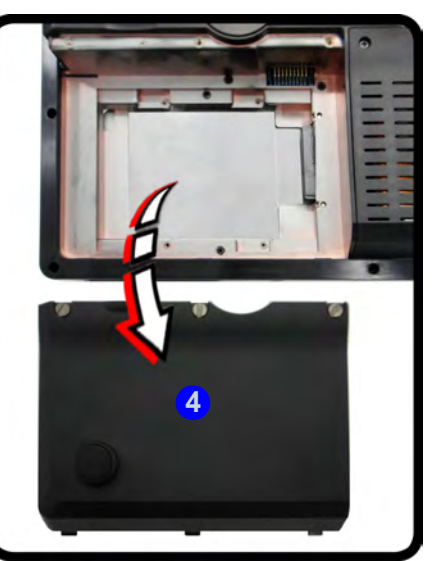
# **Upgrading the Optical (CD/DVD) Device**

- 1. Locate the hard disk bay cover and remove screws **1** & 2.
- 2. Remove the hard disk bay cover **3**.
- 3. Remove the screw at point  $(4)$ , and use a screwdriver to carefully push out the optical device at point **5**.
- 4. Reverse the process to install any new optical device.

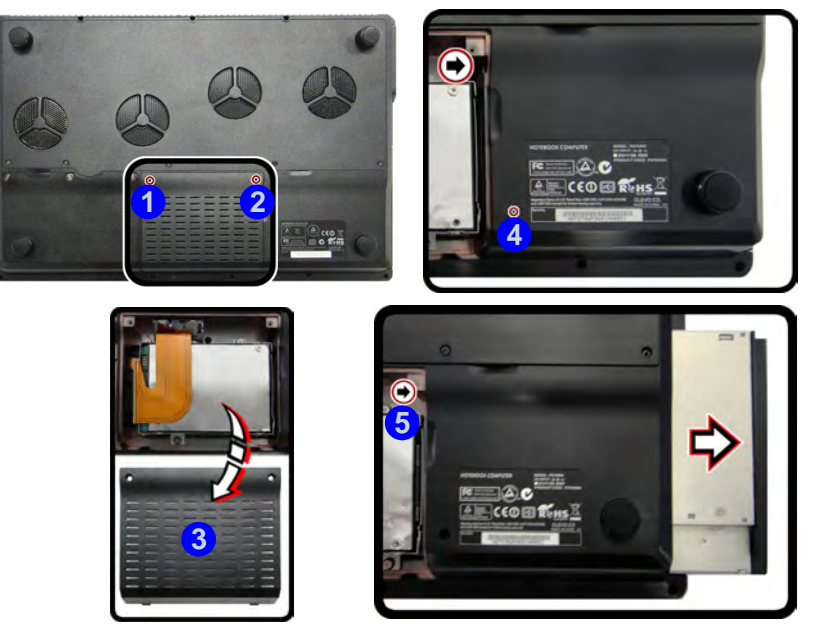

*Figure 6 - 2* **Removing the CD/ DVD Device**

**Upgrading the Optical (CD/DVD) Device 6 - 5**

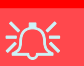

#### **HDD System Warning**

New HDD's are blank. Before you begin make sure: You have backed up any data you want to keep from your old HDD.

You have all the CD-ROMs and FDDs required to install your operating system and programs.

If you have access to the internet, download the latest application and hardware driver updates for the operating system you plan to install. Copy these to a removable medium.

# **Upgrading the Hard Disk Drive(s)**

The hard disk drive(s) can be taken out to accommodate other 2.5" serial (SATA) hard disk drives with a height of 9.5mm (h) (see *["Storage" on page E - 3](#page-328-0)*). Follow your operating system's installation instructions, and install all necessary drivers and utilities (as outlined in *["Drivers & Utilities" on page 4 - 1](#page-112-0)*), when setting up a new hard disk.

#### **Removing the Hard Disk(s) from the Primary HDD Bay**

- 1. Turn the computer off, remove the AC/DC adapter, turn it over and remove the battery.
- 2. Locate the hard disk bay cover and remove screws **1** & 2.
- 3. Remove the hard disk bay cover 3.

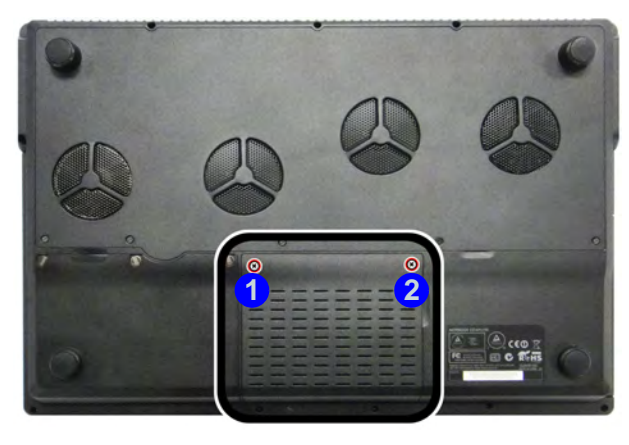

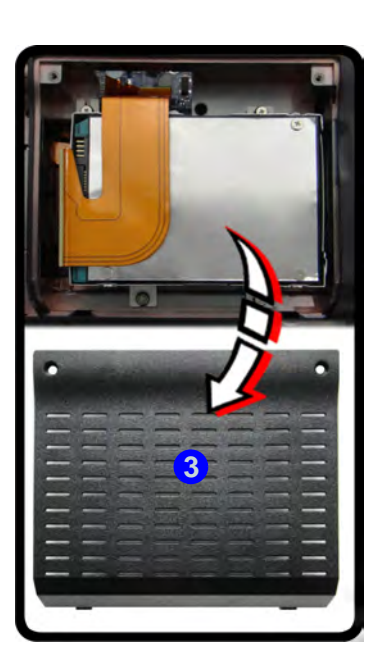

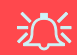

#### **RAID Hard Disks**

All hard disks in a RAID should be identical (the same size and brand) in order to prevent unexpected system behavior.

*Figure 6 - 3* **Primary HDD Bay Cover Screws & Cover Removal**

**6**

**Upgrading the Hard Disk Drive(s) 6 - 7**

- 4. Remove screws  $\overline{4}$   $\overline{7}$  from the hard disk assembly.
- 5. Carefully pull up the tab to disconnect the hard disk cable **8**.
- 6. Carefully (the HDD case edges may be sharp) apply pressure using two fingers at points **9** & 10.
- 7. Lift the assembly out of the bay (1) and separate the hard disk board from the case by pulling on the tab **12**.

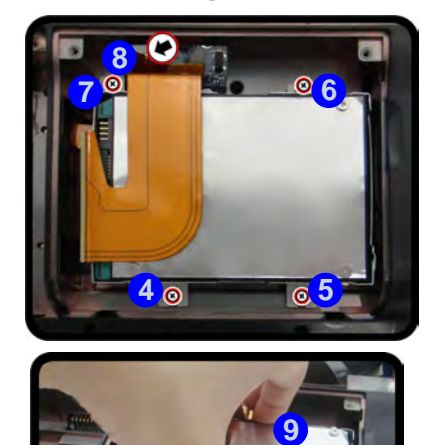

**10**

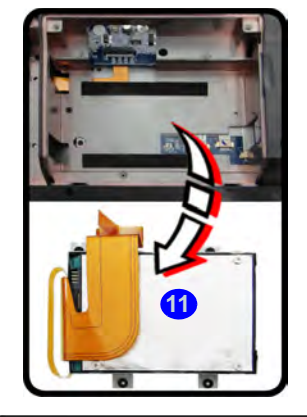

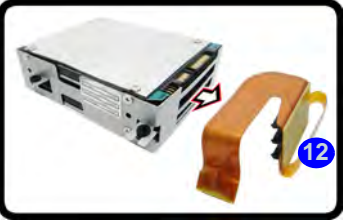

*Figure 6 - 4* **Bay Cover Removal & Hard Disk Assembly Screws**

**6 - 8 Upgrading the Hard Disk Drive(s)**

8. Remove screws (**13** - 24) (depending on how many hard disks you have installed in the assembly).

- 9. Separate the hard disk(s) **25** & **26** from the case and mylar insulation cover **27**.
- 10. Reverse the process to install any new disk(s) and do not forget to install the insulation plate (onto the upper hard disk), screws, cables and covers (pay careful attention to the orientation of the hard disks in the case).

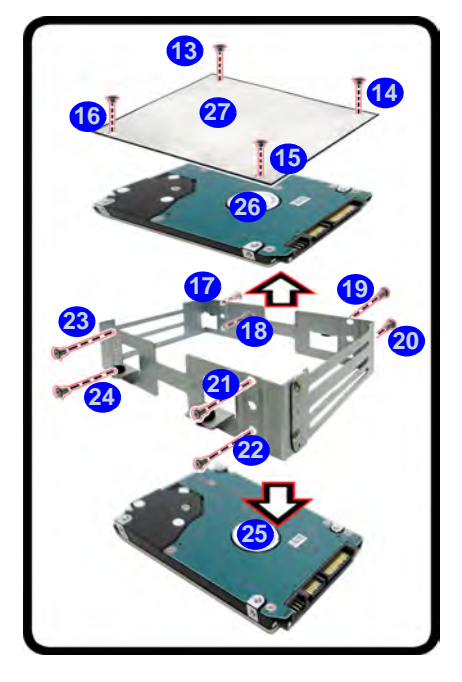

沆

#### **HDD Case Slots**

Note that the hard disk case has 3 available slots for hard disks, however **only the top and bottom slots of the case should be used.**

The third hard disk is located in the **secondary hard disk bay** located under the battery compartment (see over).

*Figure 6 - 5* **Primary Hard Disk(s) Removal**

#### **Removing the Hard Disk from the Secondary HDD Bay**

- 1. Remove the battery (the Secondary hard disk bay is located under the battery).
- 2. Remove screws  $\bigcirc$   $\bigcirc$  **4** from the hard disk assembly.
- 3. Grip the tab and slide the hard disk assembly in the direction of the arrow **5**.
- 4. Lift the hard disk assembly 6 out of the compartment.

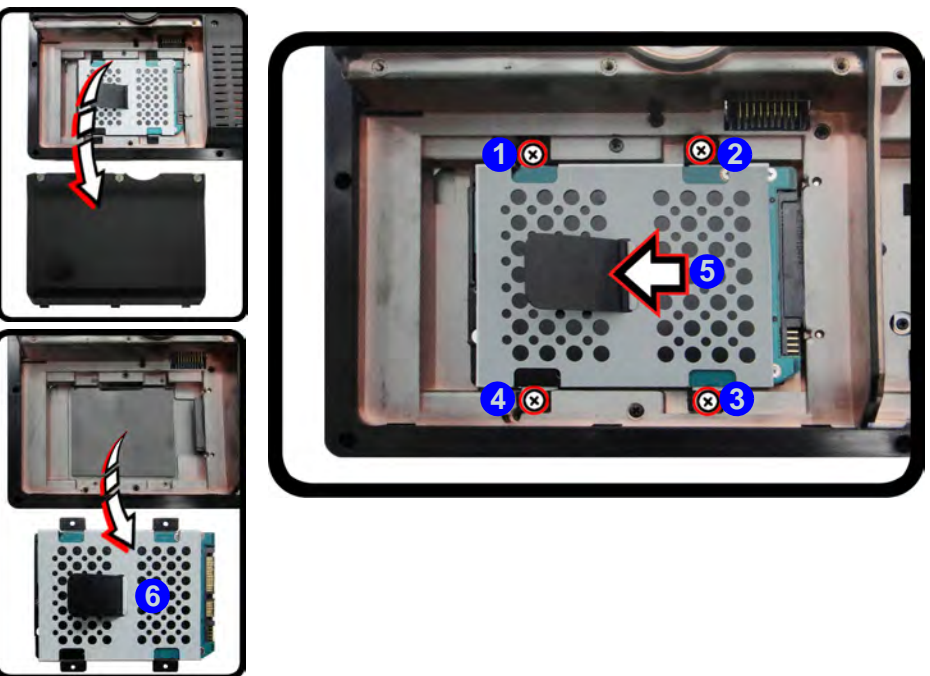

*Figure 6 - 6* **Secondary HDD Assembly Removal**

- 5. Remove the screws  $\bullet \bullet$   $\bullet$  **10** to release the hard disk from the case  $\bullet$  **11**.
- 6. Reverse the process to install any new hard disk(s).

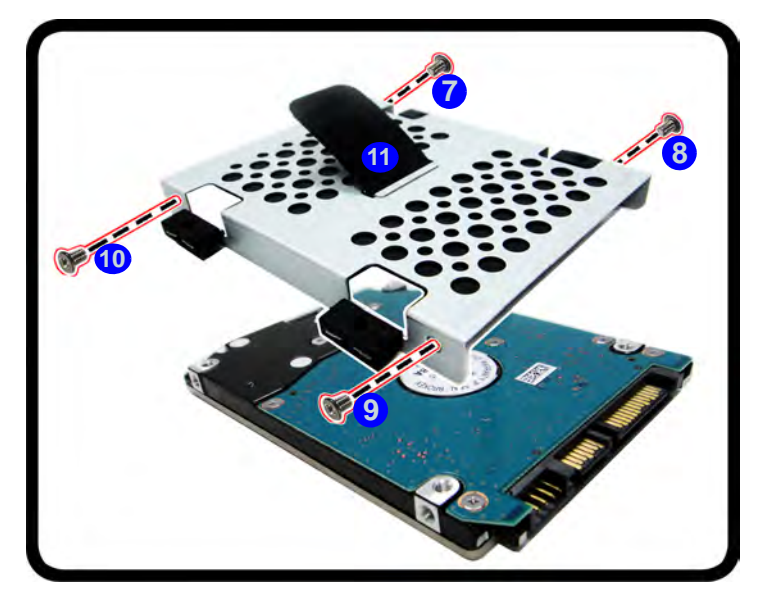

*Figure 6 - 7* **Secondary HDD Case Removal**

# **Upgrading the System Memory (RAM)**

The computer has **four** memory sockets for 204 pin Small Outline Dual In-line (SO-DIMM) **DDR III (DDR3)** type memory modules (see *["Memory" on page E - 2](#page-327-0)*). The total memory size is automatically detected by the POST routine once you turn on your computer.

#### **Removing the Primary System Memory (3 memory sockets)**

- 1. Turn **off** the computer, and turn it over and remove the battery.
- 2. Remove screws  $\begin{pmatrix} 1 \\ 1 \end{pmatrix}$   $\begin{pmatrix} 3 \\ 3 \end{pmatrix}$  from the bottom of the computer.

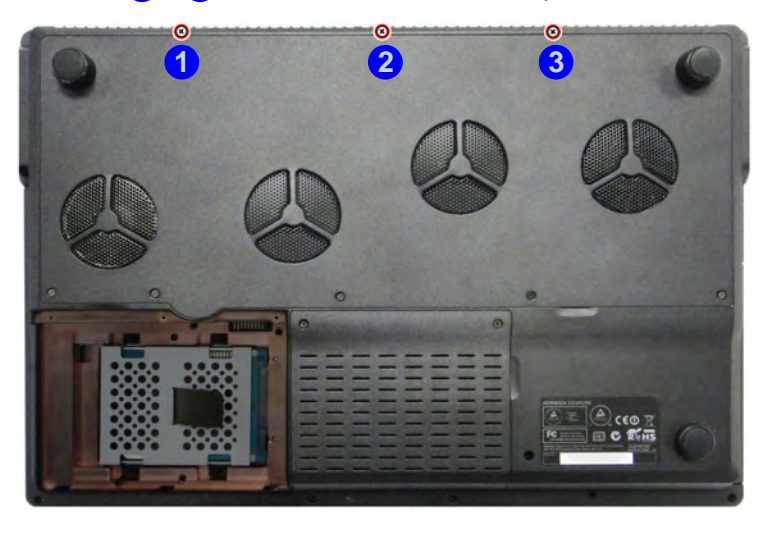

*Figure 6 - 8* **Bottom Cover Screws**

3. Turn the computer over, open the Lid/LCD, and carefully (a cable is connected to the underside of the LED cover module) unsnap up the LED cover module from point **4** on the right.

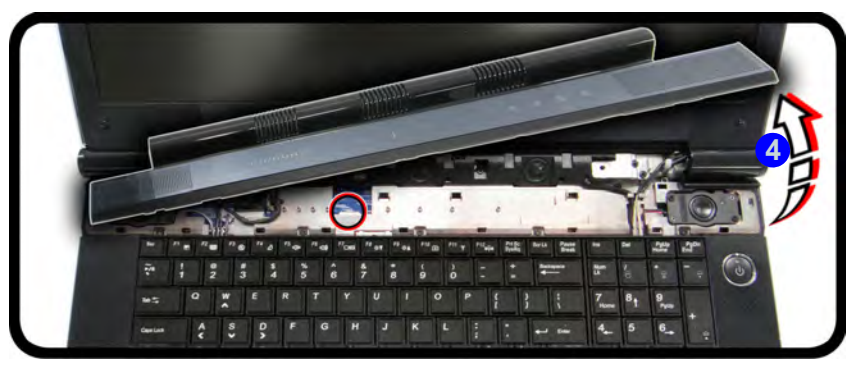

*Figure 6 - 9* **LED Cover Module Removal**

4. Lift up the LED cover module **5** and disconnect cable **6**.

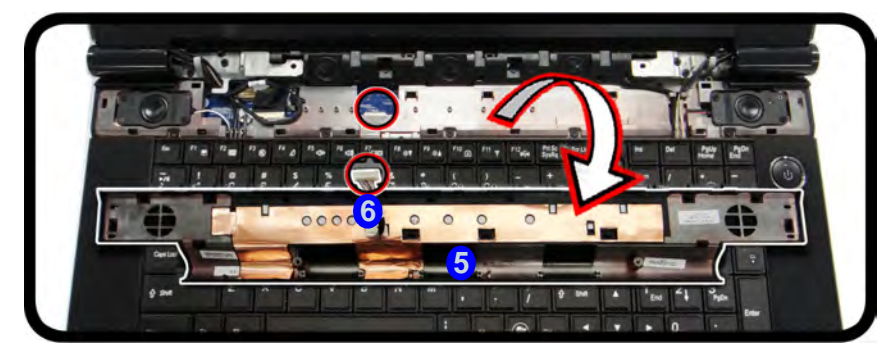

<span id="page-152-0"></span>*Figure 6 - 10* **LED Cover Module Cable Disconnect**

5. Remove screws **1** - **11** from the keyboard.

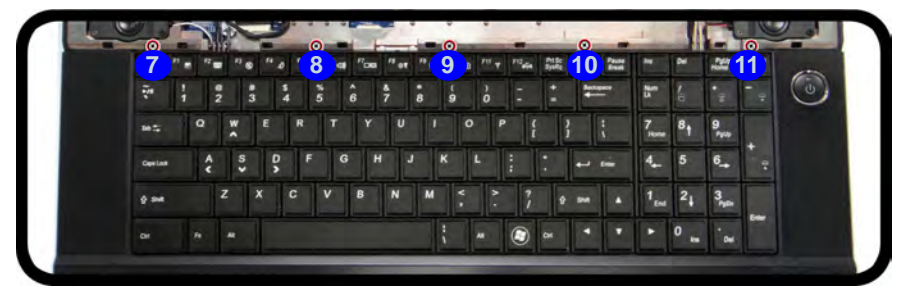

- 6. Carefully lift the keyboard up, being careful not to bend the keyboard ribbon cable or keyboard LED cable.
- 7. Disconnect the keyboard ribbon cable (12) from the locking collar socket, and the keyboard LED cable (13) from its locking collar socket.

**1312** Hami

**Keyboard Screw Removal**

*Figure 6 - 11*

*Figure 6 - 12* **Disconnect the Keyboard Cables**

8. Remove the keyboard **14** 

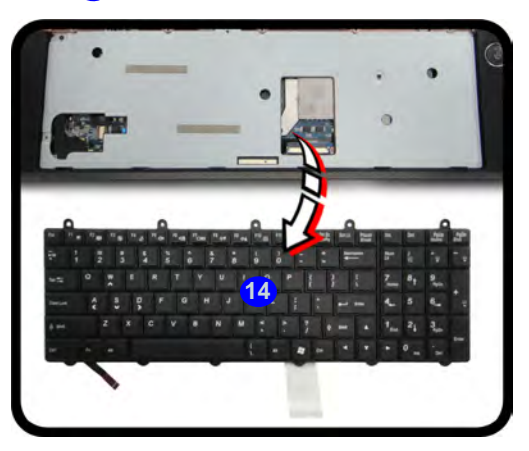

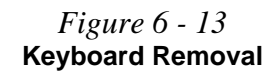

9. Remove screws **15** - **18** from the keyboard shielding plate.

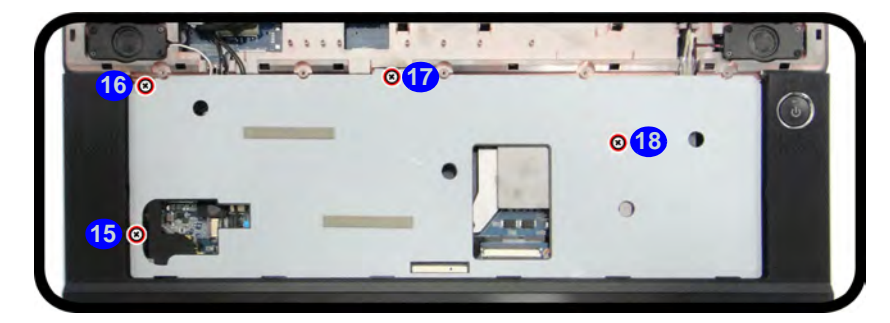

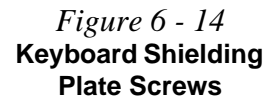

10. Remove the keyboard shielding plate (P).

*Figure 6 - 15* **Keyboard Shielding Plate Removal**

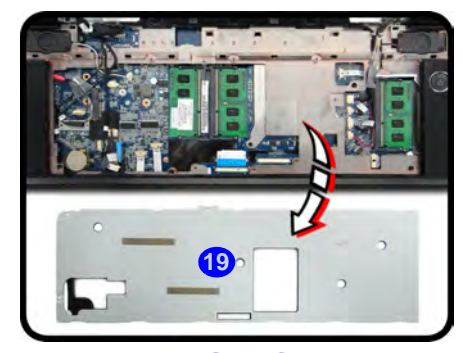

11. Gently pull the two release latches (20 & 21) on the sides of the memory socket in the direction indicated below.

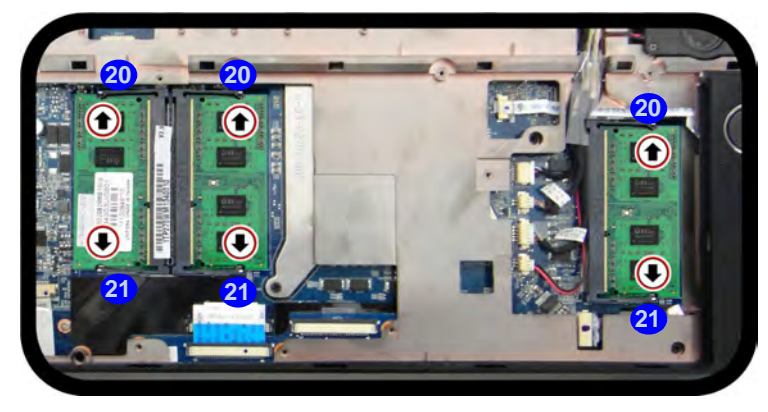

江

#### **Contact Warning**

Be careful not to touch the metal pins on the module's connecting edge. Even the cleanest hands have oils which can attract particles, and degrade the module's performance.

> *Figure 6 - 16* **RAM Module Release**

12. The RAM module 22 will pop-up, and you can remove it.

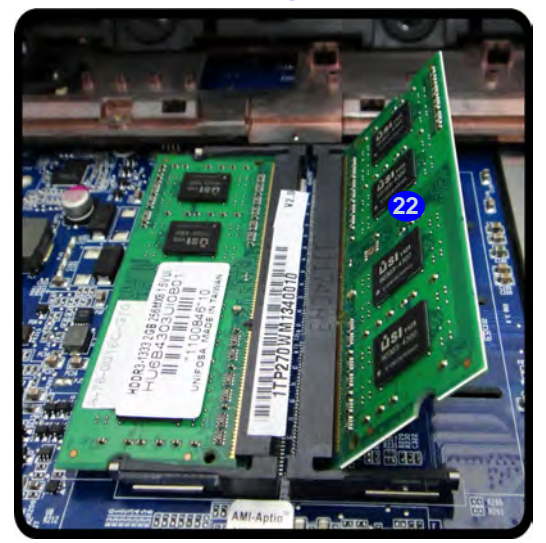

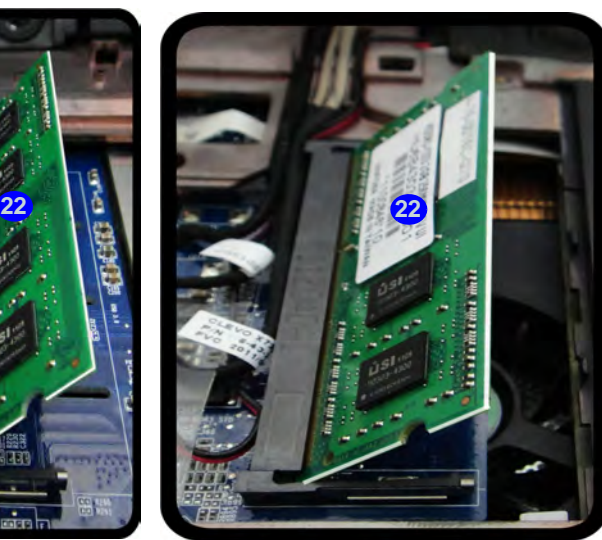

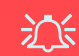

#### **Contact Warning**

Be careful not to touch the metal pins on the module's connecting edge. Even the cleanest hands have oils which can attract particles, and degrade the module's performance.

> *Figure 6 - 17* **RAM Module Removal**

- 13. Insert a new module holding it at about a 30° angle and fit the connectors firmly into the memory socket.
- 14. The module's pin alignment will allow it to only fit one way. Make sure the module is seated as far into the socket as it will go. DO NOT FORCE the module; it should fit without much pressure.
- 15. Press the module in and down towards the mainboard until the socket levers click into place to secure the module.

16. Replace the screws and shielding plate 23.

*Figure 6 - 18* **Keyboard Shielding Plate Insertion**

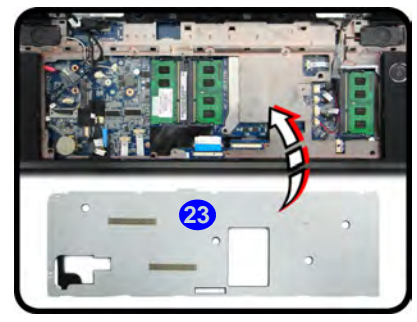

- 17. Replace the keyboard and make sure you reconnect the keyboard cable.
- 18. Reconnect the keyboard ribbon cable 24 to the locking collar socket, and the keyboard LED cable 25 to its locking collar socket.

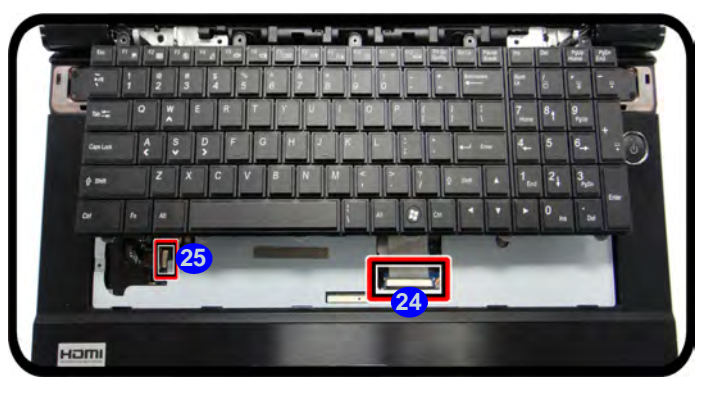

*Figure 6 - 19* **Reconnect the Keyboard Cables**

- 19. Reconnect the LED Module cable (see *[Figure 6 10](#page-152-0)*).
- 20. Snap the LED cover module down at the top of the module at points 20 & 20.
- 21. Push the LED cover module down on the left side at point 28, and then slide the module to the right (as illustrated) and snap down to secure it in place.

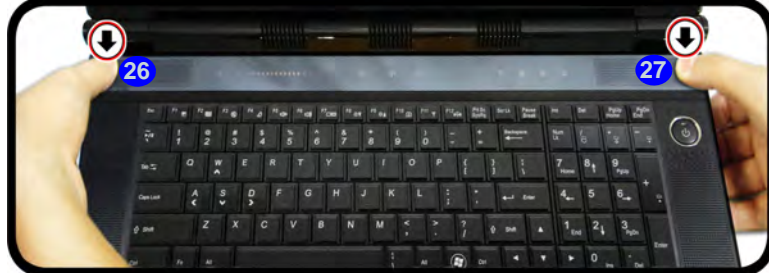

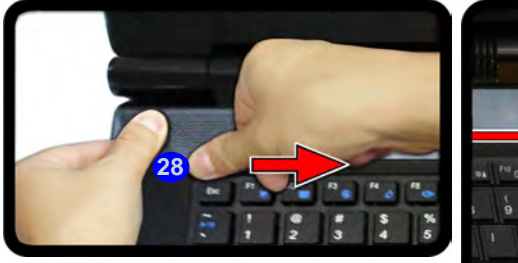

as it starts up.

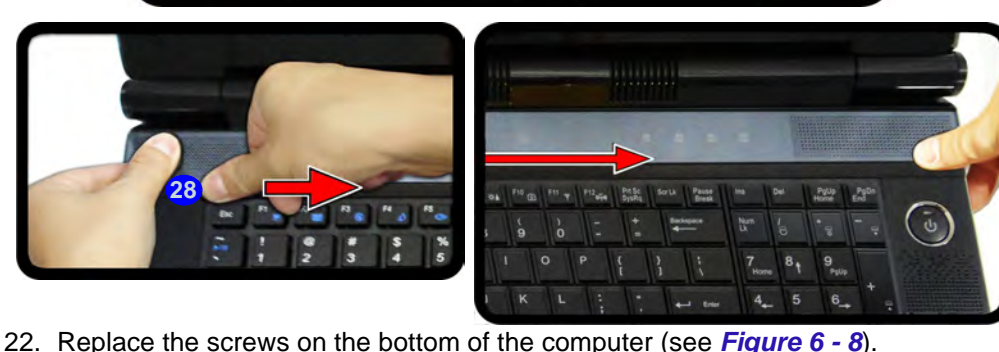

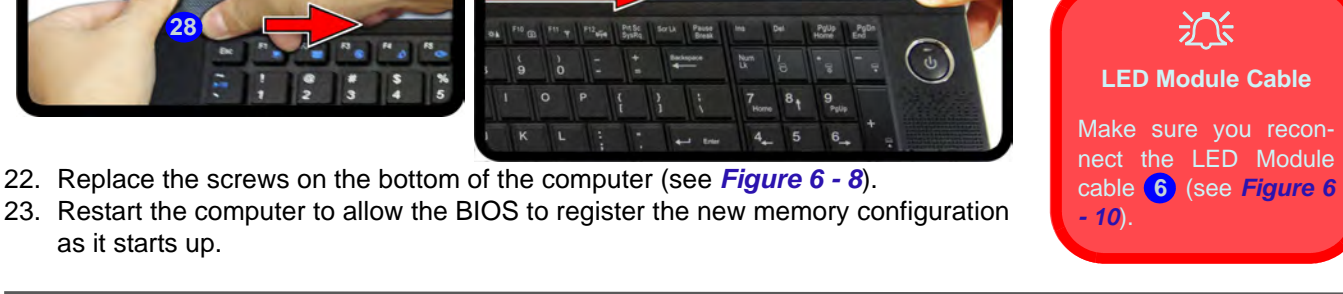

*Figure 6 - 20* **LED Cover Module Slide to the Right & Snap Down**

#### **Removing the Secondary System Memory (1 memory socket)**

- 1. Turn **off** the computer, and turn it over and remove the battery.
- 2. Remove screws  $\left( \frac{1}{2} \right)$   $\left( \frac{1}{2} \right)$  and component bay cover  $\left( \frac{1}{2} \right)$ .

*Figure 6 - 21* **Component Bay Cover Removal**

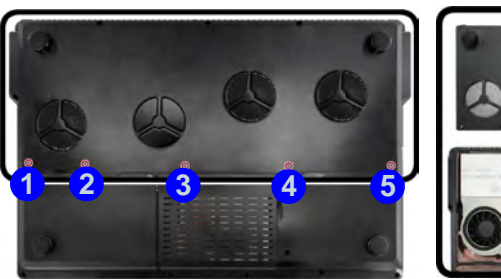

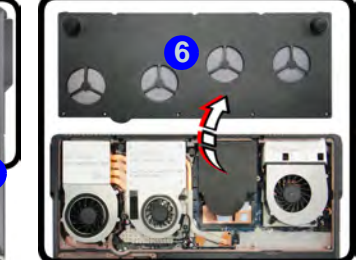

**3.** Carefully disconnect CPU fan cables (7) & (8), and remove screws (9) & (10, and loosen screws (1) - (4), in the reverse order to that indicated on the label (i.e. remove screw **9** first, and lastly remove screw **(4)**.

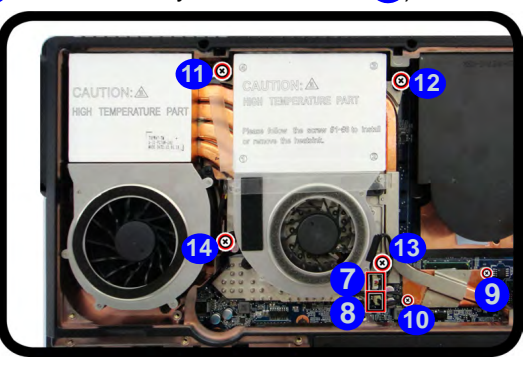

*Figure 6 - 22* **CPU Heatsink Fan Cables & Screws**

4. Carefully (they may be hot) pull the plastic tabs **(5)** to lift up the heatsink **(6)** off the computer.

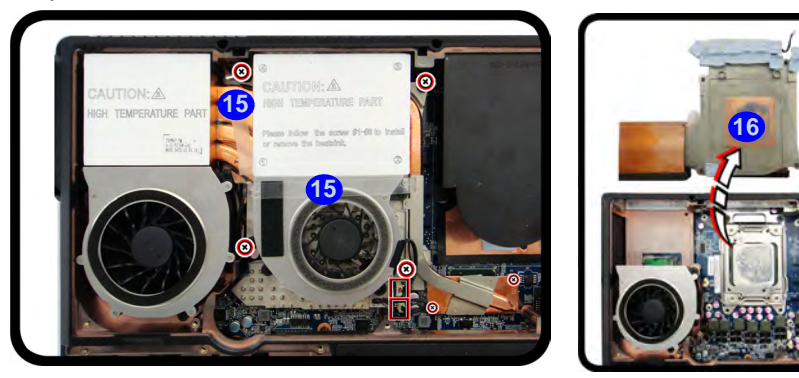

*Figure 6 - 23* **CPU Heatsink Removal**

5. Remove screws (**7**) - **20** from the fan unit, disconnect the fan cable **21**, and lift the fan unit 22 off the computer.

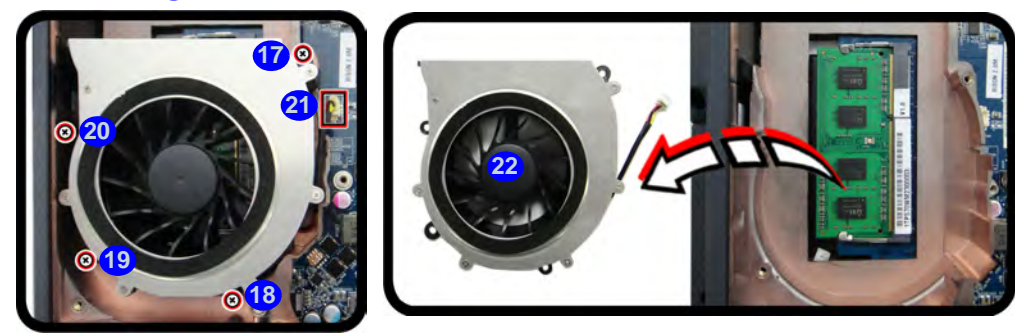

*Figure 6 - 24* **Fan Removal**

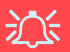

#### **Contact Warning**

Be careful not to touch the metal pins on the module's connecting edge. Even the cleanest hands have oils which can attract particles, and degrade the module's performance.

> *Figure 6 - 25* **RAM Module Removal**

- 6. Gently pull the two release latches (23 & 24) on the sides of the memory socket in the direction indicated below.
- 7. The RAM module 25 will pop-up, and you can remove it.

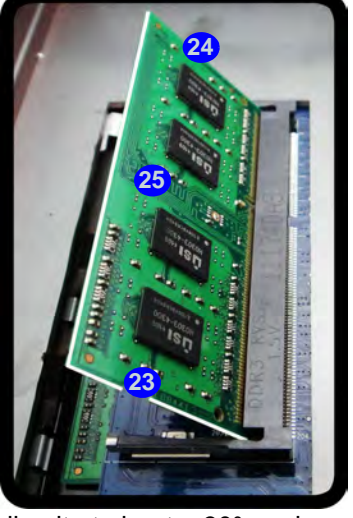

- 8. Insert a new module holding it at about a 30° angle and fit the connectors firmly into the memory socket.
- 9. The module's pin alignment will allow it to only fit one way. Make sure the module is seated as far into the socket as it will go. DO NOT FORCE the module; it should fit without much pressure.
- 10. Press the module in and down towards the mainboard until the socket levers click into place to secure the module.

11. Replace the fan unit above the RAM module slot and replace screws 20 - 29, then reconnect the cable **30**.

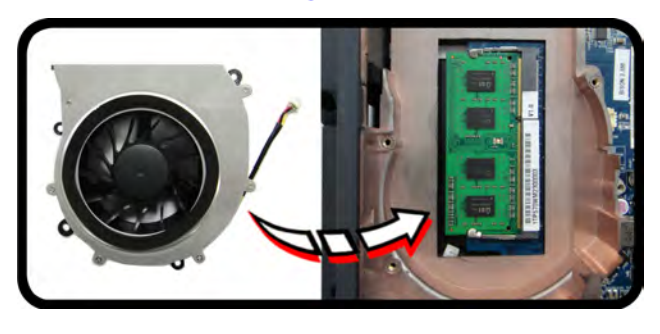

12. Carefully Insert the heatsink **31**.

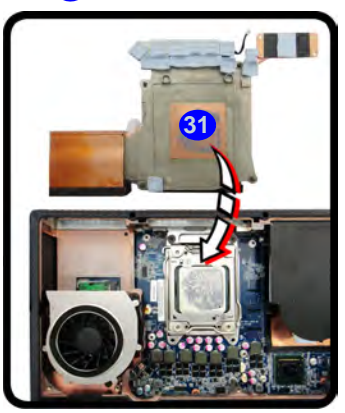

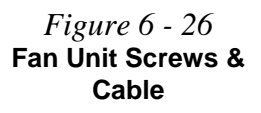

*Figure 6 - 27* **Heatsink Insertion**

**26**

**27**

**30**

**29**

σ

**28**

- 13. Tighten the CPU heat sink screws  $\frac{32}{5}$   $\frac{35}{5}$ , and replace screws  $\frac{33}{5}$  &  $\frac{37}{5}$  in the order indicated on the label (i.e. tighten screw **32** first, and lastly replace screw ). **37**
- 14. Replace the component bay cover and screws.

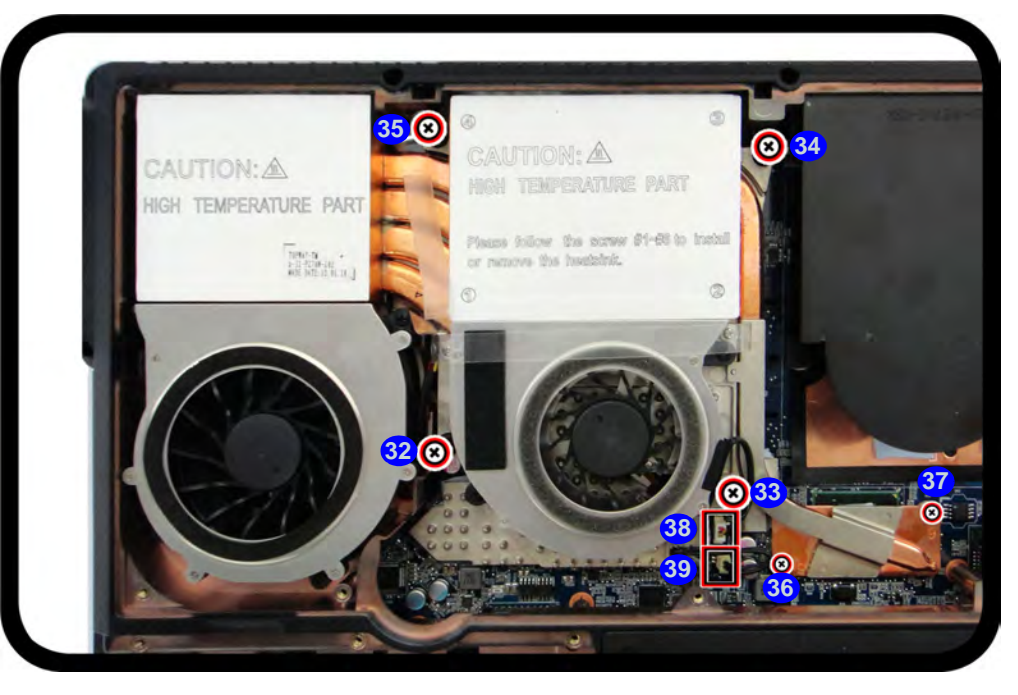

*Figure 6 - 28* **Heatsink Screws & Cables**

**6 - 24 Upgrading the System Memory (RAM)**

# **Upgrading the Video Card**

If you intend to upgrade or add another video card follow the procedures outlined here. However please check with your service representative first to make sure your computer can support more than one video card, and that you are not going to void your warranty. Pay careful attention to the alignment of any video card into the slot on the mainboard.

- 1. Turn **off** the computer, and turn it over and remove the battery.
- 2. Locate the component bay cover and remove screws **1 6**.
- 3. Remove the component bay cover 6.

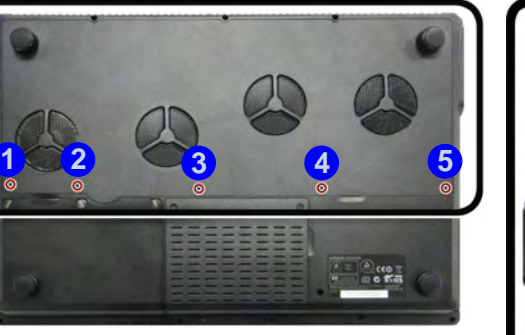

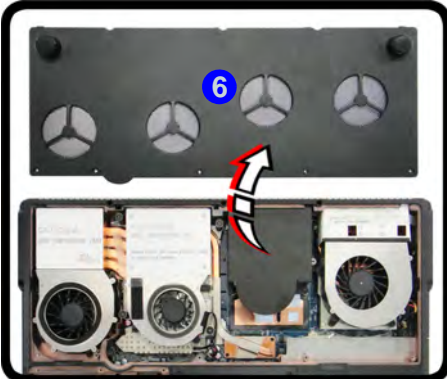

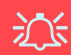

#### **Warranty Warning**

Please check with your service representative before undertaking any upgrade procedures to find out if this will VOID your warranty.

*Figure 6 - 29* **Component Bay Cover Removal**

- 4. The video card(s) will be visible at point  $\overline{7}$  on the mainboard (one video card is pictured).
- 5. Carefully disconnect the video card fan cable(s) **8**, and remove screws **9 1**.
- 6. Remove the fan unit **12**.

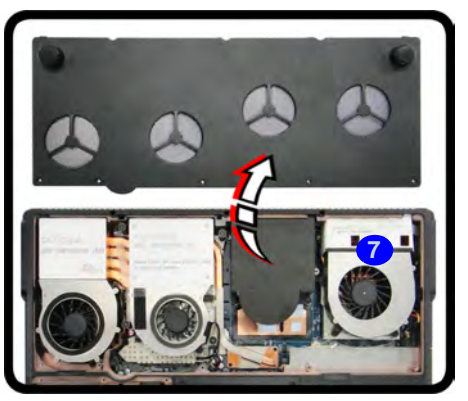

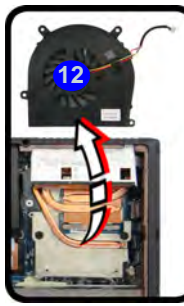

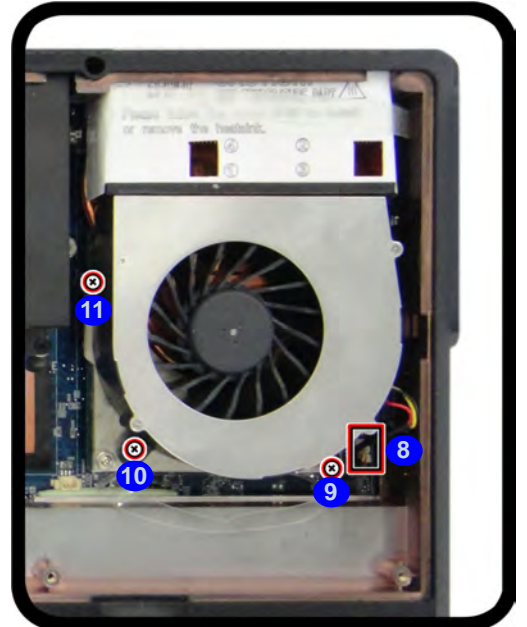

**Caution** The heat sink, and video card area in general, contains parts which are subject to high temperatures. Allow the area time to cool before re-

moving these parts.

江

*Figure 6 - 30* **Fan Unit Removal**

7. Remove screws **(3** - **(8)** from the heat sink in the order indicated on the heat **sink unit label (and heat sink itself)**.

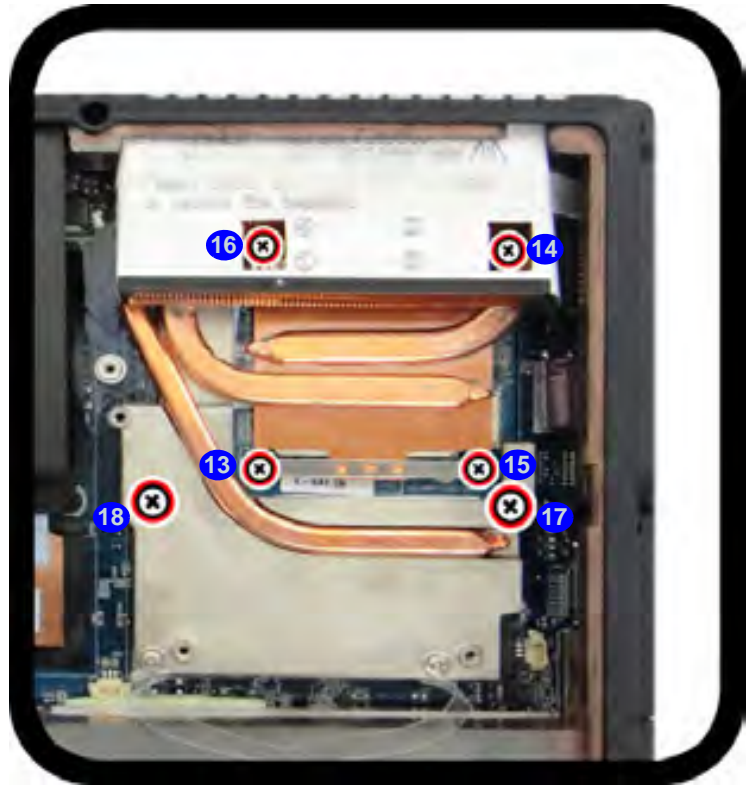

## 讼

#### **Heat Sink Screws**

Make sure you **remove** the heat sink screws in the order **13** - **18** (screw **13** first to screw 18 last). This order is indicated on the label (and on the heat sink itself).

#### **Caution**

The heat sink, and video card area in general, contains parts which are subject to high temperatures. Allow the area time to cool before removing these parts.

*Figure 6 - 31* **Video Card Heat Sink Screw Removal**

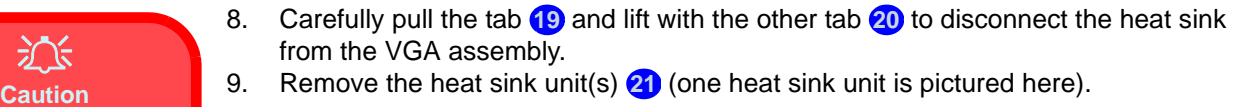

**21**

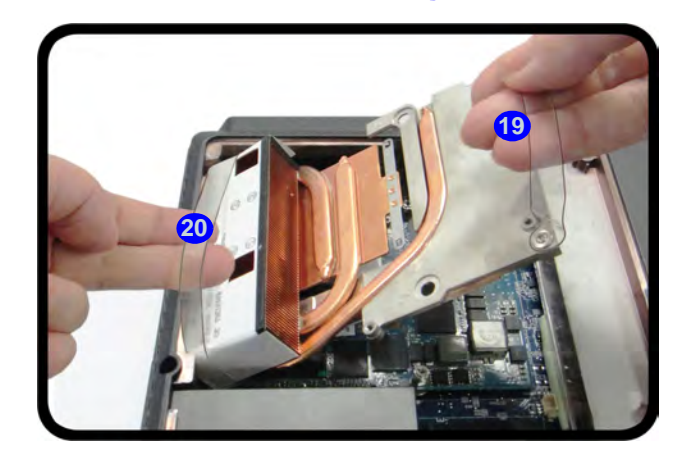

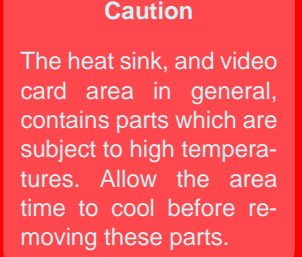

*Figure 6 - 32* **Video Card Heat Sink Removal**

- 10. Only **use a flat-headed screwdriver** (do not try to use any other screwdriver type here) to remove screws  $22$  &  $23$ . **22 & 23**
- 11. Carefully remove the video card 24.

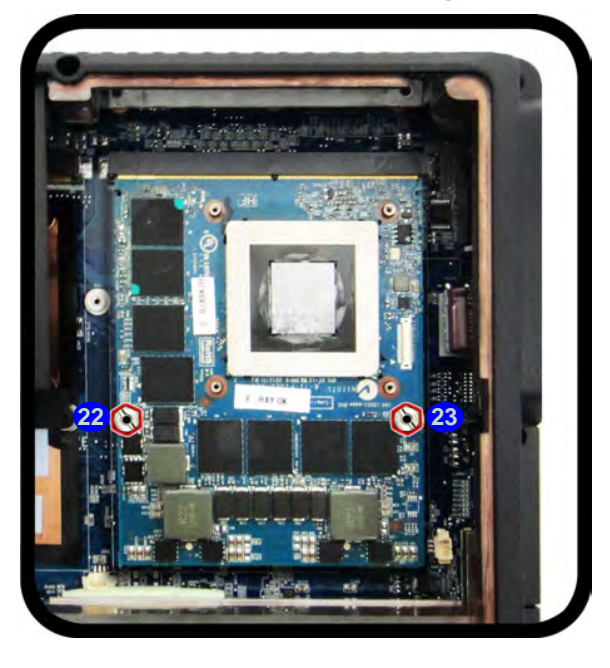

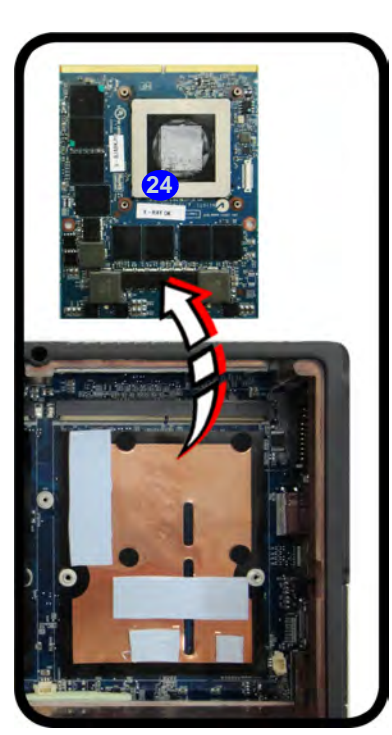

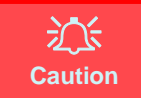

The heat sink, and video card area in general, contains parts which are subject to high temperatures. Allow the area time to cool before removing these parts.

*Figure 6 - 33* **Video Card Removal**

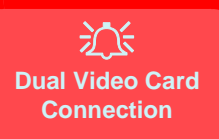

The cable between the master and slave video cards connect to the connectors marked at point. **26**, and the cable **should run behind the video card on the right**.

<span id="page-169-0"></span>*Figure 6 - 34* **Dual Video Cards**

#### **Dual Video Cards**

If your system includes two video cards you will need to disconnect the cable 25 between the master and slave cards (do not forget to reconnect the cable if you are replacing two cards).

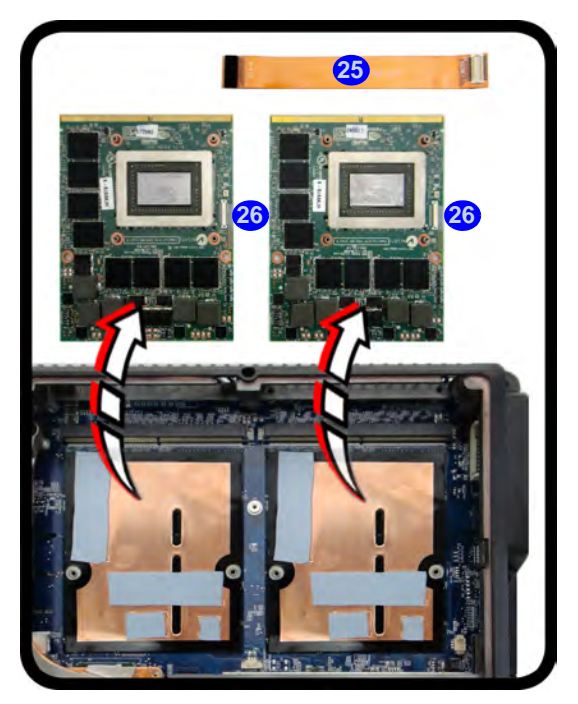

**6 - 30 Upgrading the Video Card**

#### **Installing a New Video Card**

- 1. Do not forget to replace the master and slave cable if you are replacing two video cards (see *[Figure 6 - 34 on page 6 - 30](#page-169-0)*).
- 2. Prepare to fit the video card into the slot by holding it at about a 30° angle.

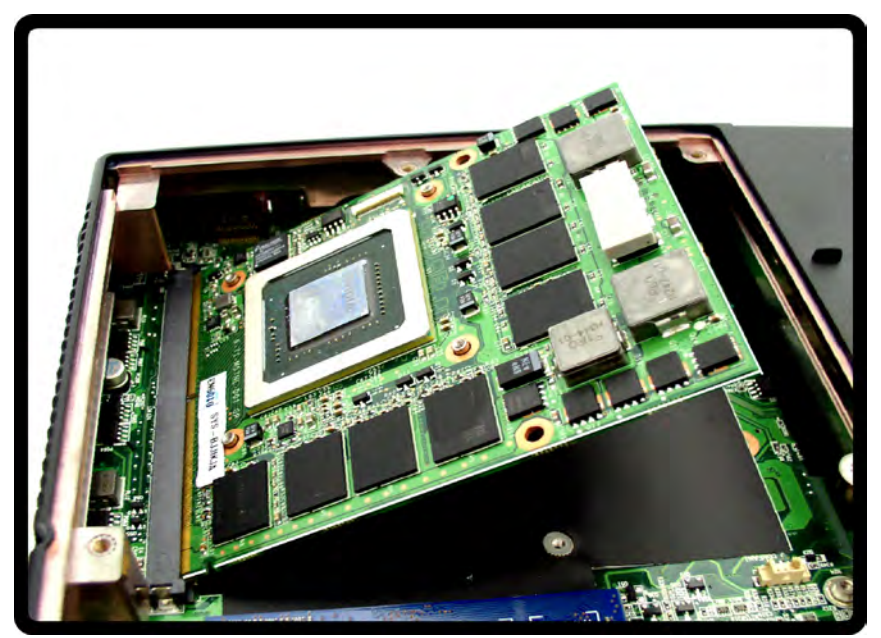

## 江

#### **Contact Warning**

Be careful not to touch the metal pins on the VGA card's connecting edge. Even the cleanest hands have oils which can attract particles, and degrade the module's performance.

> *Figure 6 - 35* **Video Card Insertion**

3. The card needs to be fully into the slot, and the video card and socket have a guide-key and pin which align to allow the card to fit securely.

- 4. Fit the connectors firmly into the socket, straight and evenly.
- 5. DO NOT attempt to push one end of the card in ahead of the other.

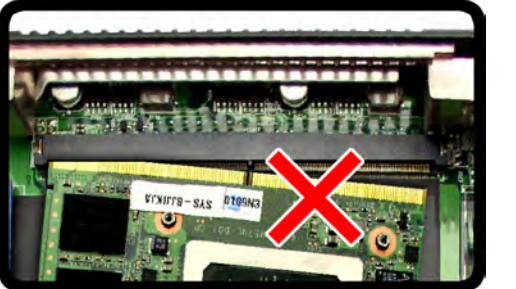

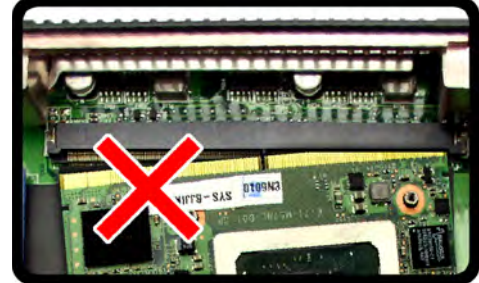

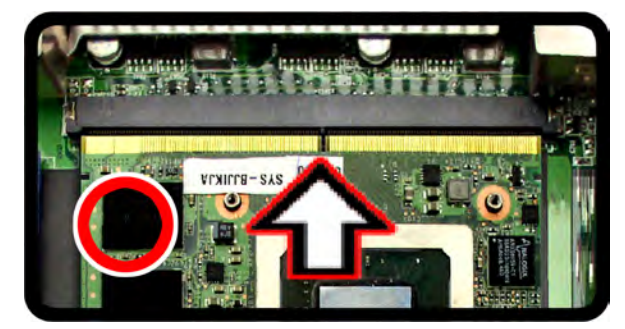

6. The card's pin alignment will allow it to only fit one way. **Make sure the module is seated as far into the socket as it will go** (none of the gold colored contact should be showing). DO NOT FORCE the card; it should fit without much pressure.

*Figure 6 - 36* **Video Card Insertion Procedure**

**27 28PAULA TATE ATOMOTIVE** 

**7.** Secure the card with screws 27 & 28.

*Figure 6 - 37* **Video Card Screws** **6**

Make sure you **remove**

the heat sink screws in the order **31** - 36 (screw 31) first to screw 36 last). This order is indicated on the label (and on the heat sink itself).

*Figure 6 - 38* **Video Card Heat Sink Screw Removal**

- 8. Hold the heatsink by the tab **29** & 60 and insert it back on the card as pictured.
- 9. Secure the screws **31 33** in the order indicated on the heat sink unit label (and heat sink itself).

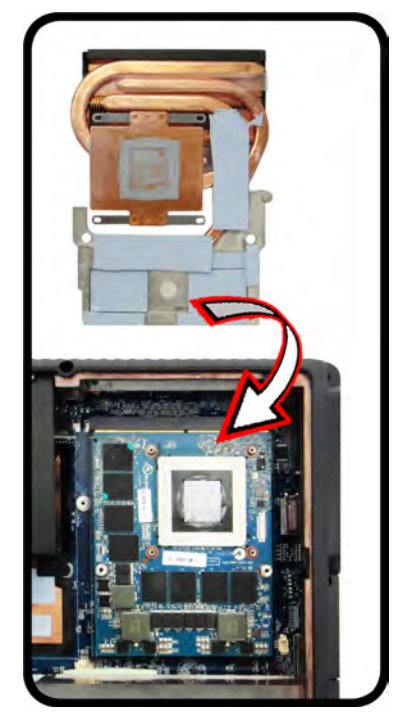

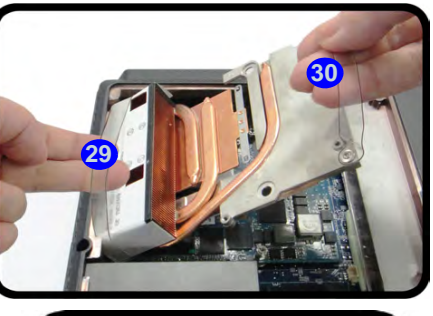

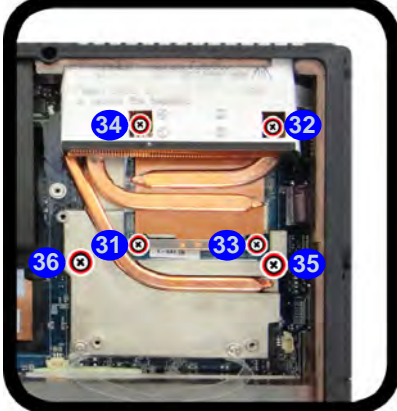

- 10. Reinsert the fan(s) and secure with screws 37 39 and fan cable 40.
- 11. Replace the component bay cover and screws **41 45**

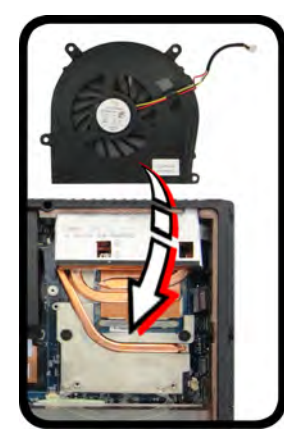

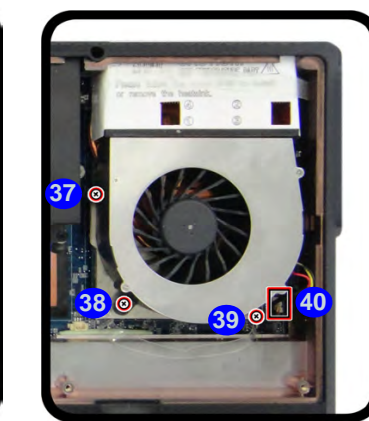

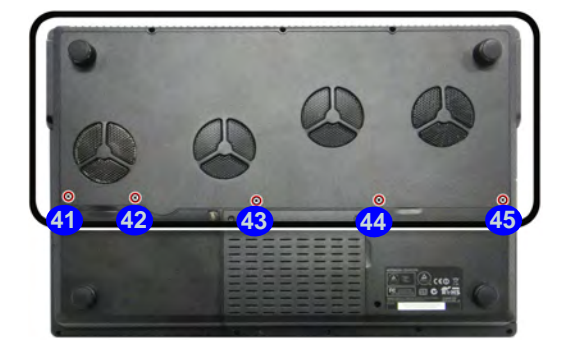

*Figure 6 - 39* **Fan Unit Screws & Component Bay Cover Screws**

## 沁く

#### **NVIDIA® SLI or AMD CrossFireX™ Multi GPU Configuration & Power**

This computer features an **NVIDIA® Scalable Link Interface (SLI)** or **AMD CrossFireX™** technology configuration that improves graphic quality and performance by combining dual GPUs (two video cards are required) in a single system. Note that due to the **high power and system demands** created by enabling a multi GPU configuration, **you should not power the system using the battery only** and you will require identical **dual power adapters, connected to a power converter box** to power the system (see *["NVIDIA® SLI](#page-290-0) [Multi GPU Configuration & Power" on page C - 15](#page-290-0)* or *["AMD CrossFireX™ Multi GPU](#page-320-0) [Configuration & Power" on page D - 17](#page-320-0)*).

**7**

# **Chapter 7: Modules**

# **Overview**

This chapter contains information on the various modules (some of which are **optional**) which may come with your computer, depending on the configuration purchased. If you are unsure please contact your service representative.

The chapter includes information on the following:

- • [Setting Up SATA RAID or AHCI Mode](#page-177-0)
- • [PC Camera Module](#page-188-0)
- • [Wireless LAN Module](#page-197-0)
- • [Security Modules \(Fingerprint & TPM\)](#page-210-0)
- • [Fingerprint Reader Module](#page-211-0)
- • [Bluetooth Module](#page-215-0)
- • [Trusted Platform Module](#page-220-0)
- • [Sound Blaster Audio](#page-234-0)
- • [Intel® Rapid Storage Technology](#page-243-0)

#### **Modules**

# 沇

**RAID Hard Disks**

All hard disks in a RAID should be identical (the same size and brand) in order to prevent unexpected system behavior.

#### **SATA Mode Selection**

The SATA mode selection should be made **before installing your operating system**.

**DO NOT change your selected SATA mode** unless you intend to reinstall your operating system. Make sure you have backed up all your data before doing so.

# <span id="page-177-0"></span>**Setting Up SATA RAID or AHCI Mode AHCI Mode**

Advanced Host Controller Interface (AHCI) is an interface specification that allows the storage driver to enable advanced serial ATA features such as Native Command Queuing (for maximum hard disk efficiency and performance). AHCI mode can be supported by one or two hard disks. Make sure you install the **Intel® Rapid Storage Technology** application if you have set up your hard disk(s) in **AHCI** mode (see *["Intel® Rapid Storage Technology" on page 7 - 68](#page-243-0)*)

## **RAID**

To configure your RAID (Redundant Array of Independent Disks) system in Striping (RAID 0), Mirroring (RAID 1) or Recovery modes (see *Table 7 - 1, on page 7 - 4*) you will require **at least two identical** (see sidebar) hard disks; to configure your system in Parity Across Disks (RAID 5) mode you will require **three hard disks** installed.

## **Intel® Rapid Storage Technology Application**

Make sure you install the **Intel® Rapid Storage Technology** application if you have set up your hard disk(s) in **RAID** mode (see *["Intel® Rapid Storage Technol](#page-243-0)[ogy" on page 7 - 68](#page-243-0)*).

**7**

# **RAID Setup (Windows 8.1)**

 You need to setup a RAID before installing your *Windows 8 .1* operating system, and you will need to prepare the following in order to do so.

- 1. The *Microsoft Windows 8.1 OS DVD*.
- 2. A hard disk installed in the Primary HDD bay. **AND**

**For RAID levels 0/1/Recovery**: A **second** (identical) hard disk installed in the Primary HDD bay.

**For RAID level 5**: A **third** (identical) hard disk installed in the Secondary HDD bay.

- 3. The *Device Drivers & Utilities + User's Manual* disc.
- 4. A USB flash drive.
- 5. An operable computer (to copy files from the *Device Drivers & Utilities + User's Manual* disc to the USB flash drive).

## **Modules**

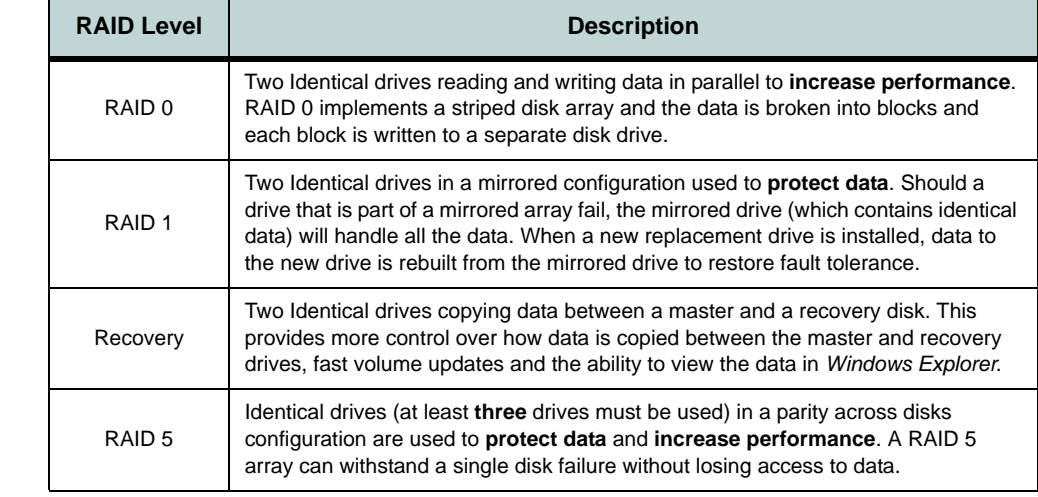

*Table 7 - 1* **RAID Levels**
## **SATA RAID Setup Procedure (Windows 8.1)**

Before setting up the system you will need to copy a driver folder to a USB flash drive or external USB hard disk. This driver folder is included on the *Device Drivers & Utilities + User's Manual disc* but you will need to go to an operable computer and copy the folder to a USB Flash drive or external USB hard disk.

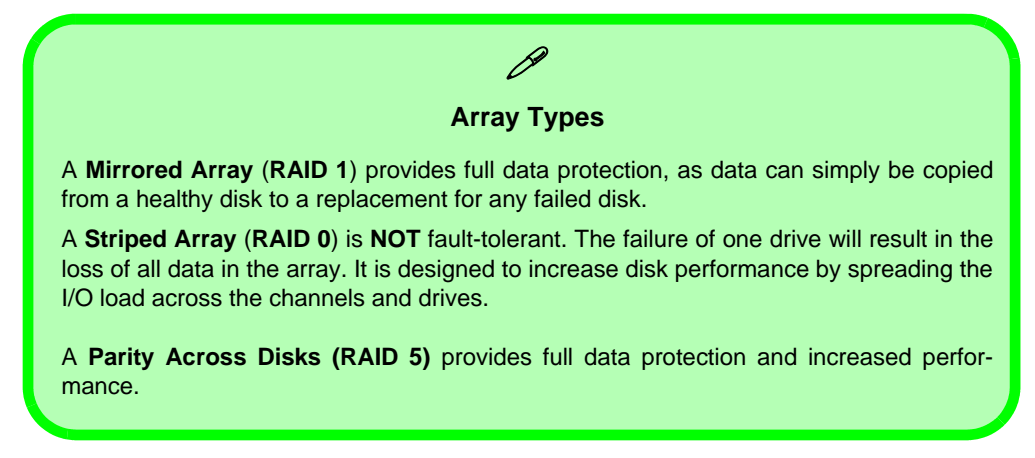

- 1. Go to the operable computer and insert a USB Flash drive or external USB hard disk.
- 2. Insert the *Device Drivers & Utilities + User's Manual* disc into the CD/DVD drive of the operable computer.
- 3. Copy the **f6flpy-x64** folder from the location below (D: denotes your DVD drive) on the *Device Drivers & Utilities + User's Manual* disc to the USB flash drive or external USB hard disk.
- For Windows  $8.1\,64$ bit = D:\Options\00\_IRST\f6flpy\f6flpy-x64
- 4. Start-up your notebook computer and press <F2> to enter the **BIOS**.
- 5. Go to the **Boot** menu, select **OS Select** and press <Enter> (see page *[5 17](#page-138-0)*).
- 6. Set **OS Select** to "**Windows 8**" and set **UEFI Boot** to "**Enabled**".
- 7. Press <Esc> to exit the menu and go to the **Advanced** menu.
- 8. Select **SATA Mode** (see page *[5 9](#page-130-0)*), press <Enter> and select "**RAID Mode**".
- 9. Press <F4> and <Yes> to "**Save Changes and Reset**".
- 10. After computer restarts press <F2> to enter the **BIOS** again.
- 11. Go to **Intel(R) Rapid Storage Technology** (in the **Advanced** menu) and press <Enter>.
- *Figure 7 1*12. Select **Create RAID Volume** and press <Enter>.

**Create RAID Volume (Advanced > Intel(R) Rapid Storage Technology)**

# Create RAID Volume

Non-RAID Physical Disks:

**<sup>7 - 6</sup> RAID Setup (Windows 8.1)**

- 13. You can now setup your RAID volume using any two installed disks.
- 14. Go to **Name:** and press <Enter>.
- 15. Type a name of your choice for your RAID volume and press <Enter>.

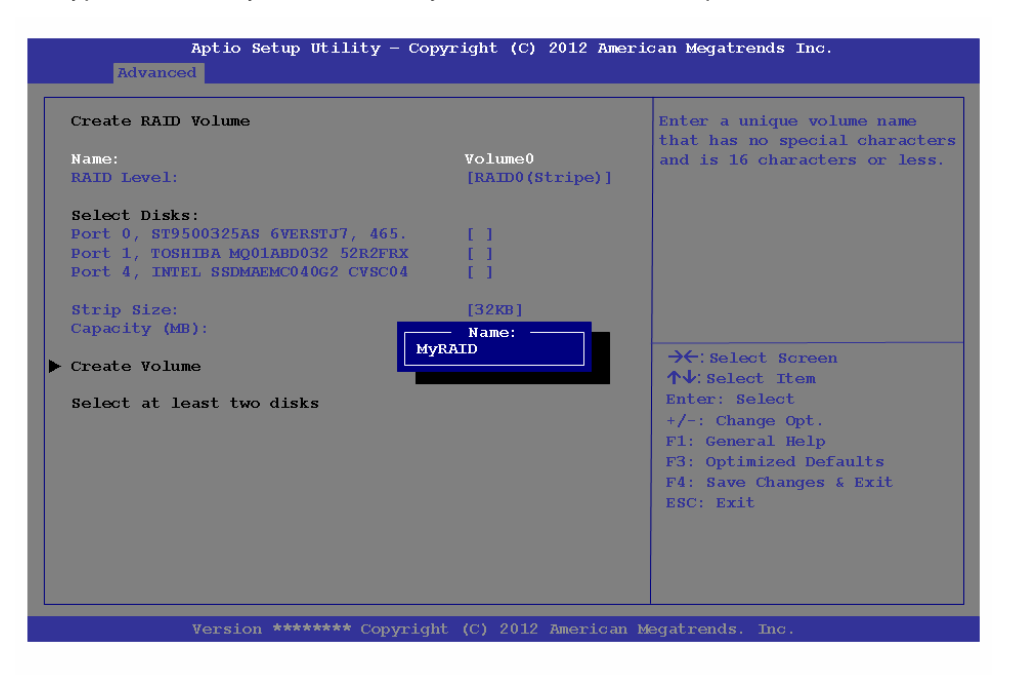

*Figure 7 - 2* **Name the RAID Volume (Advanced > Intel(R) Rapid Storage Technology)**

- 16. Go to **RAID Level**: and press <Enter>.
- 17. Choose the RAID Level required (see *Table 7 1, on page 7 4* for details) and press <Enter>.
- **RAID0 (Stripe)**
- **RAID1 (Mirror)**
- **RAID5 (Parity)**
- **Recovery**
- 18. Go to any of the disks listed under **Select Disks:** and select a disk name and press <Enter>.
- 19. Move the cursor down (use the arrow keys) onto to **X** (o select the disk required and press <Enter>.
- If you have selected a **Recovery** level RAID then you need to select one disk to be **Master disk (M)** and one disk to be the **Recovery disk (R)**

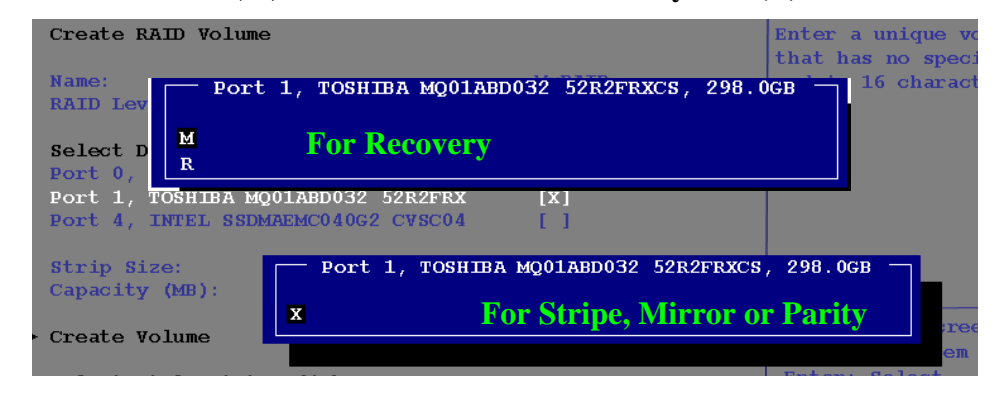

*Figure 7 - 3* **- Select Disks (Advanced > Intel(R) Rapid Storage Technology)**

20. You should select two identical disks to form your RAID volume.

- 21. If you have selected **RAID0** (**Stripe)** then you can adjust the "**Strip Size"** to your requirements.
- 22. If you have selected **Recovery** then you can adjust the **Synchronization** to "**On Request**" or "**Continuous**".
- 23. Go to **Create Volume** and press <Enter>.
- 24. The RAID volume will then be created and the RAID information will be displayed under **Intel(R) Rapid Storage Technology** (in the **Advanced** menu).

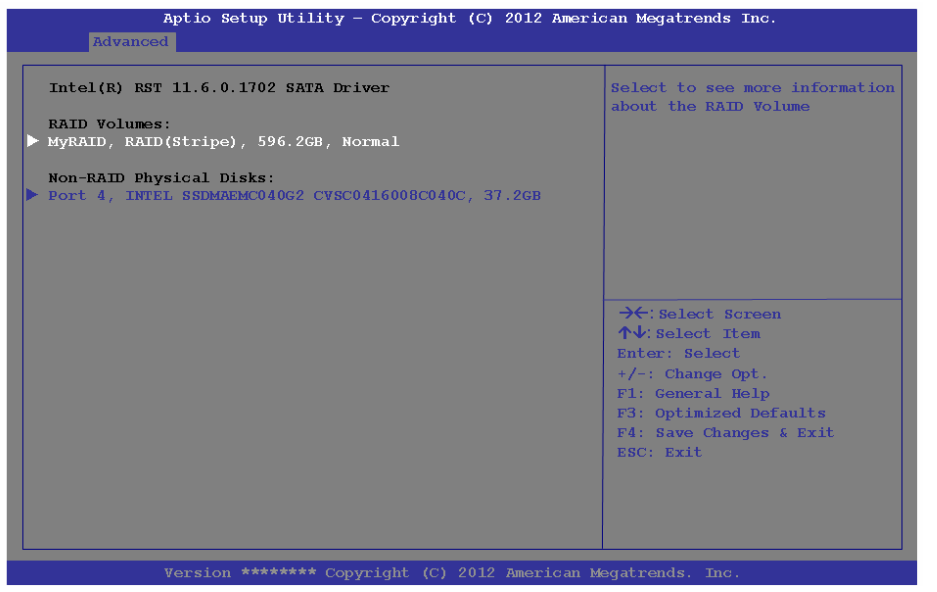

*Figure 7 - 4* **- Created RAID Information (Advanced > Intel(R) Rapid Storage Technology)**

**7**

- 25. Press <Esc> to exit the menu.
- 26. Press <**F4**> and <Yes> to "**Save Changes and Reset**", however **ensure that the two conditions in the bulleted points below are met** before doing so.
- Make sure the *Windows 8.1* OS DVD is in the DVD drive, and as the computer starts up it will automatically boot from the *Windows 8.1* OS DVD (you will be prompted to press a key to boot from the DVD).
- Make sure your USB Flash drive or external USB hard disk is attached to one of the USB ports on the computer.
- 27. Press <F7> as the computer starts up to bring up the boot device menu.
- 28. Select the DVD drive containing the *Windows 8.1* OS DVD and press <Enter>.
- 29. Press a key at system startup to begin installing *Windows* from your *Microsoft Windows 8.1* disc.
- 30. Click **Next > Install Now** to continue installing the operating system as normal (see your *Windows* documentation if you need help on installing the *Windows* OS).
- 31. A prompt will appear to ask you to **Load Driver**.
- 32. Click **Browse** and browse to the location you copied the files to on your USB Flash drive or external USB hard disk (X: denotes your USB Flash drive or external USB hard disk):
- **X:\f6flpy-x64**
- 33. Click **Next**.
- 34. Follow the on-screen instructions to install the *Windows 8.1* operating system.

- 35. Install the *Windows* drivers from the *Device Drivers & Utilities + User's Manual*  disc as per *[Table 4 - 1, on page 4 - 3](#page-114-0)* (make sure you install the Intel Rapid Storage Technology driver - see overleaf).
- 36. Run the **Intel® Rapid Storage Technology** application to manage your RAID volume as instructed in *["Intel® Rapid Storage Technology for RAID Systems"](#page-244-0)  [on page 7 - 69](#page-244-0)*.

## **IRST Driver Installation**

- 1. Insert the *Device Drivers & Utilities + User's Manual* disc into the CD/ DVD drive.
- 2. Click **Option Drivers** (button).
- 3. Click **6.Install IRST Driver > Yes**.
- 4. Click **Next > Next > Yes > Next > Next**.
- 5. Click **Finish** to restart the computer (you will need to restart the system again after the computer has rebooted).

**7**

## **Deleting a RAID (Windows 8.1)**

If you wish to delete an existing RAID then follow the procedure below to do so. However **backup up any necessary files and data before deleting a RAID**, as doing so will result in the loss of all data on the RAID volumes.

- 1. Start-up your notebook computer and press <F2> to enter the **BIOS**.
- 2. Go to **Intel(R) Rapid Storage Technology** (in the **Advanced** menu) and press <Enter>.
- 3. Go to the RAID (listed under **RAID Volumes:**) and press <Enter>.
- 4. Select **Delete** and press <Enter>.

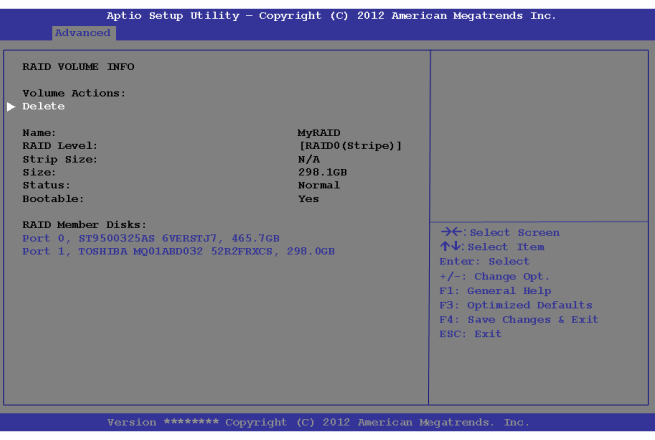

- 5. Select "**Yes**" (note that al the data on the volumes will be lost) and press <Enter>.
- 6. The RAID will then be deleted.
- *Figure 7 5* **Delete RAID (Advanced > Intel(R) Rapid Storage Technology)**

**7 - 12 RAID Setup (Windows 8.1)**

# **PC Camera Module**

Before installing the driver, make sure the PC Camera is on. **Use the Fn + F10 key combination or Touch Sensor Instant Key**  $\Box$  **to toggle power to the PC Cam**era module. When the PC Camera module is powered on the  $\Box$  LED will be highlighted and the LED indicator to the left of the camera will be illuminated in red (see **3** [Figure 1 - 2 on page 1 - 6](#page-37-0)).

## 沇

#### **PC Camera Display**

The PC Camera application software needs to be run while the *default notebook LCD* is the selected display device.

After a camera picture is obtained on the default notebook LCD, you may then use the **Fn + F7** to toggle through the display modes (give the screen time to refresh).

## **PC Camera Audio Setup**

If you want to capture video & **audio** with your camera, it is necessary to setup the audio recording options in *Windows*.

- 1. Go to the **Control Panel**.
- 2. Click **Sound** (**Hardware and Sound**) and click **Recording** (tab).
- 3. Right-click hold and release **Microphone** (Realtek High Definition Audio) and make sure the item is not disabled.
- 4. Double-click **Microphone** (or select **Properties** from the right-click menu).
- 5. Click **Levels** (tab), and adjust the **Microphone** and **Microphone Boost** sliders to the level required.
- 6. Click **OK** and close the control panels.

**7**

## **Camera App**

- 1. Run the **Camera** app from the Start screen by clicking on the **Camera** app icon .
- 2. The camera interface will display two buttons on the right side of the screen.

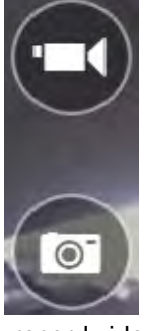

- 3. The upper button  $\left( \begin{array}{c} \blacksquare \end{array} \right)$  is used to record video, and the lower button  $\left( \begin{array}{c} \blacksquare \end{array} \right)$  is used to take still pictures.
- 4. **Right-click** on the screen to bring up menu buttons at the bottom of the screen.
- 5. These buttons enable you to access the **camera roll** (where captured pictures and video are displayed), set the **timer** (the time period before capture begins; 3 seconds, 10 seconds or Off) and set the exposure level using the slider to obtain the best results.

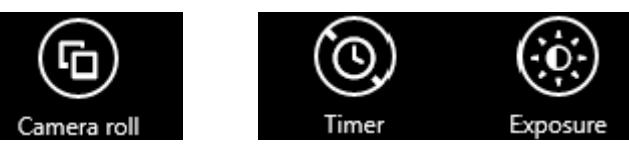

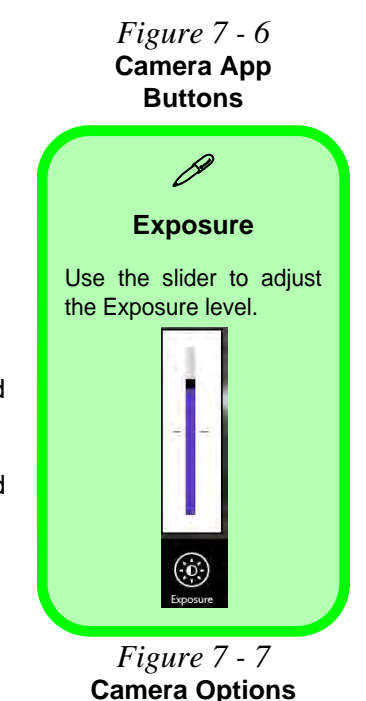

## **Camera Options**

The **Camera Options** settings may be accessed as follows:

- 1. Run the **Camera** app from the **Start** screen by clicking on the **Camera** app icon <u>iol</u> .
- 2. While the camera app is running access the **Charms Bar** (e.g. click Use the *Windows* logo key  $\blacksquare$  + **C** key combination).
- 3. Click **Settings** and then click **Options**.
- 4. You can adjust the **Photo Aspect Ratio**, select the **Microphone**, **Hide/Show** grid lines and turn Location Info on or off from the **Options** panel.

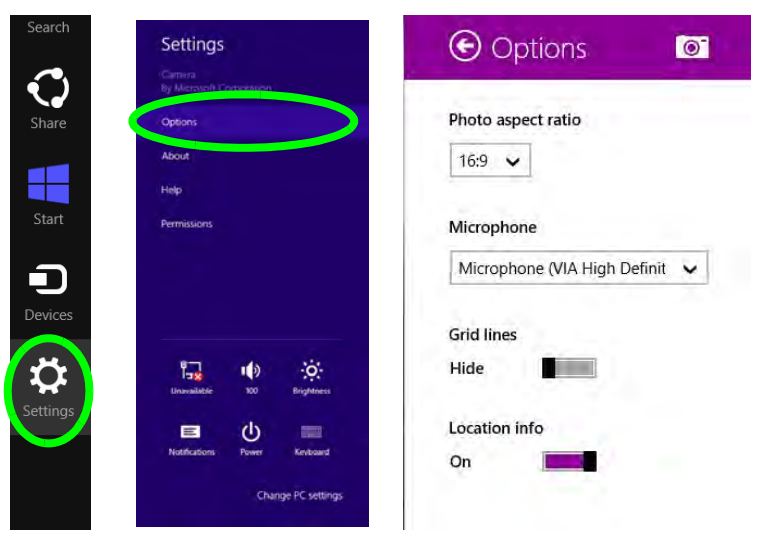

*Figure 7 - 8* **Camera Options**

**7**

## **Taking Pictures/Capturing Video**

- 1. Run the **Camera** app from the **Start** screen by clicking on the **Camera** app icon  $\overline{\bigcirc}$ .
- 2. Right-click the screen and select the timer if you require a countdown before capture.
- 3. Click the appropriate icon to take a picture or start video capture (if video capture begins a timer will appear in the bottom corner of the screen).
- 4. To stop video capture click the main window again (or click the stop icon  $\langle \bullet \rangle$ ).
- 5. Captured photos and videos will be saved to a **Camera Roll** folder within the **Pictures** folder.

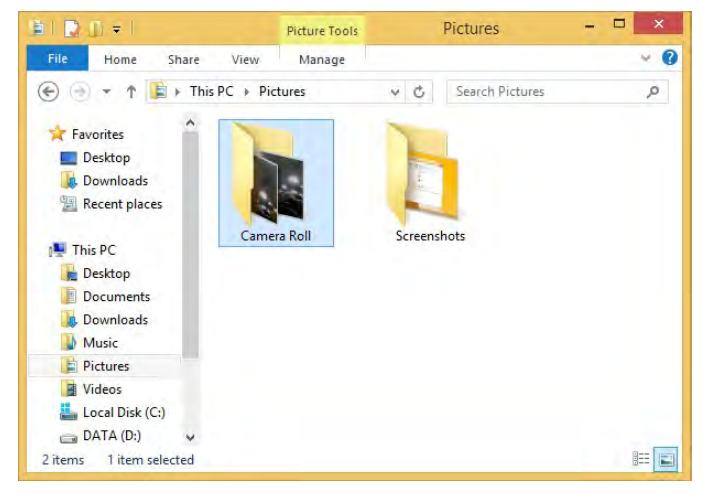

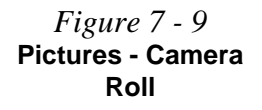

## **Camera Roll**

- 1. Run the **Camera** app from the **Start** screen by clicking on the **Camera** app icon  $\odot$ .
- 2. **Right-click** on the screen to bring up menu buttons at the bottom of the screen.
- 3. Click **Camera Roll**.
- 4. Click the arrows  $\frac{1}{2}$  (on either side of the screen) to browse through the captured photos/video, and back to the Camera app.

## **Editing Photos**

1. Clicking on a **captured photo** will bring up an app bar with a series of buttons.

*Figure 7 - 10* **Edit Buttons (for Still Photos)**

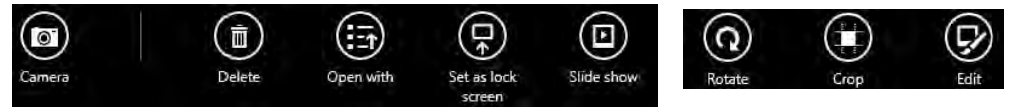

- 2. The **Camera** butt ton will take you back to the home screen of the camera app.
- 3. Click **Delete** to remove any photo from the camera roll (you will be asked to click **Delete** again to confirm the deletion).
- 4. The **Open With** butt ton will allow you to select a program with which to open the photo.
- 5. You can click **Set as Lock screen** to set the photo as the lock screen picture.
- 6. Clicking **Slide Show** will create a slide show of photos/video in the camera roll.
- 7. Click **Rotate** to rotate the picture through 90 degrees.
- 8. Use the handles to **Crop** any captured picture, and click **Apply** to make the changes (you can change the **Aspect** ratio by clicking the button and selecting an aspect ratio from the menu). You can **Save a copy** (create another copy of the

photo with the edited changes), **Update original** (which changes the original picture permanently) or **Undo** any changes.

- 9. Click the **Edit** button to bring up a full suite of tools to edit the photo.
- 10. Click on the menu headings on the left, and then click on the tool on the right to edit the photo as required.

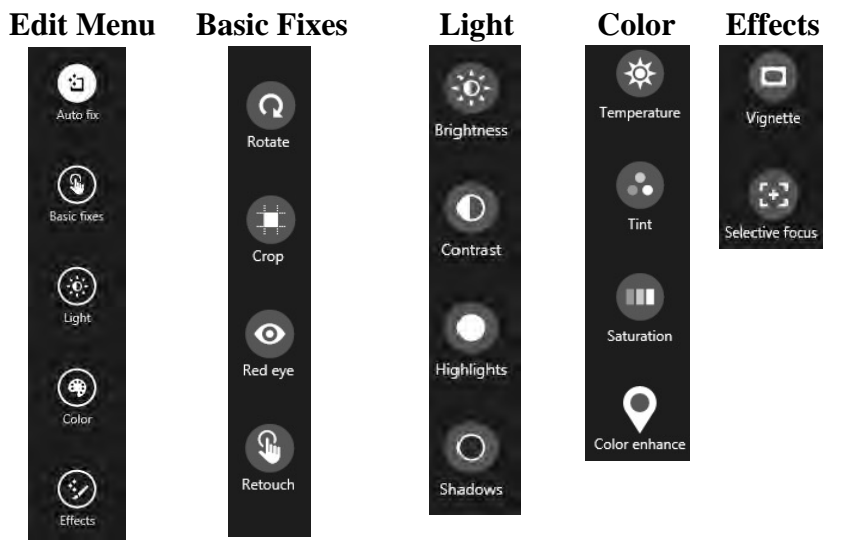

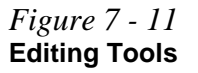

11. After the editing process is completed right-click on the photo to **Save a copy** (create another copy of the photo with the edited changes), **Update original** (which changes the original picture permanently), **Undo** any changes or **Cancel** the editing.

**7**

## **Editing Photos**

1. Clicking on a **captured video** will bring up an app bar with a series of buttons.

*Figure 7 - 12* **Edit Buttons (for Video)**

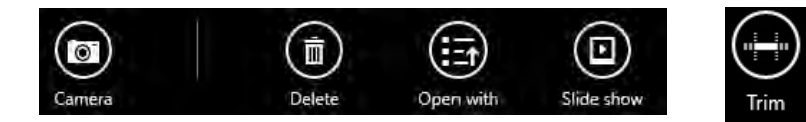

- 2. Click **Delete** to remove any video from the camera roll (you will be asked to click **Delete** again to confirm the deletion).
- 3. The **Open With** butt ton will allow you to select a program with which to run the Video.
- 4. Clicking **Slide Show** will create a slide show of photos/video in the camera roll.
- 5. Click **Trim** to edit the video. Use the round buttons at either end of the slider to adjust the video length and click **Save a copy** to save the changes made.

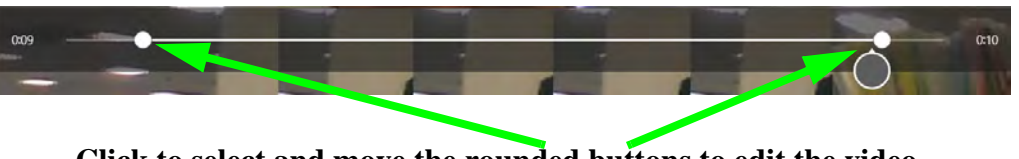

**Click to select and move the rounded buttons to edit the video.**

*Figure 7 - 13* **Trim Video (for Video Files)**

**7**

#### **Video File Size**

Note that capturing high resolution video files requires a substantial amount of disk space for each file. After recording video, check the video file size (right-click the file and select **Properties**) and the remaining free space on your hard disk (go to **My Computer**, right-click the hard disk, and select **Properties**). If necessary you can remove the recorded video file to a removable medium e.g. CD, DVD or USB Flash drive.

Note that the *Windows 8.1* system requires a minimum of **16GB (32-bit)** or **20GB (64-bit)** of free space on the **C: drive** system partition. In order to prevent system problems it is recommended that you move any large sized captured video file to a location other than the **C: drive**.

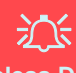

#### **Wireless Device Operation Aboard Aircraft**

The use of any portable electronic transmission devices aboard aircraft is usually prohibited. Make sure the module(s) are OFF if you are using the computer aboard aircraft.

**7**

Use the **Fn + F11** key combination/Touch Sensor Key to toggle power to the WLAN module, and check the LED to see if the module is powered on or not (see *[Table 1 - 6, on page 1](#page-46-0) [- 15](#page-46-0)*/ *[Table 1 - 1, on page 1](#page-39-0) [- 8](#page-39-0)*).

# **Wireless LAN Module**

If you have included an **Intel**®**, 3rd Party 802.11b/g/n or Qualcomm Atheros WLAN (Combo) module** in your purchase option, make sure that the Wireless LAN module is on before installing the driver.

**Use the Fn + F11 key combination** or **Touch Sensor Instant Key**  $\boxed{\ast}$  to toggle power to the Wireless LAN module. When the WLAN module is powered on, the  $\overline{\mathbb{R}^n}$  LED will be highlighted. Make sure you install the drivers in the order indicated in *[Table 4 - 1, on page 4 - 3](#page-114-0)*.

*Note that you need to install both the WLAN & Bluetooth drivers for the WLAN & Bluetooth Combo modules, however the Qualcomm Atheros WLAN (Combo) module only requires the WLAN driver installation.*

See the appropriate driver installation instructions on the page indicated below:

- See *["3rd Party 802.11b/g/n WLAN Combo Driver Installation" on page 7 23](#page-198-0)*.
- See *["Intel® WLAN Driver Installation" on page 7 24](#page-199-0)*.
- See *["Qualcomm Atheros WLAN Combo Driver Installation" on page 7 25](#page-200-0)*.

## <span id="page-198-0"></span>**3rd Party 802.11b/g/n WLAN Combo Driver Installation**

- 1. **Make sure the system is not in Airplane Mode**, and then insert the *Device Drivers & Utilities + User's Manual* disc into the DVD drive.
- 2. Click **Option Drivers** (button).
- 3. Click **1.Install WLAN Driver > Yes**.

## **Either**

- 4. Choose the language you prefer and click **Next > Next**.
- 5. Click **Finish** to restart the computer.

## **OR**

- 4. Click **Next** (if a prompt appears to ask you to turn the Bluetooth power on, press the **Fn + F12** key combination to do so, otherwise the driver will not be installed).
- 5. Click **Finish** to restart the computer.

**Note**: The operating system is the default setting for Wireless LAN control in *Windows* (see page *[7 - 32](#page-207-0)*).

## <span id="page-199-0"></span>**Intel® WLAN Driver Installation**

- 1. **Make sure the system is not in Airplane Mode**, and then insert the *Device Drivers & Utilities + User's Manual* disc into the DVD drive.
- 2. Click **Option Drivers** (button).
- 3. Click **1.Install WLAN Driver > Yes**.
- 4. Click **Next > Next**.
- 5. Click the button to accept the license and click **Next**.
- 6. Click **Typical > Install**.
- 7. Click **Finish**.

**Note**: The operating system is the default setting for Wireless LAN control in *Windows* (see page *[7 - 32](#page-207-0)*).

**7**

## <span id="page-200-0"></span>**Qualcomm Atheros WLAN Combo Driver Installation**

- 1. **Make sure the system is not in Airplane Mode**, and then insert the *Device Drivers & Utilities + User's Manual* disc into the DVD drive.
- 2. Click **Option Drivers** (button).
- 3. Click **1.Install WLAN Driver > Yes**.
- 4. Click **Next > Yes > Next**.
- 5. Click **Install**.
- 6. Click **Yes** to restart the computer.
- 7. The operating system is the default setting for Wireless LAN control in *Windows* (see page *[7 - 32](#page-207-0)*), and *["Bluetooth Configuration in Windows" on](#page-217-0)  [page 7 - 42](#page-217-0)* (note that no Bluetooth driver is required for this module).
- 8. See *["Qualcomm Atheros Killer Network Manager" on page 7 26](#page-201-0)* for details of the application.

#### **Killer Network Manager**

P

The Killer Network Manager allows you to**:**

View system information, performance and network activity.

Monitor network traffic bandwidth and priorities.

View and control applications using the network.

Optimize the network bandwidth and configure settings.

*Figure 7 - 14* **Killer Network Manager - Overview**

## <span id="page-201-0"></span>**Qualcomm Atheros Killer Network Manager**

You can use the **Qualcomm Atheros Killer Network Manager** to monitor your network connection (use the method outlined on page *[7 - 32](#page-207-0)*) to connect to a WLAN access point).

- 1. Go to the **Qualcomm Atheros Killer Network Manager** by double-clicking the icon in the **Start** screen or on the **desktop** app.
- 2. Click any of the menu headings on the left to access the menu:

#### **Overview**

The **Overview** window allows you view the system information, network connection status and a summary of applications using bandwidth.

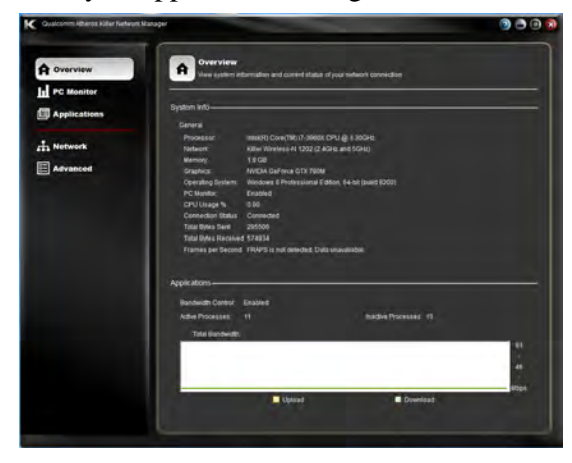

**7**

#### **PC Monitor**

The **PC Monitor** logs performance information on the computer. Use the dropdown menu to select Processor, Memory, FPS (frames per second), Wireless Signal Strength and Internet Bandwidth. You can click on the graph to display to display the time and measurement at that point.

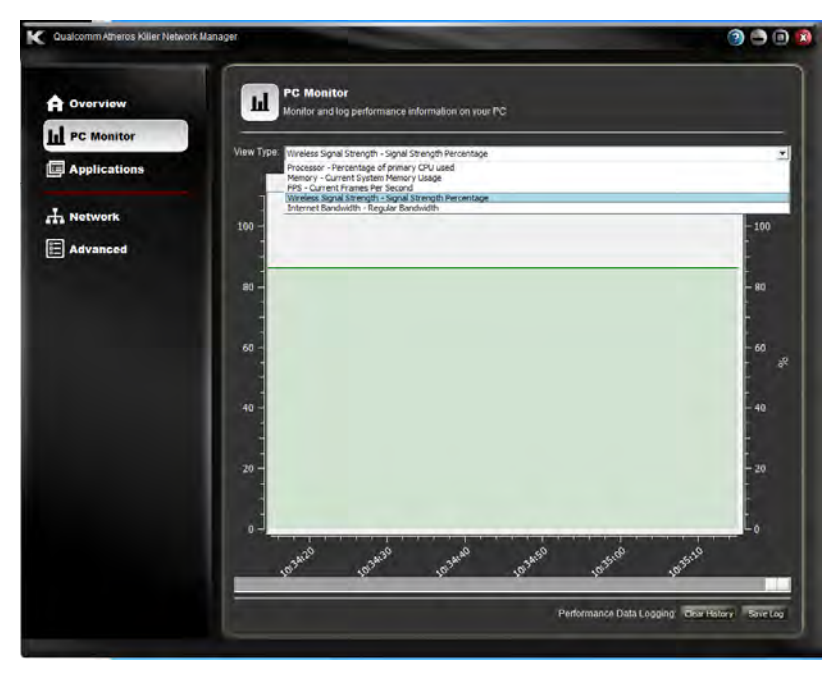

*Figure 7 - 15* **Killer Network Manager - PC Monitor (Wireless Signal Strength)**

## **Changing Application Bandwidth**

 $\mathscr{P}$ 

To change the Upload or Download bandwidth position your cursor over the arrow on the right side of the bar. Click and drag the icon to adjust the setting. This will now limit internet traffic for the application to this speed.

> *Figure 7 - 16* **Killer Network Manager - Applications**

#### **Applications**

The **Applications** window allows you to view network applications and prioritize how each one uses any available bandwidth. The numbers to the left indicate the current priority level for the application, from **1 - highest to 4 - lowest**. Click in an application to expand the item, and click the number to change the priority level, or click **Allow/Block** to change the status.

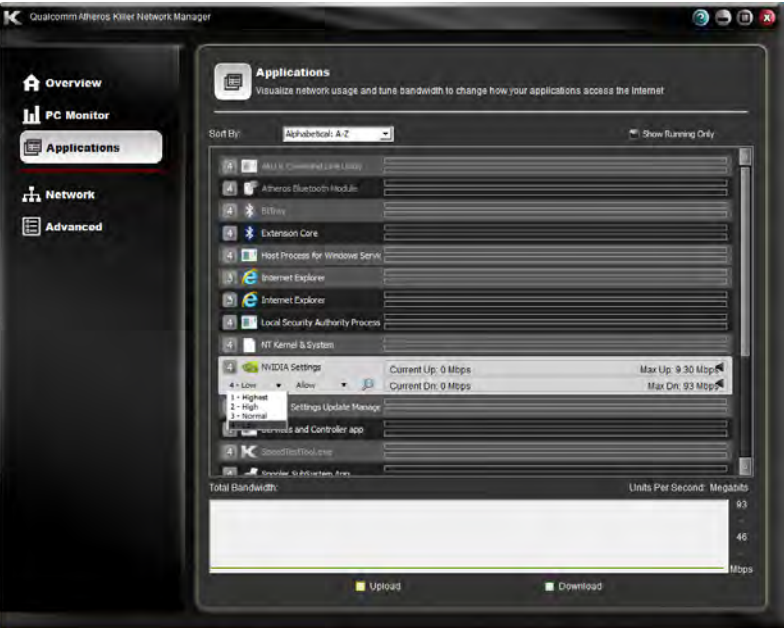

**7**

#### **Network**

Configure the network connection settings and internet provider bandwidth speed from the **Network** window. Click **Test** to run a test of your bandwidth, and when complete use the results to configure the optimal upload and download bandwidth for the Killer Network Manager (these are the maximum values displayed in Applications).

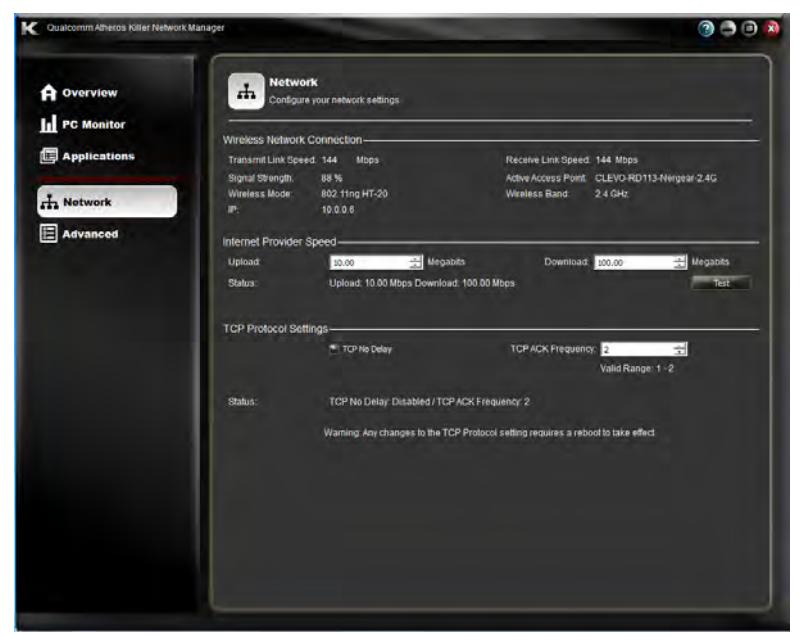

*Figure 7 - 17* **Killer Network Manager - Network**

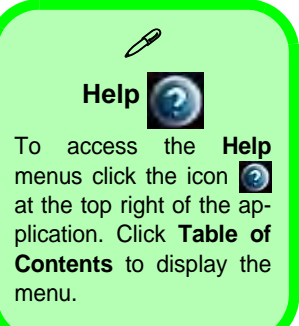

*Figure 7 - 18* **Killer Network Manager - Advanced**

#### **Advanced**

Customize Killer Network Manager features from the **Advanced** window. Here you can change items displayed in Overview, configure default settings for Applications and features such as updates, closing dialog, bandwidth units displayed and performance statistics.

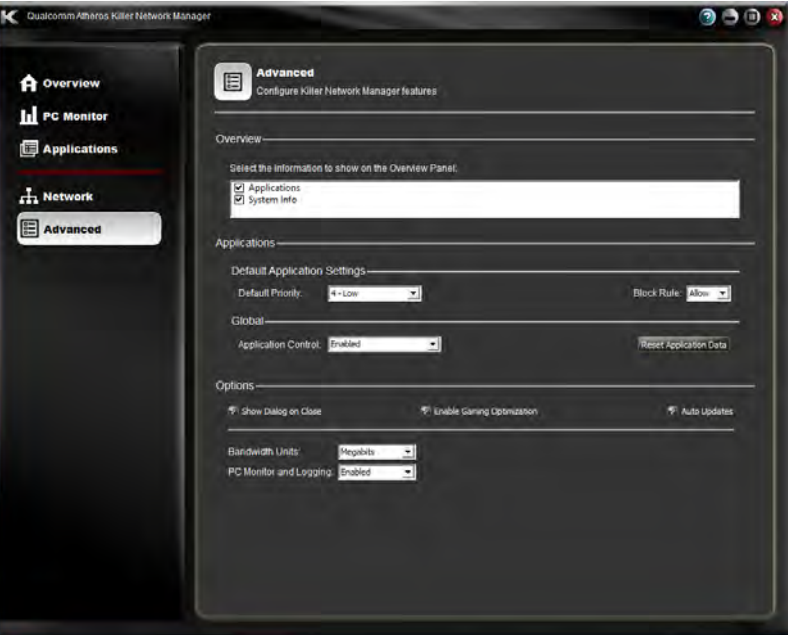

#### **Quitting Killer Network Manager**

Clicking the close  $\mathbf{\hat{x}}$  icon simply minimizes the application to the system tray, and it will continue to run in the background. To quit the application **right-click** the icon in the system tray and select **Quit** from the menu.

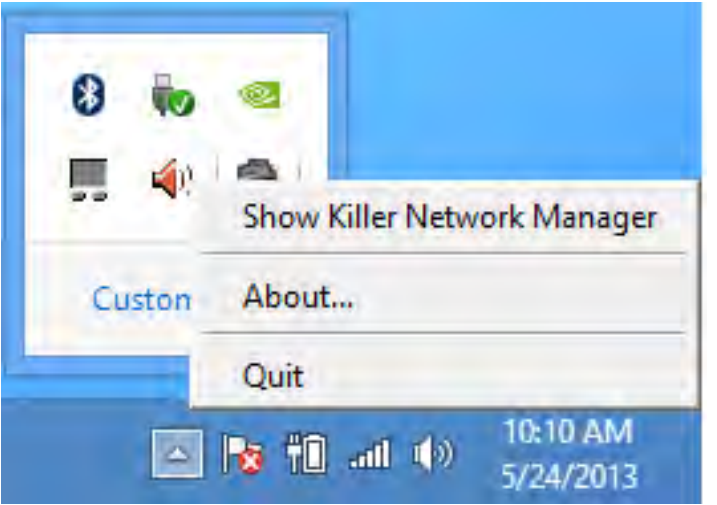

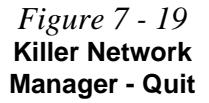

**7**

**7**

## <span id="page-207-0"></span>**WLAN Configuration in Windows**

You can configure a wireless connection using one of the following options, however make sure the Wireless LAN module is turned on (and not in Airplane Mode) before configuration begins.

## **Charms Bar**

- 1. Go to the **Charms Bar**.
- 2. Select **Settings** and then click the **WiFi icon** (it should read **Available** under the icon and **Airplane mode** should be **Off**).
- 3. A list of available access points will appear.

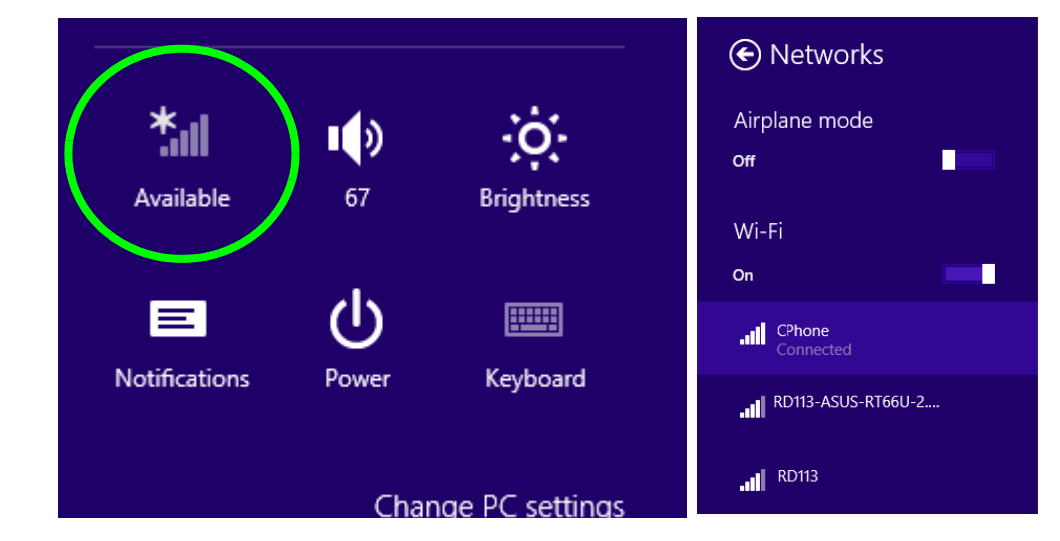

*Figure 7 - 20* **WiFi Settings (Charms Bar) & Networks**

**7**

- 4. Double-click an access point to connect to it (or click it and click **Connect**).
- 5. Enter a network security key (password) if required, and click **Next**.
- 6. You can choose to find other devices or not.
- 7. When you are connected to the network access point it will display **Connected Connected**
- 8. Select any connected network and click **Disconnect Disconnect** to disconnect from a connected access point.

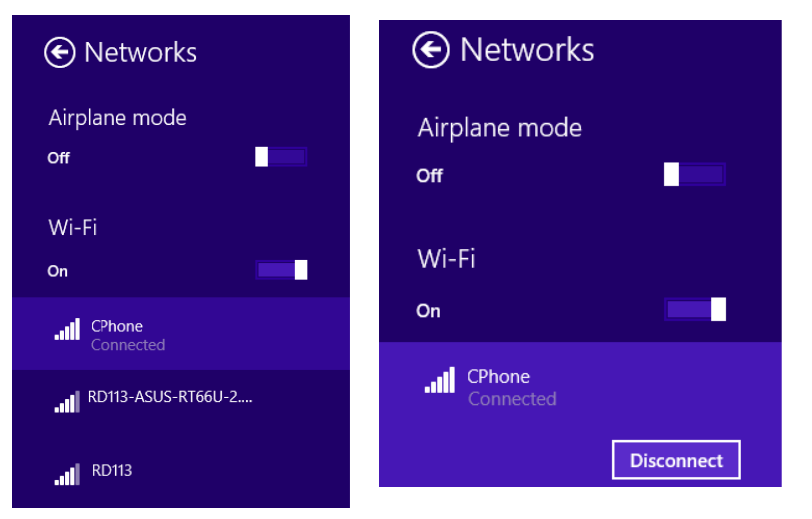

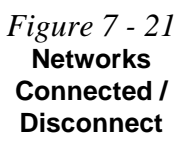

- 9. You can click the **Airplane Mode** button to turn the mode (including Bluetooth) On or Off.
- 10. Alternatively you can click the **WiFi** button to turn just the WiFi On or Off.

**7**

## **Desktop Mode**

- 1. Switch to the Windows Desktop (click the app or use the Windows logo key **+ D** key combination).
- 2. Click the wireless icon  $\frac{1}{2}$  in the notification area of the taskbar.
- 3. A list of available access points will appear.
- 4. Double-click an access point to connect to it (or click it and click **Connect**).
- 5. Enter a network security key (password) if required, and click **Next**.
- 6. You can choose to find other devices or not.
- 7. Select any connected network and click **Disconnect** to disconnect from a connected access point.

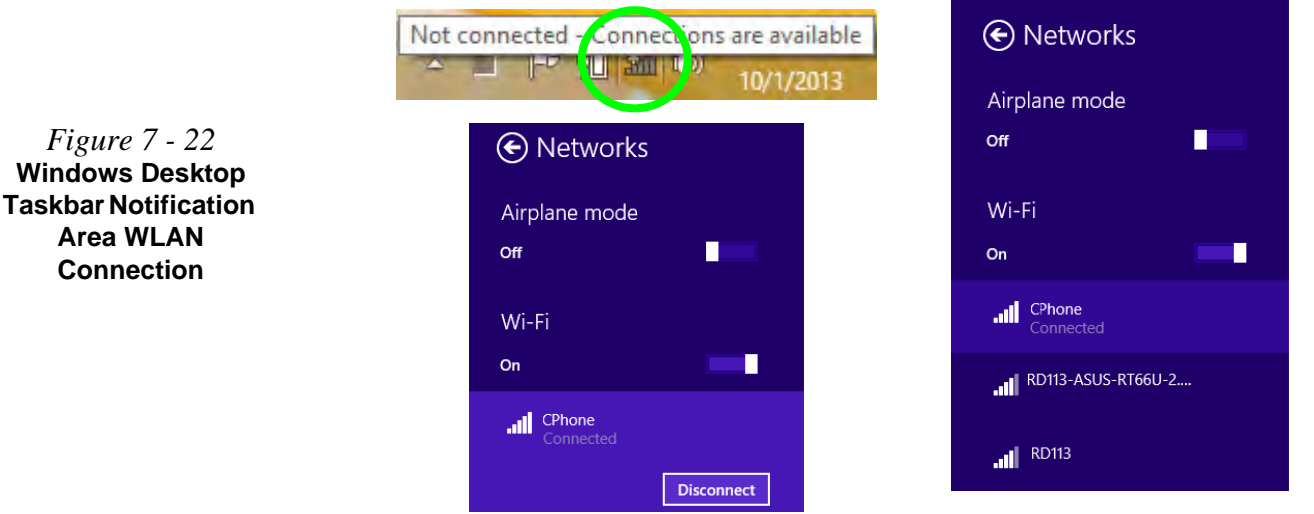

**Connection**

## **7 - 34 Wireless LAN Module**

# **Security Modules (Fingerprint & TPM)**

The encrypted channel between the **Trusted Platform Module security chip** (see *["Trusted Platform Module" on page 7 - 45](#page-220-0)*) and the **fingerprint reader** with application software (see *["Fingerprint Reader Module" on page 7 - 36](#page-211-0)*) provides a high level of security for your computer. A further level of security and control is provided in the BIOS (see *["Security Menu" on page 5 - 11](#page-132-0)*).

## 冰

#### **Password Warning**

If you set passwords for any of the security modules, **NEVER** forget your password.

The consequences of this could be serious. If you cannot remember your boot password you must contact your vendor and you may lose all of the information on your hard disk.

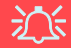

#### **Fingerprint Reader and Power Saving States**

If your computer is in a power saving state (e.g. Hibernate or Sleep) you should keep your finger clear of the fingerprint sensor.

Allow the system to fully resume before swiping your finger across the sensor.

**7**

# <span id="page-211-0"></span>**Fingerprint Reader Module**

The fingerprint reader module provides a high level of security for your computer. Make sure you have administrator's rights to your computer, and have a *Windows* password enabled for full security protection.

There are two different fingerprint modules supplied with this model. Install the driver from the *Device Drivers & Utilities + User's Manual* disc by following the appropriate instructions on the page overleaf.

The fingerprint reader module uses the **Sign-in options** configuration of the **Windows Account**.

**7**

## **AuthenTec Fingerprint Reader Driver Installation**

- 1. Insert the *Device Drivers & Utilities + User's Manual* disc into the CD/ DVD drive.
- 2. Click **Option Drivers**.
- 3. Click **2.Install Fingerprint Driver > Yes**.
- 4. Click **Next**.
- 5. Click **Finish** to restart the computer.
- 6. The fingerprint reader module uses the **Sign-in options** configuration of the **Windows Account** (see overleaf).

## **BioExcess Fingerprint Reader Driver Installation**

- 1. Insert the *Device Drivers & Utilities + User's Manual* disc into the CD/ DVD drive.
- 2. Click **Option Drivers**.
- 3. Click **2.Install Fingerprint Driver > Yes**.
- 4. Click **Next > Install**.
- 5. Click **Finish** to complete the installation.
- 6. The fingerprint reader module uses the **Sign-in options** configuration of the **Windows Account** (see overleaf).

## **Fingerprint Module Configuration**

- 1. Go to the **Charms Bar**.
- 2. Select **Settings** and then click **Change PC Settings**.
- 3. Click **Accounts** and then click **Sign-in options**.
- 4. You will need to add a *Windows* password (click **Add** under **Password**).
- 5. After you have added the password you will need to restart the computer and use your password to log on to the system.
- 6. Go to the **Charms Bar**.
- 7. Select **Settings** and then click **Change PC Settings**.
- 8. Click **Accounts** and then click **Sign-in options**.
- 9. Click **Add** under **Fingerprint**.

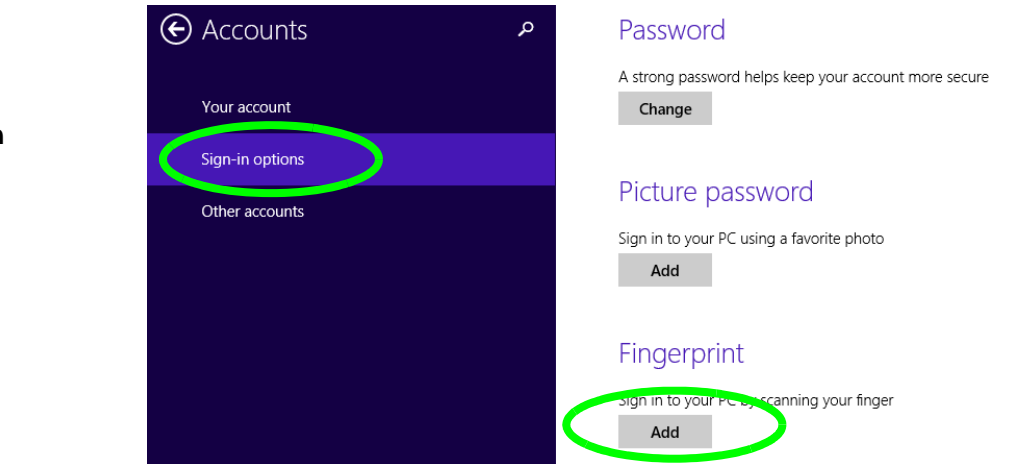

*Figure 7 - 23* **Accounts - Sign-in Options (Add Fingerprint)**

- 10. Input the *Windows* **password** and click **OK**.
- 11. You will then be instructed to **swipe the same finger** across the reader a number of times.

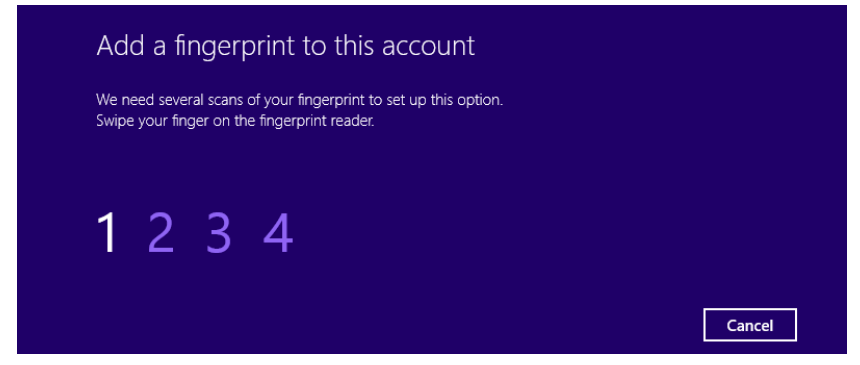

*Figure 7 - 24* **Add a Fingerprint**

- 12. Click **Finish**.
- 13. You can choose to **Add another** finger (this is recommended) or **Remove** the current fingerprint reading.
- 14. You can now scan your fingerprint to log-on to the computer.

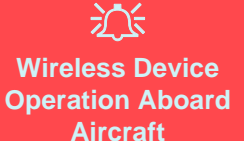

The use of any portable electronic transmission devices aboard aircraft is usually prohibited. Make sure the module(s) are OFF if you are using the computer aboard aircraft.

Use the **Fn + F12** key combination to toggle power to the Bluetooth module, and check the LED indicator to see if the module is powered on or not (see *[Table 1](#page-46-0) [- 6, on page 1 - 15](#page-46-0)*/ *[Table 1](#page-39-0) [- 1, on page 1 - 8](#page-39-0)*).

# **Bluetooth Module**

If your purchase option includes the **Combination Wireless LAN Bluetooth module** (either **Intel®** or **3rd Party**) then install the driver as instructed (note that the **Qualcomm Atheros WLAN (Combo) module** only requires the WLAN driver installation).

## P **Bluetooth Data Transfer**

Note that the transfer of data between the computer and a Bluetooth enabled device is supported in one direction only (simultaneous data transfer is not supported). Therefore if you are copying a file from your computer to a Bluetooth enabled device, you will not be able to copy a file from the Bluetooth enabled device to your computer until the file transfer process from the computer has been completed.

*Note that you need to install both the WLAN & Bluetooth drivers for the WLAN & Bluetooth Combo modules, however the Qualcomm Atheros WLAN (Combo) module only requires the WLAN driver installation.*

**Use the Fn + F12 key combination** or **Touch Sensor Instant Key**  $\frac{1}{2}$  **to toggle power to the Bluetooth module**. When the Bluetooth module is powered on the  $\frac{m}{n}$ LED will be highlighted and the indicator  $\circled{ }$  will briefly be displayed.
# **3rd Party Bluetooth (V4.0) Combo Driver Installation**

- 1. **Make sure the system is not in Airplane Mode**, and then insert the *Device Drivers & Utilities + User's Manual* disc into the DVD drive.
- 2. Click **Option Drivers** (button).
- 3. Click **3.Install Combo BT Driver > Yes**.
- 4. Click **Next**.
- 5. Click **Finish** to restart the computer.
- 6. See *["Bluetooth Configuration in Windows" on page 7 42](#page-217-0)* for configuration instructions.

# **Intel Bluetooth Combo Driver Installation**

- 1. **Make sure the system is not in Airplane Mode**, and then insert the *Device Drivers & Utilities + User's Manual* disc into the DVD drive.
- 2. Click **Option Drivers** (button).
- 3. Click **3.Install Combo BT Driver > Yes**.
- 4. Click **Next > Next**.
- 5. Click the button to accept the license and click **Next**.
- 6. Click **Next > Finish**.
- 7. See *["Bluetooth Configuration in Windows" on page 7 42](#page-217-0)* for configuration instructions.

# P

#### **High Speed Bluetooth Data Transfer**

The **Combination Wireless LAN Bluetooth module** supports high speed data transfer. However to achieve such transfer speeds, **both devices must support high speed data transfer**.

**To obtain high speed data transfer make sure that both the WLAN and Bluetooth modules are powered on.**

Check your Bluetooth compatible device's documentation to confirm it supports high speed data transfer.

# **7**

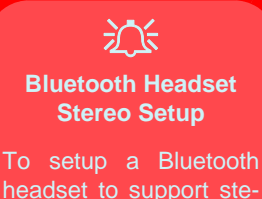

headset to support stereo audio see page *[8 -](#page-264-0) [15](#page-264-0)*.

# <span id="page-217-0"></span>**Bluetooth Configuration in Windows**

You can configure a Bluetooth connection as below, however make sure the Bluetooth module is on (or the system is not in Airplane Mode) before configuration.

#### **Desktop Mode**

- 1. Switch to the Windows Desktop (click the App or use the Windows logo key  $\blacksquare$  + **D** key combination).
- 2. Click the notification area of the taskbar and double-click the Bluetooth icon  $\mathbf{\hat{X}}$  (or click and select **Show Bluetooth Devices**).
- 3. The **Bluetooth** item in **PC and Devices** will appear. **OR**

### **Charms Bar**

- 1. Go to the **Charms Bar**.
- 2. Select **Settings** and then click **Change PC Settings**.
- 3. Select the **Bluetooth** item in **PC and Devices**.

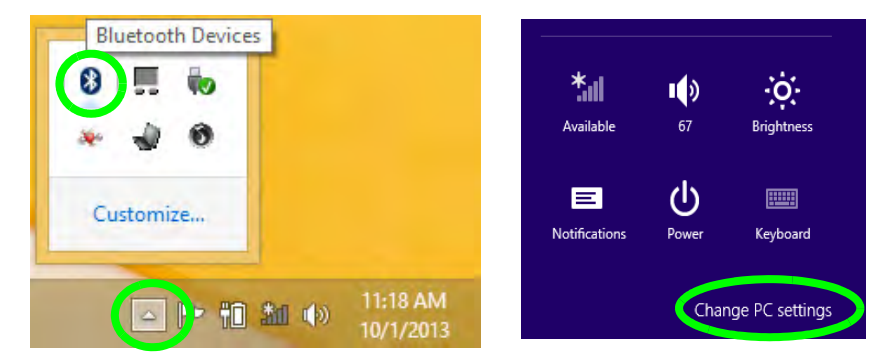

*Figure 7 - 25* **Bluetooth Taskbar Icon & Change PC Settings (Charms Bar -Settings)**

**7**

- 4. Make sure that Bluetooth is turned on and a list of discovered devices will appear.
- 5. Double-click the device you want to pair with the computer and click **Pair**.

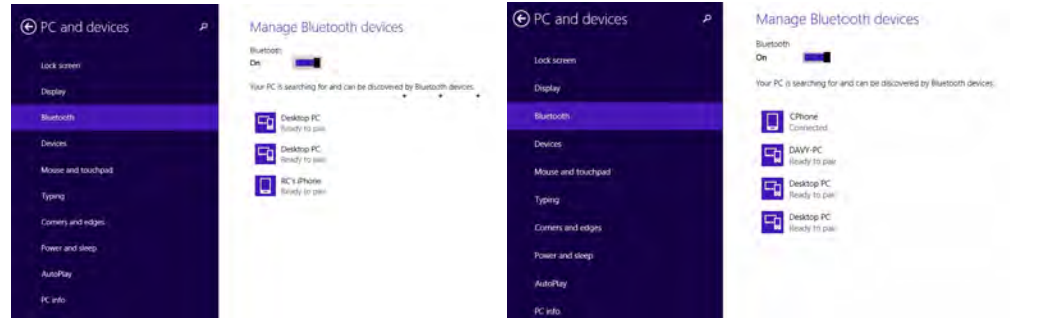

*Figure 7 - 26* **PC and Devices - Bluetooth**

6. On first connection the computer will provide you with a pairing code to be entered onto the device.

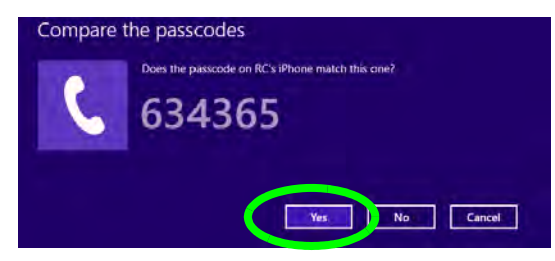

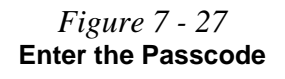

- 7. Enter the code into your Bluetooth enabled device and click **Yes** on the computer to complete the pairing.
- 8. Select a device and click **Remove Device** to disconnect from any device.

#### **To Make your Computer Discoverable to Bluetooth Devices**

- 1. Switch to the Windows Desktop (click the app or use the Windows logo key **+ D** key combination).
- 2. Click the notification area of the taskbar, click the Bluetooth icon  $\blacktriangle$  and click **Open Settings**.
- 3. Click **Options**, and make sure that *Allow Bluetooth devices to find this computer* check box (**Discovery**) has a tick inside it.
- 4. Make sure that the *Alert me when a new Bluetooth device wants to connect* check box (**Connections**) has a tick inside it, if you want to be notified when a Bluetooth device wants to connect.

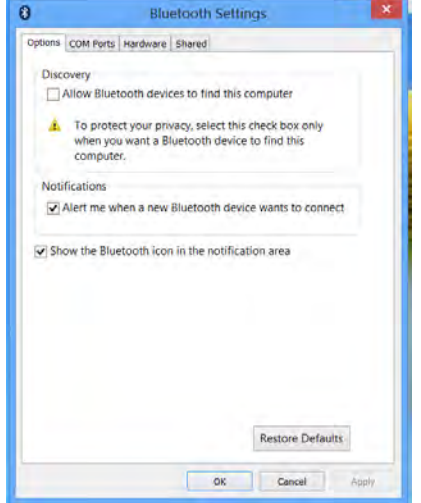

*Figure 7 - 28* **Bluetooth Settings**

# **Trusted Platform Module**

The **TPM security chip** allows you to create and manage digital certificates for user and platform authentication. This type of security is usually administered within large enterprises and organizations, and therefore requires implementation by a system administrator before users can access security features.

Individual users can use the TPM as an authentication with the fingerprint reader.

Make sure you have administrator's rights to your computer, and have a *Windows* password enabled for full security protection. In addition **Make sure you prepare a removable media (e.g. a USB flash drive) to store passwords etc. before beginning the TPM initialization process**.

Before setting up the TPM functions you must initialize the security platform.

# **Enabling & Activating TPM**

- 1. Restart the computer.
- 2. Enter the **Aptio Setup Utility** pressing **F2** during the POST/startup.
- 3. Use the arrow keys to select the **Security** menu.
- 4. Select **Trusted Computing** and press Enter to access the sub-menu.
- 5. Press Enter to access the **TPM Support** menu and select **Enable** to display the full **TPM configuration** menu.
- 6. Select **TPM State**, press Enter and select **Enable** to change the TPM state to enabled. You will then need to press **F4** to save the changes and restart the computer.

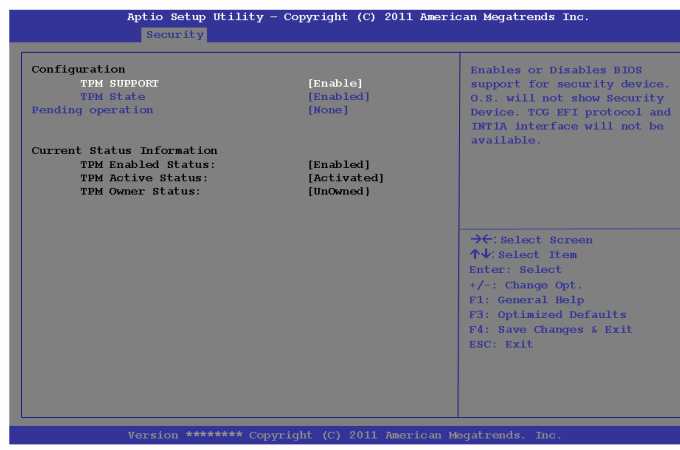

7. As the computer restarts press **F2** to enter the BIOS again and go to the **TPM Configuration** menu.

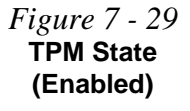

**7 - 46 Trusted Platform Module**

8. Select **Pending TPM operation**, press Enter and select the option you require (if you are initializing TPM you should select **Enable Take Ownership**). You will then need to press **F4** to save the changes and restart the computer.

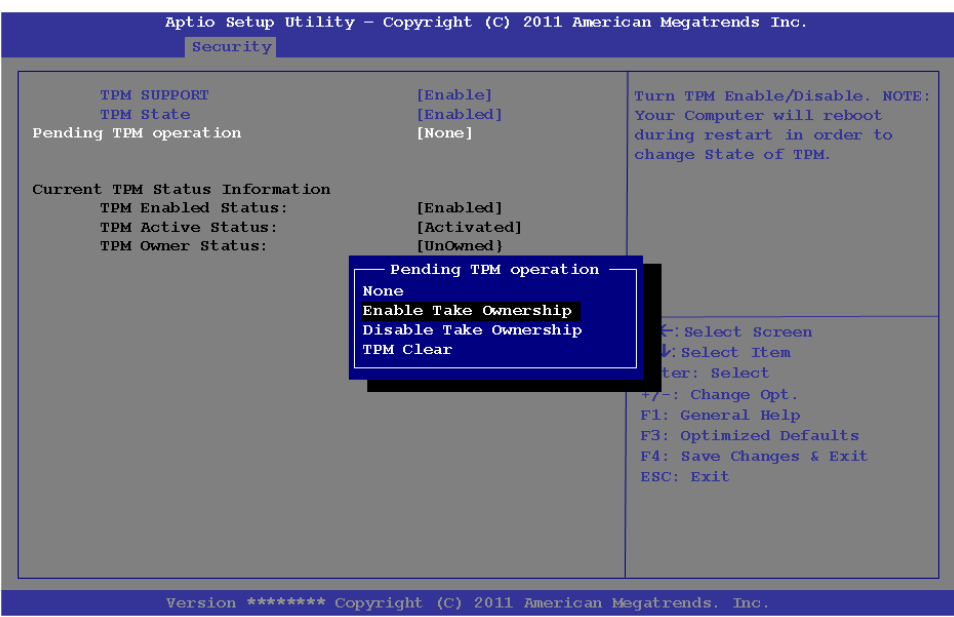

9. You can now **install the TPM driver** (see *["Trusted Platform Module \(TPM\)](#page-223-0)  [Driver Installation" on page 7 - 48](#page-223-0)*) and then initialize the TPM.

*Figure 7 - 30* **Pending TPM operation (Enable Take Ownership)**

## <span id="page-223-0"></span>**Trusted Platform Module (TPM) Driver Installation**

- 1. Make sure you have enabled and activated the TPM in the BIOS before installing the driver.
- 2. Insert the *Device Drivers & Utilities + User's Manual* disc into the CD/ DVD drive.
- 3. Click **Option Drivers** (button).
- 4. Click **4.Install TPM Driver > Yes**.
- 5. Click **Install > Next**.
- 6. Click the button to accept the license and click **Next**.
- 7. Click **Next > Next > Install**.
- 8. Click **Finish > Yes** to restart the computer.

**7**

# **Initializing TPM**

- 1. Switch to the Desktop app and click the TPM icon right-click the icon  $\mathbb{R}^n$  in the notification area of the taskbar, and select **Security Platform Initialization** (or click the **Security Platform State** taskbar bubble). **TPM**
- 2. Click User Settings (tab) and click Yes, or right-click the icon **in** in the notification area of the taskbar, and select **Security Platform Initialization** (or click the **Security Platform State** taskbar bubble).
- 3. The **Quick Initialization** method will automatically be selected for you (if you need to use advanced settings provided by your network administrator then select **Advanced Initialization**).
- 4. You will need to use a removable media (e.g. a USB Flash Drive) to store passwords and data (keep the media in a safe place until required).
- 5. Select the drive you want to use from the drop-down menu and click **Next**.

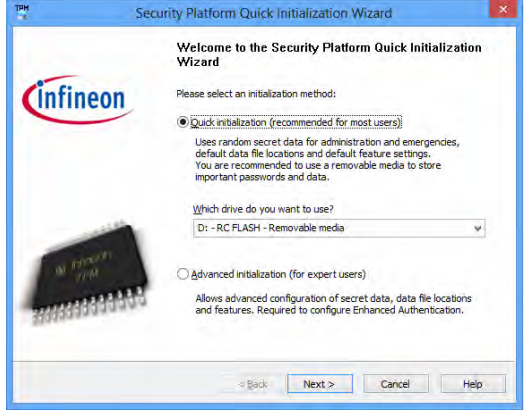

*Figure 7 - 31* **Security Platform Quick Initialization Wizard**

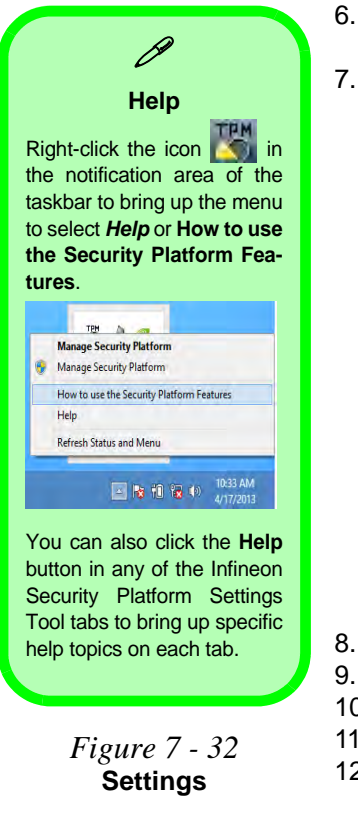

- 6. Choose the **Security Platform Features** you want to use by clicking the appropriate tickbox.
- 7. Enter a **Basic User Password** (and re-type to confirm it) and click **Next**.

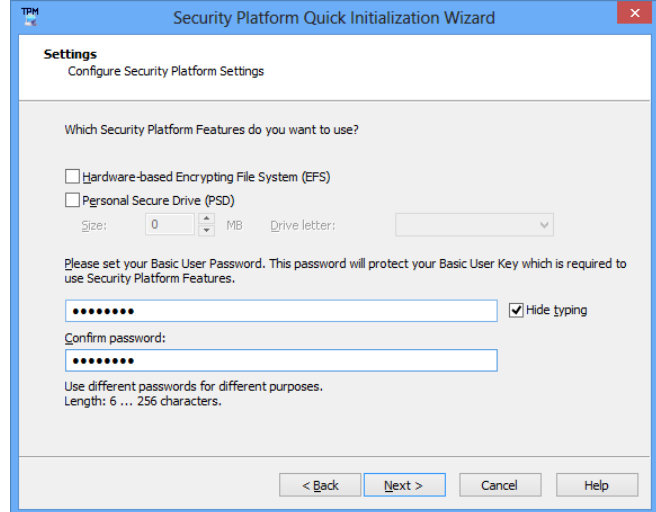

- 8. Click **Next** to confirm the settings.
- 9. The computer will then initialize the settings.
- 10. Click **Finish**.
- 11. Click the tabs and control panels to adjust the settings.
- 12. Double-click the icon **in the taskbar notification area to access the Infineon Security Platform Settings Tool, or right-click the icon <b>A** and select a menu item.

**7**

# **Infineon Security Platform Settings Tool**

The Infineon Security Platform Settings Tool allows you to manage and check the TPM state, manage your password information, and to backup and restore the TPM data. As TPM is usually administered within large enterprises and organizations, your system administrator will need to assist you in managing the information here.

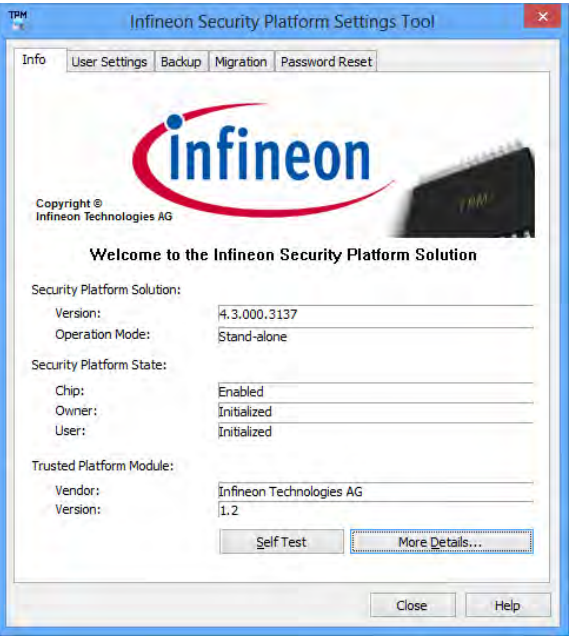

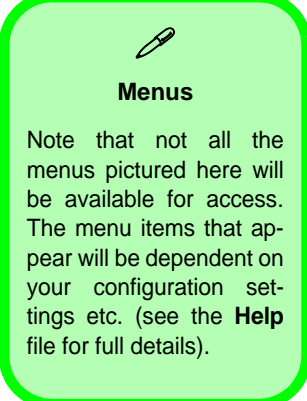

*Figure 7 - 33* **Infineon Security Platform Settings Tool**

#### **User Settings**

This page allows the settings to be configured for the currently logged in Infineon Security Platform user including the ability to change the password, configure secure e-mail, file and folder encryption and Enhanced Authentication. You can also import or delete certificates protected by the security platform.

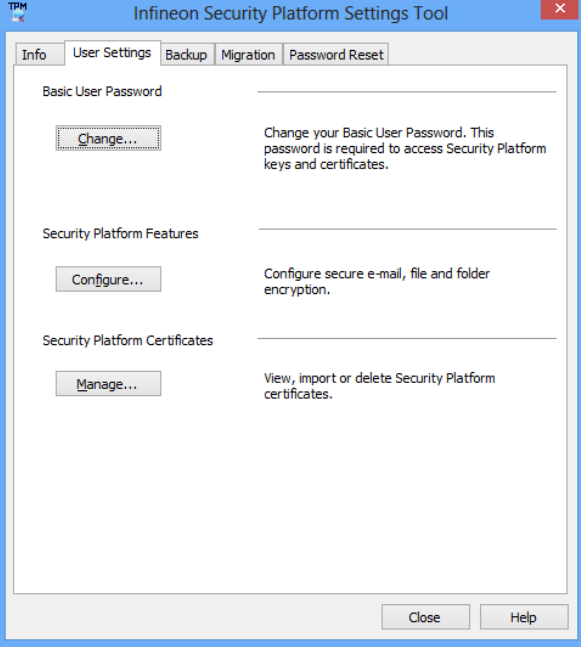

*Figure 7 - 34* **Infineon Security Platform Settings Tool (User Settings)**

#### **Backup**

Here you can configure backup and restore operations. Backup files contain the computer identification and user identification information which is used to match the machine name and user name with the current machine and user during restoration.

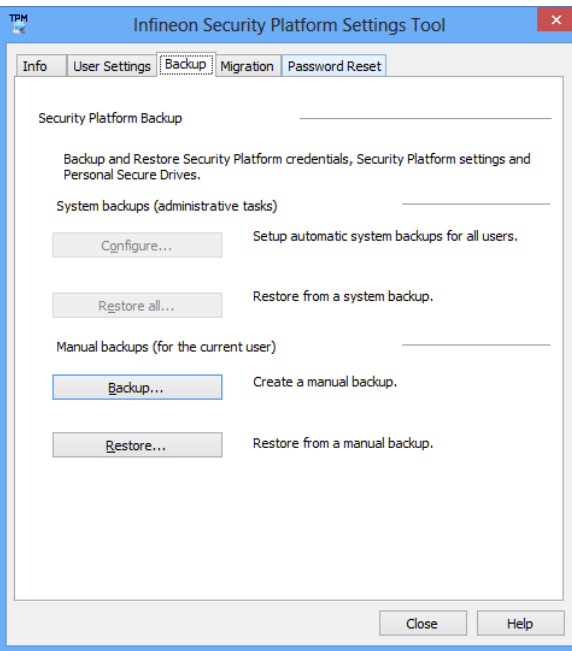

*Figure 7 - 35* **Infineon Security Platform Settings Tool (Backup)**

#### **Migration**

The Migration tab is used to help securely transfer keys and certificates from one platform to another.

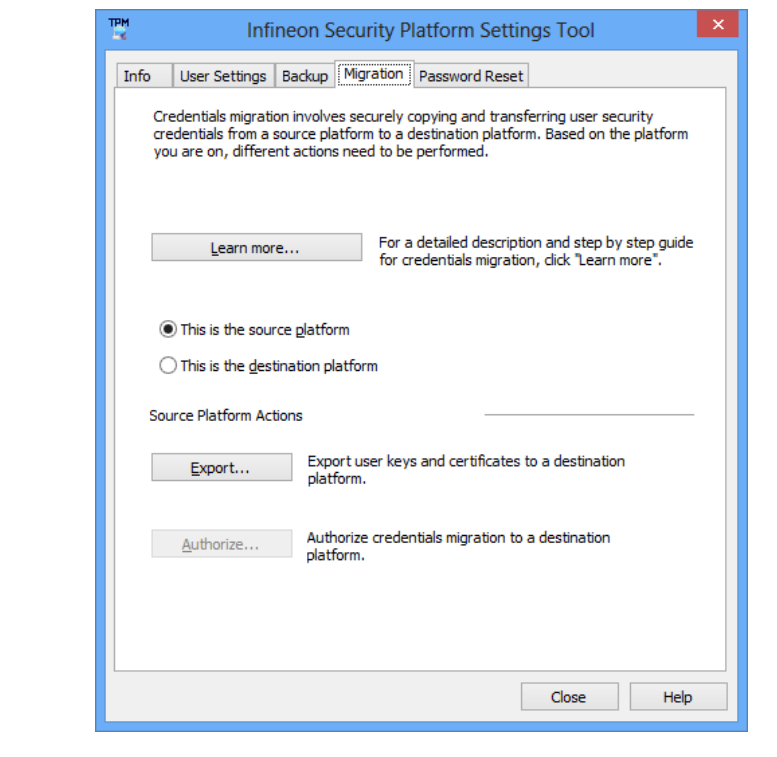

*Figure 7 - 36* **Infineon Security Platform Settings Tool (Migration)**

**7**

#### **Password Reset**

Use Password Reset to reset basic user passwords when required.

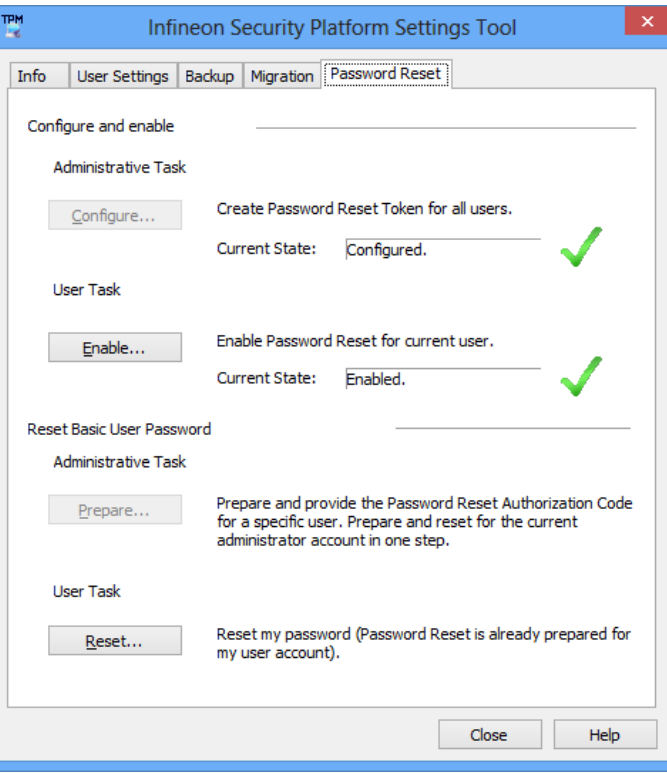

*Figure 7 - 37* **Infineon Security Platform Settings Tool (Password Reset)**

#### **BitLocker**

BitLocker Drive Encryption can be used in conjunction with the TPM to encrypt data on the disk and is done via the **Microsoft BitLocker Control Panel Applet**. Click **Configure** and select a drive to be encrypted and then follow the Wizard to begin the encryption process.

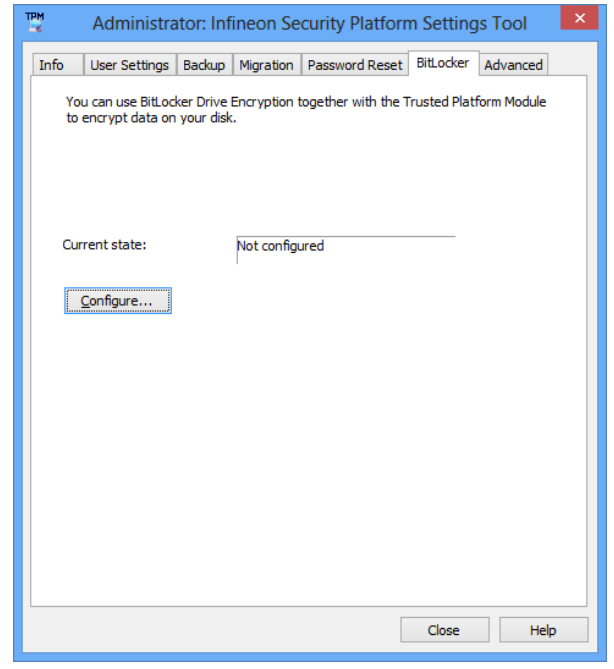

*Figure 7 - 38* **Infineon Security Platform Settings Tool (BitLocker)**

**7**

Access the Microsoft **BitLocker Drive Encryption** control panel applet from the *Windows* control panel (**System and Security**).

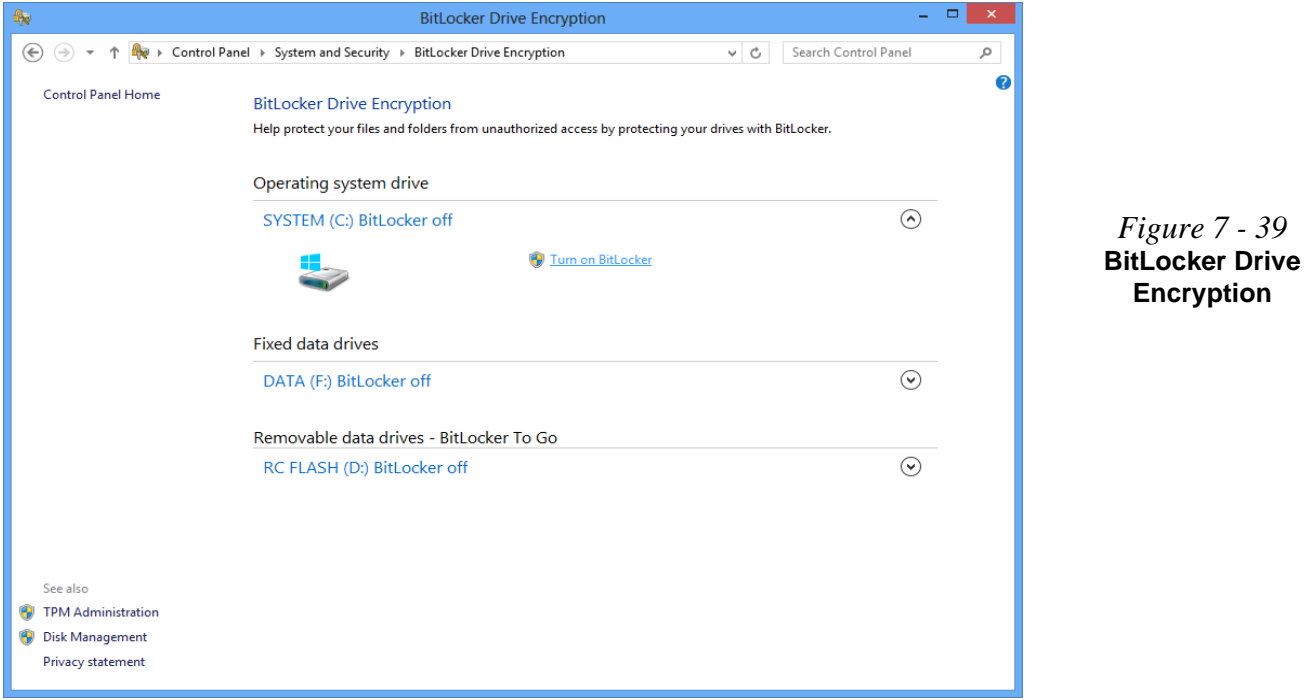

**7**

#### **Advanced**

Configure all the Security Platform owner and policy settings from the Advanced tab. The settings that can be changed are for the local computer only.

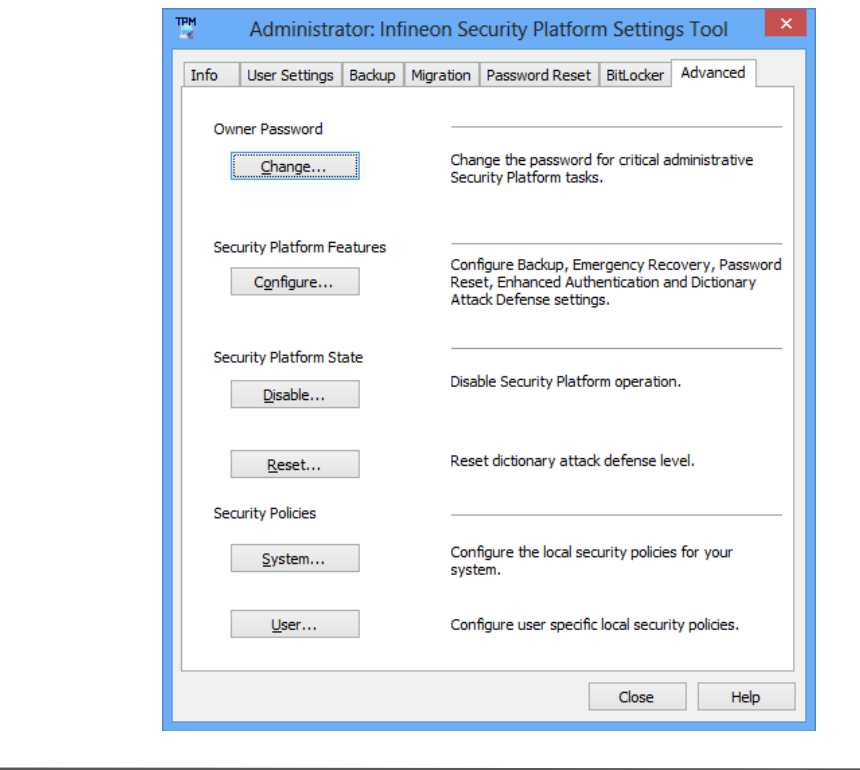

*Figure 7 - 40* **Infineon Security Platform Settings Tool (Advanced)**

**7**

# **Sound Blaster Audio**

Install the **Sound Blaster AP** to allow you to configure the audio settings to your requirements for the best performance in games, music and movies.

# **Sound Blaster X-Fi MB-3 Audio AP Installation**

- 1. Insert the *Device Drivers & Utilities + User's Manual* disc into the DVD drive.
- 2. Click **Option Drivers** (button).
- 3. Click 5.**Install SBX-Fi MB 3 AP > Yes**.
- 4. Click **Yes** to accept the license.
- 5. Click **Next** > **Full Installation** (button).
- 6. Click **Next > Finish** to restart the computer.

Run the **Sound Blaster X-Fi 3** control panel from the notification area of the taskbar (or from the item in the Start menu/Start screen). Click on the tabs to access the any of the control panel menus. *Figure 7 - 41*

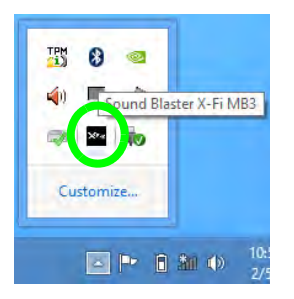

**Sound Blaster X-Fi MB 3 (Taskbar Notification Area Icon)**

#### **Volume Controls**

You can click on the volume dials to adjust the level for either the microphone or master volume. You can choose to save the settings for **Music**, **Movie** or **Game**, and these settings can be exported or imported as required.

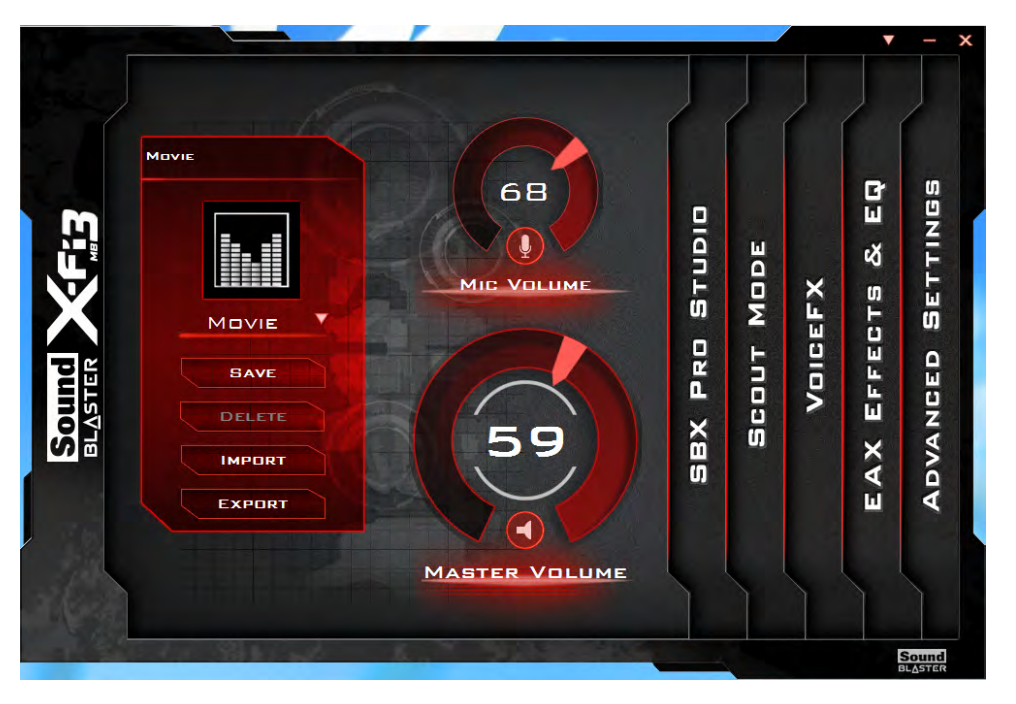

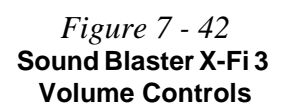

#### **SBX Pro Studio**

Click the tickbox to enable/disable the control, and use the slider to adjust the levels. Press the play **button** to test settings.

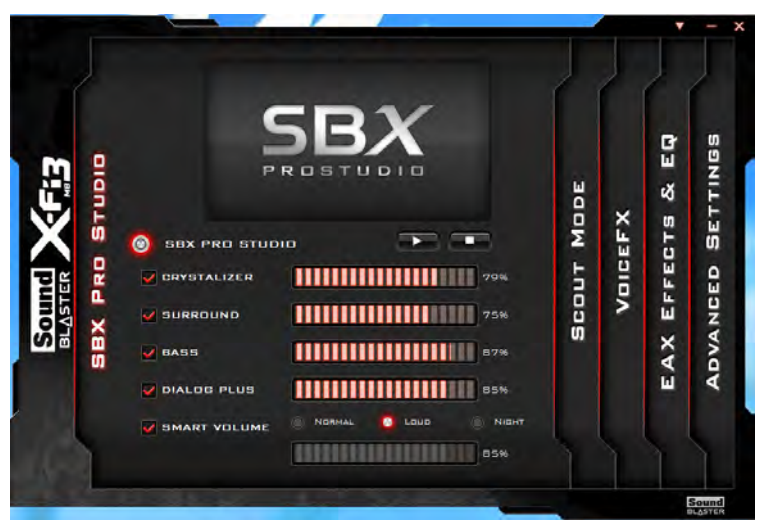

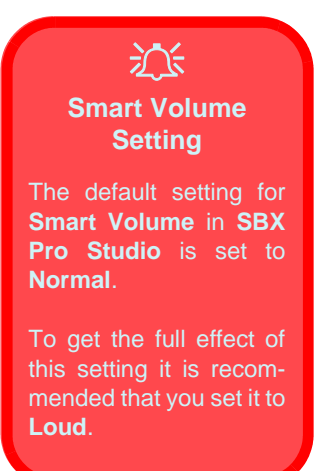

*Figure 7 - 43* **Sound Blaster X-Fi 3 SBX Pro Studio**

- **Crystalizer:** Enhances audio to make it sound livelier.
- **Surround:** Provides virtual sound channels to control the level of immersion.
- **Bass:** Enhances the bass level of the sound system.
- **Dialog Plus:** Enhances dialogue levels for movies etc.
- **Smart Volume:** Minimizes sudden volume changes to avoid the need for constant adjustment. It is recommended that this is set to **Loud** (see sidebar).

#### **Scout Mode**

Click in the box to enable **Scout Mode** to enhance your ability to hear enemies in games from a further distance away than would normally be possible.

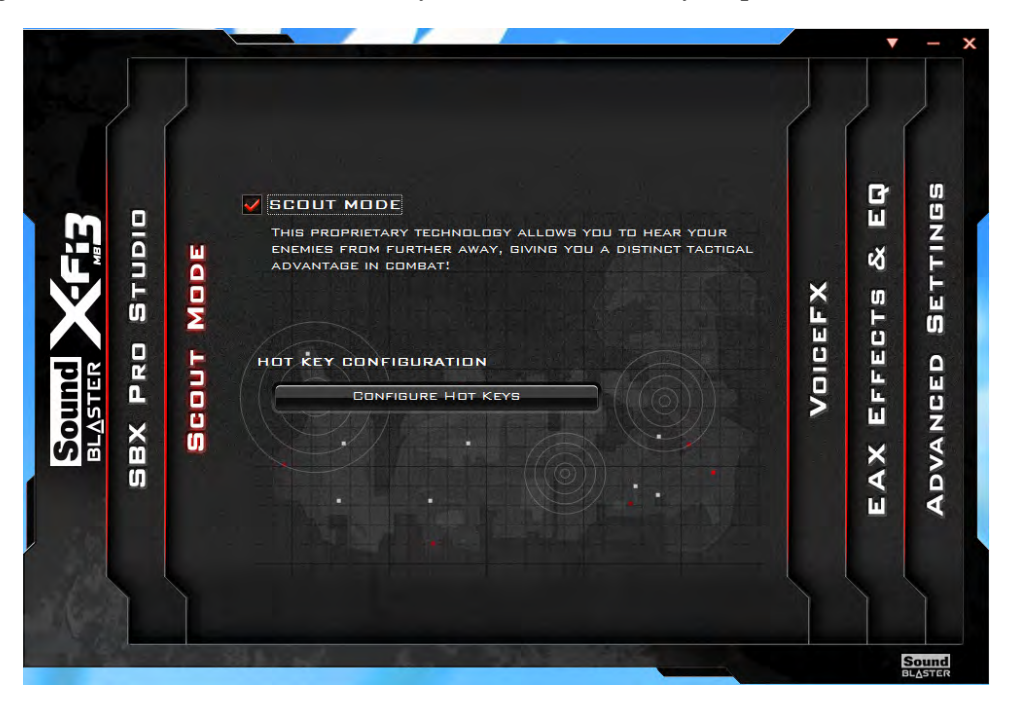

*Figure 7 - 44* **Sound Blaster X-Fi 3 Scout Mode**

#### **Voice FX**

Click in the box to enable **Voice FX** and click on the sliders to adjust the settings. Select the mode required from the dropbox, and click on **Test** to hear the playback of the effect.

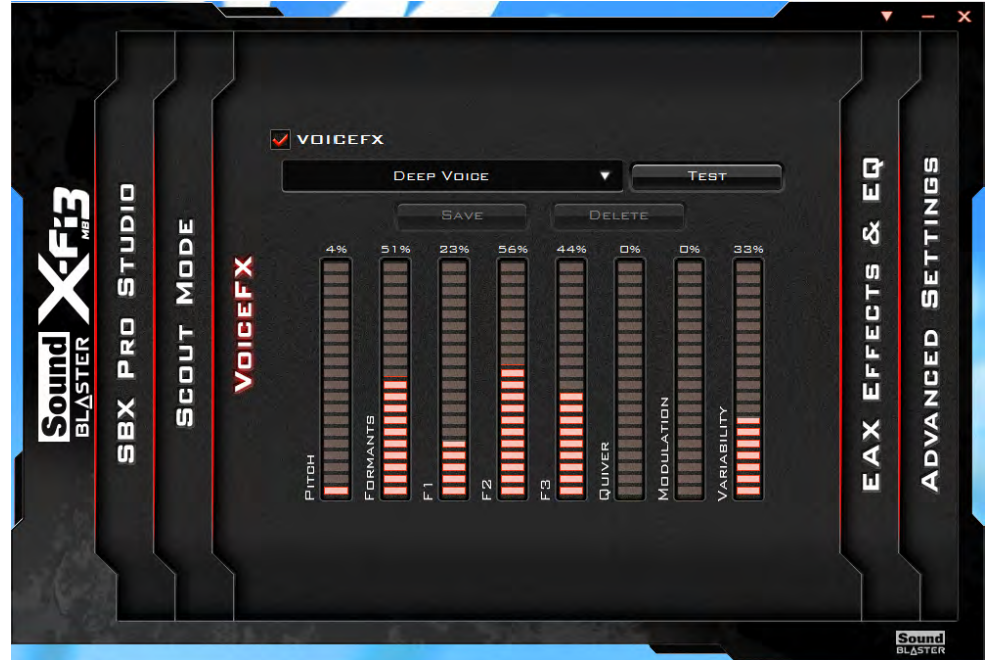

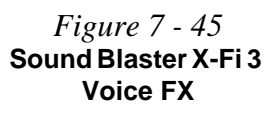

#### **EAX Effects & EQ**

Click to select either/or **EAX Effects** or **EQ**, select the mode required from the dropbox and click on the sliders to adjust the settings. Click on **Save** to save any custom changes to the set levels and effects.

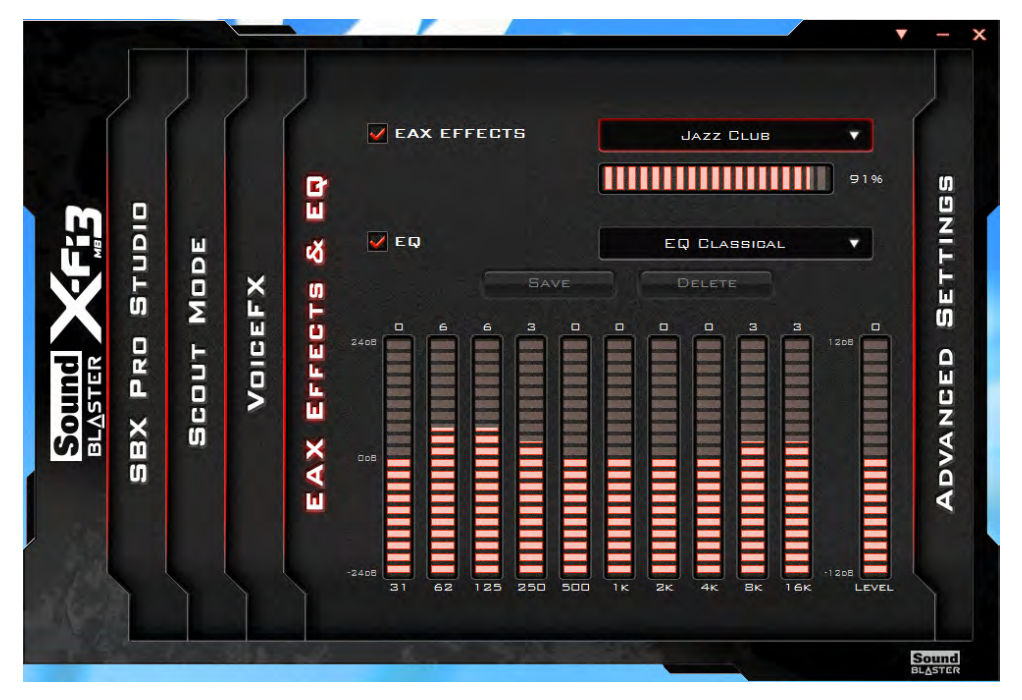

*Figure 7 - 46* **Sound Blaster X-Fi 3 EAX Effects & EQ**

## **7 - 64 Sound Blaster Audio**

**Advanced Settings**

Select the speaker/headphone configuration from the dropbox, and click on **Test** to hear the effect. You can also adjust the **Bass Management** by clicking the **Bass Redirection** and **Subwoofer Gain**, and click on the slider to adjust the **Crossover Frequency**.

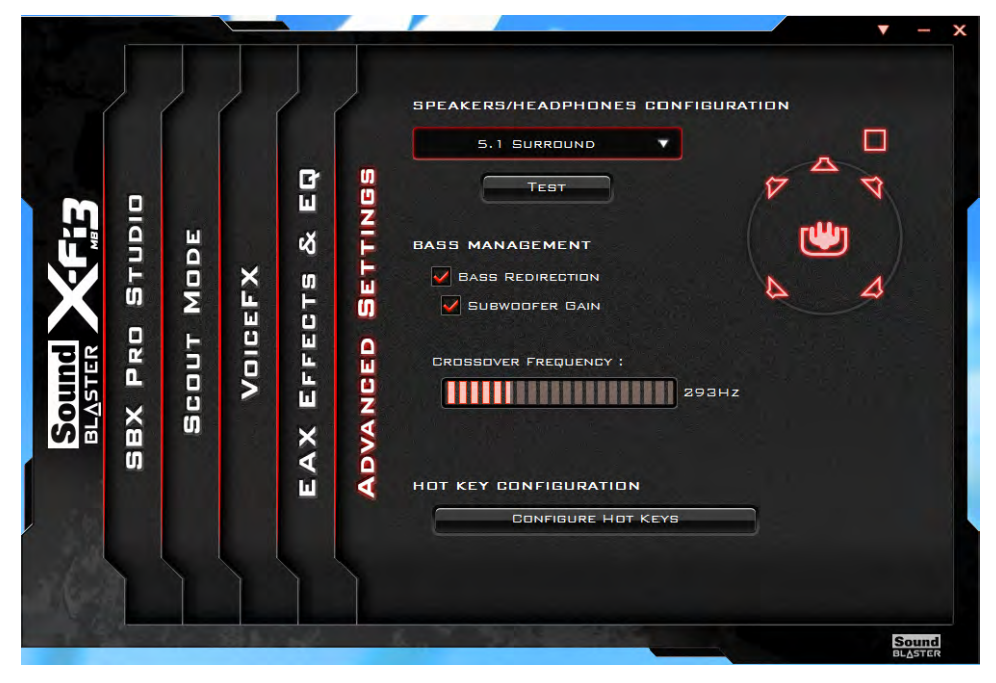

*Figure 7 - 47* **Sound Blaster X-Fi 3 Advanced Settings**

#### **Hot Key Configuration**

Click **Configure Hot Keys** in **Scout Mode** or **Advanced Settings** menus to access the **Hot Key Configuration** menu. Click **Enable All Hot Keys,** and then click on the task and press the key sequence required. Any hotkeys chosen will be locked by the application, and therefore will not be able to be used in other applications.

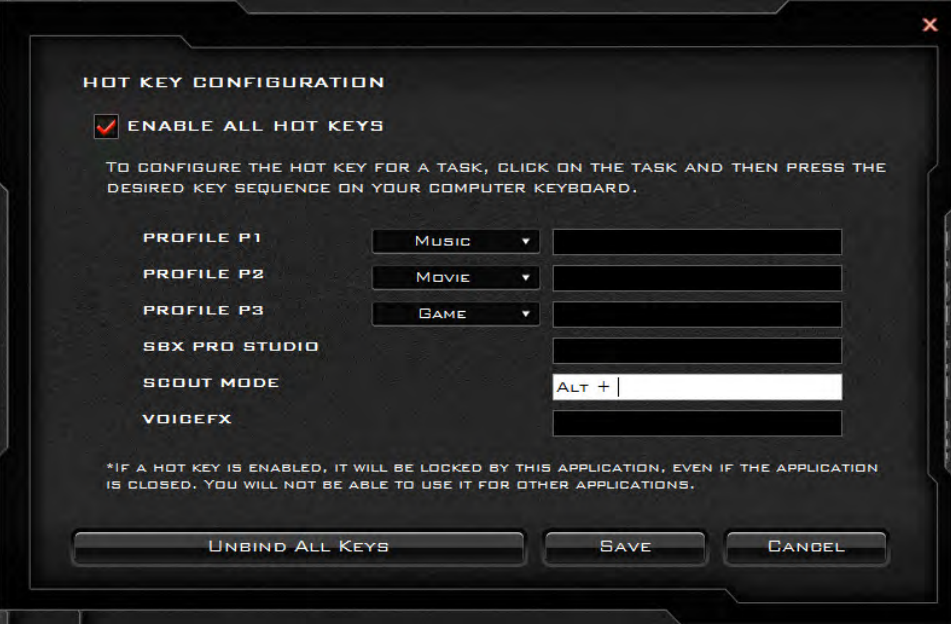

*Figure 7 - 48* **Sound Blaster X-Fi 3 Hot Key Configuration**

#### **Creative ALchemy**

The Creative ALchemy application can be run from the shortcut in the **Start** menu. Use the left menu to select any installed games and click the button to move them to the right column to enable ALchemy support for the game. Creative ALchemy restores hardware accelerated audio to enable EAX effects and 3D Audio when playing Direct Sound3D games.

#### **Creative Software AutoUpdate**

Run the application from the shortcut in the **Start** menu and make sure you are connected to the internet, then click **Next** and follow the on screen instructions to update the software.

#### **Sound Blaster Audio & HDMI**

- 1. When you connect an HDMI display to the HDMI-Out port, the Sound Blaster controls will be disabled.
- 2. A warning box will pop-up and will prompt *"...Do you want to select another audio device now?"*.
- 3. Click **No** to continue using the HDMI audio output from your external display (do not attempt to select another audio device when connected to the external HDMI display).

#### **Intel® Control Center**

 $\mathscr{P}$ 

The *Intel® Control Center* provides a central starting point to make it easier to find any Intel*®* programs you need to use.

# **Intel® Rapid Storage Technology**

The **Intel Rapid Storage Technology application** provides high-performance SATA and SATA RAID capabilities. Install the **Intel Rapid Storage Technology application** (after installing all necessary drivers in the correct order) to support your **RAID** system or SATA drive if set up in **AHCI mode** in the BIOS (see *["SATA](#page-130-0) [Mode \(Advanced Menu\)" on page 5 - 9](#page-130-0)*).

#### **IRST Driver Installation**

- 1. Insert the *Device Drivers & Utilities + User's Manual* disc into the DVD drive.
- 2. Click **Option Drivers** (button).
- 3. Click **6.Install IRST Driver > Yes**.
- 4. Click **Next > Next**.
- **5.** Click the tickbox to accept the license and click **Next**.
- 6. Click **Next > Next > Next**.
- 7. Click **Finish** to restart the computer.

See the following pages for more information if you have set your hard disks up in a RAID configuration.

# **Intel® Rapid Storage Technology for RAID Systems**

**Intel® Rapid Storage Technology** application displays status information on your RAID configuration. Run the **Intel® Rapid Storage Technology** application from the item in the **Start** screen.

When the **Intel® Rapid Storage Technology** application is launched the system will open the **Status** window. Here you can view the general health of the storage system. Various volume creation and management options are available depending on the system's status.

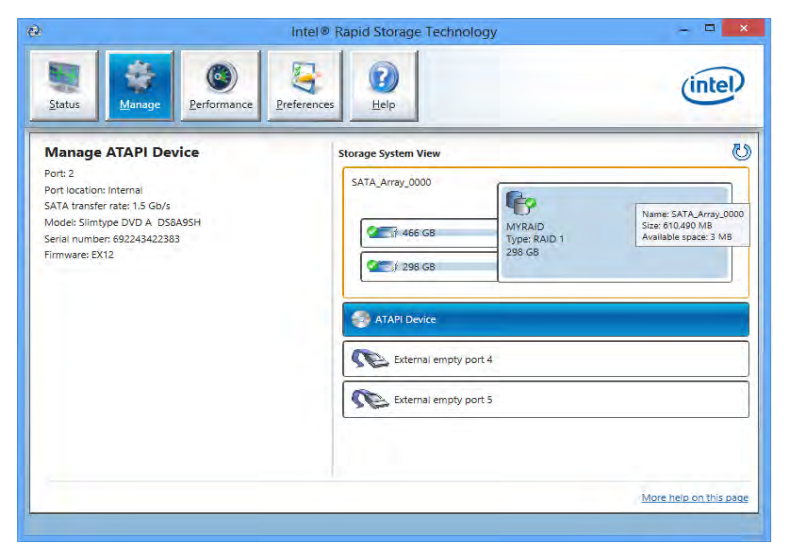

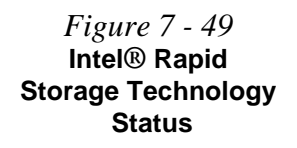

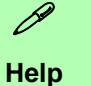

Click the **Help** (or press **F1**) menu button at the top of the **Intel® Rapid Storage Technology** application.

Click **Contents** to view the general list of subjects covered, click **Index** or **Search** for a more specific help topics on a particular item.

Click **More help on this page** at the bottom of any page for page specific help.

> *Figure 7 - 50* **Intel® Rapid Storage Technology Help**

#### **Intel® Rapid Storage Technology Help**

If a hard drive member of a RAID volume is reported as "**Degraded**" or "**Failed**" it may be possible to recover the volume. If the volume cannot be restored then you will need to recreate the RAID volume and restore the data from a back up. Click the **Help** menu (or press **F1**) for instructions on how to recover or recreate RAID Volumes.

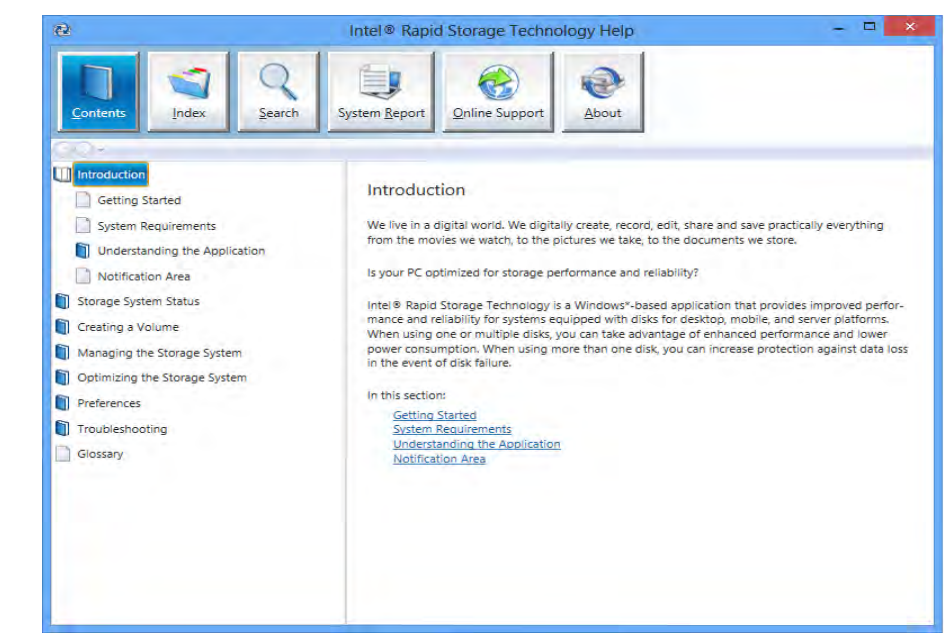

**7**

## **RAID Volume Data Verification and Repair**

The RAID volume data verification process identifies any inconsistencies or bad data on a RAID 0 or RAID 1 volume. The table outlines what occurs for each RAID level:

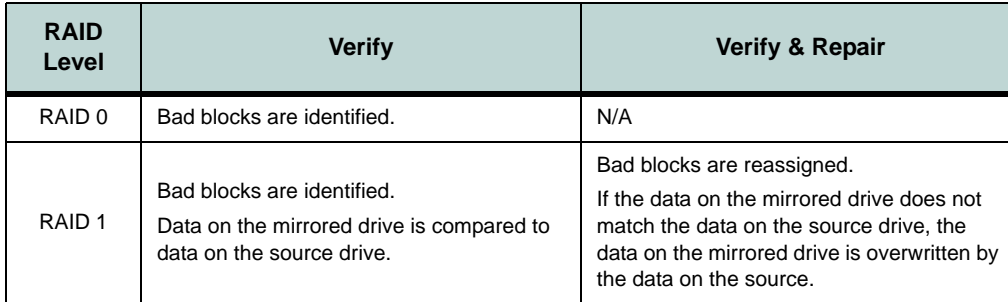

*Table 7 - 2* **RAID Level Verification & Repair Status**

#### **Replacing and Reverting Recovery and Master Volumes**

If a master or recovery drive fails you will need to add a new identical drive and rebuild the recovery volume to the drive. You can also revert the master drive to the state of the previous volume update. For details on how to do this see the help file *"Intel® Rapid Storage Technology Help" on page 7 - 70*.

See over for details on how to verify and repair RAID volume data. Verification will identify and repair data inconsistencies on the volume.

#### **Verifying and Repairing RAID Volume Data**

- 1. Before verifying the volume data you will need to initialize the volume.
- 2. Run the **Intel® Rapid Storage Technology** application.
- 3. Click to **select the RAID** in the pane on the right side of the window.
- 4. Click **Manage** and click **Advanced**.
- 5. Click **Initialize** and click **Yes** (button) to begin the process.
- 6. The completion percentage will be listed under **Status**.

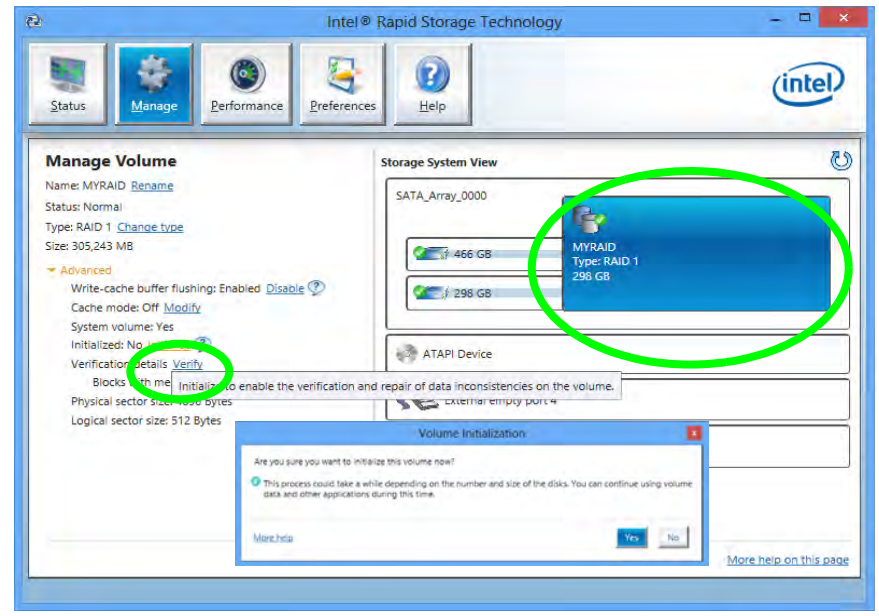

*Figure 7 - 51* **Intel® Rapid Storage Technology Initialize**

**7 - 72 Intel® Rapid Storage Technology**

- 7. Click **Advanced** and click **Verify**, then click **Verify** (button) to begin the process.
- 8. The completion percentage will be listed under **Status** (verifying and repairing).

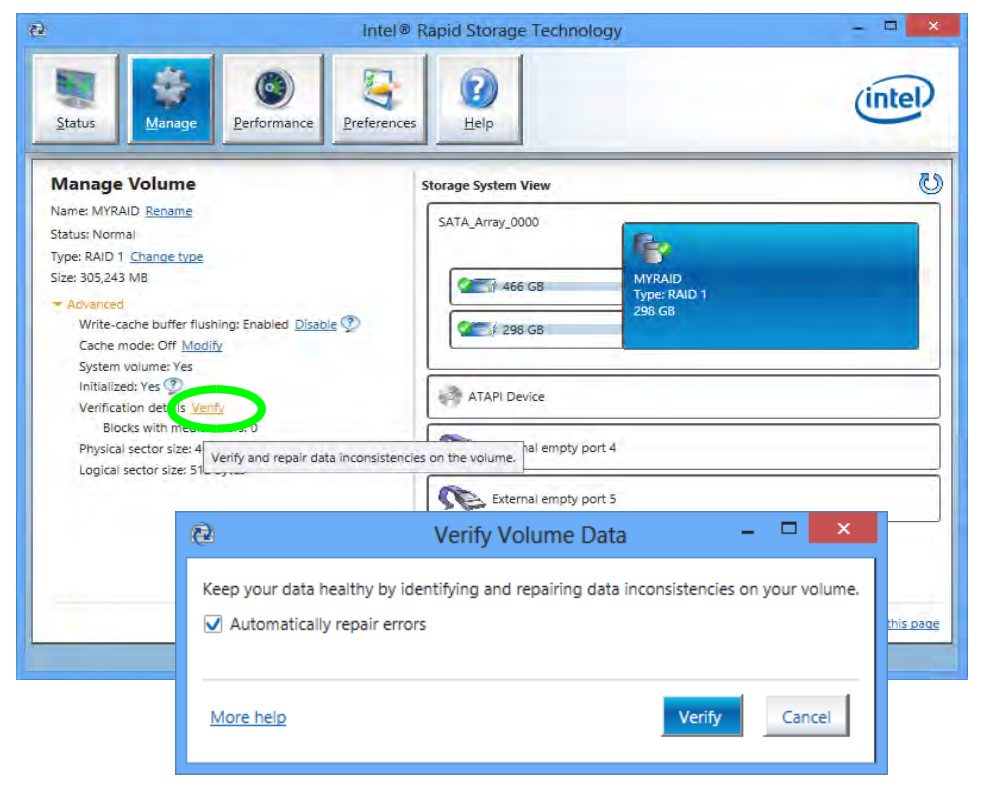

*Figure 7 - 52* **Intel® Rapid Storage Technology Verify**

**7**

# **Chapter 8: Troubleshooting**

# **Overview**

Should you have any problems with your computer, before consulting your service representative, you may want to try to solve the problem yourself. This chapter lists some common problems and their possible solutions. This can't anticipate every problem, but you should check here before you panic. If you don't find the answer in these pages, make sure you have followed the instructions carefully and observed the safety precautions in the preface. If all else fails, talk to your service representative. You should also make a record of what happened and what remedies you tried.

Of course, if something goes wrong, it will happen at the most inconvenient time possible, so you should preview this section just in case. If, after you've tried everything, and the system still won't cooperate, try turning it off for a few minutes and then rebooting. You will lose any unsaved data, but it may start working again. Then call your service representative.

## **Troubleshooting**

# **Basic Hints and Tips**

Many of the following may seem obvious but they are often the solution to a problem when your computer appears not to be working.

- **Power** Is the computer actually plugged into a working electrical outlet? If plugged into a **power strip**, make sure it is actually working. Check the **LED Power Indicators** (see *["- Speaker Area" on page 1 - 7](#page-38-0)*) to see the computer's power status.
- **Connections** Check all the **cables** to make sure that there are no **loose connections** anywhere.
- **Power Savings** Make sure that the system is not in **Hibernate** or **Sleep** mode by pressing the keys configured in your P*ower Options* (see *["Configuring the Power Buttons" on page 3 - 9](#page-98-0)*), the **Fn + F4** key combination, or power button to wake-up the system.
- **Brightness** Check the brightness of the screen by pressing the **Fn** + **F8 and F9** keys to adjust the brightness (see *[Table 1 - 6, on page 1 - 15](#page-46-0)*).
	- **Display Choice** Press **Fn** + **F7** to make sure the system is not set to "external only" display.
	- **Boot Drive** Make sure there are no **optical media and/or USB storage devices** in any connected drive when you start up your machine (this is a common cause of the message "*Invalid system disk - Replace the disk, and then press any key*" / "*Remove disks or other media. Press any key to restart*").
# **Backup and General Maintenance**

- Always **backup** your important data, and keep copies of your OS and programs safe, but close to hand. Don't forget to note the **serial numbers** if you are storing them out of their original cases, e.g. in a CD wallet.
- Run **maintenance programs** on your hard disk and OS as often as you can. You may schedule these programs to run at times when you are not using your computer. You can use those that are provided free with your OS, or buy the more powerful dedicated programs to do so.
- Write down your passwords and keep them safe (away from your computer). This is especially important if you choose to use a **Boot** password for the SCU (see *["Security Menu" on page 5 - 11](#page-132-0)*).
- Keep copies of vital **settings files** such as network, dialup settings, mail settings etc. (even if just brief notes).

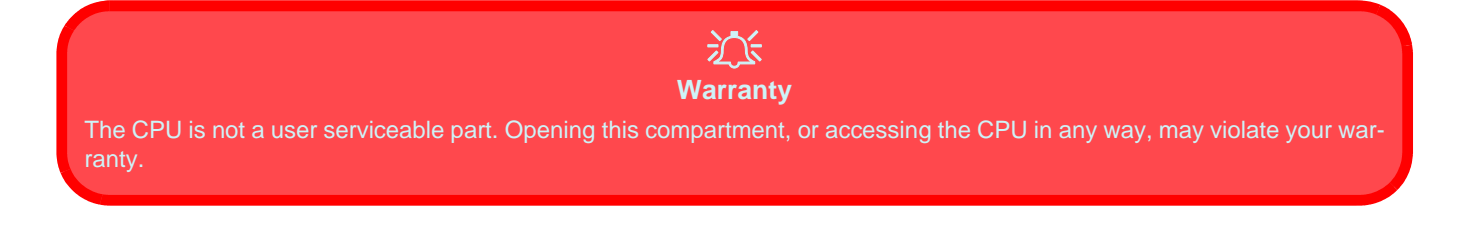

# **Viruses**

- Install an **Anti-Virus** program and keep the **definitions file** (the file which tells your program which viruses to look for) up to date. New computer viruses are discovered daily, and some of them may seriously harm your computer and cause you to lose data. **Anti-Virus** programs are commercially available and the **definitions file updates** are usually downloadable directly from the internet.
- Be careful when opening e-mail from sources you don't know. **Viruses** are often triggered from within **email attachments** so take care when opening any attached file. You can configure most **Anti-Virus** programs to check all **e-mail attachments**. **Note**: You should also beware of files from people you know as the virus may have infected an **address book** and been automatically forwarded without the person's knowledge.
- Keep a "**Bootable CD-ROM/DVD-ROM/USB storage device**" (this CD/DVD/USB device provides basic information which allows you to startup your computer) handy. You may refer to your OS's documentation for instructions on how to make one, and many **Anti-Virus** programs will also provide such a disk (or at least instructions on how to make one).

# **Upgrading and Adding New Hardware/Software**

- Do not be tempted to make changes to your **Windows Registry** unless you are very sure of what you are doing, otherwise you will risk severely damaging your system.
- Don't open your computer or undertake any repair or upgrade work if you are not comfortable with what you are doing.
- Read the **documentation**. We can assume, since you are reading this that you are looking at the computer's manual, but what about any new peripheral devices you have just purchased? Many problems are caused by the installation of new hardware and/or software. Always refer to the documentation of any new hardware and/or software, and pay particular attention to files entitled "**READ ME**" or "**READ ME FIRST**".
- When installing a new device always make sure the device is powered on, and in many cases you will need to restart the computer. Always check that all the cables are correctly connected.
- Make sure you have installed the **drivers** for any new hardware you have installed (latest **driver files** are usually available to download from vendor's websites).
- Thoroughly check any **recent changes** you made to your system as these changes may affect one or more system components, or software programs. If possible, go back and undo the change you just made and see if the problem still occurs.

• Don't over complicate things. The less you have to deal with then the easier the source of the problem may be found; **Example** - if your computer has many devices plugged into its ports, and a number of programs running, then it will be difficult to determine the cause of a problem. Try disconnecting all of the devices and restarting the computer with all the peripheral devices unplugged. A process of elimination (adding and removing devices and restarting where necessary) will often find the source of a problem, although this may be time consuming.

# **Problems & Possible Solutions**

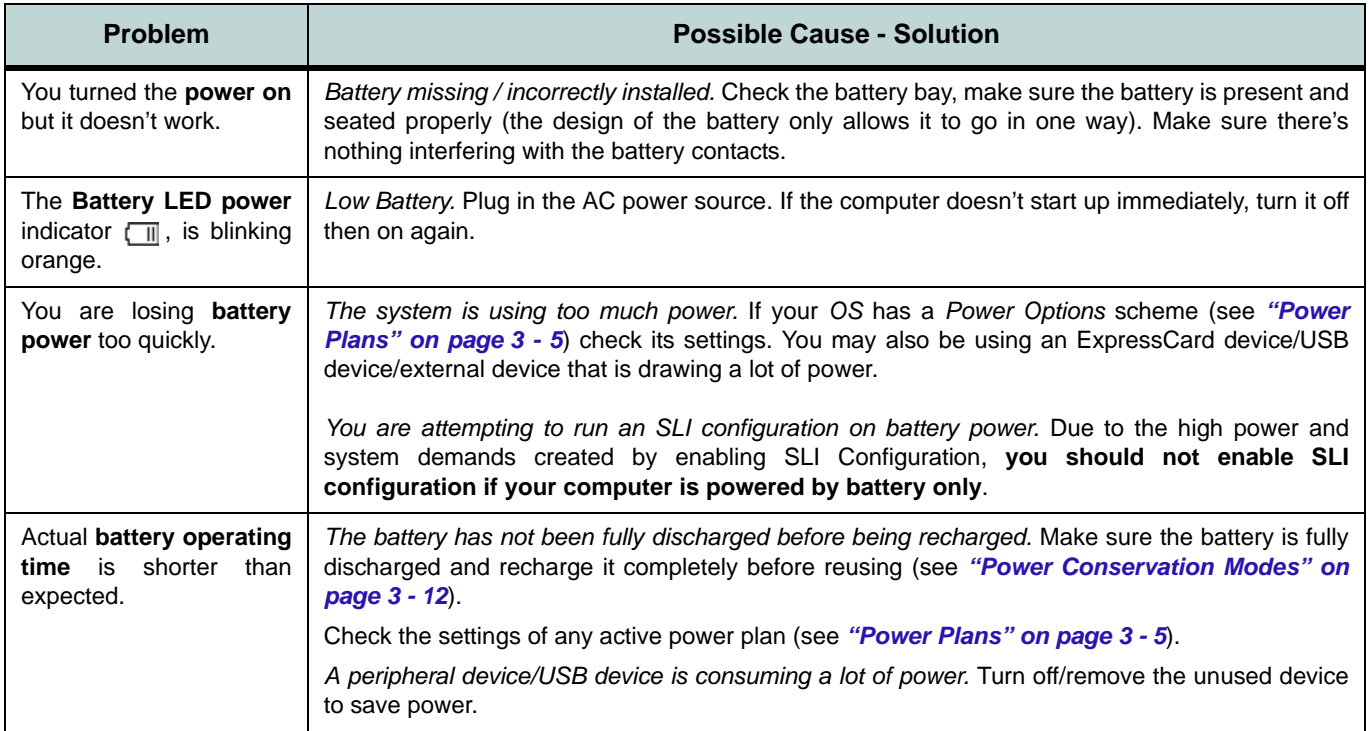

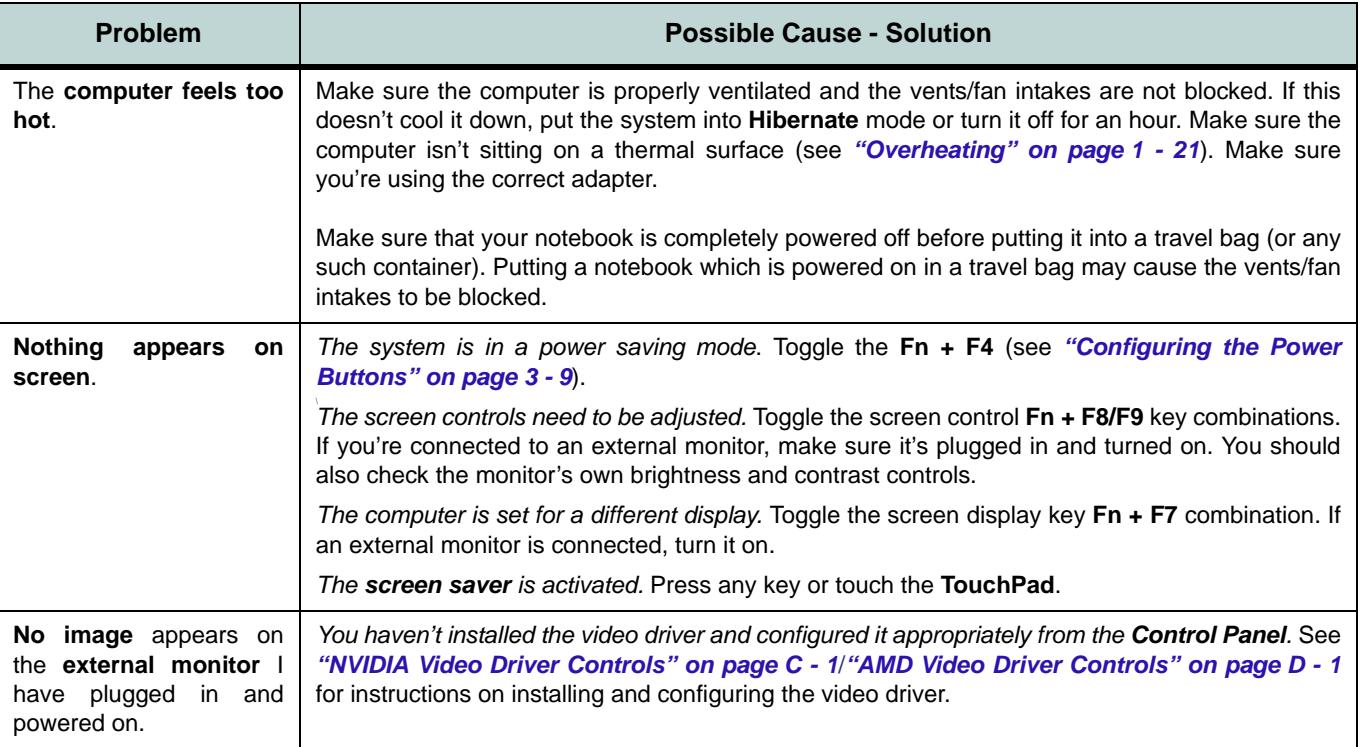

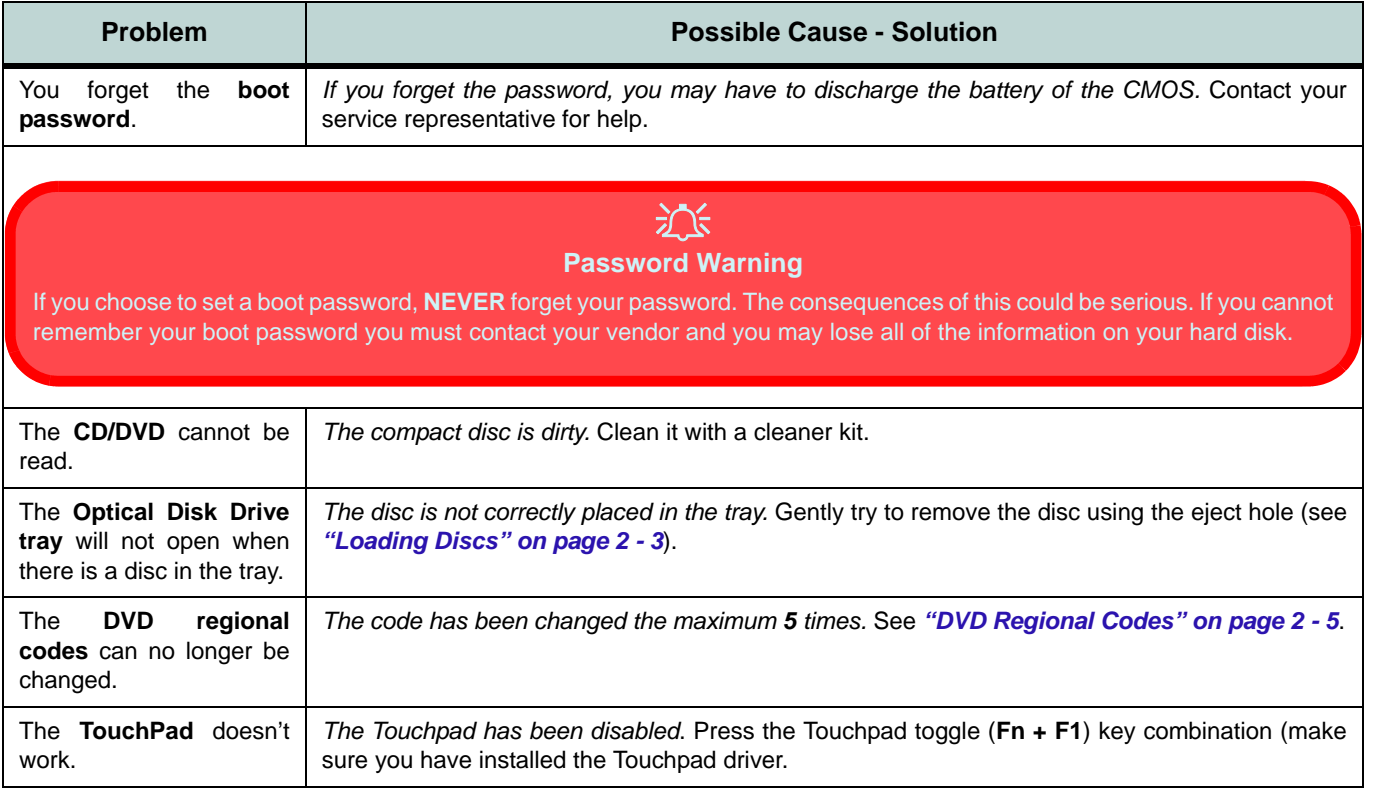

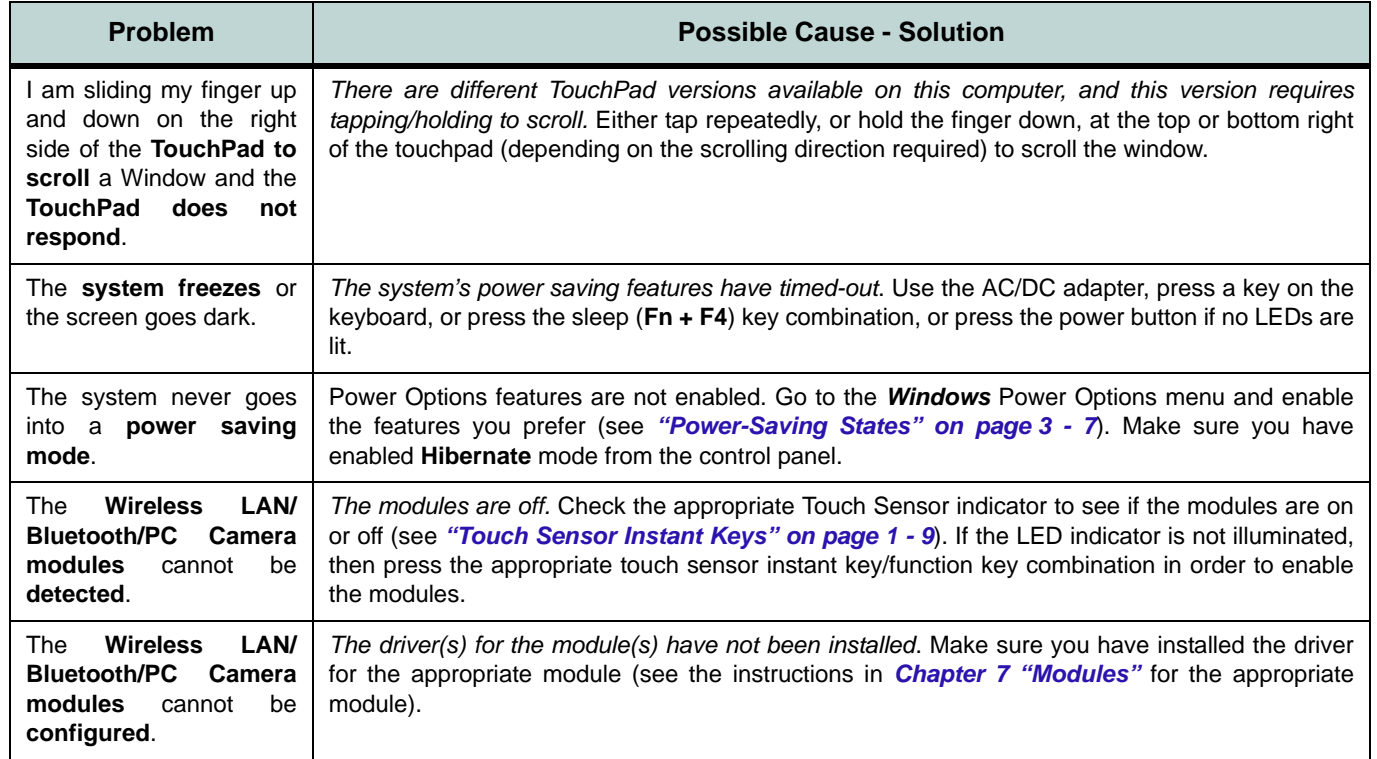

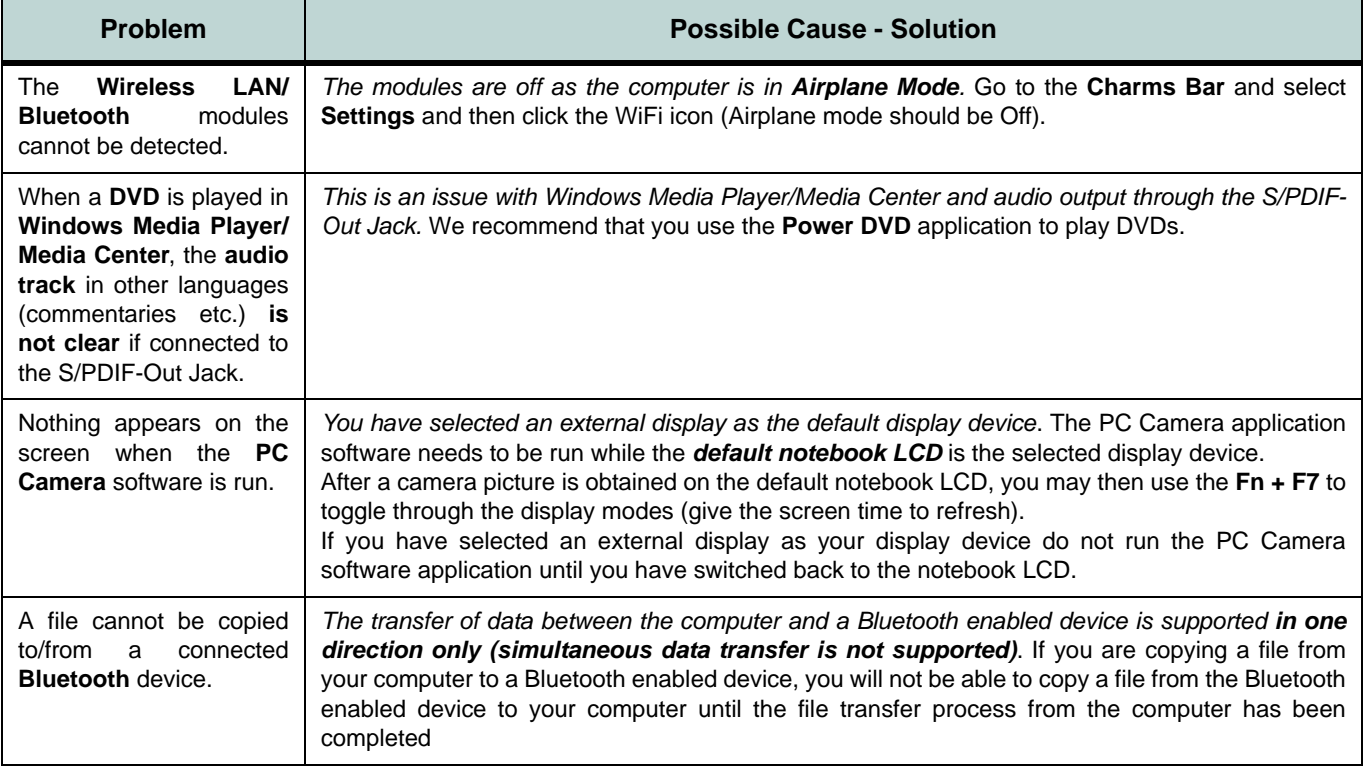

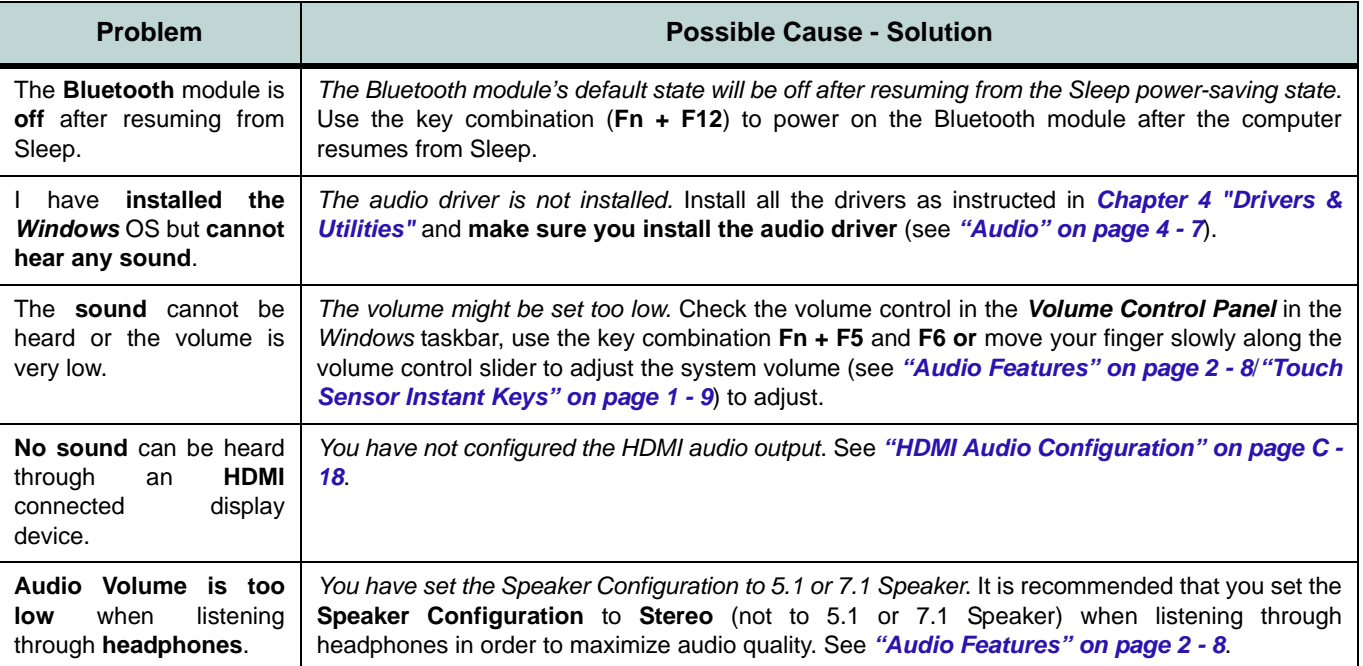

# **8 - 12 Problems & Possible Solutions**

<span id="page-262-0"></span>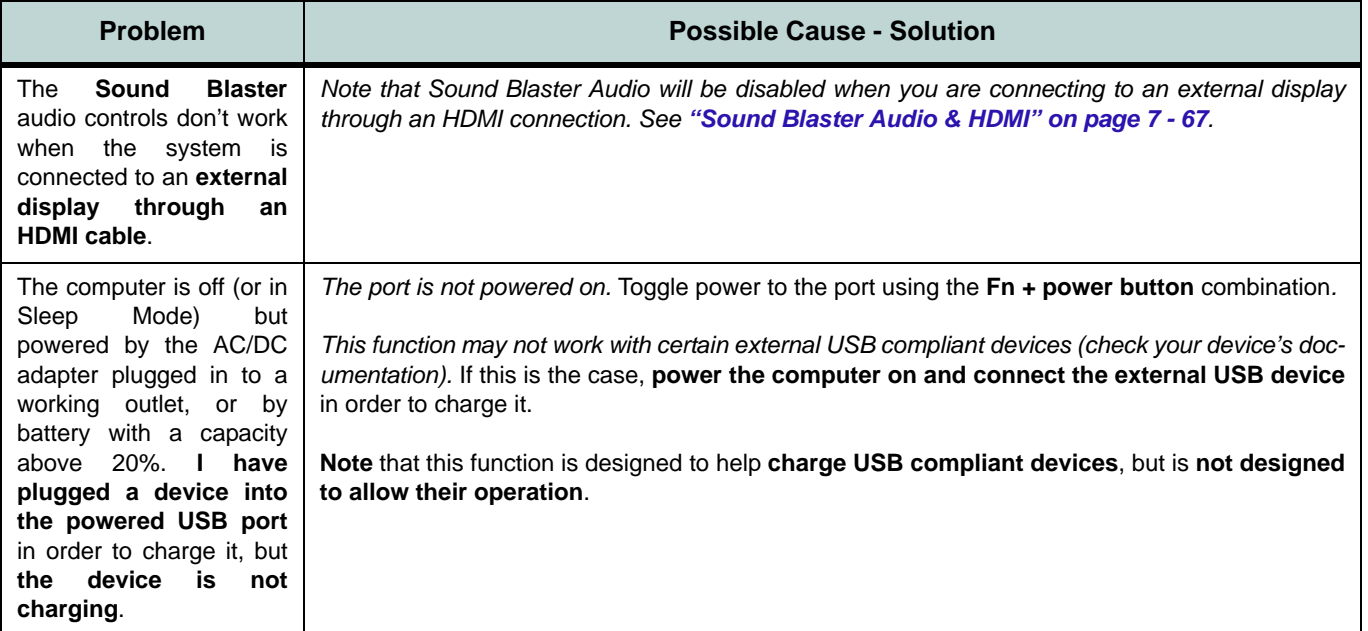

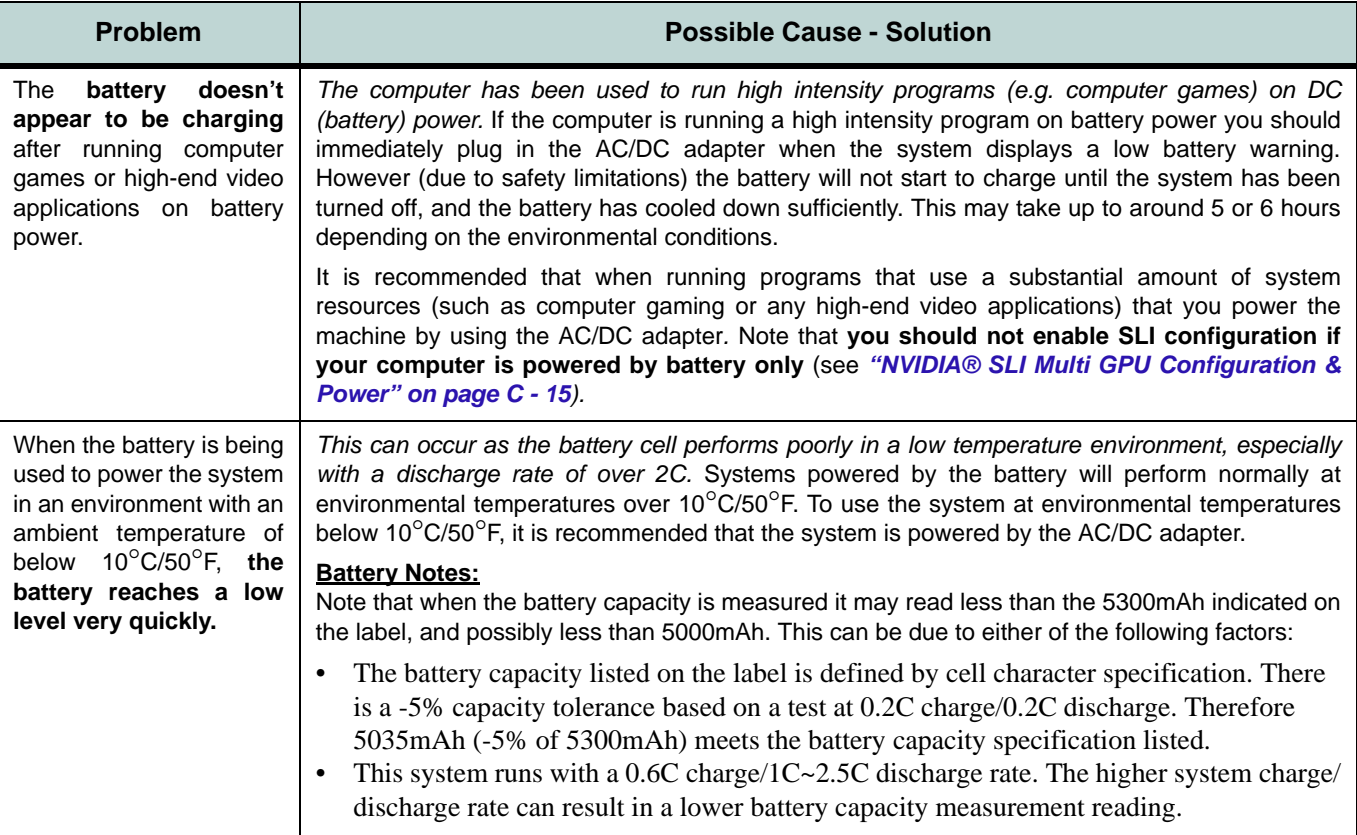

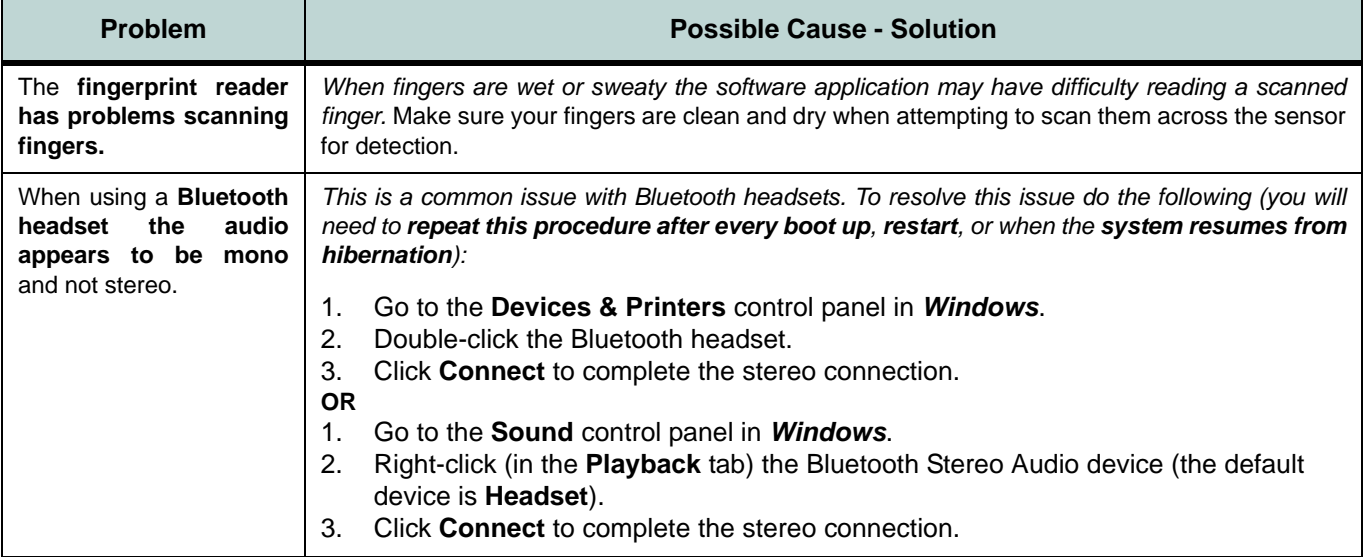

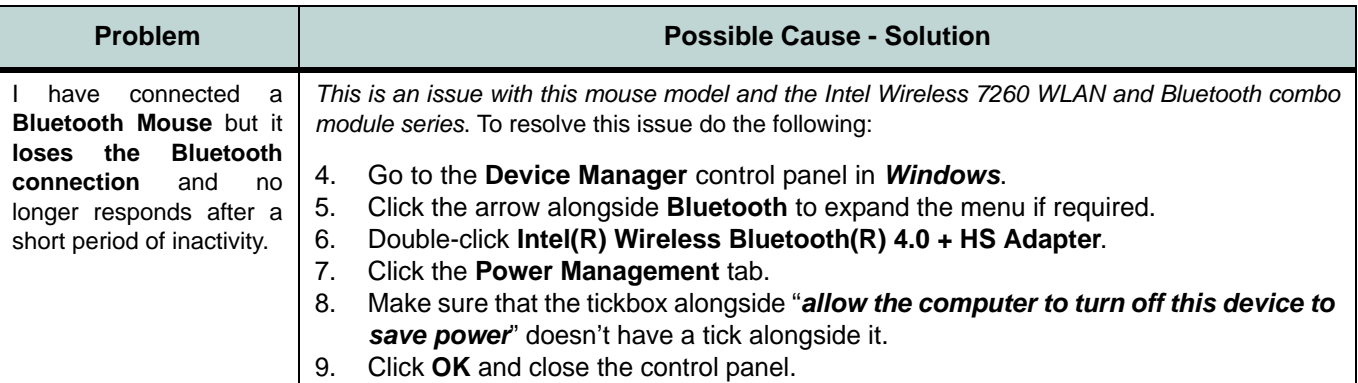

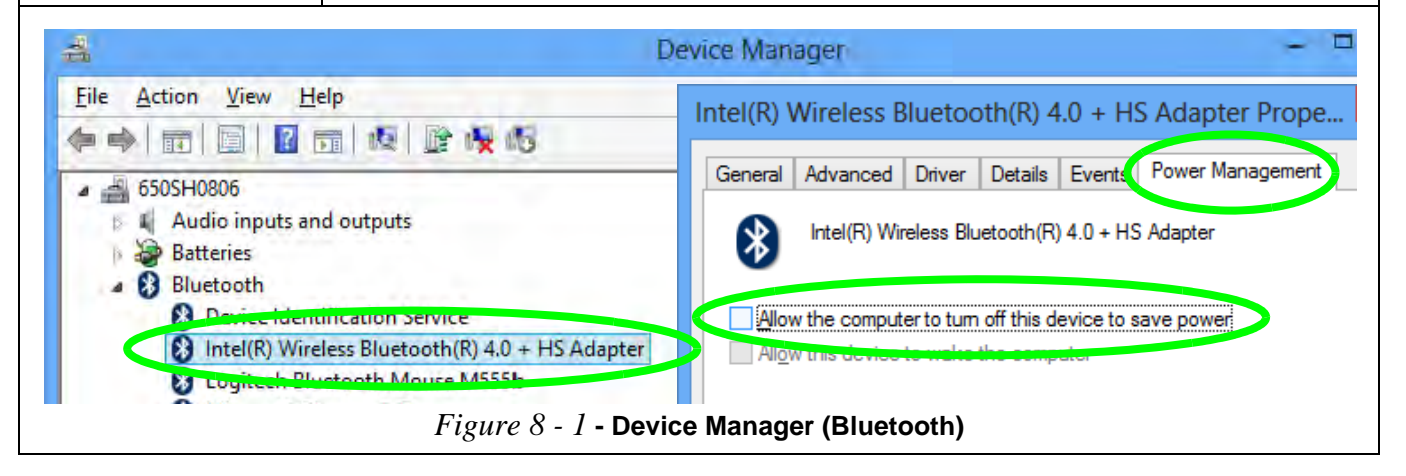

### **8 - 16 Problems & Possible Solutions**

# **Appendix A: Interface (Ports & Jacks) Overview**

The following chapter will give a quick description of the ports & jacks which allow your computer to communicate with external devices, connect to the internet etc.

# **Ports and Jacks**

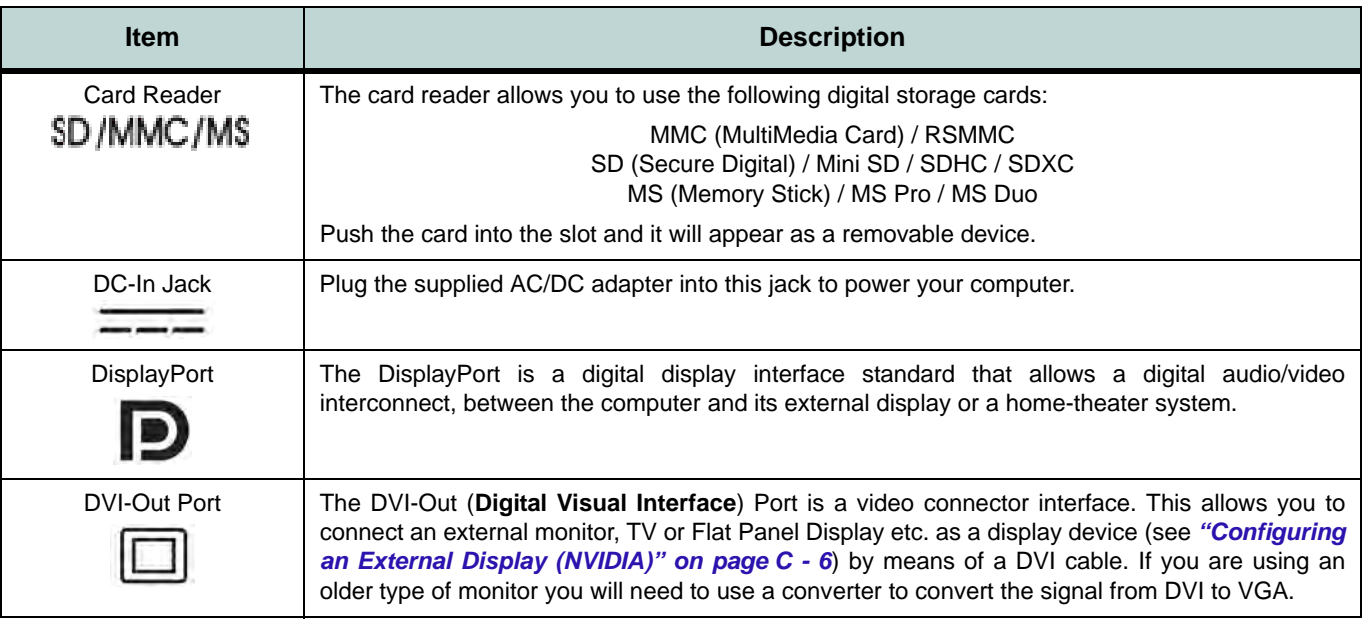

# **Interface (Ports & Jacks)**

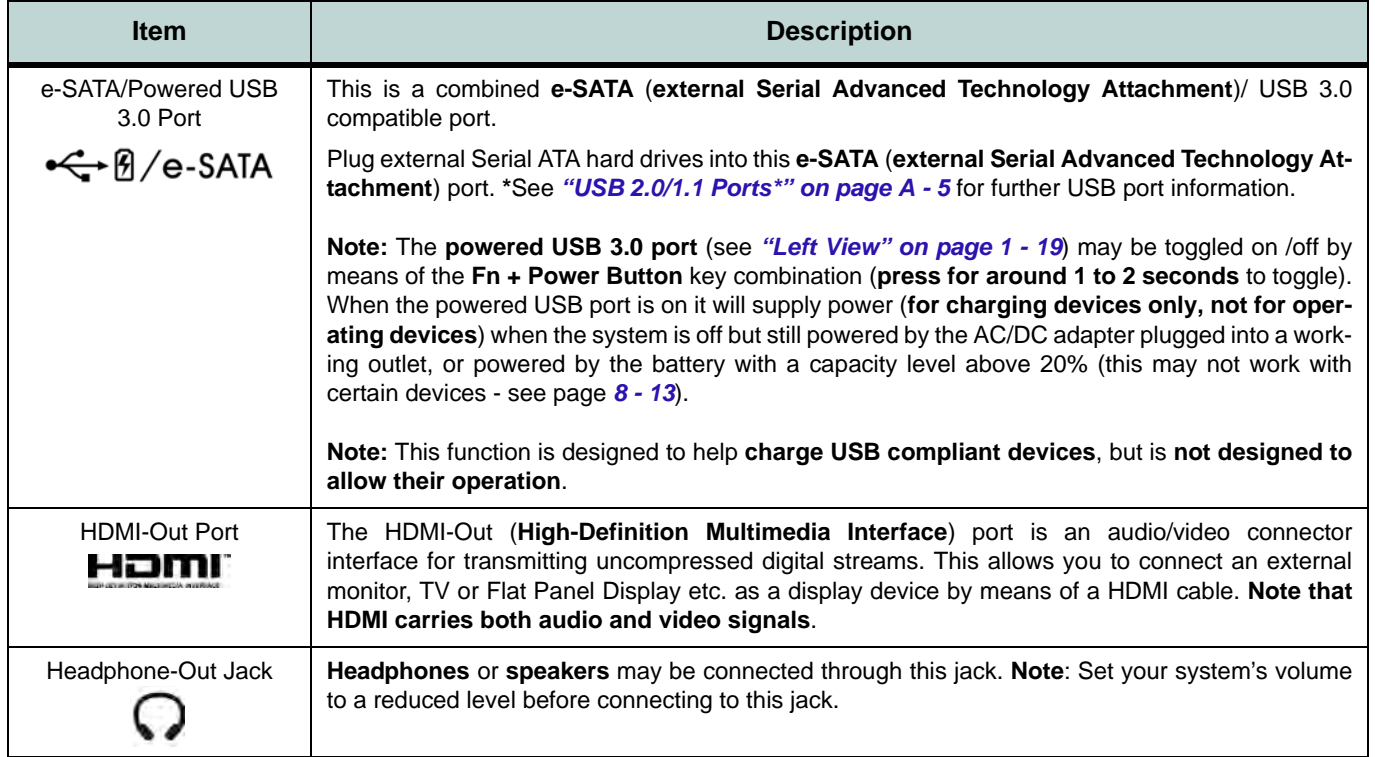

## **Interface (Ports & Jacks)**

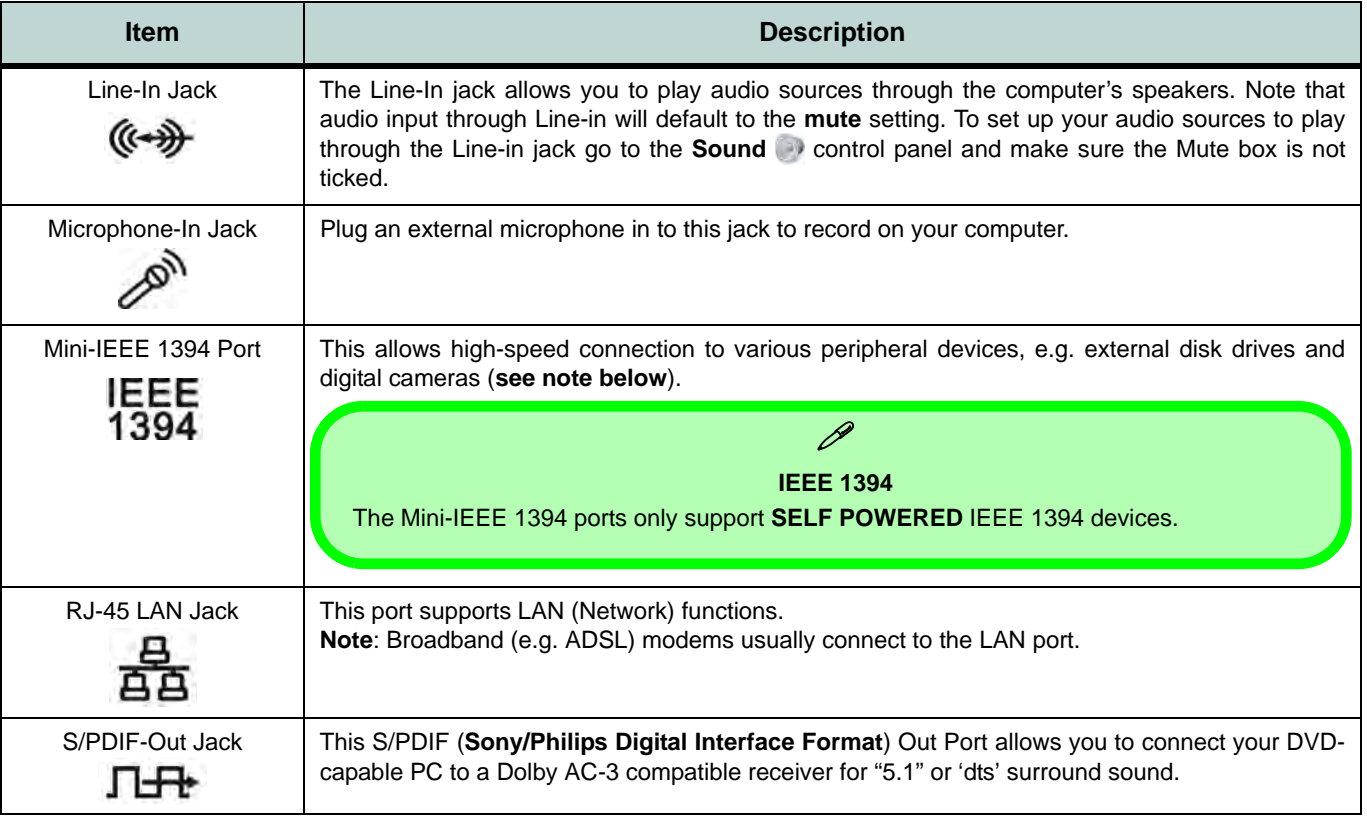

<span id="page-270-0"></span>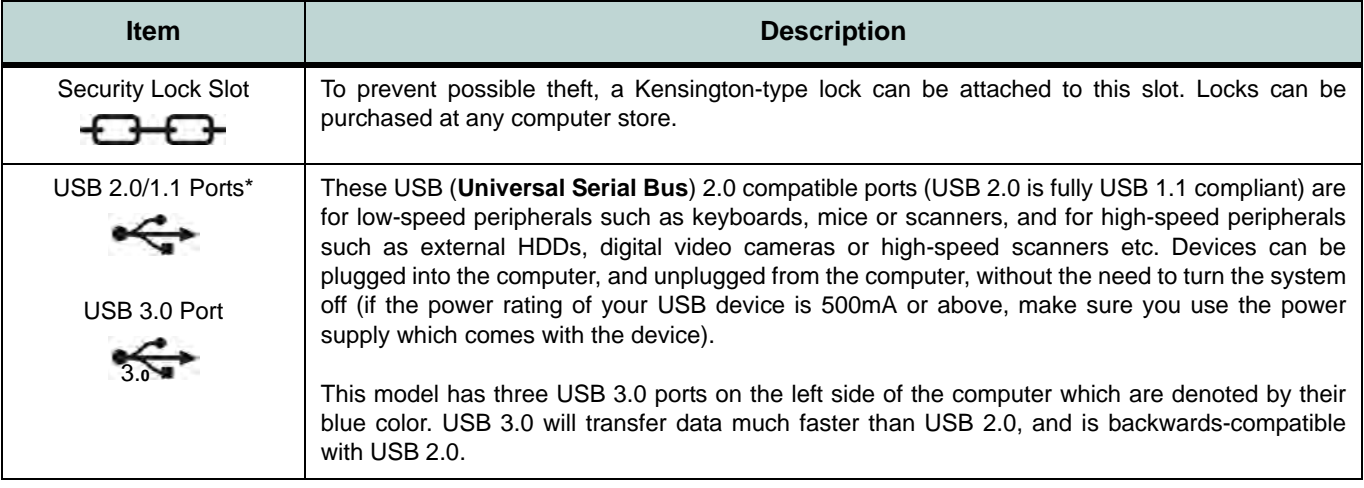

# **Interface (Ports & Jacks)**

# **Appendix B: Control Center Overview**

The following chapter will give a quick description of the functions of the **Control Center**. The **Control Center** gives quick access to frequently used controls, power management features and enables you to quickly turn modules on/off. Click the **Control Center** icons to toggle the appropriate function, or hold the mouse button down and move the slider where applicable. Certain functions will automatically be adjusted when a power mode is selected. The **Control Center** in *Windows 8.1* works under the **Desktop** app and not under the Start screen.

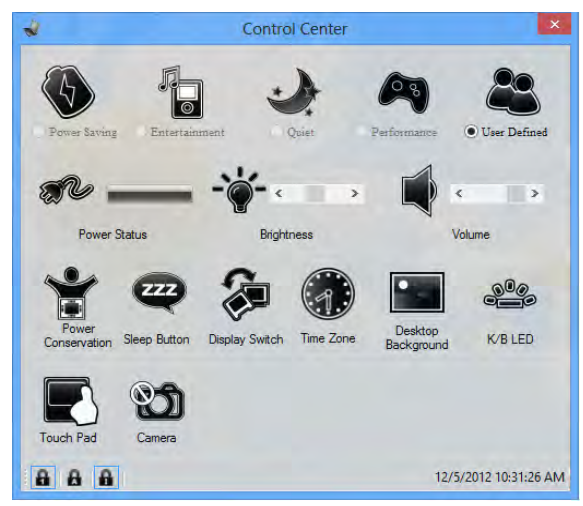

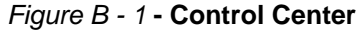

### **Control Center**

### **Power Modes**

You can set a **Power Mode** by clicking the appropriate icon at the top of the **Control Center**. Each power mode will affect screen brightness, Touchpad and PC camera power etc.

You can click a **Control Center** icon to set an overall power mode and then click individual icons in the **Control Center** to power on/off the Touchpad and PC camera.

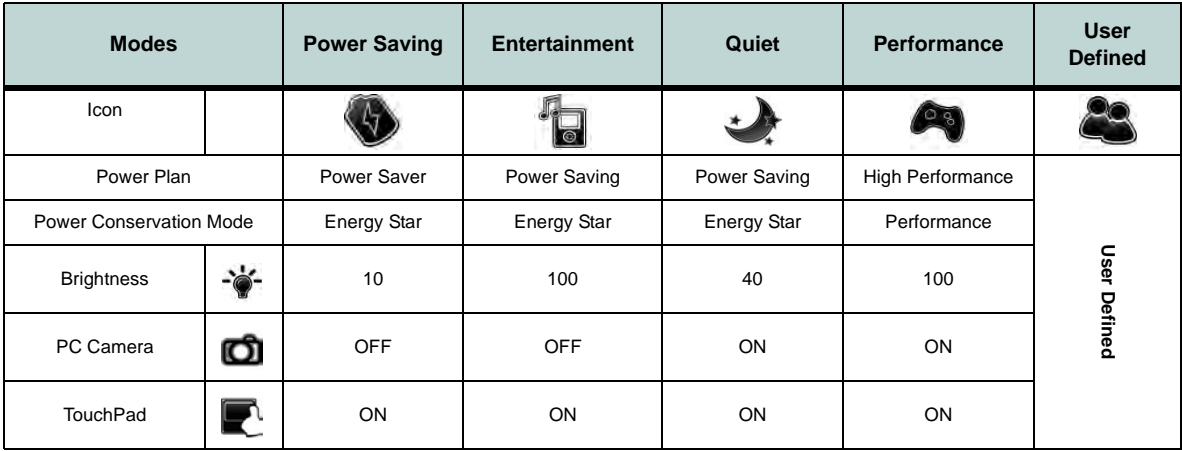

*Table B - 1***- Power Modes**

# **Power Status**

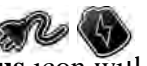

The **Power Status** icon will show whether you are currently powered by the battery, or by the AC/DC adapter plugged in to a working power outlet. The power status bar will show the current battery charge state.

# **Brightness**

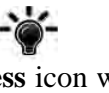

The **Brightness** icon will show the current screen brightness level. You can use the slider to adjust the screen brightness or the **Fn + F8/F9** key combinations, or use the **Fn+ F2** key combination to turn off the LED backlight (press any key to turn it on again). Note that screen brightness is also effected by the **Power Mode** selected (see *Table B - 1, on page B - 2*).

# **Volume**

The **Volume** icon will show the current volume level. You can use the slider to adjust the Volume or the **Fn + F5/F6** key combinations, or use the **Fn+ F3** key combination to mute the volume.

### **Power Conservation**

This system supports **Energy Star** power management features that place computers (CPU, hard drive, etc.) into a low-power sleep modes after a designated period of inactivity (see *["Power Conservation Modes" on page 3 -](#page-101-0) [12](#page-101-0)*). Click either the **Performance**, **Balanced** or **Energy Star** button.

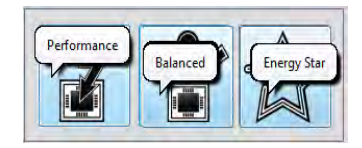

## **Control Center**

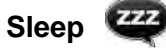

Click the **Sleep** button to bring up the **Hibernate**  $\bigodot$  or **Sleep**  $\bigodot$  buttons, and click either button to have the computer enter the appropriate power-saving mode (see *["Power-Saving States" on page 3 - 7](#page-96-0)*).

## **Display Switch**

Click the **Display Switch** button to access the menu (or use the  $\mathbf{r} + \mathbf{P}$  key combination) and select the appropriate attached display mode.

## **Time Zone**

Clicking the **Time Zone** button will access the **Date and Time** *Windows* control panel.

### **Desktop Background**

Clicking the **Desktop Background** button will allow you to change the desktop background picture.

#### **K/B LED**  K/RIED

**B**

Click to access the keyboard setting control to configure the keyboard LED.

# **TouchPad/PC Camera**

Click any of these buttons to toggle the TouchPad or module's power status. A crossed out icon will appear over the top left of the icon when it is off. Note that the power status of a module, and TouchPad power, is also effected by the **Power Mode** selected (see *Table B - 1, on page B - 2*).

#### **Caps Lock/Scroll Lock/ Number Lock**

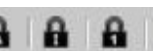

Click the button to toggle the appropriate lock mode.

# <span id="page-276-0"></span>**Appendix C: NVIDIA Video Driver Controls**

The basic settings for configuring the LCD are outlined in *["Video Features" on](#page-64-0) [page 1 - 33](#page-64-0)*.

# **NVIDIA Video Driver Installation**

Make sure you install the drivers in the order indicated in *[Table 4 - 1, on page 4 - 3](#page-114-0)*.

- 1. Insert the *Device Drivers & Utilities + User's Manual* disc and click *Install Drivers* (button).
- 2. Click **2.Install VGA Driver > Yes**.
- 3. Click **AGREE AND CONTINUE** (button) to accept the terms of the license agreement.
- 4. Click **Next**.
- 5. Click the **RESTART NOW** button to restart the computer.

# P **Video Card Options**

Note that card types, specifications and drivers are subject to continual updates and changes. Check with your service center for the latest details on video cards supported (**see** *["Video Adapter" on](#page-327-0) [page E - 2](#page-327-0)***, or contact your service center for details**).

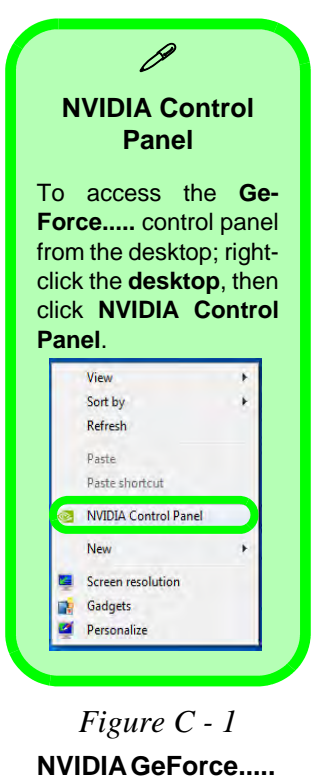

# <span id="page-277-0"></span>**NVIDIA Control Panel**

More advanced video configuration options are provided in the **NVIDIA Control Panel** tab.

- 1. Go to the **Control Panel**).
- 2. Double-click **NVIDIA Control Panel** (click "**Classic View"** from the left of the menu if you are in **Control Panel Home**).

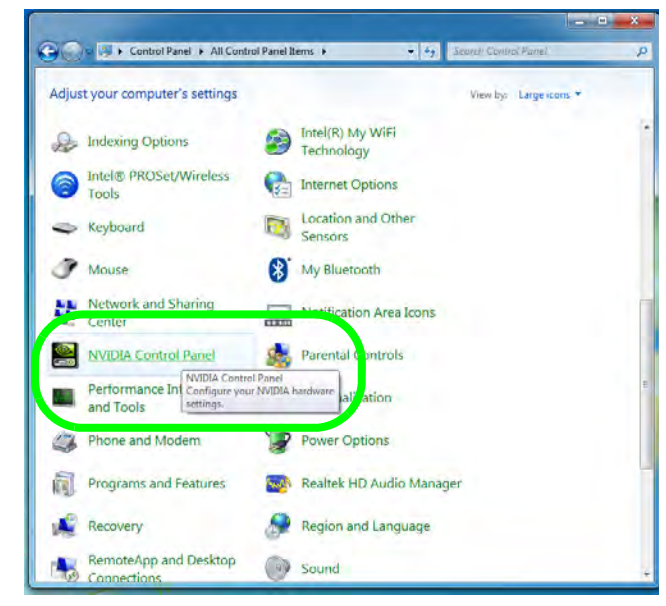

**C - 2 NVIDIA Control Panel**

**Control Panel**

**C**

The **NVIDIA Control Panel** provides additional video configuration controls and tools which allow quick access to features such as display configuration, 3D Settings and Help menus etc.

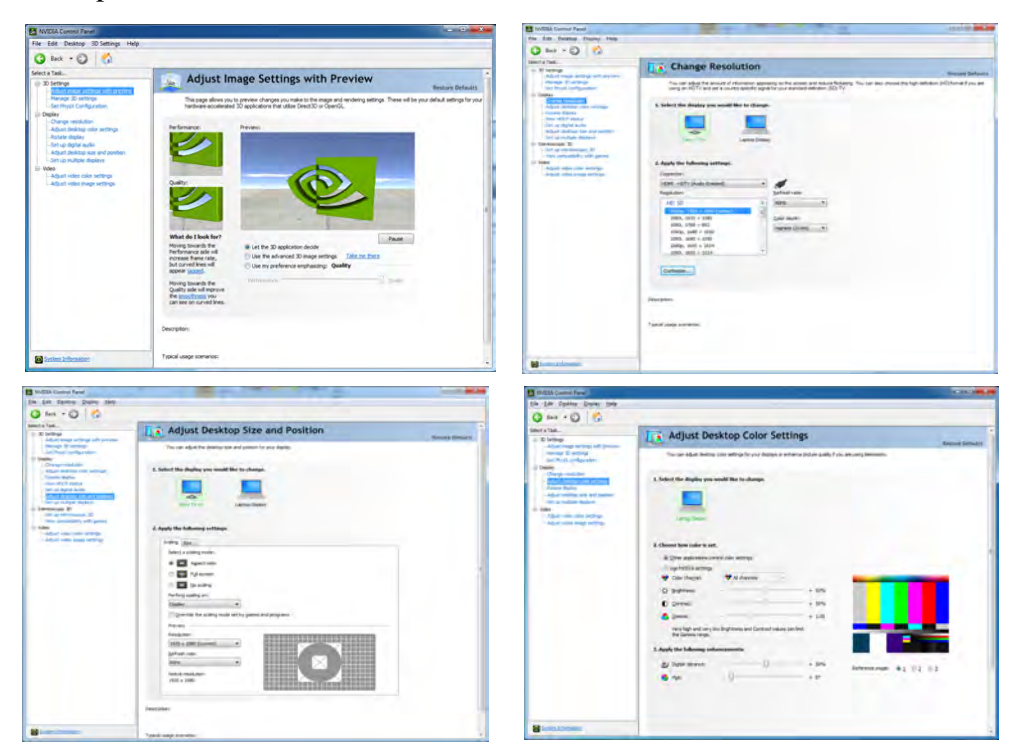

### **Navigating the Control Panel**

 $\mathscr{P}$ 

Navigate through the control panels in much the same way as you would a web page. Click on the sub-heading tasks in the left menu (and on the highlighted links) for information. Use the buttons on the top left to go back, forward etc.

> *Figure C - 2* **NVIDIA Control Panels**

**C**

The **Help** menus provide index and search features, and direct links to the NVIDIA website etc.

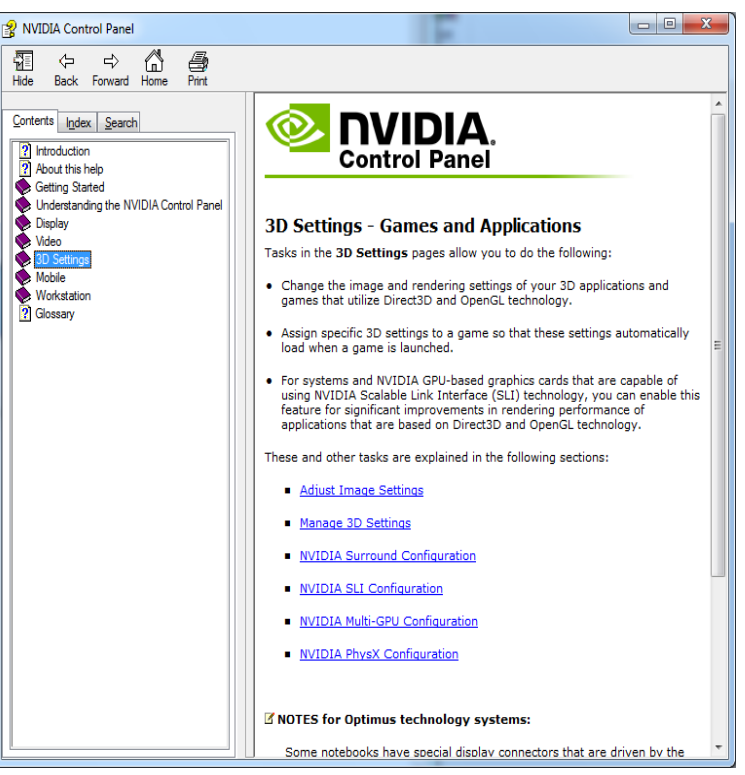

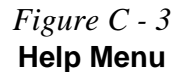

# **Display Devices**

Note that you can use a DVI cable connected to the DVI-Out port, an HDMI (High-Definition Multimedia Interface) cable connected to the HDMI-Out port (if you are using an older type of monitor you can use a converter to convert the signal from DVI to VGA) or DisplayPort cable connected to the DisplayPort, to connect an external display. See your display device manual to see which formats are supported.

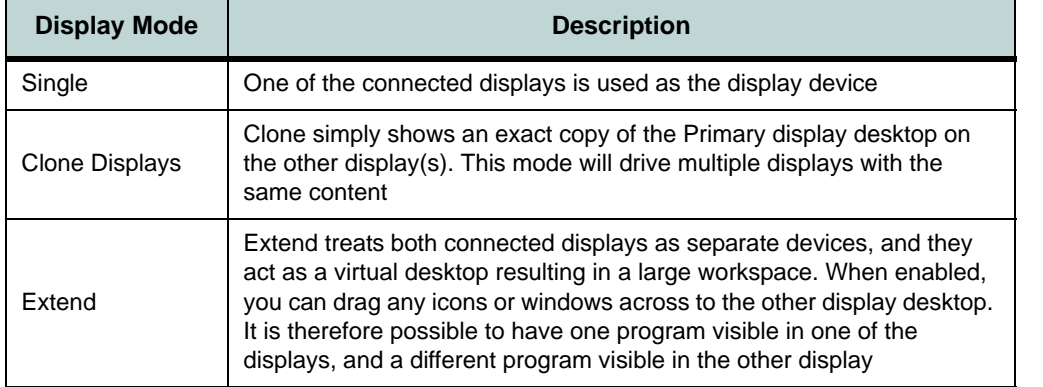

#### **Sound Blaster Audio & HDMI Connection**

 $\mathscr{P}$ 

Note that **Sound Blaster Audio will be disabled** when you are connecting to an external display through an **HDMI connection**.

### *Table C - 1* **Display Modes**

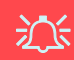

#### **SLI Configuration & Multiple Displays**

Note that if SLI configuration is enabled only a **Single** display may be used as the display device.

**C**

#### **Display Not Shown**

 $\mathscr{P}$ 

If the attached display does not appear in the *"1.Select the displays you want to use."* window, click *"My Display is not shown..."* and then click the appropriate button to force detection of the missing display.

#### **HDMI Audio Setup**

See *["HDMI Audio Con](#page-293-1)[figuration" on page C -](#page-293-1)* [18](#page-293-1) for instructions on configuring audio for HDMI display devices.

*Figure C - 4* **Set Up Multiple Displays**

# <span id="page-281-0"></span>**Configuring an External Display (NVIDIA)**

#### **Clone the Displays**

- 1. Attach your external display to the appropriate port, and turn it on.
- 2. Go to **NVIDIA Control Panel** (see page *[C 2](#page-277-0)*).
- 3. Double-click **Display** (if the sub-menus are not visible)**,** and then click **Set up multiple displays**.
- 4. Any attached display will appear under "**1.Select the displays you want to use.**"

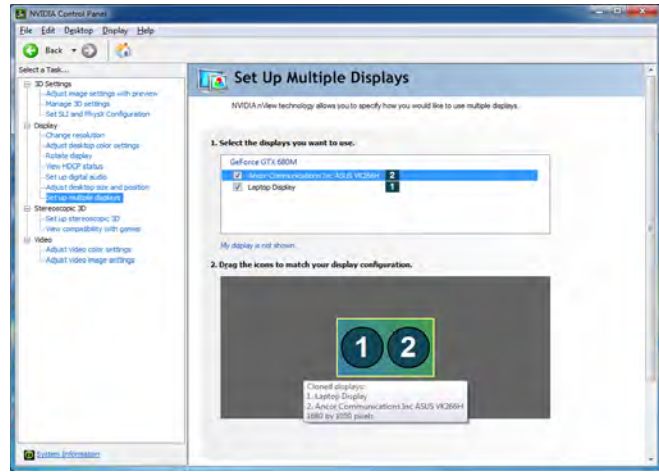

- 5. Click the tickbox alongside any display you wish to use.
- 6. Click **Apply > Yes** to save any changes made (the **Apply** button will appear in the bottom right of the control panel when changes have been made).

#### **Extending the Display**

- 1. Attach your external display to the appropriate port, and turn it on.
- 2. Go to **NVIDIA Control Panel** (see page *[C 2](#page-277-0)*).
- 3. Double-click **Display** (if the sub-menus are not visible)**,** and then click **Set up multiple displays**.
- 4. Click to select a primary display under *"1.Select the displays you want to use."*
- 5. Right-click the icons under "2.**Drag the icons to match ...."** and select **Extend**.

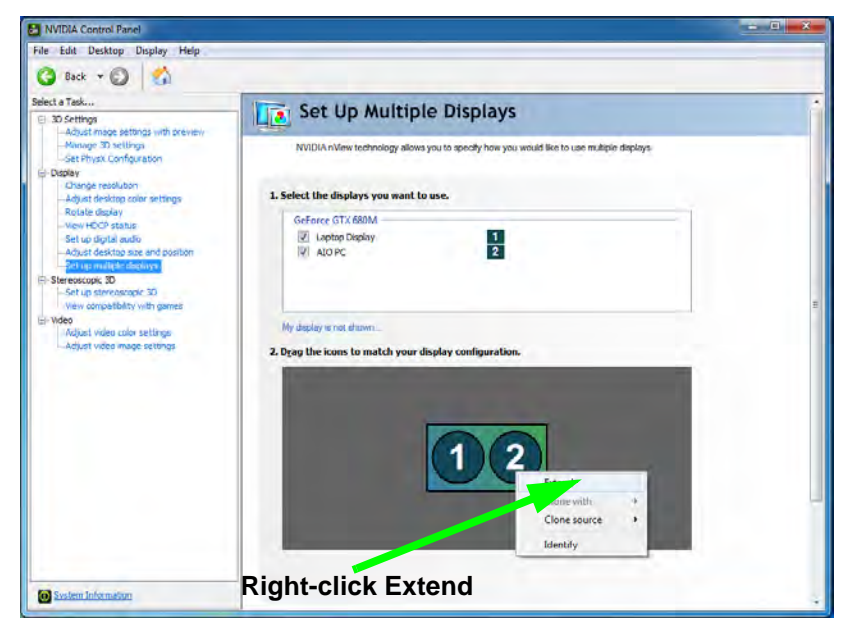

### **Changing the Primary Display on Extended Displays**

D

If you want to switch the primary display if the displays are extended then right-click the secondary display icon. Select "**Make this the Windows main display"**. **Click Apply > Yes** to save the change (see over).

*Figure C - 5* **Extend the Display**

**Configuring an External Display (NVIDIA) C - 7**

- 6. The Primary display (the main window display) will be denoted by an **asterix \*** in the top right corner of the icon.
- 7. To change the Primary display **right-click the icon** and select **Make primary**.
- 8. Click **Apply > Yes** to save any changes.

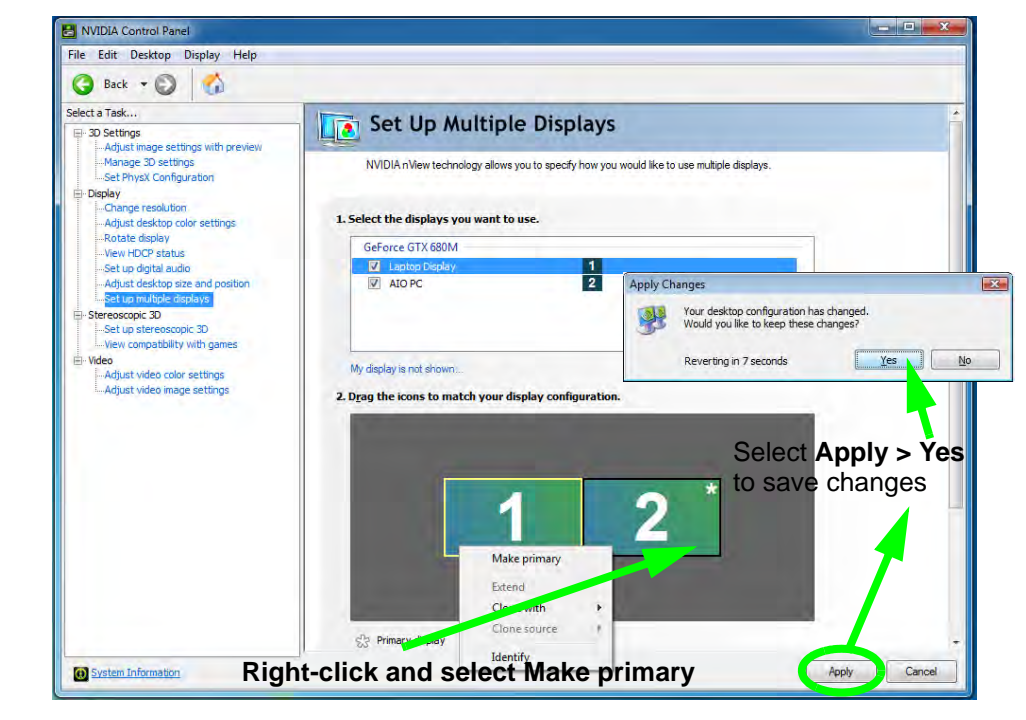

*Figure C - 6* **Switch Primary Display**

**C - 8 Configuring an External Display (NVIDIA)**

- 9. You can drag the icons to match the desktop layout you want to use (e.g. you may want to extend the display to the right or left of the primary display).
- 10. Click **Apply > Yes** to save any further changes.

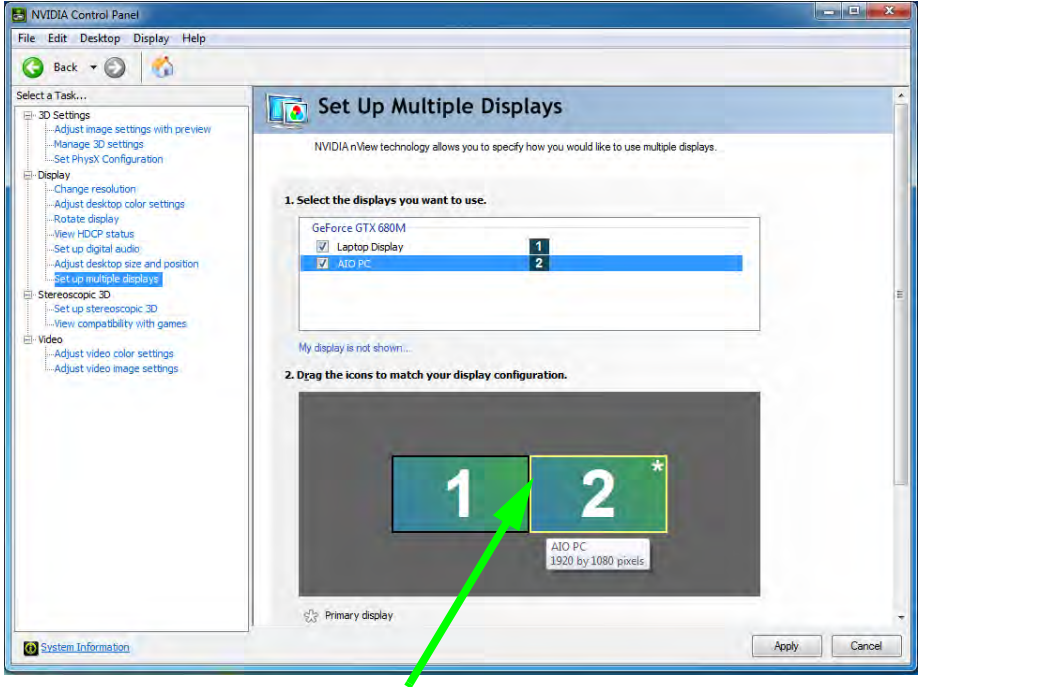

*Figure C - 7* **Drag Display Icons**

Drag the display icons to match the layout you want to use.

### **Multiple Display Connection to HDMI-Out Port & DisplayPort**

Note that the **NVIDIA** video cards **can support up to two external displays** (one attached to the HDMI-Out port and another attached top the DisplayPort), in addition to the built-in LCD.

Therefore it is possible to set up 3 simultaneous displays (including the built-in LCD), and these may be configured in **Clone** mode or **Extend** mode as required. Connect all the attached displays to the appropriate ports, and configure them as outlined on the previous pages.

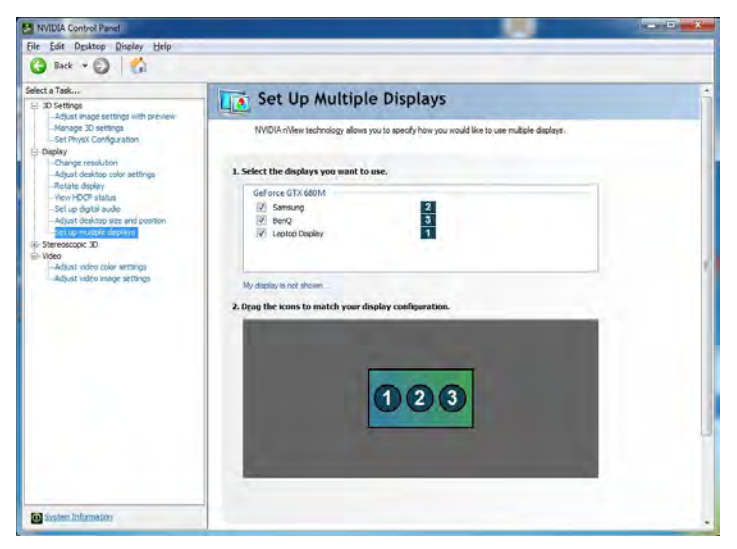

**C - 10 Multiple Display Connection to HDMI-Out Port & DisplayPort**

*Figure C - 8* **Set Up Multiple Displays (3 Displays)**

# **Attaching Other Displays - Devices (Charms Bar)**

You can configure attached displays from **Devices** (in the **Charms Bar**).

- 1. Attach your external display to the appropriate port, and turn it on.
- 2. Go the **Charms Bar**, select **Devices**.
- 3. Click **Project** (you may need to click **Second Screen**).
- 4. Click on any one of the options from the menu to select **PC screen only**, **Duplicate**, **Extend** or **Second screen only**.

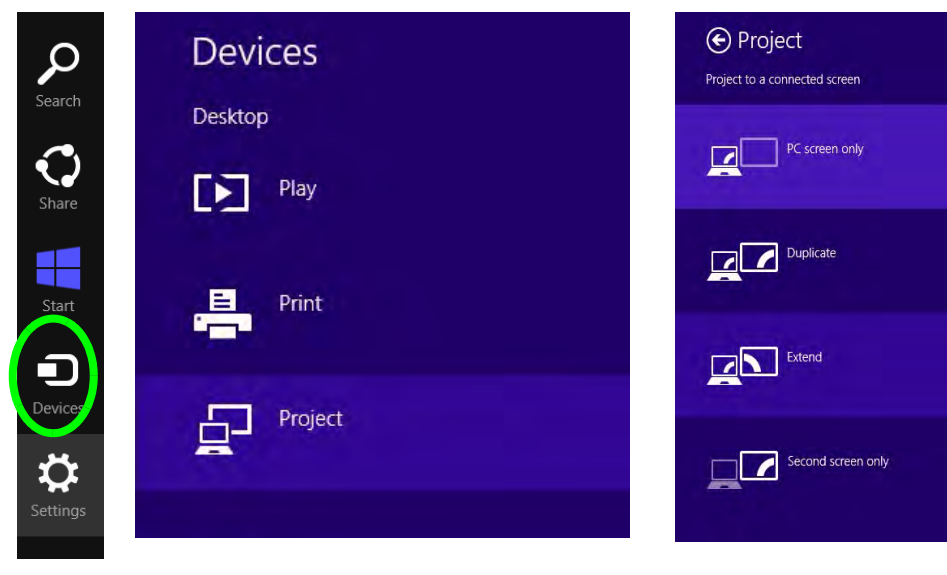

**Windows Logo Key**   $\mathbf{H}$  + P Key **Combination**

Þ

You can use the  $\mathbf{+} \mathbf{P}$ key combination to quickly bring up the **Second Screen** menu.

You can also use the **Display Switch <b>a** button in the **Control Center** to access the menu and select the appropriate attached display mode.

You can also use the **Fn +F7** key combination to quickly access the **Second Screen** menu in *Windows 8*.

> *Figure C - 9* **Second Screen (Devices)**

**Attaching Other Displays - Devices (Charms Bar) C - 11**

#### **Function Key Combination**

 $\mathscr{P}$ 

You can use the **Fn + F7** key combination to toggle through the display options:

- Notebook Only
- External Display Only
- Notebook + External **Display**

Make sure you give the displays enough time to refresh.

*Figure C - 10* **Screen Resolution Multiple Displays (Win 7)**

# **Attaching Other Displays**

- 1. Attach your external display to the appropriate port, and turn it on.
- 2. Go to the **Screen resolution** control panel.
- 3. Click the **Detect** button.
- 4. The computer will then detect any attached displays.

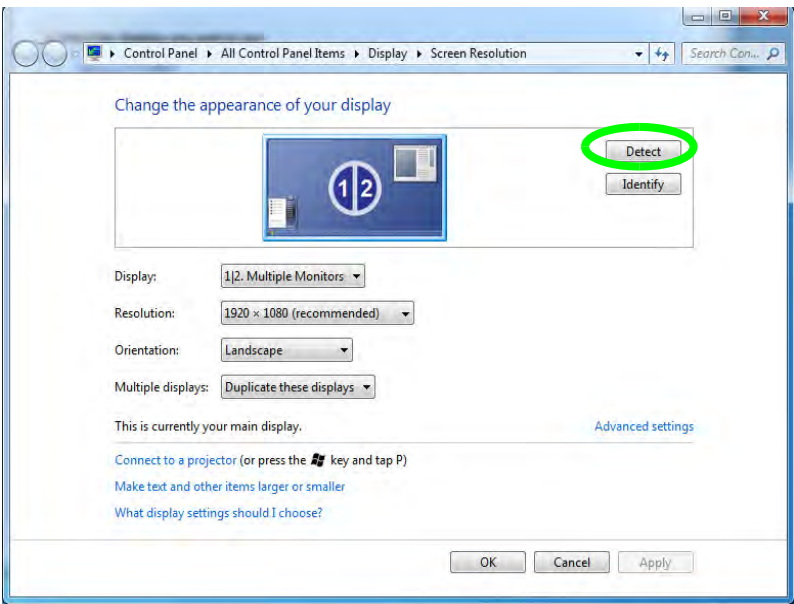
5. You can configure the displays from the **Multiple Displays** menu.

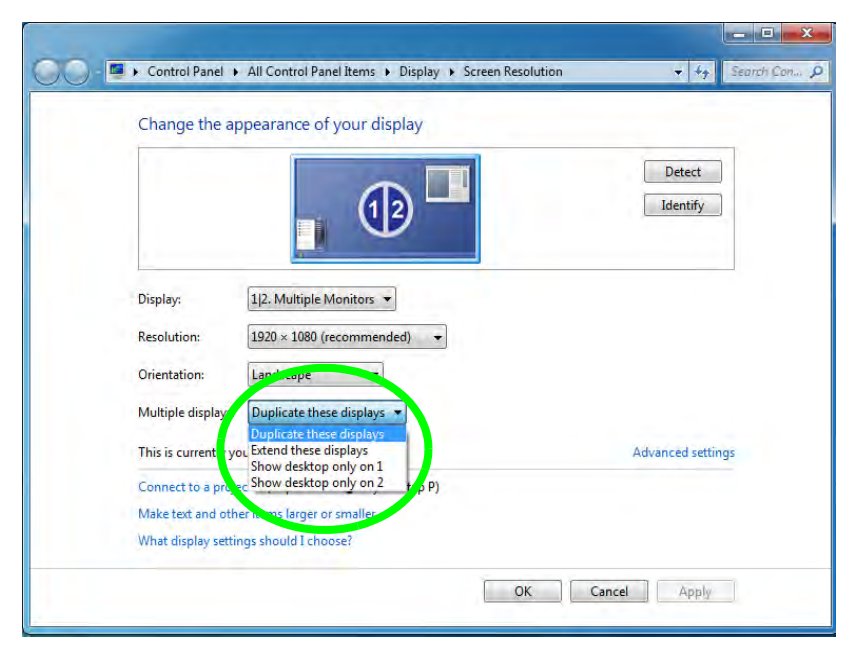

*Figure C - 11* **Screen Resolution Multiple Display Options (Win 7)**

- Duplicate these displays Shows an exact copy of the main display desktop on the other display(s)
- Extend these displays Treats both connected displays as **separate** devices
- Show desktop only on  $1/2$  Only one of your displays is used.

### **Video Card Options**

 $\mathscr{P}$ 

Note that card types, specifications and drivers are subject to continual updates and changes. Check with your service center for the latest details on video cards supported. Note that not all video card options for this computer model series support SLI configuration (**see** *["Specifica](#page-326-0)[tions" on page E - 1](#page-326-0)***, or contact your service center for details**).

### *Figure C - 12* **Set SLI Configuration**

# **NVIDIA**® **SLI Multi GPU Configuration**

This computer features an **NVIDIA Scalable Link Interface (SLI)** that improves graphic quality and performance by combining **dual** NVIDIA GPUs (two video cards are required) in a single system. To enable/disable SLI Configuration:

- 1. Go to **NVIDIA Control Panel** (see page *[C 2](#page-277-0)*).
- 2. Click "**+**" next to **3D Settings** if its sub-items are not shown and then click **Set SLI and PhysX configuration**.

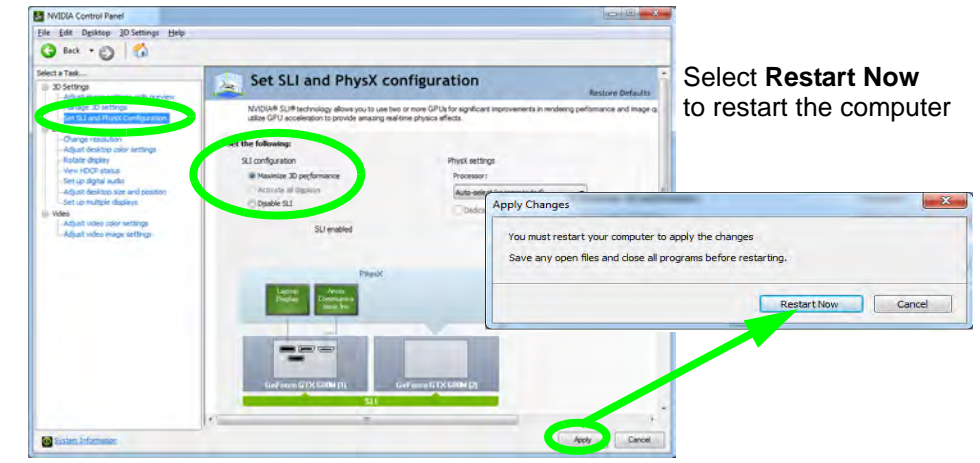

- 3. Click "**Maximize 3D Performance**" under "**SLI configuration:"**.
- 4. Click to select "**PhysX settings;** Auto-select (recommended) is the default setting.
- 5. Click **Apply** and **Restart Now** to restart the computer (see over).

# **NVIDIA**® **SLI Multi GPU Configuration & Power**

Note that due to the high power and system demands created **when two video adapters are installed** in an SLI configuration, **you should not power the system using the battery only** and you **will require identical (300W) dual power adapters, connected to a power converter box, to power the system**.

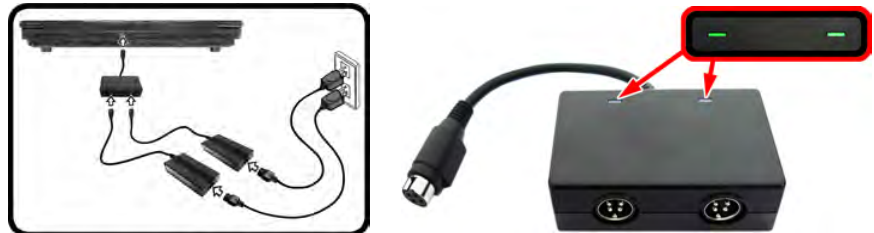

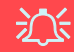

#### **SLI Configuration & Multiple Displays**

Note that if an SLI configuration is enabled only a **Single** display may be used as the display device.

*Figure C - 13* **- Dual Power Adapters & Converter Box**

- Only **enable an SLI configuration if the system is powered by identical dual power adapters connected by means of the power converter box**.
- If the computer is currently powered by battery only **do not enable an SLI configuration**.
- If you have currently enabled an SLI configuration, and the computer is powered by the dual AC/DC adapters, **do not switch to battery power only** (or go to the **NVIDIA Control Panel** and disable the SLI configuration before switching to battery power only).

# **Manage 3D Settings**

You can configure the 3D **global settings** (to be applied to all application programs) or make specific adjustments for installed **program settings**.

- 1. Go to **NVIDIA Control Panel** (see page *[C 2](#page-277-0)*).
- 2. Click **Manage 3D Settings** and select either **Global Settings** or **Program Settings**.
- 3. Click the **Setting** menu items to select any global options required, or **select a program to customize** from the drop-down menu (click **Add** to add any program that does not appear in the menu).
- 4. Click **Apply** to save the settings.

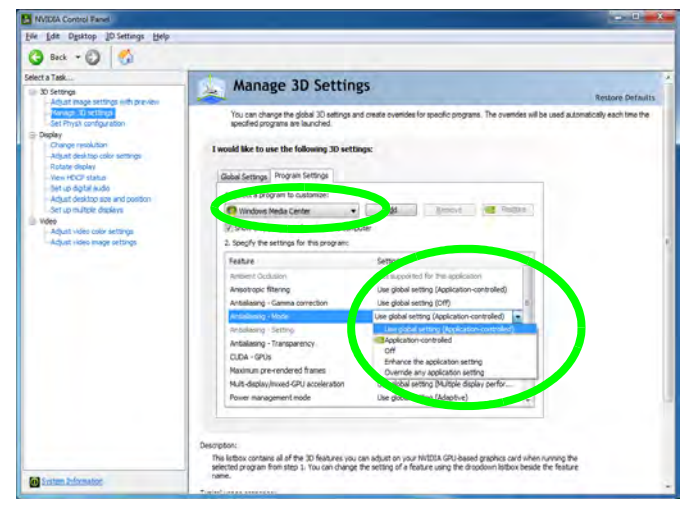

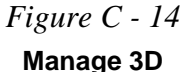

**Settings**

# **Adjust Video Settings**

You can adjust video color and image settings from the **Video** sub-menus.

- 1. Go to **NVIDIA Control Panel** (see page *[C 2](#page-277-0)*).
- 2. Click "**+**" next to **Video** if its sub-items are not shown and then click either **Adjust video color settings** or **Adjust video image settings**.
- 3. Make any adjustments required for any display and click **Apply** to save the settings.

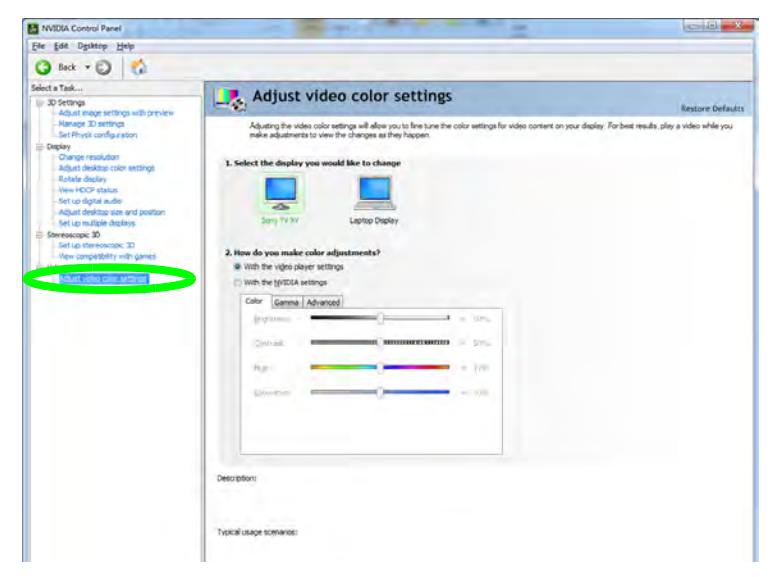

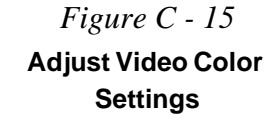

**C**

# **HDMI Audio Configuration**

As HDMI (High-Definition Multimedia Interface) carries both **audio** and video signals you can configure the audio output from the **NVIDIA control panel** and **Sound** control panel. The settings will depend upon the external HDMI display you have connected to.

When you connect a display to the HDMI-Out Port then the **Set up digital audio** item will appear under **Display**. Click *"Open Windows Sound Settings"* (button) to access the **Sound** control panel.

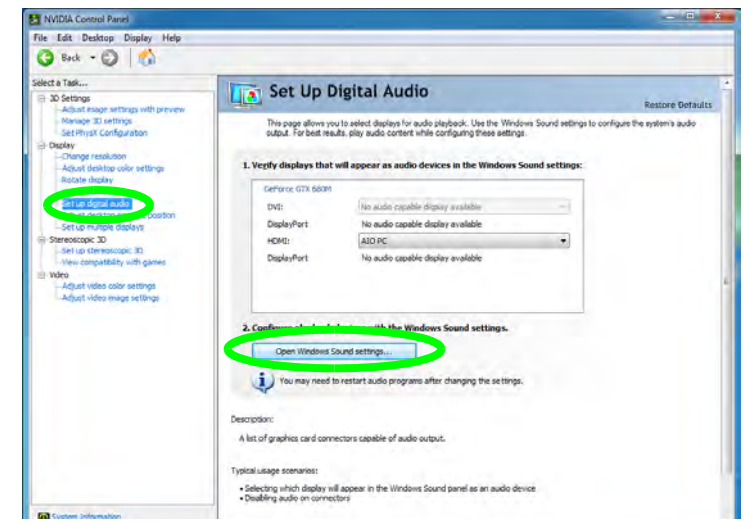

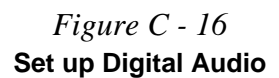

**C - 18 HDMI Audio Configuration**

#### **Audio Setup for HDMI**

In some cases it will be necessary to go to the Sound control panel and manually configure the HDMI audio output.

- 1. Go to the **Control Panel**.
- 2. Click **Sound** (**Hardware and Sound**).
- 3. Click **Playback** (tab)
- 4. The playback device will be selected.
- 5. You may need to select the audio device and click **Set Default** (button).
- 6. Double-click the device to access the control panel tabs.

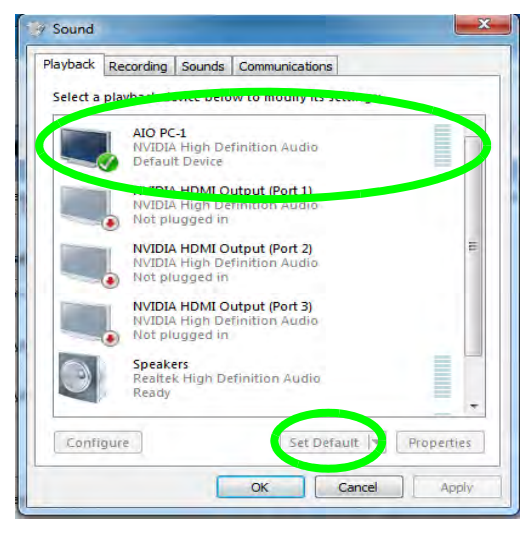

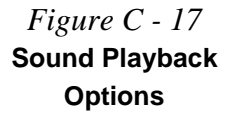

**C**

- 7. Adjust the HDMI settings from the control panel tabs.
- 8. Click OK to close the **Sound** control panel.

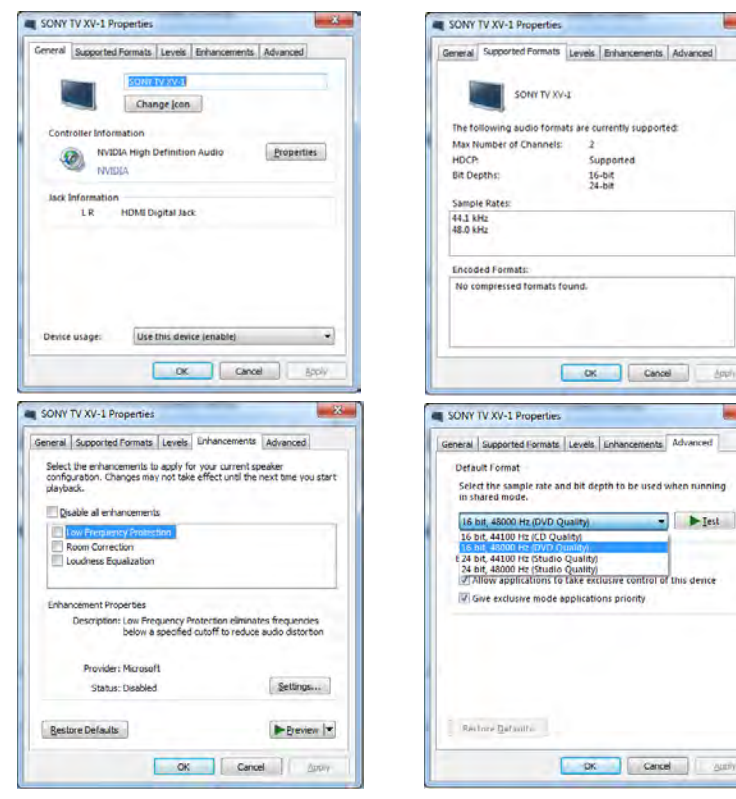

 $\mathbf{X}$ 

 $-8$ 

*Figure C - 18* **HDMI Device Properties**

#### **HDMI Notes**

- Connect a device with HDMI support to the HDMI-Out port **BEFORE** attempting to play audio/video sources through the device.
- Under certain conditions, if the HDMI cable is disconnected, the default audio playback device will not revert to speakers until the computer is restarted (if you do not wish to restart the computer then go to the **Sound** control panel and select **Speakers** as the default audio playback device).

#### **HDMI Video Configuration**

- 1. Connect an HDMI cable from the HDMI-Out port to your external display.
- 2. Configure your external display as per the instructions in *["Configuring an](#page-281-0) [External Display \(NVIDIA\)" on page C - 6](#page-281-0)*.
- 3. Set up your external display (TV or LCD) for HDMI input (see your display device manual).
- 4. You can now play video/audio sources through your external display.

#### **Sound Blaster Audio & HDMI**

- 1. When you connect an HDMI display to the HDMI-Out port, the Sound Blaster controls will be disabled.
- 2. A warning box will pop-up and will prompt *"...Do you want to select another audio device now?"*.
- 3. Click **No** to continue using the HDMI audio output from your external display (do not attempt to select another audio device when connected to the external HDMI display).

# P

#### **Other Applications**

If you are using a third party application to play DVDs etc. you will need to consult the application's documentation to see the appropriate audio configuration (the application must support digital to analog translation).

# **HDCP Status**

If your external display is HDCP (High Bandwith Digital Content protection) compatible then the NVIDIA control panel will display the HDCP system status.

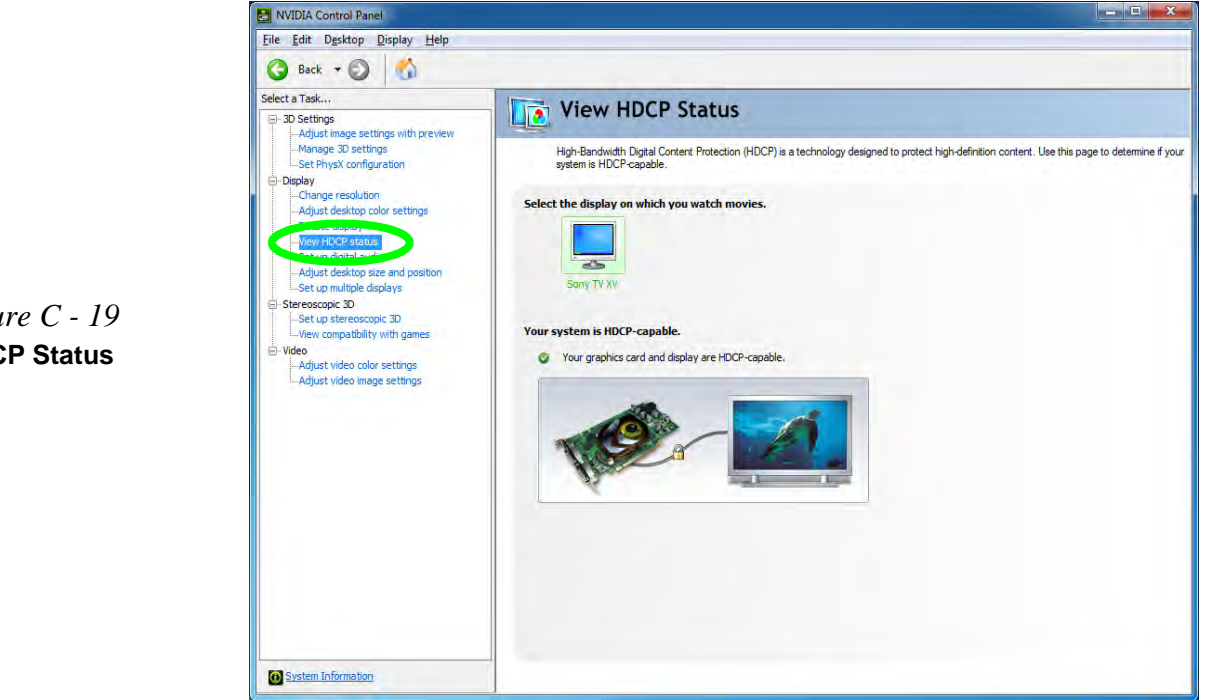

*Figure C - 19* **HDCP Status**

**C**

# **NVIDIA 3D Shutter Glasses Kit**

The **NVIDIA 3DVISION™ 2** shutter glasses kit is supported only by **Model B computers which include the built-in 3D emitter and shutter glasses kit**. Install the video driver as indicated in *["NVIDIA Video \(VGA\)" on page 4 - 6](#page-117-0)*.

# 沆

#### **Important Safety Instructions**

Make sure you read all the enclosed safety instructions and precautions included in the NVIDIA 3D Vision Kit before setting up the 3D Glasses and IR Emitter. Follow the setup instructions provided in the documentation to set up the 3D Vision kit safely and take the "**User Vision Test**," which will initiate when you turn on your GeForce 3D Vision for the first time. If you cannot see the image in 3D during the test, you should DISCONTINUE USE IMMEDIATELY. Continued use may result in health-related complications.

The NVIDIA 3DVISION shutter glasses kit is supplied with a single pair of shutter glasses and all necessary cables etc. Set up the hardware (run the set up wizard as indicated overleaf) as instructed in the manual supplied with the kit, however **make sure you have installed the NVIDIA driver from the** *Device Drivers & Utilities + User's Manual disc*. For further details contact your service center.

After the NVIDIA driver has been installed you can setup NVIDIA 3D Vision.

#### **NVIDIA Driver**

 $\mathscr{P}$ 

**Install the NVIDIA driver** (see *["NVIDIA Video](#page-117-0) [\(VGA\)" on page 4 - 6](#page-117-0)*) from the *Device Drivers & Utilities + User's Manual disc* (to ensure compatibility).

### **Stereoscopic 3D Hardware Setup**

If your computer model features a **built-in 3D IR emitter the loa ct ion is illustrated below**. The effective viewing angles of the emitter are illustrated overleaf. Make sure that you are viewing the notebook screen within the area highlighted overleaf in order to get the proper stereoscopic 3D effect.

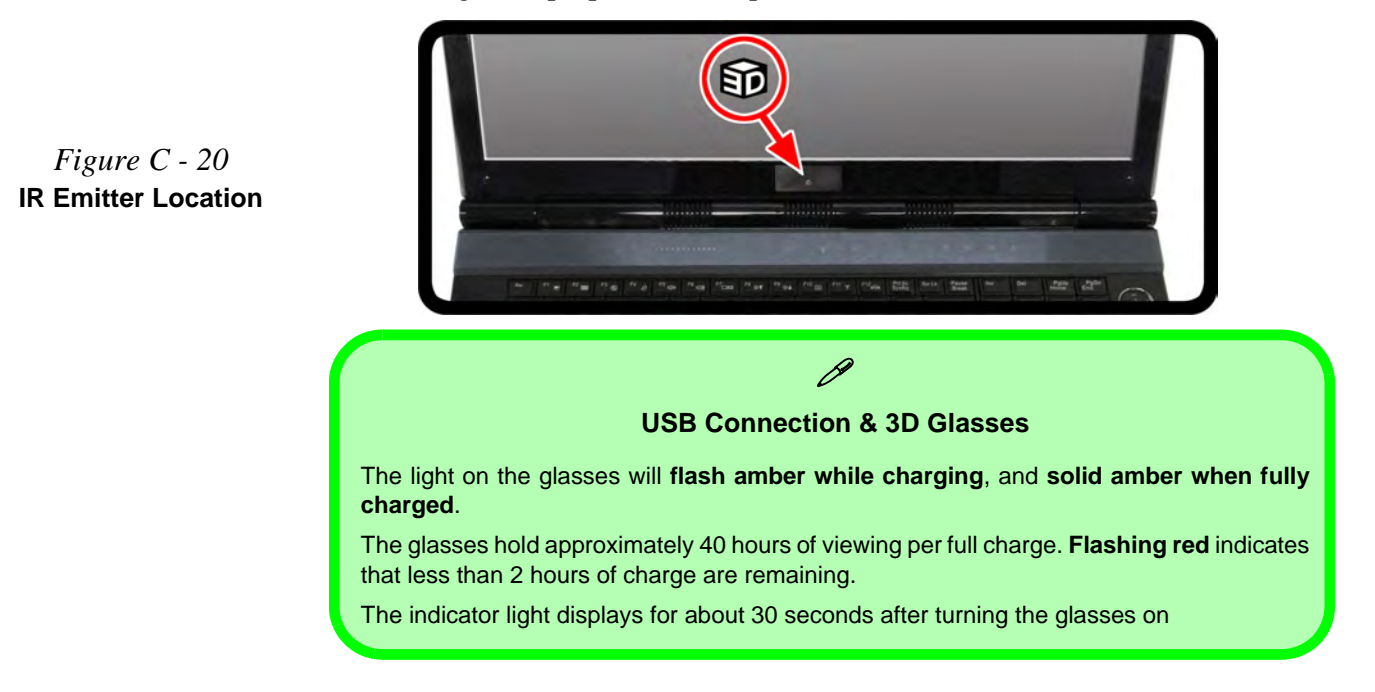

### **C - 24 NVIDIA 3D Shutter Glasses Kit**

**C**

### **Viewing Angles**

The emitter's **horizontal** viewing angle is **100 degrees**. The emitter's **vertical** viewing angle is **75 degrees**.

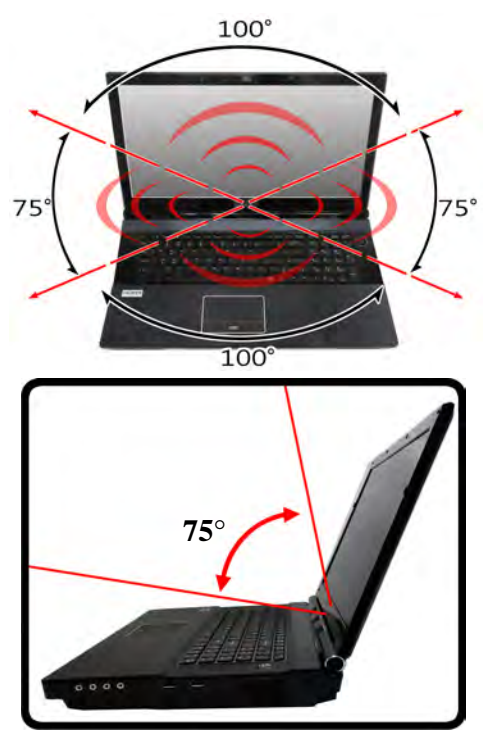

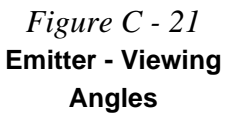

## **Set Up Stereoscopic 3D**

- 1. Go to the **Control Panel**.
- 2. Double-click **NVIDIA Control Panel** (click "**Classic View"** from the left of the menu if you are in **Control Panel Home**).
- 3. Double-click **Stereoscopic 3D** (if the sub-menus are not visible)**,** and then click **Set up Stereoscopic 3D**.
- 4. Click *Enable stereoscopic 3D* (tickbox) to enable 3D Vision.
- 5. Click **Apply** to save the setting.

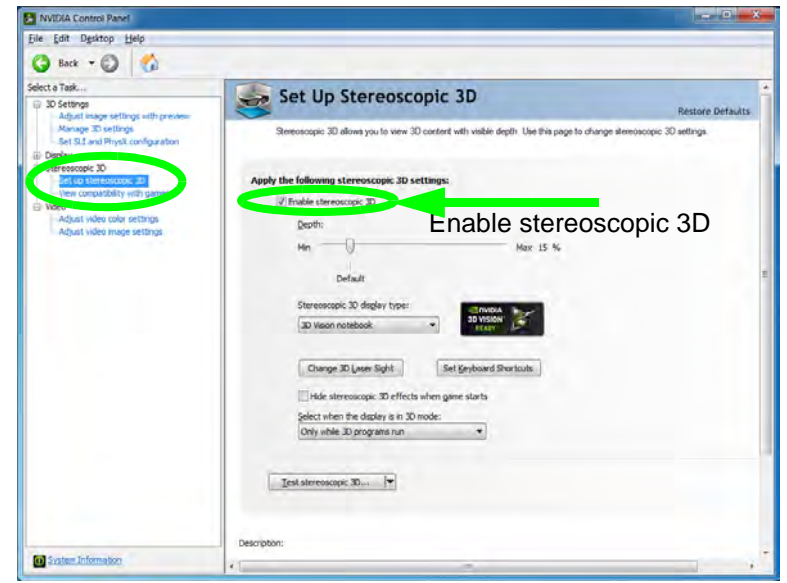

*Figure C - 22* **Set Up Stereoscopic 3D**

- 6. Select the drop-down menu at the bottom of the screen to **Test stereoscopic 3D**.
- 7. Select *Run Setup Wizard* from the drop-down menu (you can also select *Run Medical Image Test* from this menu).
- 8. Follow the on-screen instructions to set up 3D Vision and click "**Next**" to progress through the steps (this notebook has a built-in emitter).

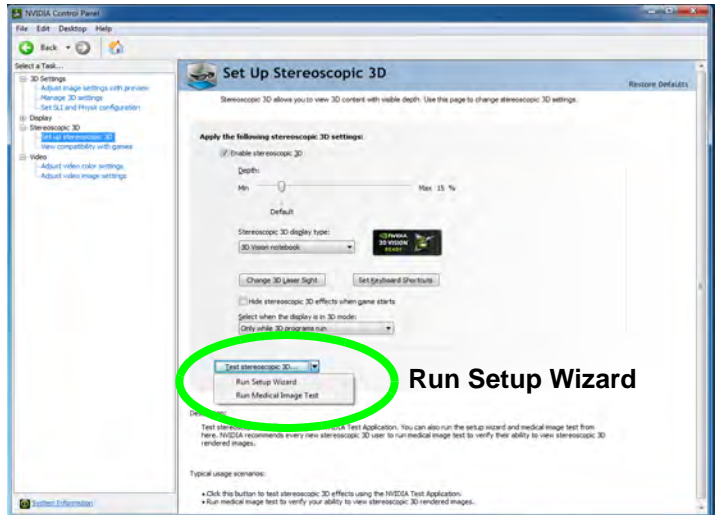

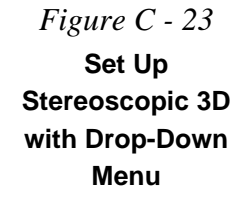

- 9. During the setup procedure you will need to click to answer questions on what you see in 3D on the screen.
- 10. Configure the stereoscopic 3D from the control panels (make sure you charge the 3D shutter glasses by plugging them into one of the computer's USB ports using the USB cable provided).

**C**

- 11. The stereoscopic depth may be adjusted by using the control panel slider.
- 12. Click **View Compatibility With Games** to check 3D support for any games.

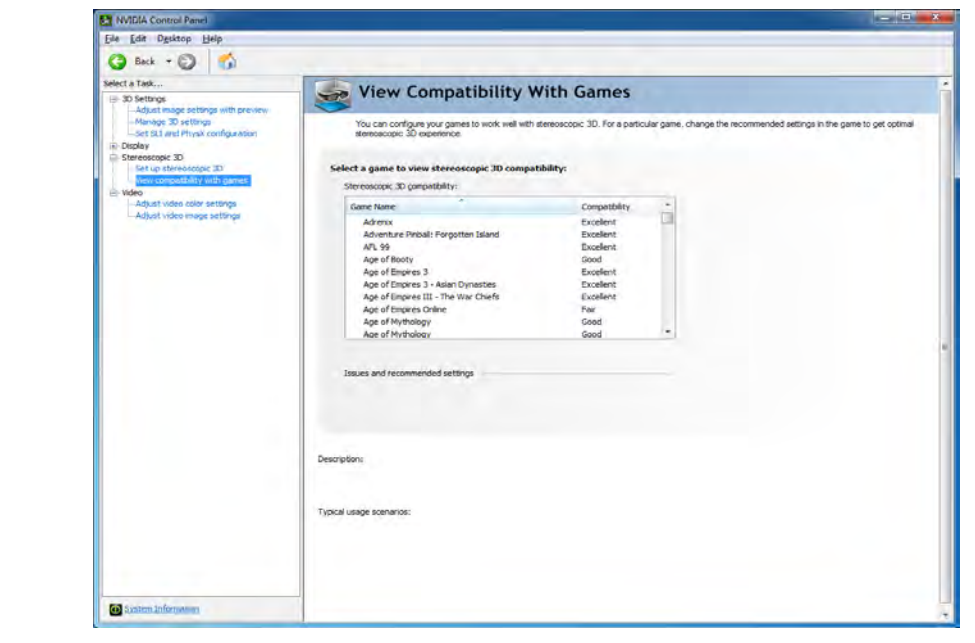

*Figure C - 24* **Compatibility With Games**

# **Appendix D: AMD Video Driver Controls**

The basic settings for configuring the LCD are outlined in *["Video Features" on](#page-64-0) [page 1 - 33](#page-64-0)*.

# **Video Driver Installation**

Make sure you install the drivers in the order indicated in *[Table 4 - 1, on page 4 - 3](#page-114-0)*.

# **Video (VGA)**

- 1. Insert the *Device Drivers & Utilities + User's Manual* disc and click *Install Drivers* (button).
- 2. Click **2.Install VGA Driver > Yes**.
- 3. Click **Next > Install** (button).
- 4. Click the **Express** (or **Custom** if you prefer to manually configure the driver installation settings) button and click **Next**.
- 5. Click **Accept** (button) and click **Yes**.
- 6. Click **Finish** > **Yes** to restart the computer.
- 7. After the computer has restarted, click **Restart Now** to restart again to refresh the video driver.

# P **Video Card Options**

Note that card types, specifications and drivers are subject to continual updates and changes. Check with your service center for the latest details on video cards supported (**see** *["Specifications" on](#page-326-0) [page E - 1](#page-326-0)***, or contact your service center for details**).

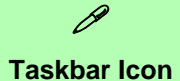

The **Catalyst™ Control Center** can also be accessed by double-clicking the icon in the taskbar (or by right-clicking the icon and selecting **Configure Graphics**).

If you don't see the icon in the taskbar, click **Preferences** in the **Catalyst™ Control Center**, and select **Enable System Tray Menu (see over)**.

> *Figure D - 1* **Catalyst Control Center Access**

# **Catalyst™ Control Center**

Adjust the video settings from the **Catalyst™ Control Center**.

- 1. Right-click the desktop and select **Catalyst Control Center**. **OR**
- 2. Click **Advanced settings** in the **Screen Resolution** control panel (see *["Video](#page-64-0)  [Features" on page 1 - 33](#page-64-0)*), click the **Catalyst Control Center** tab and then click **ATI Catalyst control Center**.

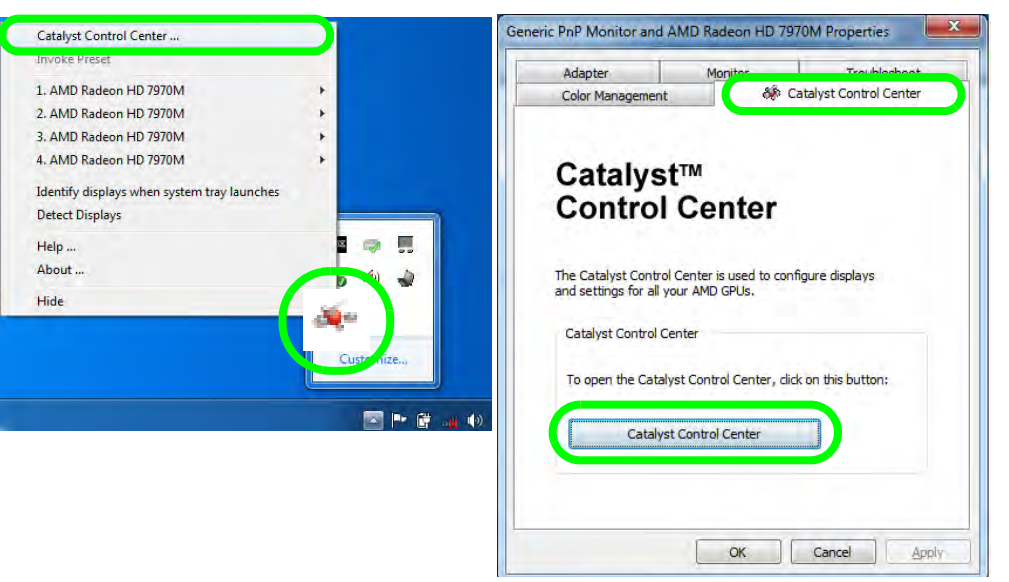

### **Catalyst™ Control Center Preferences**

The **Preferences** button in the **Catalyst™ Control Center** menu allows you to configure the control panel settings. You can view the control panel in either **Standard View** or **Advanced View**. To display **Standard View** or **Advanced View**:

- 1. Open the **Catalyst™ Control Center**.
- 2. Click the **Preferences** button and select either **Advanced View** or **Standard View**.

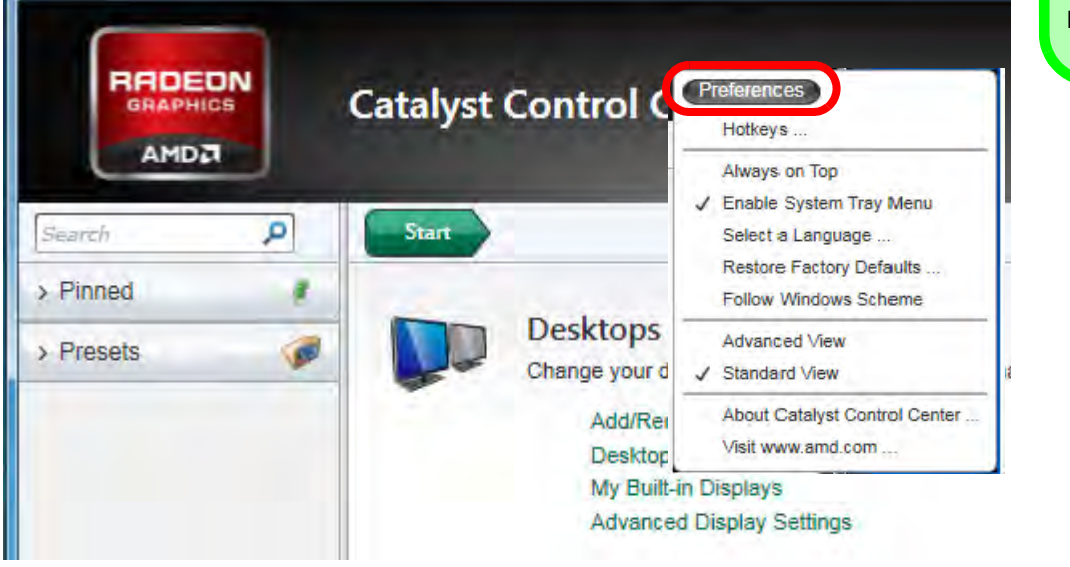

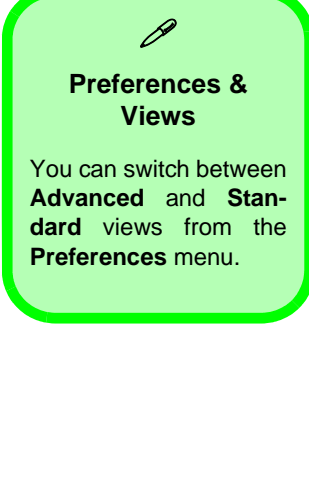

*Figure D - 2* **Catalyst Control Center Preferences**

#### **Standard View**

The **Standard View** menus feature a series of menu headings with clickable submenus which allow you to adjust **Desktops and Displays**, **Power**, **Video**, **Gaming** and **Information**. Click the **Start** button to access the top level menu from any submenu heading.

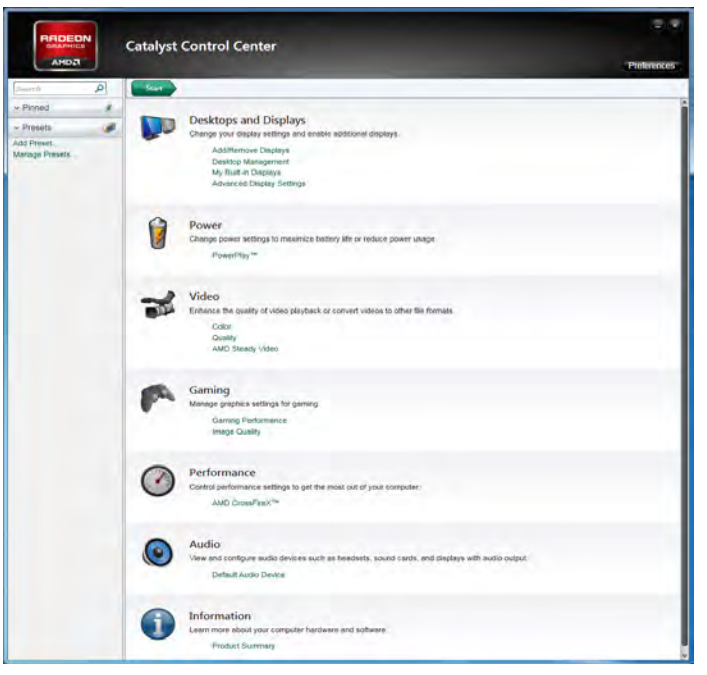

*Figure D - 3* **Catalyst Control Center Standard View**

**D**

#### **Advanced View**

The **Advanced View** menus display all the menu headings as a series of buttons on the left. Click the arrows in any button to display the sub-menus (note all the figures in the remainder of this chapter are in **Advanced View**).

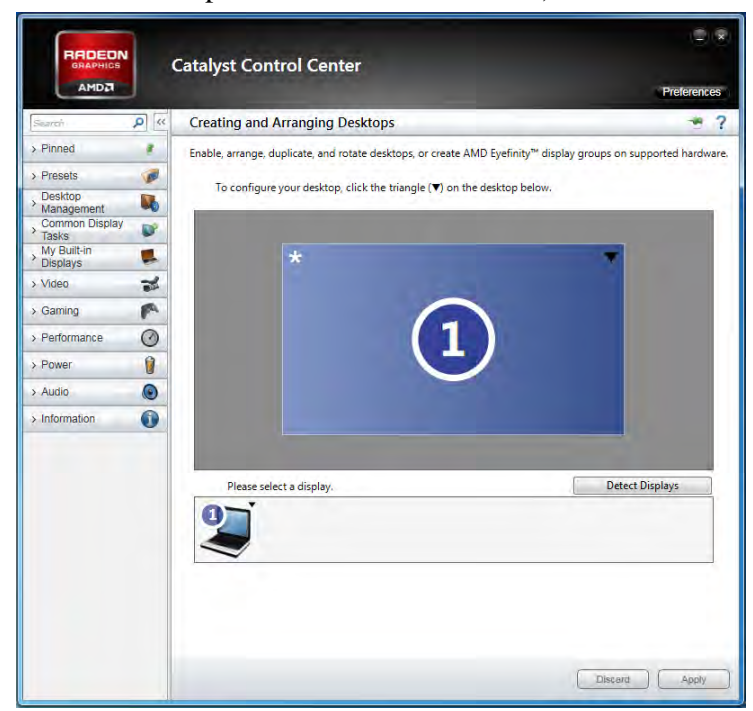

### P **Sub-Menus**

Click a menu button to expand any sub-menus, and then click the appropriate sub-menu heading to configure the item.

#### **Catalyst Control Center Versions**

Due to driver updates your Control Center screens may appear slightly different from those pictured on these pages.

*Figure D - 4* **Catalyst Control Center Advanced View**

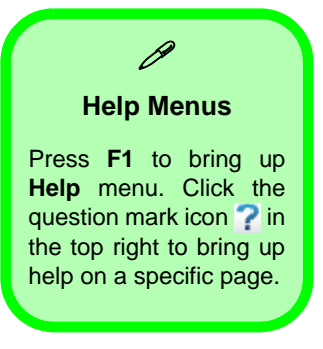

*Figure D - 5* **ATI Catalyst Control Center Advanced Menus**

The **Catalyst™ Control Center** provides additional video configuration controls and tools which allow quick access to features such as display options, 3D Settings, color, power and Information menus etc. Adjust settings from the options in the submenus.

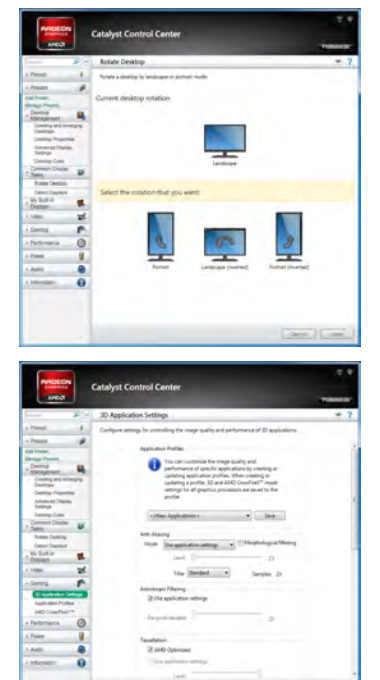

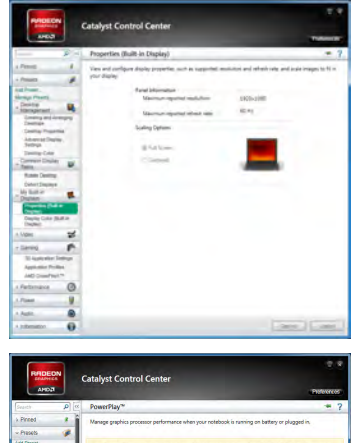

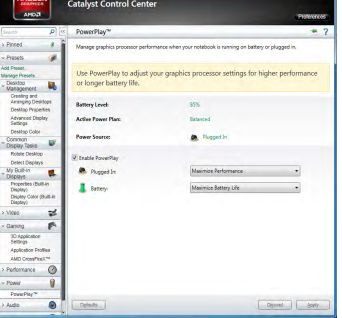

# **Display Devices & Options**

Note that you can use a DVI cable connected to the DVI-Out port, an HDMI (High-Definition Multimedia Interface) cable connected to the HDMI-Out port (if you are using an older type of monitor you can use a converter to convert the signal from DVI to VGA) or DisplayPort cable connected to the DisplayPort, to connect an external display. See your display device manual to see which formats are supported.

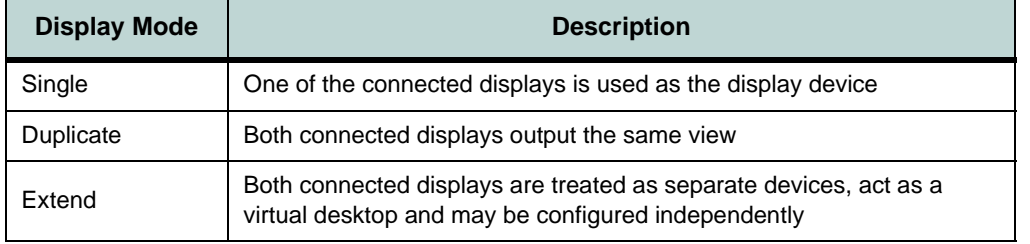

#### **Sound Blaster Audio & HDMI Connection**

P

Note that **Sound Blaster Audio will be disabled** when you are connecting to an external display through an **HDMI connection**.

> *Table D - 1* **Display Modes**

> > **D**

#### **Detect Displays**

P

#### Click **Detect Displays** (button) to automatically update the attached display information.

You can set a preference for automatic display detection in **Advanced Display Settings (Desktop Management)**. You can choose to have attached displays automatically detected when the CCC is opened, or to use manual detection only.

> *Figure D - 6*  **Desktop Management**

# <span id="page-311-0"></span>**Configuring an External Display In the CCC**

You can use the **Catalyst™ Control Center** to configure any attached displays.

- 1. Attach your external display to the appropriate port, and turn it on.
- 2. Open the **Catalyst™ Control Center**.
- 3. Select **Desktop Management** from the **m**enu on the left (click the arrow to expand the menu) and click **Creating and Arranging Desktops**.
- 4. Attached displays will appear in the lower part of the screen (click **Detect Displays** to find any attached displays that do not automatically appear).

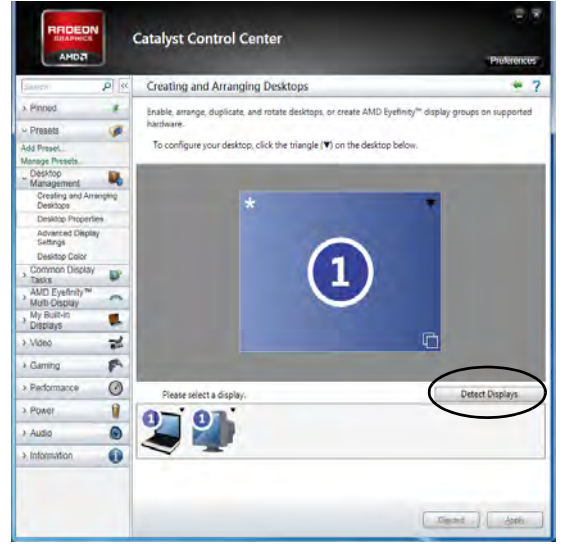

Click **Detect Displays** to find any attached displays that do not

automatically appear.

- 5. Click the triangle icon  $\blacktriangledown$  (or right-click the display icon) on the attached display icon at the bottom to bring up the options (e.g **Duplicate** or **Extend**).
- 6. Select an option from the menu (click **Continue** if required), and click **Yes** to accept the settings.

![](_page_312_Picture_3.jpeg)

![](_page_312_Picture_4.jpeg)

*Figure D - 7*  **Desktop Management with External Display**

### **My Digital Flat-Panels**

An additional menu button entitled My Digital Flat-Panels will appear when an external digital display is attached. This menu allows you to configure the properties of the external display. After making any adjustments you may need to click the **Apply** button to confirm the changes.

![](_page_313_Figure_3.jpeg)

*Figure D - 8*  **My VGA Displays/ My Digital Flat-Panels**

**D - 10 Display Devices & Options**

#### **HDTV Support**

If your flat panel supports HDTV functions then this can be configured from **My Digital Flat-Panels > HDTV Support (Digital Flat-Panel)**.

![](_page_314_Picture_3.jpeg)

*Figure D - 9*  **My Digital Flat-Panels (HDTV Support)**

![](_page_315_Picture_1.jpeg)

 $\mathscr{P}$ 

You can use the  $\mathbf{+} \mathbf{P}$ key combination to quickly bring up the **Second Screen** menu.

You can also use the **Display Switch <b>** button in the **Control Center** to access the menu and select the appropriate attached display mode.

You can also use the **Fn +F7** key combination to quickly access the **Second Screen** menu in *Windows 8*.

> *Figure D - 10* **Second Screen (Devices)**

# **Attaching Other Displays - Devices (Charms Bar)**

You can configure attached displays from **Devices** (in the **Charms Bar**).

- 1. Attach your external display to the appropriate port, and turn it on.
- 2. Go the **Charms Bar**, select **Devices**.
- 3. Click **Project** (you may need to click **Second Screen**).
- 4. Click on any one of the options from the menu to select **PC screen only**, **Duplicate**, **Extend** or **Second screen only**.

![](_page_315_Picture_12.jpeg)

**D - 12 Attaching Other Displays - Devices (Charms Bar)**

# **Configuring an External Display In Windows**

- 1. Attach your external display to the appropriate port, and turn it on.
- 2. Go to the **Screen resolution** control panel (see *["Video Features" on page 1 33](#page-64-0)*).
- 3. Click the **Detect** button.
- 4. The computer will then detect any attached displays.

![](_page_316_Picture_52.jpeg)

*Figure D - 11* **Screen Resolution Multiple Displays (Win 7)**

**D**

![](_page_317_Picture_56.jpeg)

5. You can configure the displays from the **Multiple Displays** menu.

- Duplicate these displays Shows an exact copy of the main display desktop on the other display(s)
- Extend these displays Treats both connected displays as **separate** devices
- Show desktop only on 1/2 Only one of your displays is used.

#### **PowerPlay™**

When enabled, **PowerPlay™** can be used to automatically set to adjust the graphics processor settings for higher performance or longer battery life when the system is either **Plugged In** or on **Battery**.

![](_page_318_Picture_3.jpeg)

*Figure D - 13* **PowerPlay™**

# **AMD CrossFireX™ Multi GPU Configuration**

The **Gaming** menu includes configuration options for **AMD CrossFireX™**. **AMD CrossFireX™** combines the processing power of multiple GPUs to s single display, and this may be enabled/disabled from the **AMD CrossFireX™ Configuration** menu (this sub-menu is also available in the Perform ace menu).

![](_page_319_Picture_3.jpeg)

*Figure D - 14* **Gaming - AMD CrossFireX™**

**D**

# **AMD CrossFireX™ Multi GPU Configuration & Power**

Note that due to the high power and system demands created **when two video adapters are installed** in a CrossFire configuration, **you should not power the system using the battery only** and you **will require identical (300W) dual power adapters, connected to a power converter box, to power the system**.

![](_page_320_Picture_3.jpeg)

*Figure D - 15* **- Dual Power Adapters & Converter Box**

- Only **enable a CrossFire configuration if the system is powered by identical dual power adapters connected by means of the power converter box**.
- If the computer is currently powered by battery only **do not enable a CrossFire configuration**.
- If you have currently enabled a CrossFire configuration, and the computer is powered by the dual AC/DC adapters, **do not switch to battery power only** (or go to the **Catalyst™ Control Center** and disable the CrossFire configuration before switching to battery power only).

![](_page_320_Figure_8.jpeg)

**AMD CrossFireX™ Multi GPU Configuration D - 17**

![](_page_320_Picture_10.jpeg)

#### **CrossFire Configuration & Multiple Displays**

Note that if a CrossFire configuration is enabled only a **Single** display may be used as the display device.

# **HDMI Audio Configuration**

HDMI (High-Definition Multimedia Interface) carries both **audio** and video signals. Configure the audio output as per the instructions below.

- 1. Connect a device with HDMI support to the HDMI-Out port.
- 2. Go to the **Control Panel**.
- 3. Click **Sound** (**Hardware and Sound**), and click **Playback** (tab).
- 4. Depending on your display, the playback device may be selected automatically; however in some cases you may need to select the audio device and click **Set Default** (button) or select **Realtek Digital Output** and click **Set Default** (button).

![](_page_321_Picture_7.jpeg)

*Figure D - 16* **Sound - HDMI Device (Set Default)**

- 5. Double-click the connected HDMI device (or right-click and select **Properties**) to adjust the HDMI settings from the control panel tabs.
- 6. Click **OK** to close the control panel (see notes overleaf).

![](_page_322_Picture_38.jpeg)

![](_page_322_Figure_4.jpeg)

**D**

#### **Other Applications**

P

If you are using a third party application to play DVDs etc. from any attached DVD device, you will need to consult the application's documentation to see the appropriate audio configuration (the application must support digital to analog translation).

#### **HDMI Notes**

- Connect a device with HDMI support to the HDMI-Out port **BEFORE** attempting to play audio/video sources through the device.
- To play audio sources through your external display's (TV or LCD) speakers you will need to go to the audio configuration control panel on the display and configure the audio input accordingly (see your display device manual).

#### **HDMI Video Configuration**

- 1. Connect an HDMI cable from the HDMI-Out port to your external display.
- 2. Configure your external display as per the instructions in *["Configuring an](#page-311-0) [External Display In the CCC" on page D - 8](#page-311-0)*.
- 3. Set up your external display (TV or LCD) for HDMI input (see your display device manual).
- 4. You can now play video/audio sources through your external display.

#### **Sound Blaster Audio & HDMI**

- 1. When you connect an HDMI display to the HDMI-Out port, the Sound Blaster controls will be disabled.
- 2. A warning box will pop-up and will prompt *"...Do you want to select another audio device now?"*.
- 3. Click **No** to continue using the HDMI audio output from your external display (do not attempt to select another audio device when connected to the external HDMI display).
#### **Audio**

You can use Audio menu in the **Catalyst™ Control Center** to configure any attached audio device.

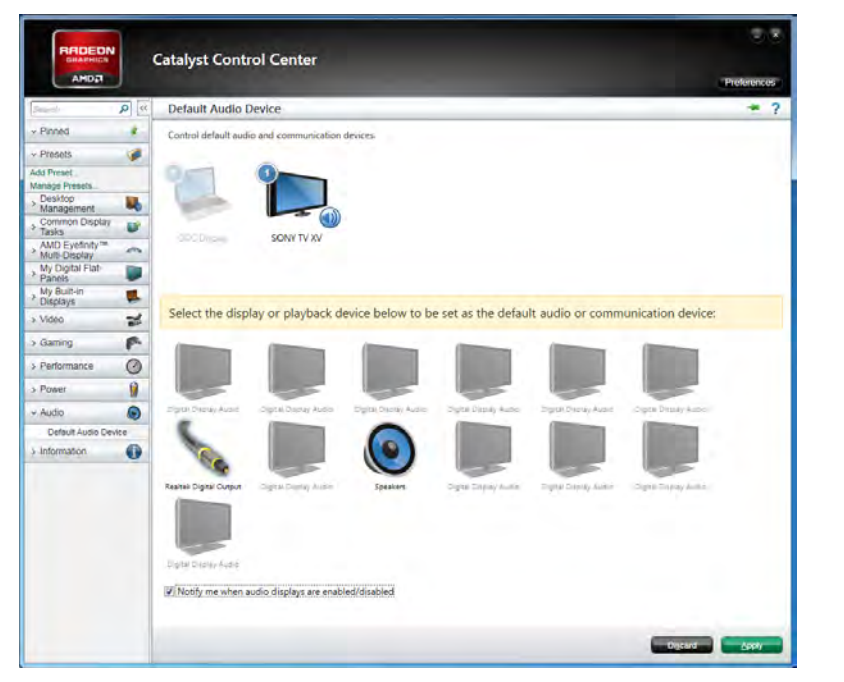

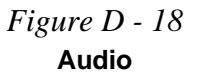

#### **AMD Video Driver Controls**

# **Appendix E: Specifications**

#### **Latest Specification Information**

 $\beta$ 

The specifications listed in this Appendix are correct at the time of going to press. Certain items (particularly processor types/ speeds and CD/DVD device types) may be changed, updated or delayed due to the manufacturer's release schedule. Check with your service center for details.

**E**

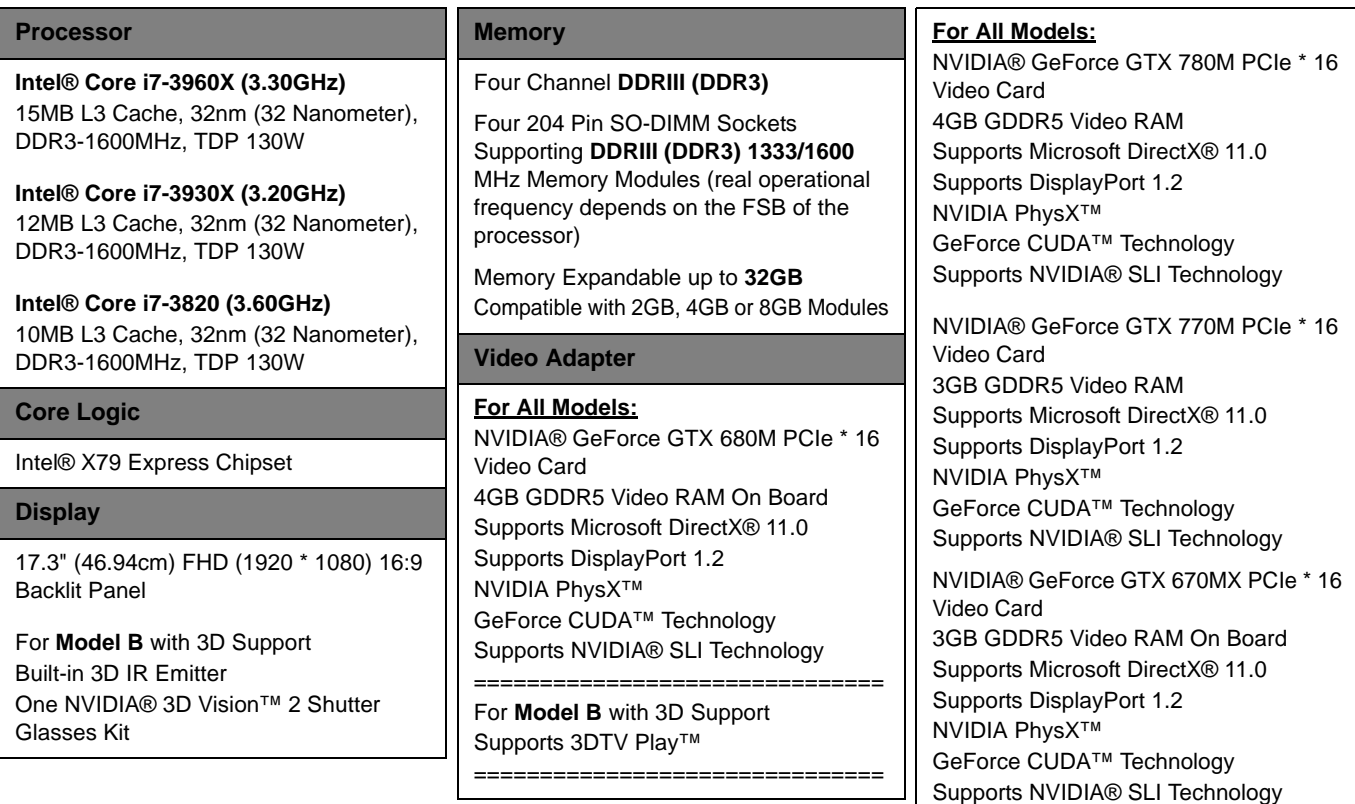

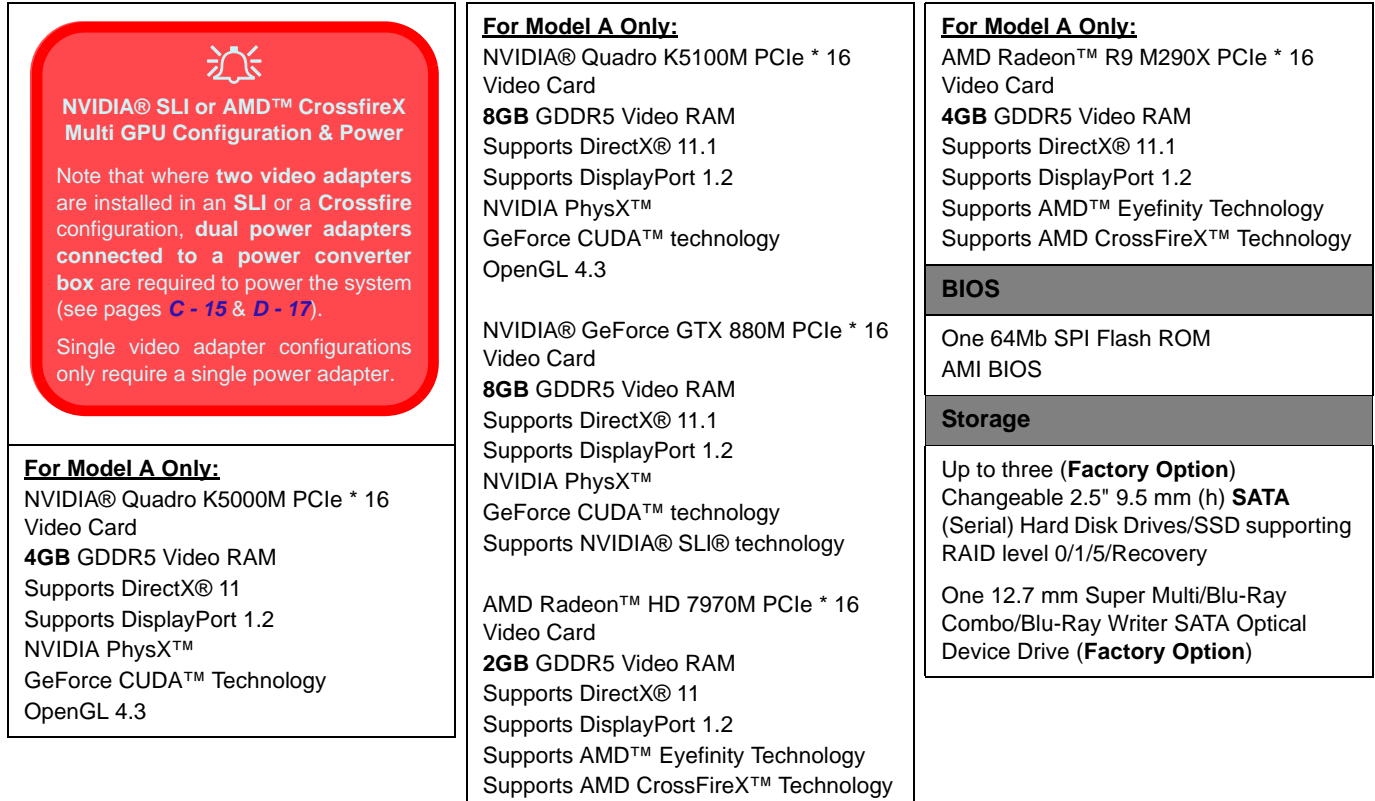

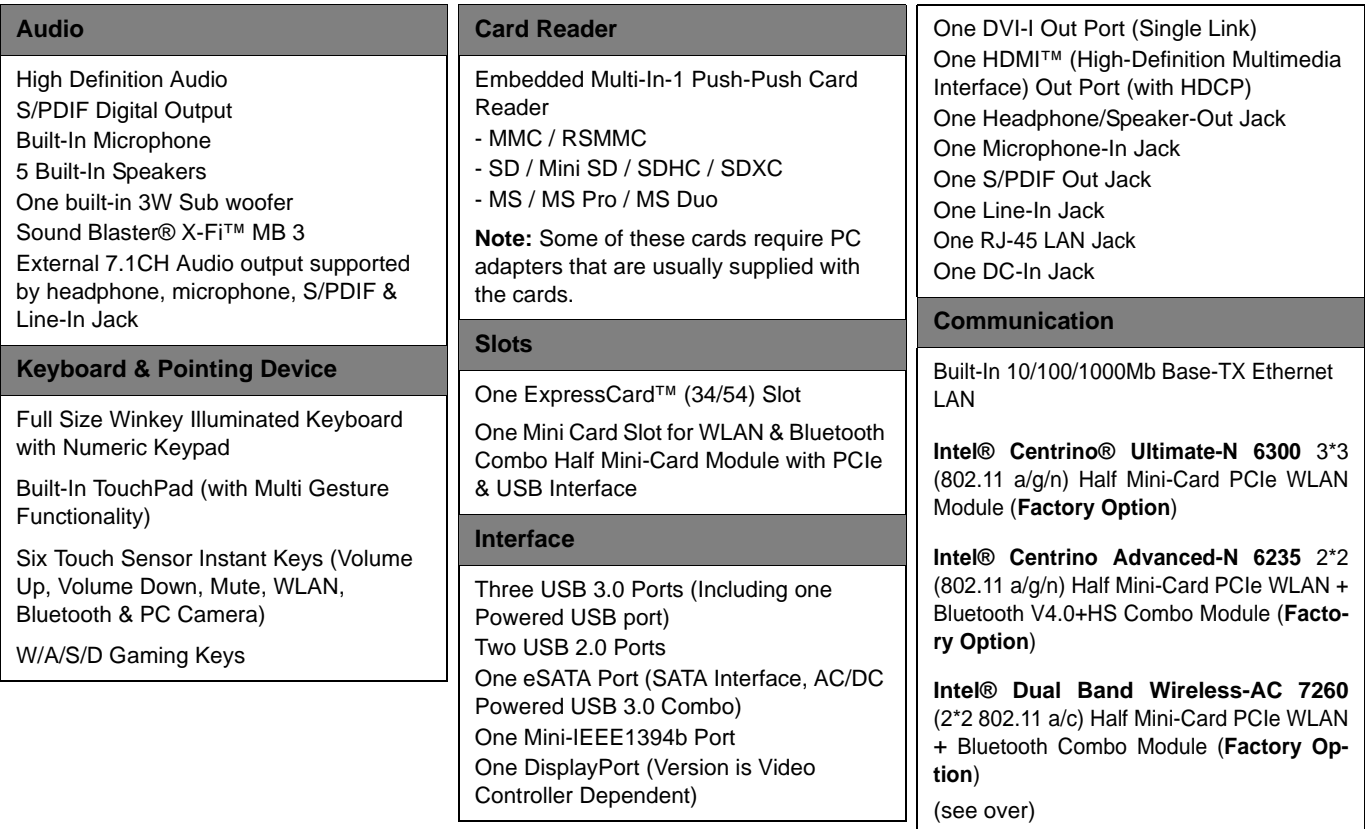

**E**

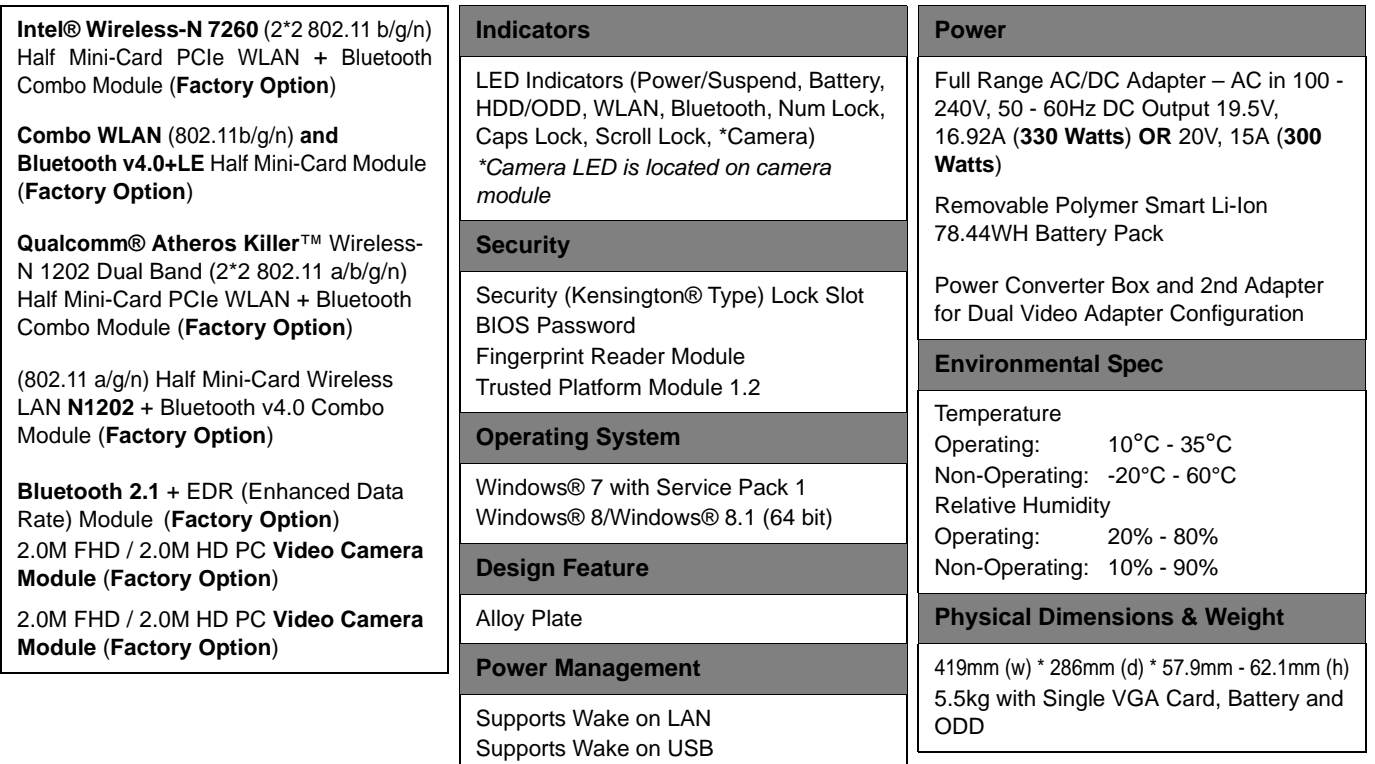

**E-6**